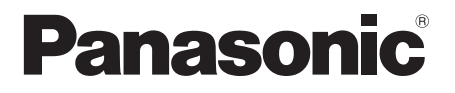

# 取扱説明書

UHD 液晶ディスプレイ 業務用

- 品番 TH-98SQ1J (98V型)
	- TH-86SQ1J (86V 型 )
	- TH-75SQ1J (75V 型 )
	- TH-65SQ1J (65V 型 )
	- TH-55SQ1J (55V 型 )
	- TH-49SQ1J (49V 型 )

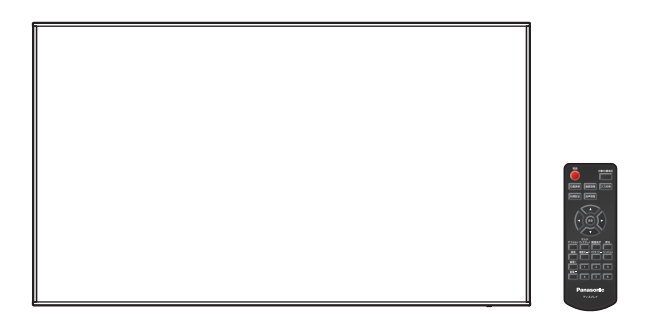

このたびは、パナソニック製品をお買い上げいただき、 まことにありがとうございます。

- 取扱説明書をよくお読みのうえ、正しく安全にお使いください。
- ご使用前に「安全上のご注意」(4~8ページ)を必ずお読みください。
- 保証書は、「お買い上げ日・販売店名」などの記入を必ず確かめ、 取扱説明書とともに大切に保管してください。
- この取扱説明書は、TH-98SQ1J (98V 型)、TH-86SQ1J (86V 型)、 TH-75SQ1J(75V 型)、TH-65SQ1J(65V 型)、TH-55SQ1J(55V 型)、 TH-49SQ1J (49V 型) 共用です。
- 製造番号は品質管理上重要なものです。 お買い上げの際は、製品本体と保証書の製造番号をお確かめください。

保証書別添付

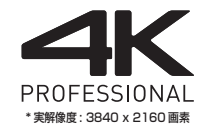

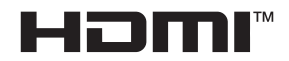

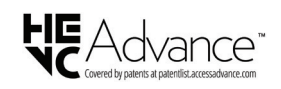

TP0719TS6082 -PB

# もくじ

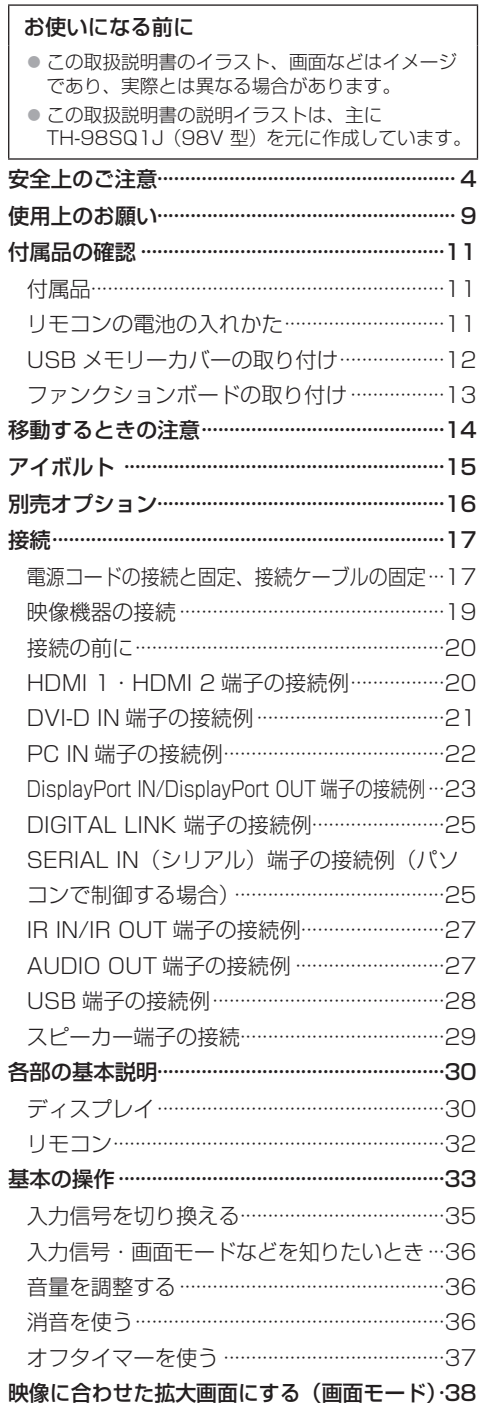

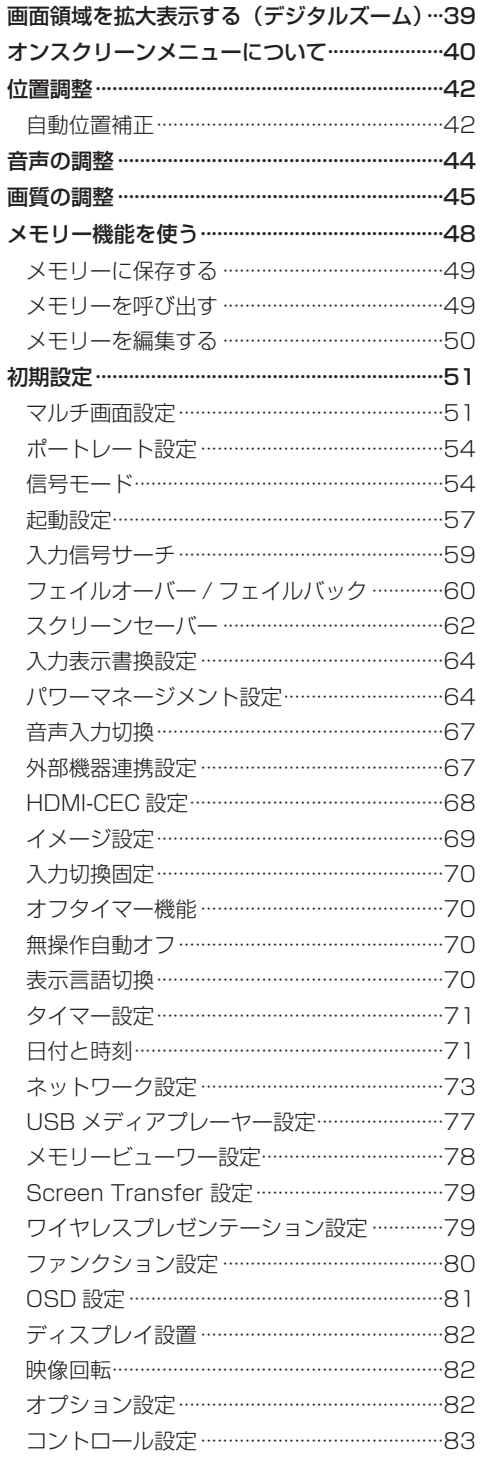

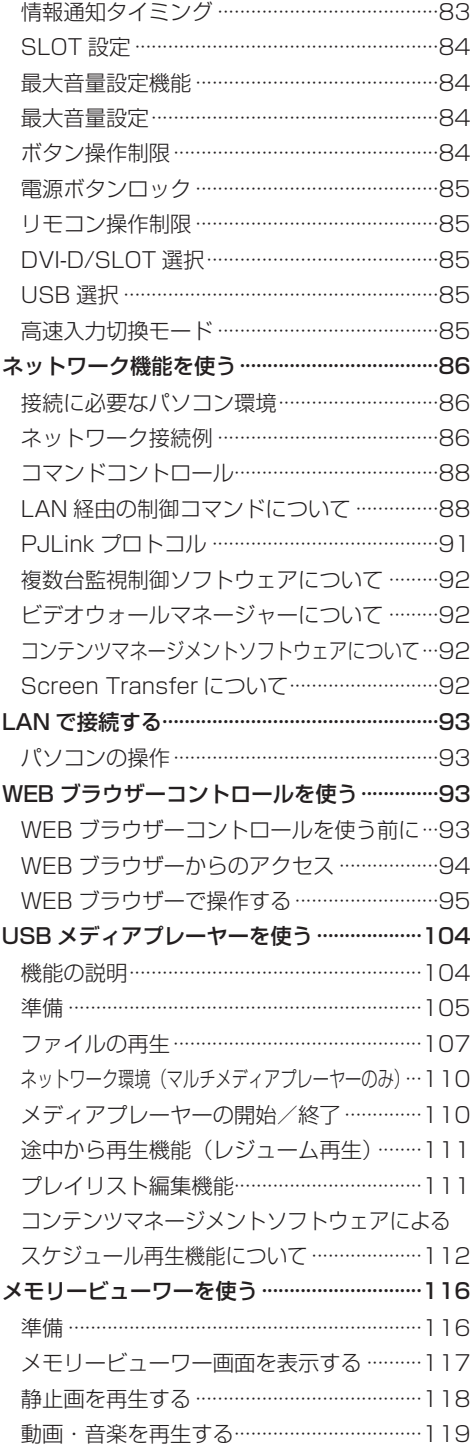

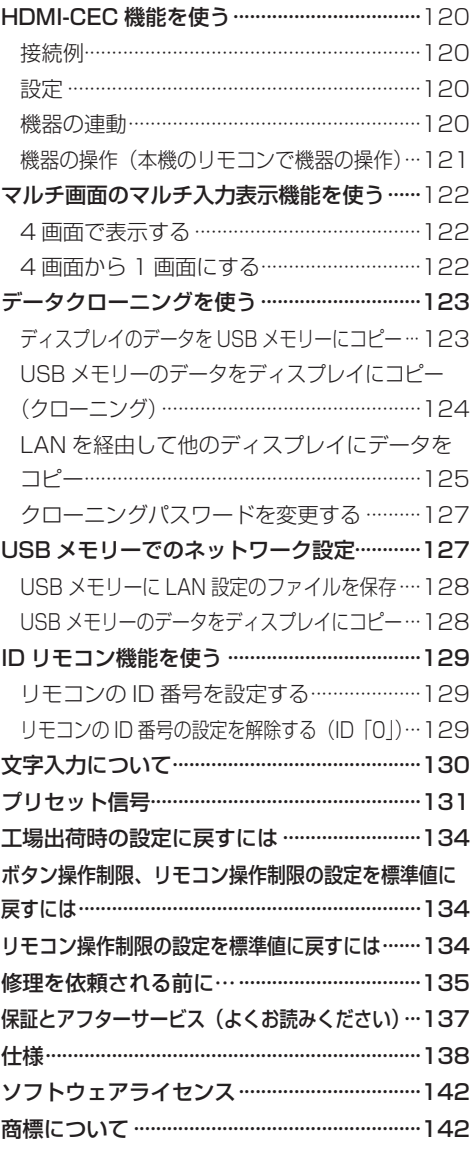

#### 安全上のご注意 ■必ずお守りください │ 人への危害、財産の損害を防止するため、必ず お守りいただくことを説明しています。 ■誤った使い方をしたときに生じる危害や損害 の程度を区分して、説明しています。 警告 「<sup>死亡や重傷を負うおそれ</sup> がある内容」です。 **注意** 「軽傷を負うことや、財産」<br>2011年3月 の損害が発生するおそれが ある内容」です。 ■ お守りいただく内容を次の図記号で説明して います。(次は図記号の例です) してはいけない内容です。 実行しなければならない内容です。 気をつけていただく内容です。 警告 異常・故障時は直ちに使用を中止してください ■ 異常があったときは電源プラグを抜いて ください ● 煙が出たり、異常な臭いや音がする ● 映像や音声が出ないことがある ● 内部に水などの液体や異物が入った ●本機に変形や破損した部分がある 電源プラグ を抜く そのまま使用すると火災・感電 の原因になります。 ●雷源プラグをコンセントから 抜いて販売店に修理をご依頼 ください。 ● 本機を雷源から完全に遮断す るには、電源プラグを抜く必 要があります。 ● お客様による修理は危険です から、おやめください。 ● 雷源プラグはすぐに抜けるよ うに容易に手が届く位置のコ ンセントをご使用ください。 ■故障した本機には手で触れないでください 感電の原因になることがあります。

# ■ 異物を入れないでください

通風孔などから内部に金属類や燃えやすいもの などを差し込んだり、落とし込んだりしないで ください。

> 火災・感電の原因となります。 ●特にお子様にはご注意ください。

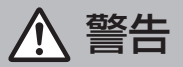

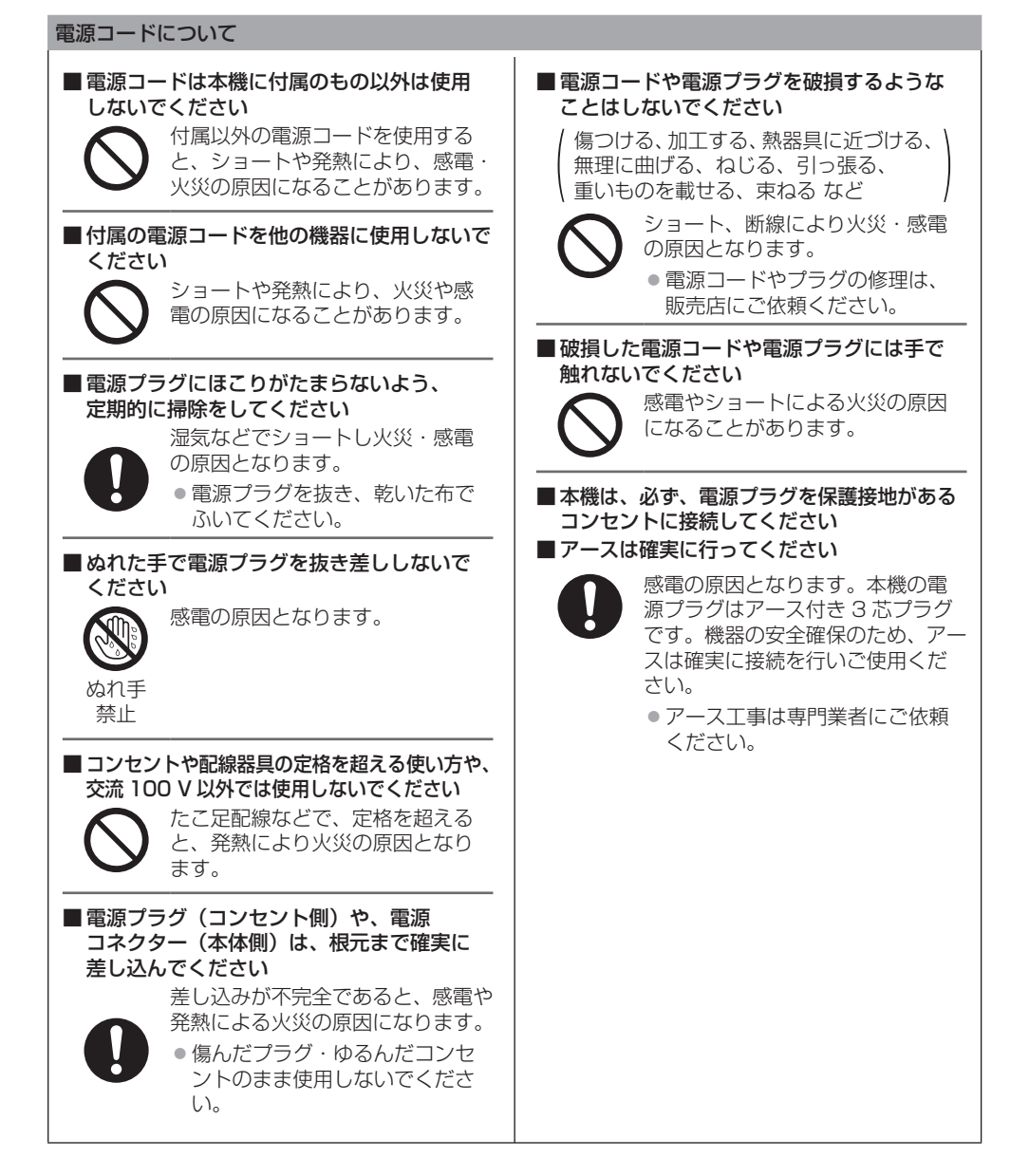

警告

# ■ 設置は、工事専門業者にご依頼ください

工事が不完全ですと、死亡、けがの 原因となります。

● 指定の別売据置きスタンドをご使 用ください。( g 16ページ) 壁への取り付けには指定の別売壁 掛け金具や VESA 規格準拠の壁 掛け金具を必ずご使用ください。 98V 型:VESA 800 × 500 86/75V 型: VESA 600 × 400 65/55/49V 型: VESA 400 × 400

( 『全 9 ページ)

- 落下防止のため、ディスプレイと 壁掛け金具の重量に十分耐えるよ う、取り付け場所の強度を確認の うえ施工を行ってください。
- ご使用を終了した製品は、工事専 門業者にご依頼のうえ速やかに撤 去してください。

■ 付属の単 4 乾電池、M4 ねじ、および ワッシャーは乳幼児の手の届くところに置か ないでください

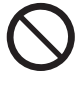

誤って飲み込むと、身体に悪影響を 及ぼします。

● 万一、飲み込んだと思われるとき は、すぐに医師にご相談ください。

■ 雷が鳴りだしたら本機や電源プラグには 触れないでください

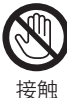

感電の原因となります。

禁止

■ 上に水などの液体の入った容器を置かないで ください

(花びん、植木鉢、コップ、化粧品、薬品や水 などの液体が入った容器)

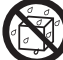

水などの液体がこぼれ、中に入った 場合、火災・感電の原因となります。

水ぬれ 禁止

■ ぬらしたりしないでください

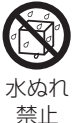

火災・感電の原因となります。

■ 風呂場、シャワー宰などでは使用しないで ください

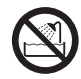

火災・感電の原因となります。

水場使用 禁止

# ■ 不安定な場所に置かないでください

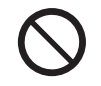

ぐらついた台の上や傾いた所などに 置くと、倒れたり、落ちたりして、 けがの原因となります。

■ 振動が少なく、本機の質量に耐えられる場所 に設置してください

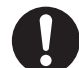

倒れたり、落ちたりして、けがや故 障の原因となります。

■裏ぶた(キャビネット)を外したり、 改造したりしないでください

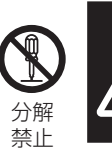

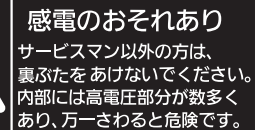

「本体に表示した事項」

内部には電圧の高い部分があり、火災・感電 の原因となります。

● 内部の点検・調整・修理は販売店にご依頼 ください。

注意

# ■ 本機の通風孔をふさがないでください ■ 風通しの悪い狭い所に押し込まないでください ■逆さまにしないでください

- あお向けにしないでください (98/86/75V 型のみ)
- テーブルクロスを掛けたり、 じゅうたんや 布団の上に置かないでください

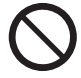

内部に熱がこもり、火災や故障の原 因となることがあります。 (☞ 9ページ)

# ■上に物を置かないでください

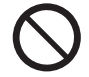

倒れたり、落下して、けがの原因と なることがあります。

■本機や据置きスタンドに乗ったり、ぶらさがっ たりしないでください

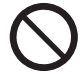

倒れたり、破損してけがの原因とな ることがあります。 ● 特に、小さなお子様にはご注意く ださい。

■ 温度の高い所、湿気やほこりの多い所、油煙 や湯気が当たるような所(調理台や加湿器の そばなど)に置かないでください

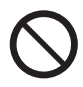

火災・感電の原因となることがあり ます。

■ 電源コードを取り外すときは、必ず電源プラグ (コンセント側)や、電源コネクター(本体側)を 持って抜いてください

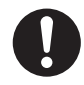

コードを引っ張ると、コードが 破損し、感電・ショートによる 火災の原因となることがあります。

■ 移動させる場合は、電源コードや機器の 接続線、転倒防止具を外してください

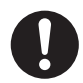

コードや本機が破損し、火災・感電 の原因となることがあります。

■ 接続ケーブルの処理は確実に行ってください

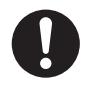

ケーブルを壁面に挟んだり、無理に 曲げたり、ねじったりすると、芯線 の露出、ショート、断線により、火災· 感電の原因となることがあります。

■ 新しい電池と古い電池を混ぜたり、指定以外 の電池を使用しないでください

■日光、火などの過度な熱にさらさないで ください

> 取り扱いを誤ると、電池の破裂、液 漏れにより、火災・けがや周囲を汚 損する原因となることがあります。

■雷池を入れるときには、極性(プラス+)と マイナス→)を逆に入れないでください

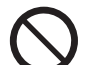

取り扱いを誤ると、電池の破裂、液 漏れにより、火災・けがや周囲を汚 損する原因になることがあります。 挿入指示通り正しく入れてください。 (☞ 11 ページ)

■ 被覆のはがれた電池は使用しないでください

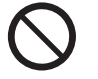

取り扱いを誤ると、電池のショート により、火災・けがや周囲を汚損す る原因となることがあります。

■ 長時間使用しないときは、リモコンから 電池を取り出してください

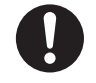

液漏れ・発熱・発火・破裂などを起 こし、火災や周囲汚損の原因になる ことがあります。

■ 使い切った電池は、すぐにリモコンから 取り出してください

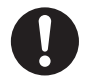

そのまま機器の中に放置すると、電 池の液漏れや、発熱・破裂の原因に なります。

■ 強い力や衝撃を加えないでください

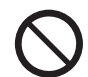

液晶パネルが割れてけがの原因とな ることがあります。

■ 長期間ご使用にならないときは電源プラグを コンセントから抜いてください

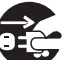

電源プラグにほこりがたまり火災・ 感電の原因となることがあります。

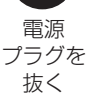

■開梱や持ち運びは次の人数で行ってください 98/86/75V 型:4 人以上 65/55/49V 型:2 人以上

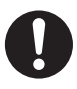

落下してけがの原因になることがあ ります。

注意 ■本機を縦置きに設置されるときは、必ず電源 ランプを右側にして設置してください 電源ランプ (98/75/65/55/ 49V 型) 電源ランプ (86V 型) 異なる方向に設置すると、内部に熱がこもり、 火災や故障の原因となることがあります。 ■据置きスタンド(別売)をご使用になるときは、 安全のため、転倒・落下防止の処置をしてく ださい 地震やお子様がよじ登ったりすると、 転倒・落下しけがの原因となること があります。 ● 据置きスタンドの説明書をよくお 読みのうえ、必ず転倒防止の処置 をしてください。 ■ 本機(65/55/49V 型)をあお向けに設置さ れるときは、販売店にお問合わせください 98/86/75V 型はあお向けにしない でください。 取り付け、使用環境温度、接続、設 定には条件があります。異なる条件 では、内部に熱がこもり、火災や故 障の原因となることがあります。 ■壁への取り付けの際は、取り付けねじや電源 コードが壁内部の金属部と接触しないように 設置してください 壁内部の金属部と接触して、感電の 原因となることがあります。 ■ 接続ケーブルを引っ張ったり、ひっかけたり しないでください 倒れたり、落ちたりしてけがの原因 となることがあります。 ●特に、お子様にはご注意ください。 ■ 塩害が発生する所、腐食性ガスが発生する 所に設置しないでください 腐食により落下し、けがの原因にな ることがあります。また、本機の故 障の原因になる場合があります。 お手入れについて ■ 一年に一度は内部の掃除を販売店にご依頼 ください 内部にほこりがたまったまま、長い 間掃除をしないと火災や故障の原因 となることがあります。 湿気の多くなる梅雨期の前に行うと、 より効果的です。なお、内部掃除に ついては販売店にご相談ください。 ■ お手入れの際は、安全のため電源プラグを コンセントから抜いてください 電源 プラグを 抜く 感電の原因となることがあります。

# 使用上のお願い

## ■設置されるとき

本機の設置については、次に示す各項目をお 守りください。

- 屋外に設置しないでください。
- 本機は室内でご使用ください。
- 機器相互の干渉に注意してください。
- 電磁波妨害による映像の乱れ、雑音などをさけて設 置してください。

機器の接続は電源を「切」にして行ってください。 ● 各機器の説明書に従って、接続してください。

#### 振動や衝撃が加わる場所への設置は避けてください。

● 本機に振動や衝撃が加わって内部の部品がいたみ、 故障の原因となります。

振動や衝撃の加わらない場所に設置してください。

本機の質量に耐えられる場所に設置してください。 ● 転倒・落下により、けがの原因になることがあります。

#### 高圧電線や動力源の近くに設置しないでください。

● 高圧電線や動力源の近くに本機を設置すると妨害を 受ける場合があります。

#### 海抜 2 800 m 以上の場所に設置しないでください。

● 部品の寿命などに影響を及ぼすおそれや、故障の原 因になる場合があります。

#### 直射日光を避け、熱器具から離して設置してください。 ● キャビネットの変形や故障の原因となります。

本機の使用環境温度は、海抜 1 400 m 未満で 使用する場合は、0℃~ 40℃、高地(海抜 1 400 m 以上~2 800 m 未満)で使用する 場合は、0℃~ 35℃です。

本機(65/55/49V 型)をあお向けに設置され るときは、販売店にお問合わせください。

- 98/86/75V 型はあお向けにしないでください。
- ●取り付け、使用環境温度、接続、設定には条件があ ります。

設置環境の不具合による製品の破損などについ ては、保証期間中であっても責任を負いかねます のでご注意ください。

## 本機の液晶パネル面を立てた状態で移動してく ださい。

● 液晶パネル面を上または下にしての移動はパネル内 部の破損の原因となります。

#### 液晶パネルをつかむようなことはしないでください。

● 液晶パネルを強く押したり、先のとがった物で押し たりしないでください。液晶パネルに強い力が加わ ると、画面表示にムラが生じ、故障の原因になります。

## 直射日光にさらされるような場所に設置しない でください。

● 室内であっても直接日光が当たると液晶パネルの温 度上昇により故障の原因になることがあります。

本機を保管しておく場合は、乾燥した室内に保管 してください。

## 設置時の空間距離について

●本機の動作保証温度の上限は 40℃です。ケース や筐体内に設置する場合は、冷却ファンや通気 口を設けて、液晶パネル前面を含めた本機周辺 温度(ケースや筐体内温度)が 40℃以下に維持 するように適切な換気を確実に行ってください。

# VESA 規格準拠の壁掛け金具を使用する場合 使用するねじについて

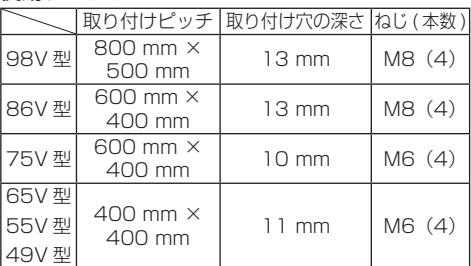

# ■ 接続について

## 電源コードや接続ケーブル抜き差しについて

● 壁への設置を行った場合、電源コード、接続ケーブルの抜 き差しが困難な場合は、先に接続してから設置してくださ い。コード類が絡まないようご注意ください。設置が完了 してから、電源プラグをコンセントに差してください。

# ■ ご使用になるとき

## 電源ランプおよびリモコン受信部の可動構造に 注意してください。

● 工場出荷時、電源ランプおよびリモコン受信部は本体 内に格納されています。通常時は後面のレバーを操作 してリモコン受信部を本体の端面より引き出してご使 用ください。マルチ画面のマルチスクリーン表示使用 時など設置状況に応じて、リモコン受信部を本体内に 収納してご使用ください。(198 30ページ)

## 本機は残像が発生することがあります。

●静止画を継続的に表示した場合、残像が生じること があります。残像は通常の動画をしばらく表示する と解消されます。

#### 画面に赤い点、青い点または緑の点があるのは、 液晶パネル特有の現象で故障ではありません。

● 液晶パネルは精密度の高い技術で作られていますが、画面 上に常時点灯または点灯しないドットが発生する場合があ ります。これらは故障ではありませんのでご了承ください。

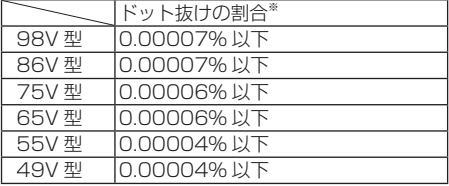

※ ISO9241-307 の基準に従って副画素 (サブピクセル)単位で計算しています。

### 使用される温度・湿度条件によっては明るさのムラ が発生することがありますが、故障ではありません。

● 連続通電でムラは消えていきます。消えない場合は、 販売店にご相談ください。

#### 液晶パネル表面について

● 液晶パネル表面に指紋や汚れがつくと、きれいな映 像が見られません。傷や汚れがつかないよう取り扱 いにご注意ください。

#### 適度の音量で隣近所への配慮を

● 特に夜間は小さな音でも通りやすいので、窓を閉め たりして生活環境を守りましょう。

#### ディスプレイの一部が熱くなることがあります。

● 前面パネル、天面、背面等の一部は温度が高くなっ ておりますが、性能・品質には問題ありません。

### 長時間ご使用にならないときは

- 電源プラグをコンセントから抜いておいてください。
- ●本体の電源ボタンで電源を切った場合は約 0.3 W の 電力を消費します。

#### 電源が瞬断や瞬停、瞬時電圧低下すると、正常に 動作しない場合があります。

● このような場合は、本機および本機と接続している 機器の電源をいったん切ったあと、再度、電源を入 れてください。

ご覧になっている映像端子以外の入力端子に接 続されているケーブルを抜き差ししたり、映像機 器の電源を「切」「入」すると映像が乱れること がありますが故障ではありません。

## ■ 有線 LAN について

## 静電気が多く発生するような場所でのディスプ レイの使用は、できるだけしないでください。

- じゅうたんなどの静電気が多く発生するような場所 でディスプレイを使用する場合、有線 LAN または DIGITAL LINK での通信が切れやすくなります。そ の場合は、問題となる静電気やノイズ源を取り除い てから、再度、有線 LAN または DIGITAL LINK 接 続をしてください。
- まれに静電気やノイズにより LAN 接続ができなくな る場合があります。 このような場合は、本機および本機と接続している 機器の電源をいったん切ったあと、再度、電源を入 れてください。

#### 放送局や無線機からの強い電波により、正常に動 作しない場合があります。

- ●近くに強い電波を発生する設備や機器がある場合は、 それらの機器から十分に離して設置するか、両端で接 地された金属箔あるいは金属配管で DIGITAL LINK/ LAN 端子に接続している LAN ケーブルを覆ってく ださい。
- ■セキュリティーに関するお願い

## 本機をご使用になる場合、次のような被害に遭う ことが想定されます。

- 本機を経由したお客様のプライバシー情報の漏えい
- 悪意の第三者による本機の不正操作
- 悪意の第三者による本機の妨害や停止

## セキュリティー対策を十分に行ってください。 ( 795 · 100 ページ)

- ●LAN 制御のパスワードを設定し、ログインできるユー ザーを制限してください。
- パスワードはできるだけ推測されにくいものにしてください。
- パスワードは定期的に変更してください。
- パナソニック コネクト株式会社およびその関係会社 が、お客様に対して直接パスワードを照会すること はございません。直接問い合わせがあっても、パス ワードを答えないでください。
- ファイアウォールなどの設定により、安全性が確保 されたネットワークでご使用ください。
- 廃棄時には、データの初期化を行ってから廃棄ください。 「工場出荷時の設定に戻すには」(128 134ページ) をご覧ください。

# ■お手入れについて

必ず電源プラグをコンセントから抜いて行っ てください。

## キャビネットや液晶パネル表面の汚れは柔らか い布(綿・ネル地など)で軽くふく

- ひどい汚れや液晶パネルの表面に付着した指紋汚れ などは、水で 100 倍に薄めた中性洗剤に布をひたし、 固く絞ってふき取り、乾いた布で仕上げてください。
- 水滴が内部に入ると故障の原因になります。

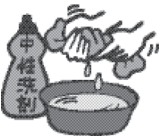

# (お知らせ)

● 液晶パネルの表面は特殊な加工をしています。固い 布でふいたり、強くこすったりすると表面に傷がつ く原因になります。

## 化学ぞうきんのご使用について

- 液晶パネルの表面には使用しないでください。
- キャビネットにご使用の際はその注意書きに従って ください。

## 殺虫剤、ベンジン、シンナーなど揮発性のものを かけない

● キャビネットの破損や塗装がはがれる原因になりま す。また、ゴムやビニール製品などを長時間接触さ せないでください。

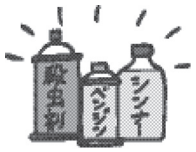

# ■ 廃棄について

製品を廃棄する際は、最寄りの市町村窓口または販 売店に、正しい廃棄方法をお問い合わせください。

# 付属品の確認

# 付属品 付属品が入っていることをご確認ください。 < >は個数です。 □ 電源コード<1> (約 2 m) ● 1JP155AF1J □ リモコン< 1 > ● DPVF2712ZA/J1 □ 単 4 形乾雷池<2 > (リモコン用) □ クランパー< 3 > TION ● DPVF1056ZA □ USB メモリーカバー< 1 > 98/86/75/65/55V 型 ● DPVF2281ZA/X1 49V 型  $\bullet$  DPVF2280ZA/X1  $\Box$  SLOT アダプター < 1 >  $\bullet$  DPVF2722YA/X1 お願い

- 乳幼児の手の届かないところに、適切に保管してください。
- 付属品の品番は予告なく変更する場合があります。 (上記品番と実物の品番が異なる場合があります。)
- 付属品を紛失された場合は、お買い上げの販売店へご 注文ください。(サービスルート扱い)
- 包装材料は商品を取り出したあと、適切に処理して ください。

# リモコンの電池の入れかた

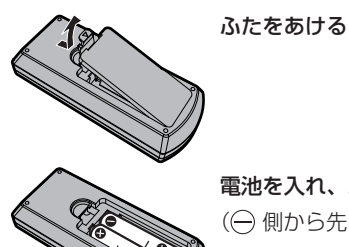

電池を入れ、ふたをしめる (←) 側から先に入れます。)

単 4 形乾電池

# お願い】

- 電池を誤って取り付けると、液漏れや腐食のために、 リモコンが壊れることがあります。
- 電池は環境に配慮した方法で廃棄してください。

# 次の点にご注意ください。

- 1. 電池は常に 2 本 1 組で交換してください。
- 2. 使用済み雷池と新しい雷池を組み合わせない でください。
- 3.異なる種類の電池を組み合わせないでくださ い(例えばマンガン電池とアルカリ電池など)。
- 4. 使用済み電池の充電、分解、焼却などを行わ ないでください。
- 5. 雷池を分解したり、火の中に投入したりしな いでください。 また、直射日光の当たる場所や火のそばなど、 高温の場所に保管しないでください。

# USB メモリーカバーの取り付け

USB メモリーを使用される場合、USB メモリー を保護するために USB メモリーカバーを取り付 けることができます。

# 取り付けには次のねじ位置のものを使用し てください。

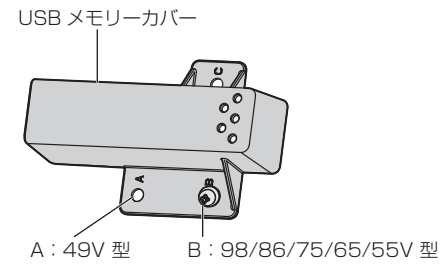

**1** ディスプレイ底部の USB 端子に USB メモリーを挿入する

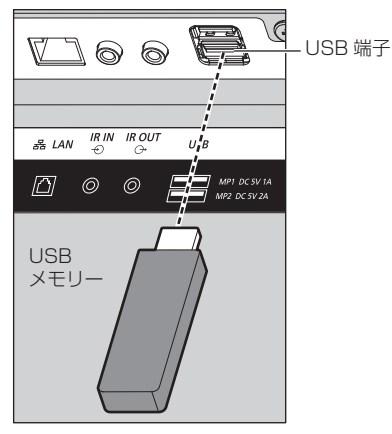

## 「お願い

- ●お使いになる USB 端子を「USB 選択」で選択 してください。(図2 85ページ)
- USB 端子により、外部機器に供給できる電力が異 なります。(「USB 端子の接続例」 28 ページ)
- **2** M4 ねじをディスプレイ本体のねじ穴に 合わせて USB メモリーカバーを取り付 ける
- **3** M4 ねじを締めつけて、USB メモリー カバーを固定する

A:49V 型

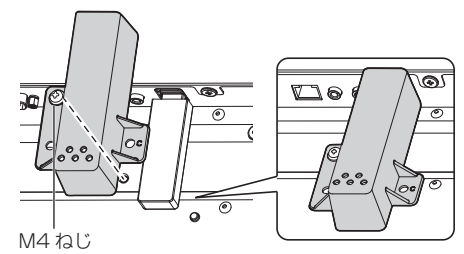

B:98/86/75/65/55V 型

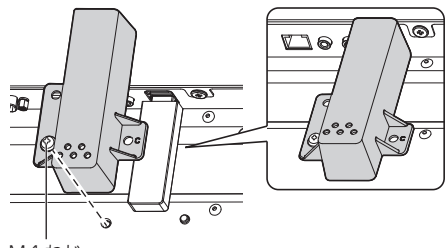

M4 ねじ

# ファンクションボードの取り付け

幅が狭いファンクションボードを使用される場 合は、付属品の SLOT アダプターを取り付けて スロットに挿入してください。

### お願い

● ファンクションボードの取り付け、取り外しの際は 必ずディスプレイ本体の電源を切り、コンセントか ら電源プラグを抜いてください。

フルサイズのボードを装着する場合は、手順 4 に進んでください。

**1** SLOT アダプターのガイドがある側の ねじ 1 本を外す

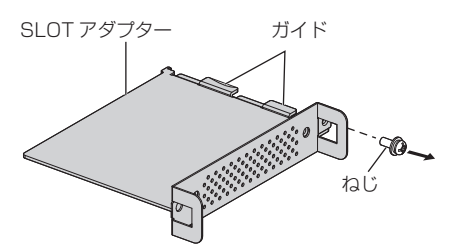

**2** SLOT アダプターのガイドに ファンクションボードの基板を はめ込み、基板をフック(1ヶ所)と 端面(2 ヶ所)を確実に接触させる

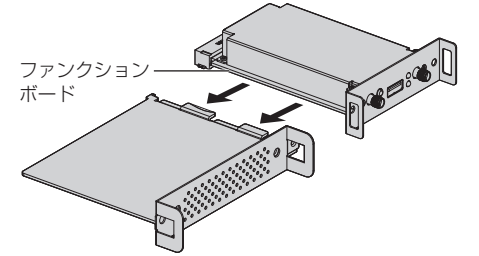

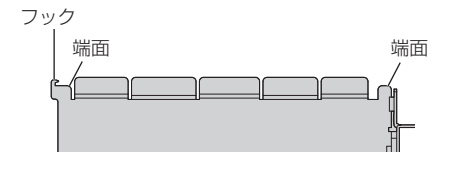

**3** 手順 1 で外したねじでファンクション ボードを SLOT アダプターに固定する

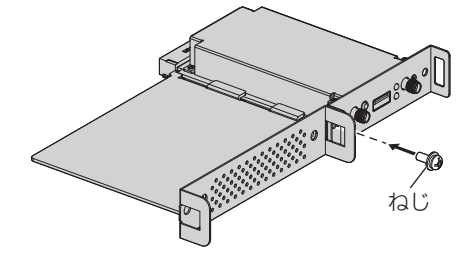

● 締め付けトルクは 0.5N · m 以下を目安として締 め付けてください。

## お願い

- ねじを確実に締め、SLOT アダプターのフックが 基板を固定していることを確認してください。
- SLOT アダプターを取り付けたファンクションボー ドをカバーと反対側から見たときに、SLOT アダプ ターと基板のそれぞれの面が一致していることを確 認してください。

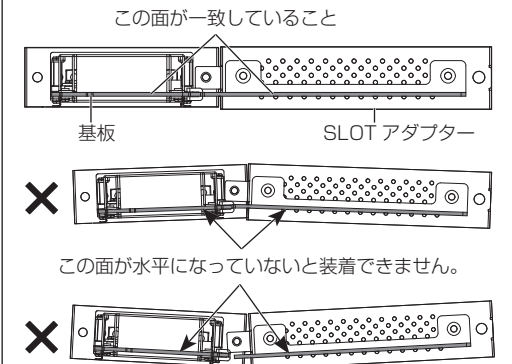

● 基板の端面から約 3mm の範囲にリード線があると ガイドレールと干渉してファンクションボードを装 着できません。この範囲にリード線がないことを確 認してください。

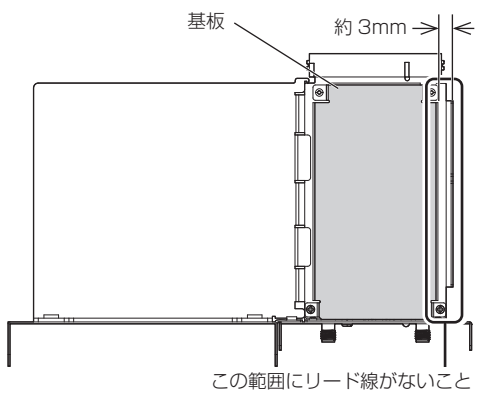

**4** 本体スロットのカバーのねじ 2 本を外 し、取り外す

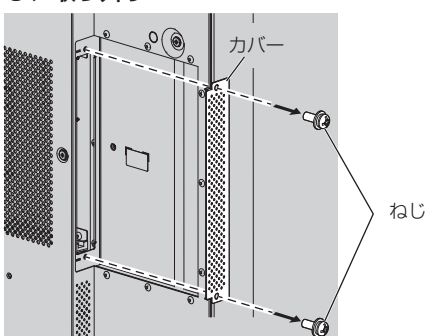

**5** 本体スロットにファンクションボードを 挿入し、手順 4 で外したねじ 2 本で固 定する

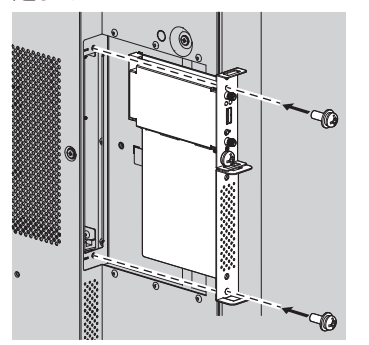

● 締め付けトルクは 0.5N・m 以下を目安として締 め付けてください。

# 移動するときの注意

本機には、持ち運びのための取っ手があります。 移動する際には取っ手を持ってください。 98/86V 型

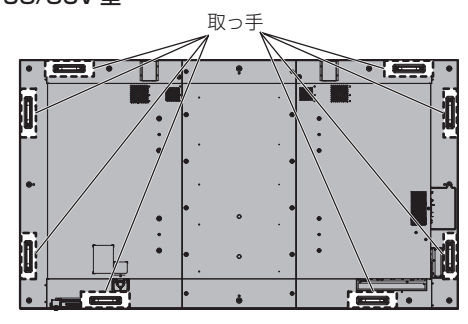

75V 型

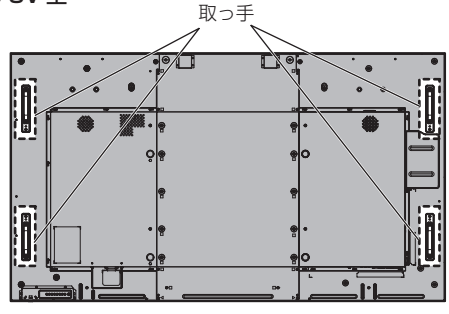

65V 型

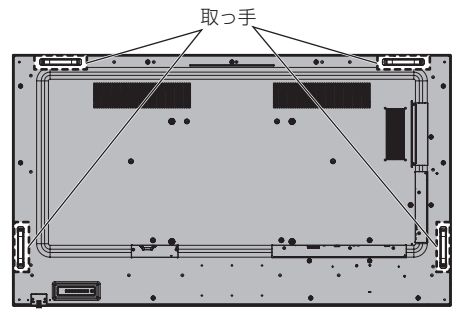

55/49V 型

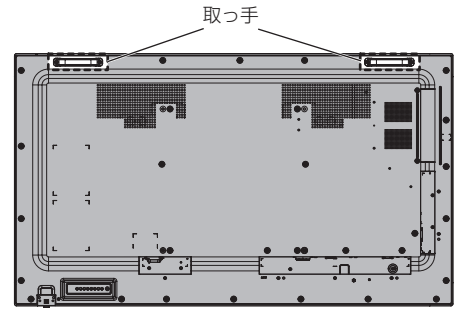

#### お願い

- 取っ手以外の場所を持たないでください (98/86/75V 型)。
- 持ち運びは次の人数で行ってください。 98/86/75V 型:4 人以上

65/55/49V 型:2 人以上

落下してけがの原因になることがあります。 ● 移動時は液晶パネル面を立てた状態で持って

移動してください。 液晶パネル面を上または下にしての移動はパネル 変形、内部破損の原因となることがあります。

●本機の上下左右のフレームやコーナー部、また液晶 パネル前面を手で持ったり、ぶつけたりしないでく ださい。 液晶パネルの故障の原因になります。 またパネルが割れてけがの原因となることが あります。

アイボルト 98/86/75V 型

本機には、アイボルト (M10)取り付け穴があ ります。設置の際、本機をつり上げるためにご利 用ください。

アイボルトは、設置の際の一時的なつり上げまた は移動にのみ使用してください。

常設のつり下げ設置には使用できません。

アイボルト (市販品)取り付け位置

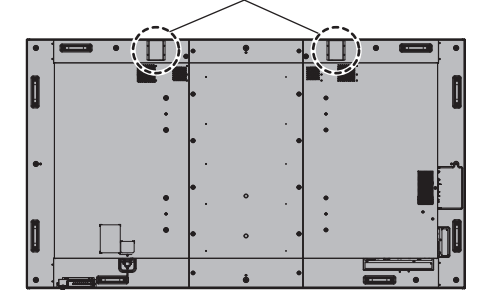

**1** アイボルトを取り付ける際は、アイボル ト取り付け位置(2ヵ所)からアイボル トキャップを取り外し、平ワッシャー(黒 色)はそのまま残す

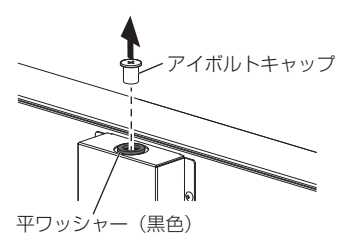

**2** 平ワッシャー(黒色)をそのまま残した 状態でアイボルトを取り付ける

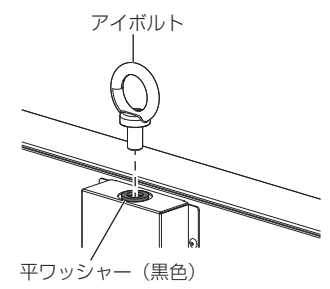

**3** アイボルトを取り外したあとは、平ワッ シャー(黒色)をそのまま残してアイボ ルトキャップを締めてください

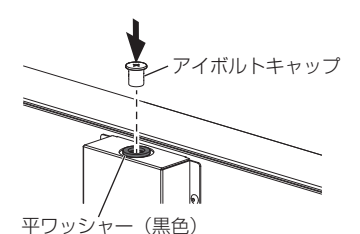

## お願い

- 設置工事は工事専門業者にご依頼ください。
- アイボルト 1 本でつり上げしないでください。
- アイボルトは、製品品質の負荷条件を満たす、市販 の M10、首下長さ 12 mm ~ 40 mm のものをご 使用ください。
- アイボルトは JIS B 1168 規格品または ISO 3266 規格品をご使用ください。その他つり上げに 使用する部材(ワイヤーなど)についても、JIS また は ISO 規格品をご使用ください。
- つり上げ角度は 60°以上にしてください。
- ●設置後にはアイボルトを取り外して、アイボルト取 り付け時に外したアイボルトキャップで穴を塞いで ください。

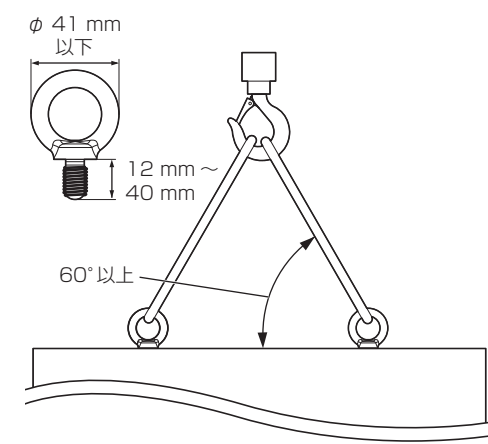

# 別売オプション

別売オプションのうち取り付けを行う据え置き スタンドや壁掛け金具は、しっかりと取り付けて ください。なお、取り付けについては専門業者に ご依頼ください。

取り付けは次の人数で行ってください。

98/86/75V 型: 4 人以上

65/55/49V 型: 2 人以上

## 据え置きスタンド:

- TY-ST75PF9 (75V 型)
- TY-ST55PE9 (65/55V 型)
- TY-ST43PE9 (49V 型)

壁掛け金具:

• TY-WK98PV1 (98/86/75/65V型)

3G-SDI 端子ボード \*\* 1:

• TY-SB01SS

デジタルインターフェースボックス:

• ET-YFB100

デジタルリンクスイッチャー:

• ET-YFB200

予兆監視ソフトウェア

- (基本ライセンス / 3 年ライセンス)
	- ET-SWA100 シリーズ※ 2

## ビデオウォールマネージャー・

## 自動ディスプレイ調整アップグレードキット:

- TY-VUK10<sup>\*3</sup>
- ※ 1 本端子ボードは、ディスプレイ本体のメインソフ トウェア Ver.3.5000 以降およびサブソフトウェ ア Ver.03.50 以降に対応します。

 アップデートについては販売店にご相談ください。

- ※ 2 ライヤンスの種類によって品番末尾の記号が 異なります。
- ※ 3 98/86V 型: Ver.1.10 以降の対応となります。 75V 型:Ver.1.12.1 以降の対応となります。

 65/55/49V 型:Ver.1.11 以降の対応となります。

#### お願い 】

- 据え置きスタンドや壁掛け金具を取り付けるときは 同梱の説明書をよくお読みのうえ、正しく取り付け てください。
- ●設置は、性能・安全確保のため、必ずお求めの 販売店または専門業者に施工を依頼してください。
- 据え置きスタンドや壁掛け金具の設置環境の不具合 による製品の破損などについては、保証期間中であっ ても責任を負いかねますのでご注意ください。
- ご使用を終了した製品は、工事専門業者にご依頼の うえ速やかに撤去してください。
- ●設置時、衝撃などによる「液晶パネルの割れ」が発生す る場合がありますので、取り扱いにはご注意ください。
- 別売オプションの品番は、予告なく変更する場合が あります。

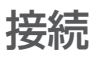

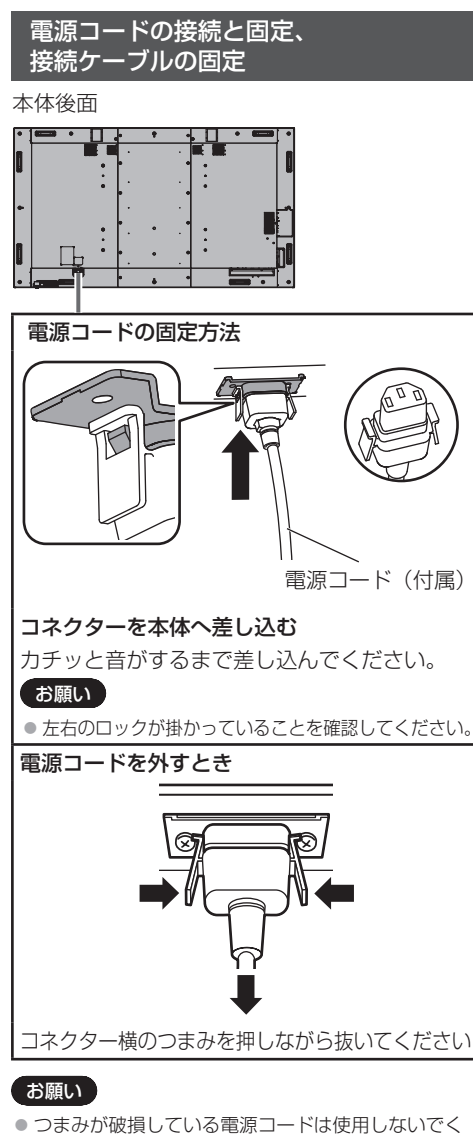

- ださい。つまみが破損した状態で使用すると、電源 コードのコネクターと〈AC IN〉端子との間で接触 不良になるおそれがあります。電源コードの修理は、 お買い上げの販売店にご相談ください。
- 電源コードを外す場合は、必ず電源コンセント側の 電源プラグを先に抜いてください。
- 付属の電源コードは、本機専用です。他の用途に使 用しないでください。

# 接続ケーブルの固定

# お願い

86V 型

- ●本機はクランパーを 3 本付属しています。下の図の ように 3 ヵ所の穴でケーブルを固定してください。
- 電源を入れる前にクランパーで穴 (3 ヵ所) をふさ いでください。

穴に異物などが入り込み火災の原因になります。

98V 型 クランパー取り付け穴

クランパー取り付け穴

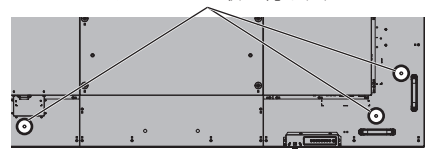

75V 型 クランパー取り付け穴

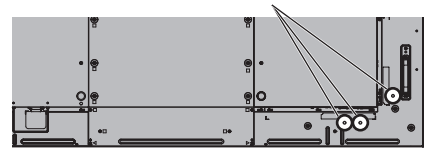

65V 型 クランパー取り付け穴

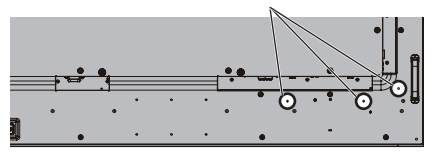

55V 型 クランパー取り付け穴

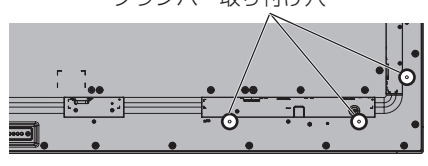

49V 型 クランパー取り付け穴

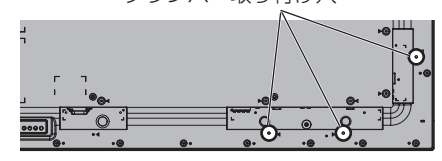

<sup>※</sup>クランパーをご購入される場合は、お買い上げの 販売店へご注文ください。(サービスルート扱い)

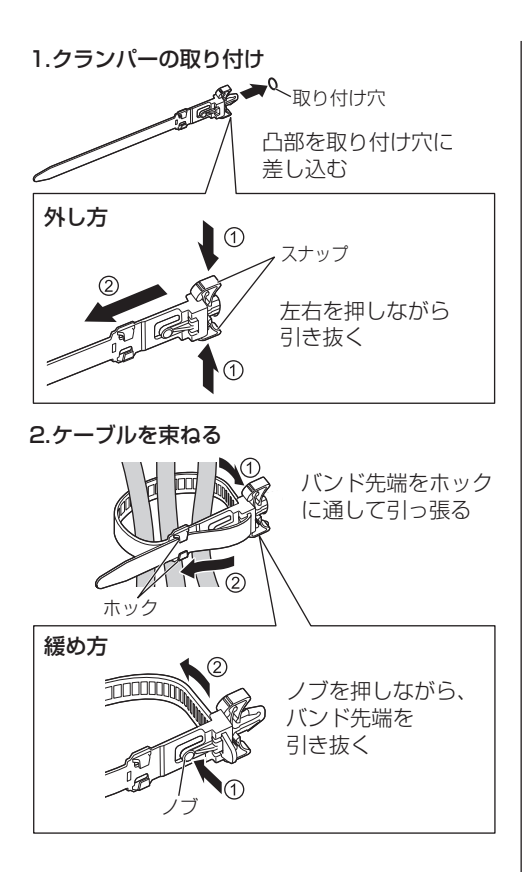

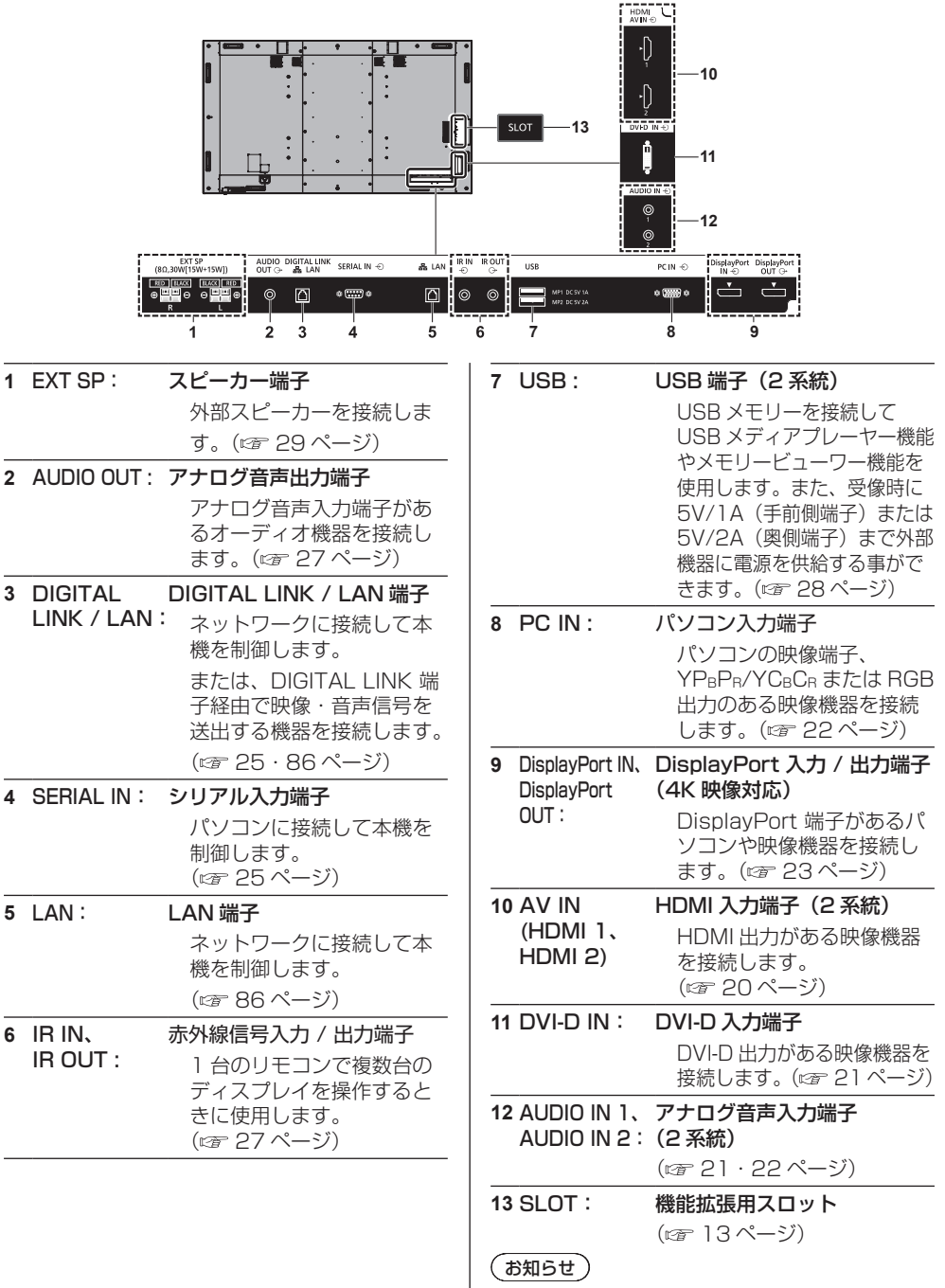

 $\overline{\phantom{a}}$ 

● 対応するファンクションボードについてはお買い上 げの販売店にお問い合わせください。

## 接続の前に

- 接続の前に、本機と接続する外部機器の取扱説明書 もよくお読みください。
- 各機器の電源を切ってからケーブルの接続をしてく ださい。
- 下記の点に注意して、ケーブルを接続してください。 行わない場合、故障の要因になります。
	- ケーブルを本機、あるいは本機と接続する外部機 器に接続するときは、ケーブルを持つ前に周辺の 金属に触れて身体の帯電を除去した状態で作業し てください。
	- 本機と、本機に接続する機器とを接続するケーブ ルは、必要以上に長くしないでください。長くす るほどノイズの影響を受けやすくなります。ケー ブルを巻いた状態で使用するとアンテナになりま すので、さらにノイズの影響を受けやすくなりま す。
	- ケーブル接続時は、アースが先に接続されるよう に、接続する機器の接続端子部にまっすぐに挿入 してください。
- システム接続に必要なケーブルは、各機器の付属品、 別売品がない場合は接続される外部機器に合わせて 準備してください。
- プラグ外形が大きな接続ケーブルをご使用になりま すと、隣接する接続ケーブルのプラグ部またはバッ クカバーなどに接触する場合があります。端子配列 に適したプラグサイズの接続ケーブルをご使用くだ さい。
- 爪折れ防止カバー付き LAN ケーブルを挿入した場 合、カバー部がバックカバーに接触し抜けにくくな る場合がありますのでご注意ください。
- 映像機器からの映像信号にジッター成分が多い場合 は、画像がふらつくことがあります。この場合はタ イムベースコレクター (TBC) の接続が必要です。
- 映像出力の設定変更時など、パソコンや映像機器か らの出力同期信号に乱れが発生した場合、一時的に 映像に色の乱れが発生することがあります。
- ●本機に接続できる信号は、YPRPR/YCRCR 信号 (PC IN)、アナログ RGB 信号(PC IN)、およびデジタル 信号です。
- パソコンのモデルによっては、本機と接続して使用 できないものもあります。
- 各機器と本機を、長いケーブルを使用して接続する 場合は、ケーブル補償器などを使用してください。 本機が正常に映像を表示できないことがあります。
- ●本機が表示できる映像信号については「プリセット 信号| (『す 131 ページ) をご覧ください。
- DIGITAL LINK/LAN 端子と LAN 端子は、本機の内 部で接続されています。DIGITAL LINK/LAN 端子 と LAN 端子の両方を使用する場合は、直接、または ハブやツイストペアケーブル伝送器などの周辺機器 、<br>\*かして同じネットワークに接続しないようにシス テムを構成してください。

# HDMI 1・HDMI 2 端子の接続例

# お知らせ)

- ●映像機器や HDMI ケーブルは本機に付属していませ  $h_{10}$
- HDMI 規格に準拠した機器を接続してください。
- 一部の HDMI 機器で映像を表示できないものがあり ます。
- 本機は、VIERA LINK には対応していません。
- 音声は AUDIO IN 1 / AUDIO IN 2 端子を利用する こともできます。(「音声入力切換」機能について ■67ページ)

## お願い

● HDMI ケーブルは、HDMI 規格に適合している HDMI High Speed ケーブルをご使用ください。 ただし、HDMI High Speed ケーブルの対応伝 送速度を超える 4K 映像信号を入力する場合は、 Premium HDMI ケーブルの認証を取得したものな ど、18 Gbps の高速伝送に対応した HDMI ケーブ ルをご使用ください。

使用している HDMI ケーブルの対応伝送速度を超え る映像信号を入力した場合、映像が途切れる、映ら ないなど正常に動作しないことがあります。

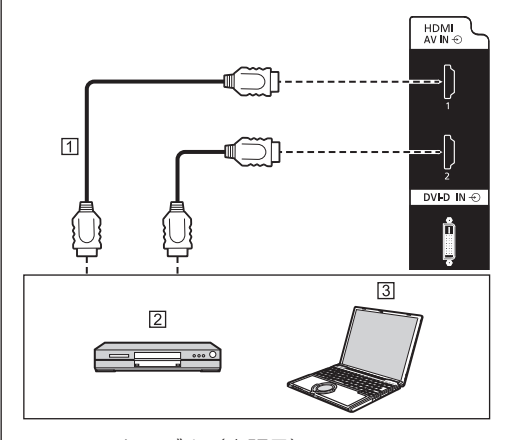

- m HDMIケーブル (市販品)
- DVD プレーヤー
- パソコン

# HDMI 端子のピン配列と信号名

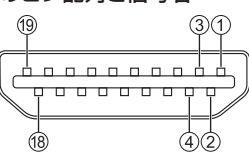

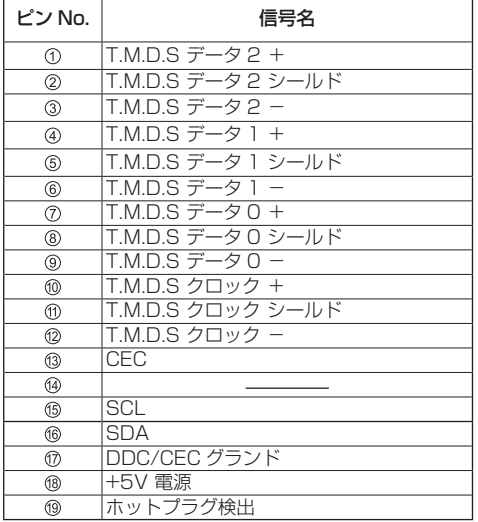

# DVI-D IN 端子の接続例

# (お知らせ)

- 映像機器や接続ケーブルは本機に付属していません。
- DVI-D IN 端子はシングルリンクにのみ対応していま す。
- ●音声は AUDIO IN 1 / AUDIO IN 2 端子を利用する ことができます。(「音声入力切換」機能について 『す 67 ページ)

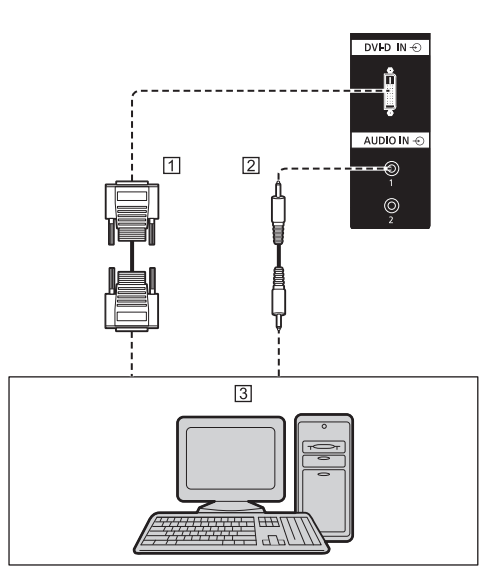

DVI-D ケーブル(5m 以内)(市販品) ステレオミニプラグ(M3)ケーブル(市販品) DVI-D 出力付きパソコン

DVI-D 入力 / 出力端子のピン配列と信号名

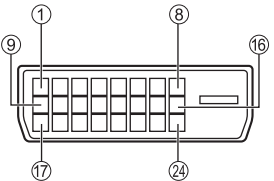

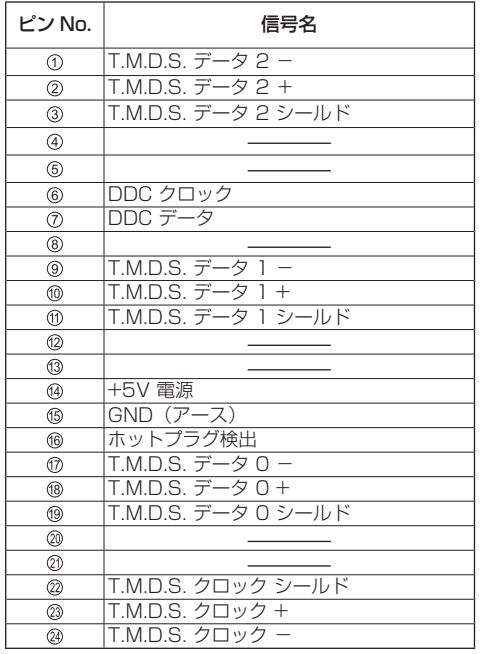

### お願い

● DVI-D ケーブルは DVI 規格進拠のケーブルをご使用 ください。(ケーブルの長さや質によって映像にノイ ズが発生したり画質が低下する場合があります)

# PC IN 端子の接続例 AUDIO IN  $\oplus$ PC IN  $\oplus$ qehib q  $\circledcirc$ (メス側) (オス側)  $[2]$ パソコンの音声 出力端子に合う  $\Pi$ ケーブルで接続 (市販品)

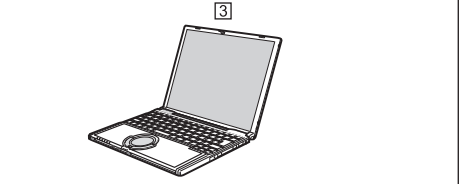

- ミニ D-sub15 ピンケーブル(市販品)
- ステレオミニプラグ(M3)ケーブル(市販品)

パソコン

## 接続できるパソコン信号の種類

- 本機は「プリヤット信号」(12) 131 ページ)に記 載のパソコン信号について、あらかじめ標準的な画 面の位置やサイズなどの調整値を記憶しています。 (対応周波数は水平:30 kHz 〜 110 kHz、垂直: 48 Hz 〜 120 Hz です。)
- 解像度は「ノーマル」で最大 1 440 x 1 080 ドット、 「フル」で最大 1 920 x 1 080 ドットの表示が可 能です。 水平または垂直解像度が上記ドットを超えるものは 簡易表示になり、細かい表示が十分判読できない場 合があります。
- 対応周波数を超える信号を入力すると、正常な映像 を表示できません。なお、範囲内でも一部正常な映 像を表示できない場合があります。
- パソコンの画面が表示されない場合はパソコンの映 像信号が「プリセット信号」(『子 131ページ)に 該当しているかご確認のうえ、設定を変更してくだ さい。ノートパソコンでは、省電力のために映像出 力をオフにしている場合があります。そのときはパ ソコンのファンクションキーの操作などによりオン にできる場合があります。(パソコンの取扱説明書を ご確認ください)

#### お願い

● この端子(ミニ D-sub15 ピン)は、コンポーネント(色 差)ビデオ信号に対応しています。

入力信号に合わせて「信号モード」メニューの「コ ンポーネント入力切換」で色差ビデオか RGB 入力の 選択を行ってください。( にず 55ページ)

## (お知らせ)

- パソコンや接続ケーブルおよび変換プラグは本機に 付属していません。
- ディスプレイのプラグ・アンド・プレイ (DDC2B) に対応していないパソコンは接続時の設定が必要で す。
- パソコン信号の水平および垂直走査周波数を指定さ れた周波数範囲を上回るまたは下回る範囲に設定し ないでください。
- 音声は AUDIO IN 1 / AUDIO IN 2 端子を利用する ことができます。(「音声入力切換」機能について 『ア 67ページ》

## パソコン入力端子 (ミニ D-sub15 ピン)の ピン配列と信号名

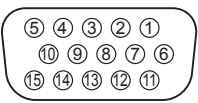

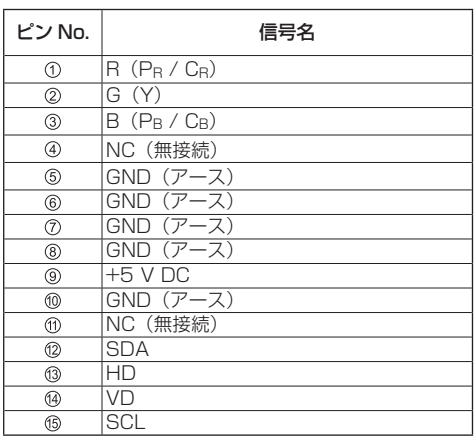

# DisplayPort IN/DisplayPort OUT 端子の接続例

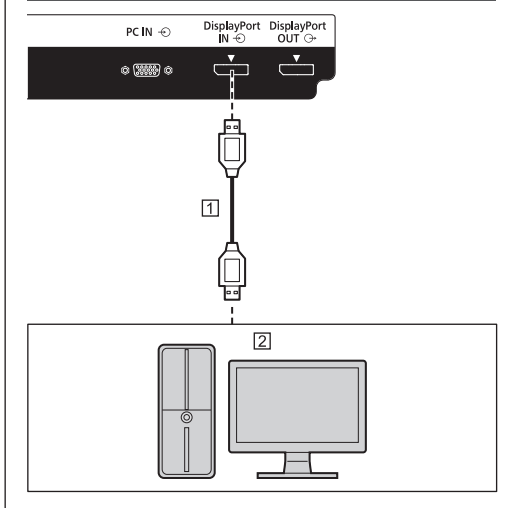

- DisplayPort ケーブル(市販品)
- DisplayPort 出力付きパソコン

## (お知らせ)

- ●音声は AUDIO IN 1 / AUDIO IN 2 端子を利用する こともできます。(「音声入力切換」機能について ☞ 67 ページ)
- 接続する機器によっては、映像が表示されるまでに 時間がかかる場合があります。

## お願い】

- DisplayPort1.4 対応の認証ケーブルを使用してく ださい。 ケーブルやミニ変換コネクターの種類によっては 4K
- 映像が表示されない場合があります。 ● DisplayPort 対応の初期のチップセットやグラ フィックスカードを使用しているパソコンとの接続
- において、パソコンの DisplayPort 出力を本機に入 力した場合、本機やパソコン自体が正常に動作しな くなる場合があります。その場合は本機またはパソ コンの電源をいったん切ってから入れなおしてくだ さい。

DisplayPort 出力を本機に入力する場合は、最新の チップセットやグラフィックスカードを使用したパ ソコンを使用することをお勧めします。

## DisplayPort 端子のピン配列と信号名

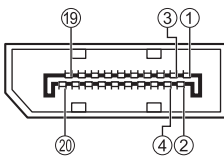

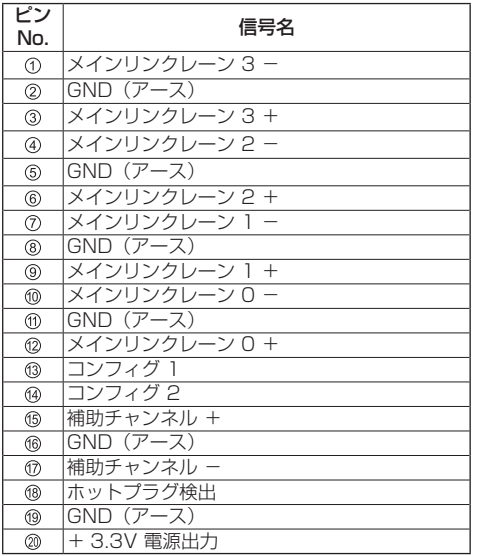

# デイジーチェーン接続(数珠つなぎ)

マルチ画面のマルチスクリーン表示などで映像を映す場 合に、本機を複数台デイジーチェーン接続(数珠つなぎ) することができます。

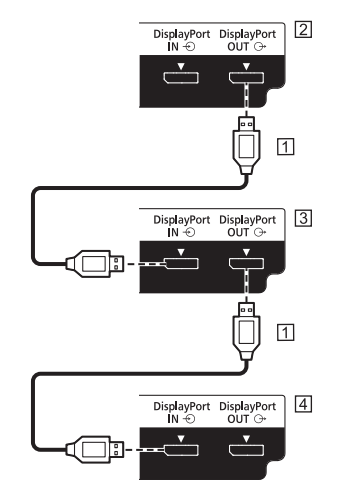

- DisplayPort ケーブル(市販品)
- 2 1 番目のディスプレイ
- 2 番目のディスプレイ
- 3 番目のディスプレイ

# (お知らせ)

- DisplayPort OUT 端子からの出力は、 DisplayPort IN、HDMI1、HDMI2、DVI-D IN、 SLOT 端子に入力された信号のみに対応しています。
- 後段のディスプレイに映像が表示されない場合は、 前段のディスプレイの電源を入れてから、7 秒以上 あけて後段のディスプレイの電源を入れるようにし てください。
	- 例)後段のディスプレイの「起動遅延制御」の設定 を「7」以上に設定して、ご使用ください。
- DisplayPort OUT 端子は、HDCP2.2 には非対応 です。

# DIGITAL LINK 端子の接続例

当社製デジタルインターフェースボックス(ET-YFB100)またはデジタルリンクスイッチャ― (ET-YFB200) などのツイストペアケーブル伝 送器は、入力された映像・音声信号などをツイス トペアケーブルを使用して伝送するもので、本機 はそのデジタル信号を DIGITAL LINK 端子に入 力することができます。

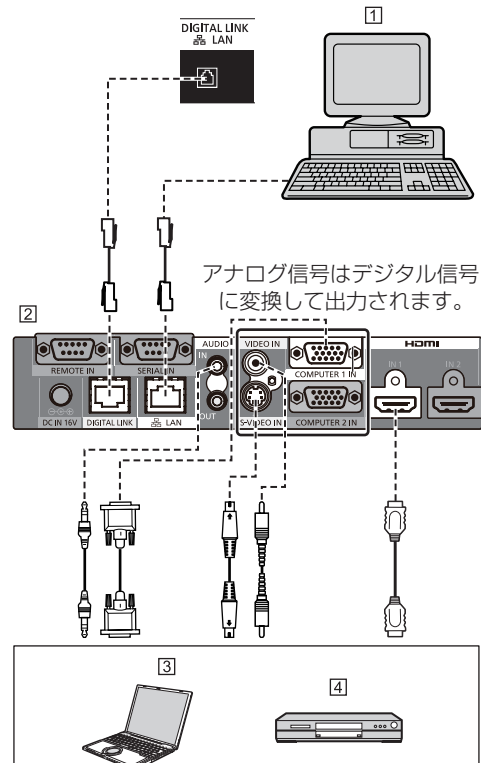

- 本機の制御用パソコン
- 当社製 ET-YFB100 の場合
- パソコン
- DVD プレーヤー

#### (お知らせ)

- 映像機器や接続ケーブルは本機に付属していません。
- DIGITAL LINK接続をご利用になる場合は「ネットワー ク設定|の各設定を行ってください。(『で 73ページ) DIGITAL LINK の設定や接続上の注意事項について は DIGITAL LINK の端子接続や接続上の注意事項を ご覧ください。(18787ページ)
- DIGITAL LINK 入力の対応信号は HDMI 入力と同じ です。(☞ 131 ページ)
- 音声は AUDIO IN 1 / AUDIO IN 2 端子を利用する こともできます。(「音声入力切換」機能について 67 ページ)

# SERIAL IN (シリアル) 端子の接続例 (パソコンで制御する場合)

SERIAL (シリアル) 端子は RS-232C 準拠の ため、パソコンと接続して本機をパソコンで制御 することができます。

# (お知らせ)

● パソコンや接続ケーブルは本機に付属していません。

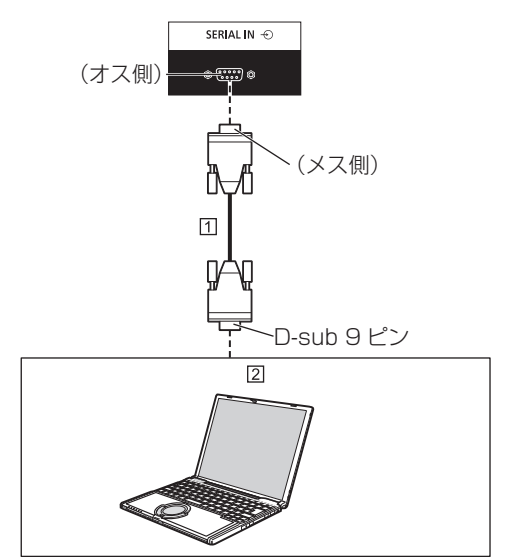

RS-232C ストレートケーブル(市販品) パソコン

# お願い

● SERIAL (シリアル)端子とパソコンをつなぐ通信用 RS-232C ストレートケーブルは、使用されるパソ コンに合わせてご用意ください。

# SERIAL (シリアル) 端子のピン配列と信号名

6 7 8 9  $(1)$   $(2)$   $(3)$   $(4)$   $(5)$ 

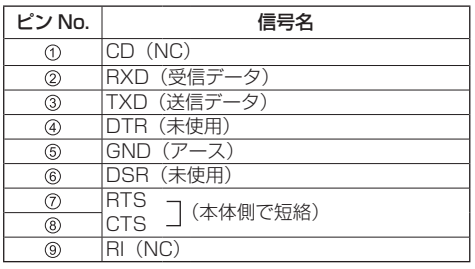

※パソコン側の仕様で記載しています。

## 通信条件

信号レベル : RS-232C 準拠 同期方式 : 調歩同期(非同期) ボーレート : 9 600 bps パリティ : なし キャラクター長 : 8 ビット ストップビット : 1 ビット フロー制御 : なし

# 基本フォーマット

パソコンからの伝送は STX で開始され、続い てコマンド、パラメーター、最後に ETX の順 に送信します。パラメーターは制御内容の必要 に応じて付加してください。

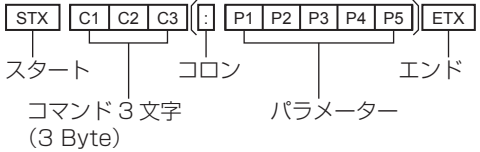

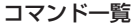

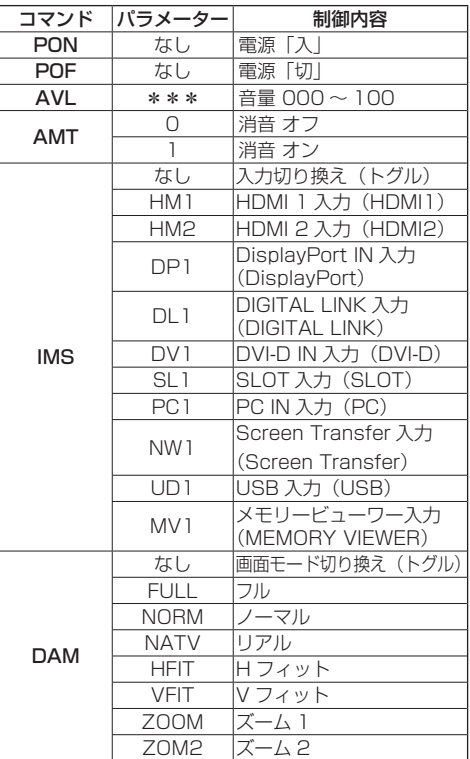

## 【お願い】

● 複数のコマンドを送信する場合は、必ず本機からの 応答を受け取ってから、次のコマンドを送信してく ださい。

## (お知らせ)

- 間違ったコマンドを送信すると、本機から "ER401"というコマンドがパソコン側に送信さ れます。
- パラメーターを必要としないコマンドを送信する場 合はコロン(:)は必要ありません。
- コマンドの詳細については販売店にご相談くださ い。または、以下のサポートサイトをご参照くださ い。

業務用ディスプレイ【まかせなサイト】 [\(https://connect.panasonic.com/jp-ja/](https://connect.panasonic.com/jp-ja/prodisplays) prodisplays)

● 98/86V 型では、Screen Transfer はメインソフ トウェアのバージョン4.0000 以降に表示されます。

# IR IN/IR OUT 端子の接続例

1 番目のディスプレイの IR OUT 端子から、2 番目のディスプレイの IR IN 端子に、ステレオミ ニプラグ(M3)ケーブルを使用して接続します。 1 番目のディスプレイからの赤外線信号が、2 番 目のディスプレイに送信されます。 このとき、2 番目のディスプレイの IR(リモコ

ン受信部での赤外線受信)は動作しません。

なお、上記接続を繰り返すことで、デイジー チェーン接続が可能です。

# (お知らせ)

- 接続ケーブルは本機に付属していません。
- ●同一シリーズのディスプレイ同士でのみ、デイジー チェーン接続は可能です。

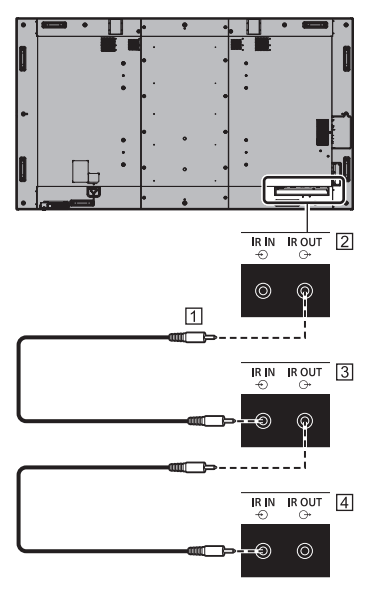

- ステレオミニプラグ(M3)ケーブル(市販品)
- □ 1番目のディスプレイ
- 2 番目のディスプレイ
- 3 番目のディスプレイ

# AUDIO OUT 端子の接続例

# (お知らせ)

● オーディオ機器や接続ケーブルは本機に付属してい ません。

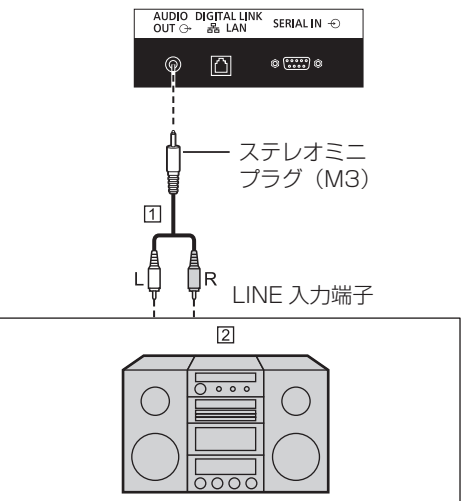

- ステレオ音声ケーブル(市販品)
- 2 オーディオ機器

# お願い 】

● 本機の AUDIO OUT 端子から音声を出力する場合は 「音声の調整」メニューの「出力切換」を必ず「外部 出力」に設定してください。(12) 44ページ)

# USB 端子の接続例

市販の USB メモリーを接続して USB メディア プレーヤー機能やメモリービューワー機能を使 用します。(☞ 104・116ページ) また、別売のスティック PC などを接続した場

合に、電源を供給します。

## (お知らせ)

- スティック PC や接続ケーブルは本機に付属していません。
- USB メモリー内のデータにアクセスしているとき に、電源を切ったり、USB メモリーを取り出したり すると、保存されているデータが壊れることがあり ます。データにアクセスしている間は、USB メモリー のアクセスランプが点滅します。
- USB メモリーは、ディスプレイの電源が入っている ときでも切れているときでも、接続したり、取り出 したりできます。

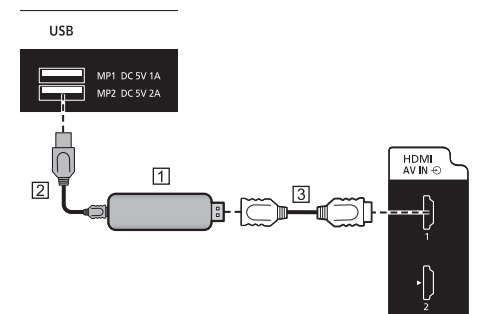

- スティック PC(市販品)
- USB ケーブル(市販品)
- HDMI 延長ケーブル(市販品)

受像時、USB 端子により、5V/2A(奥側端子) または 5V/1A(手前側端子)まで外部機器に電 源を供給する事ができます。

● 供給能力以上に電流を流すと、出力が遮断され画面 に次のメッセージが表示されます。

「USB 端子(DC5V 出力)の過電流を検出しました。 ケーブルや接続機器を取り外して ディスプレイの電源をオフ / オンしてください。

この場合は接続機器を取り外し、リモコン等で電源 を切 / 入してください。

# お願い

- ●お使いになる USB 端子を「USB 選択」で選択して ください。( 28 85 ページ)
- スティック PC などのサイズにより、本機に直接接 続できない場合は市販の延長ケーブルをご使用くだ さい。
- USB メモリーのタイプによってはバックカバーなど 周辺部に接触して取り付けられない場合があります。 本機に接続可能な USB メモリーをご使用ください。
- USB メモリーを接続する際は、プラグの方向を確認 して、端子を傷めないように注意してください。
- USB メモリーを取り出すときは以下の点に注意して ください。
	- 接続した USB メモリーのアクセスランプが点滅 しているときは、ディスプレイがデータを読み込 んでいることを示します。点滅中は USB メモリー を取り出さないでください。
	- USB メモリーによっては、アクセスしていない状 態でもアクセスランプが点滅したままになる場合、 または、アクセスランプなどの機能がない場合が あります。その場合は、次の①または②の操作を 確認後に USB メモリーを取り出してください。
		- ① 入力を USB および MEMORY VIEWER 以外 に切り換え、ユーザーイメージ読み込み機能 ( 69 ページ)、プレイリスト編集機能 ( 111 ページ)、データクローニング機能 (car 123ページ) など、USB メモリーにア クセスする機能が終了している

② 本体の電源を切る

- USB メモリーの接続と取り出しを頻繁に繰り返す ことはお止めください。接続してから少なくとも 5 秒待ってから、USB メモリーを取り出し、再び 接続する場合は、少なくとも 5 秒待ってから、接 続してください。ディスプレイが、USB メモリー の接続と取り出しの切り換わりを認識できるよう に、ある程度の時間を置く必要があります。
- データにアクセスしている途中に誤って本機の電 源を切ったり、USB メモリーを取り出したりする と、次回 USB メモリーを使用時にデータにアク セスできないことがあります。

その場合は、本体の電源を切 / 入してください。

● MP2 (DC 5V 2A) からの電源供給を使用する場合 は、2A 以上の電流に対応しているケーブルを使用し てください。

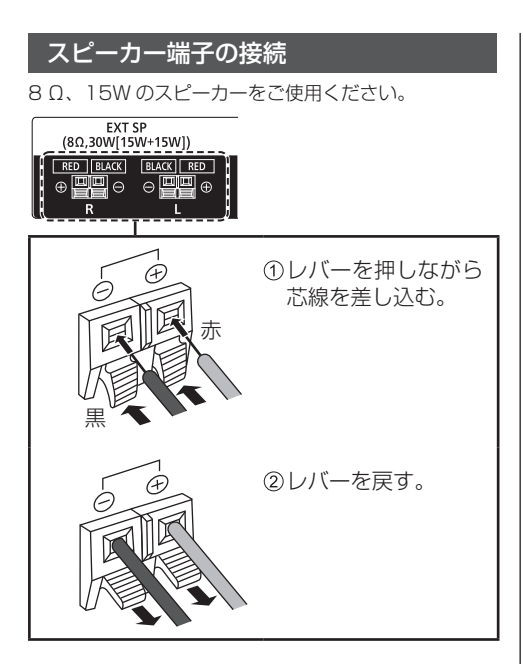

# 各部の基本説明

# ディスプレイ

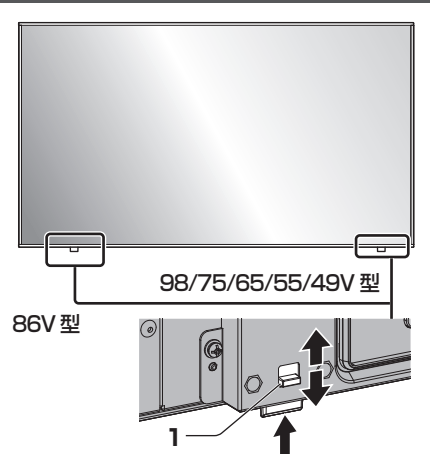

● 電源ランプおよびリモコン受信部は後面のレバーを スライドして引き出してください。 収納の際は、同レバーをスライドさせる、または受 信部底面を直接押し込んでください。

#### お願い

● 通常時は後面のレバーを操作して電源ランプおよび リモコン受信部を本体の端面より引き出してご使用 ください。マルチ画面のマルチスクリーン表示での 使用など設置状況に応じて、同部を本体内に収納し てご使用ください。

1 電源ランプ/リモコン受信部

# 本体の電源「入」のとき(電源ボタン「入」)

- ● 映像表示状態:緑色点灯
- 以下のスタンバイ状態になったとき:橙(赤/緑) 色点灯
	- •「起動設定」メニューの「クイック起動」が 「オン」でスタンバイ状態
	- 「起動設定」について (128 57 ページ)
	- •「パワーマネージメント」機能によるスタンバイ 状態

「パワーマネージメント」機能について (『す64ページ)

•「HDMI-CEC 制御」が「有効」で「連動機能」 の 1 つ以上が「無効」以外でスタンバイ状態

「HDMI-CEC 制御」設定および「連動機能」につ いて (『す 68 ページ)

•「ネットワークコントロール」が「オン」でスタ ンバイ状態

「ネットワークコントロール」設定について (『アフ3ページ)

- スケジュール再生モード中にスタンバイ状態 「スケジュール再生モード」について (『ア113ページ)
- 上記以外のスタンバイ状態:赤色点灯

本体の電源「切」のとき(電源ボタン「切」):消灯 (お知らせ)

- 本体の電源「切」で電源ランプが消灯の場合でも一 部の回路は通電状態にあります。
- 電源ランプが橙色の場合は赤色の場合に比べて、ス タンバイ状態の電力が一般に増加します。

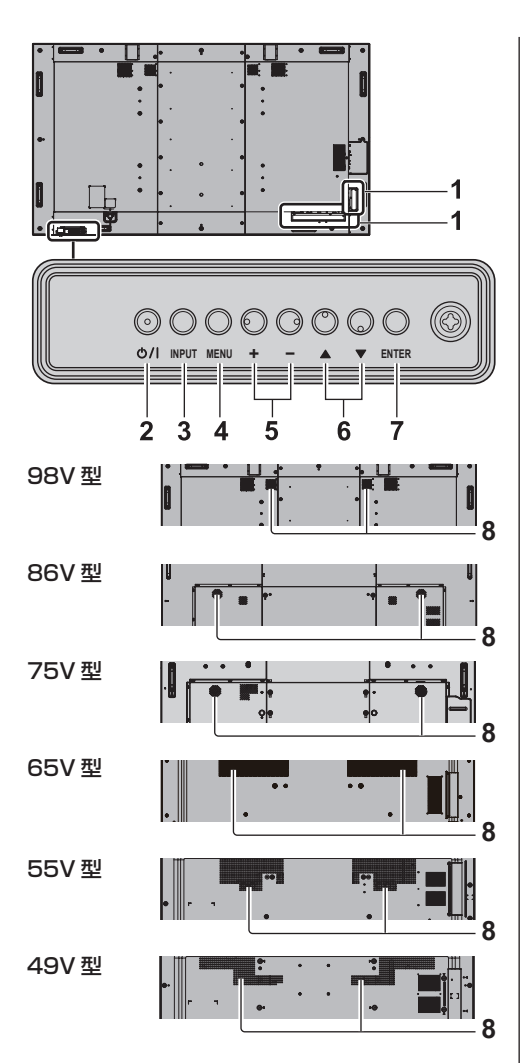

- 1 外部入出力端子 映像機器やパソコンなどを接続します。 ( 19 ページ)
- 2 電源ボタン (ツ/l) 電源を「切」「入」します。
- 3 INPUT ボタン 接続された機器を選択します。( で 35ページ)
- 4 MENU ボタン メニュー画面を表示します。( ロ 40ページ)

#### 5 +- ボタン

音量を調整します。( 26 ページ) メニュー画面で設定の切り換えやレベルを調整しま す。( 20 ページ)

#### 6 ▲▼ ボタン

メニュー画面で設定項目を選択します。( 40ページ)

7 ENTER ボタン

メニュー画面で項目を決定します。(ロー40ページ) 画面モードを切り換えます。(『27 38ページ)

8 内蔵スピーカー 音は後方へ出力されます。

### お願い

● 本機の内蔵スピーカーから音声を出力する場合は「音 声の調整」メニューの「出力切換」を必ず「内部スピー カー| に設定してください。(『で 44ページ)

# リモコン

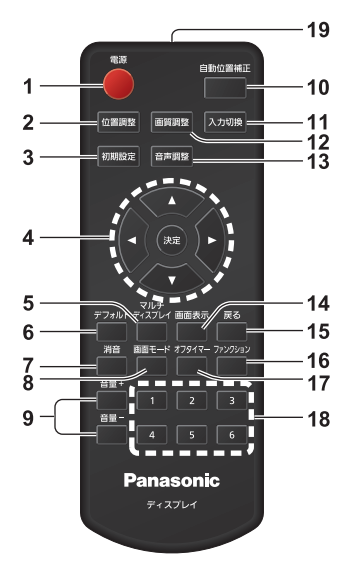

- 1 電源ボタン
	- 本体の雷源ボタンが「入」状態で雷源を切 / 入し ます。 (『す34ページ)
- 2 位置調整ボタン
	- $($  (c)  $42$  ページ)
- 3 初期設定ボタン
	- $($  $(FF51 \wedge -3)$
- 4 決定ボタン / カーソルボタン (▼▲▲▶)
	- メニュー画面の操作に使用します。 (『子40ページ)
- 5 マルチディスプレイボタン
	- マルチ画面モード (マルチ入力表示、マルチスク リーン)の「オン」「オフ」を切り換えます。 (『す51ページ)

## 6 デフォルトボタン

●映像や音声などの調整状態を標準値に戻します。 (『子42・44・45ページ)

## 7 消音ボタン

●音声を一時的に消します。(『で 36ページ)

#### 8 画面モードボタン

- 画面モード(アスペクト)を選択します。 (『す38ページ)
- 9 音量 ボタン / 音量 + ボタン
	- ●音量を調節します。( 20 36 ページ)

## 10 自動位置補正ボタン

● 画面の位置/サイズを自動補正します。 (『子42ページ)

- 11 入力切換ボタン
	- ディスプレイに表示する入力を切り換えます。 ( 35 ページ)
- 12 画質調整ボタン

 $($  ( $F$  45 ページ)

13 音声調整ボタン

 $($  (c)  $44 \times -3$ )

- 14 画面表示ボタン
	- 入力モード・画面モードなどの各種設定状態を確 認します。( 26 36 ページ)

#### 15 戻るボタン

- 1 つ前のメニュー画面に戻します。 (20 ページ)
- 16 ファンクションボタン
	- ファンクションガイドを表示します。 (『す81ページ)
- 17 オフタイマーボタン
	- 自動的に電源を切ります。(12) 37 ページ)
- 18 数字(1 ~ 6)ボタン
	- よく使う操作をボタンに割り当て、ショートカッ トボタンとして使用します。( 20 80ページ)
- 19 リモコン発信部

# (お知らせ)

- 本書では <INPUT> のようにリモコンや本体のボタ ンを < > で表しています。 また、主にリモコンのボタンで操作説明をしていま す。本体に同様のボタンがある場合は、いずれのボ タンもご使用になれます。
- 品番: DPVF1615ZA のリモコンをご使用の場合は、 「5 マルチディスプレイボタン」が「ZOOM ボタン」 になります。

# 基本の操作

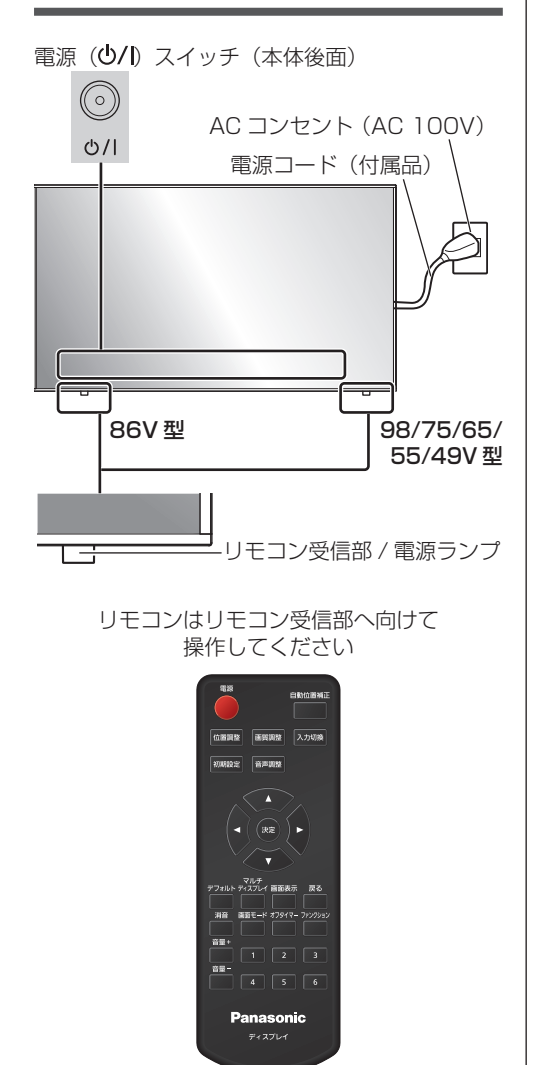

## お願い

- 通常時、リモコン受信部は後面のレバーを操作して 本体の端面より引き出してご使用ください。(『27 30 ページ)
- 本体のリモコン受信部とリモコン間に障害物を置か ないでください。
- リモコンはリモコン受信部の正面あるいはリモコン 受信部を見通せる方向から同部へ向けて操作してく ださい。
- リモコンを直接本体のリモコン受信部に向けて操作 する場合は、リモコン受信正面より約 7m 以内で操 作してください。角度によっては操作可能な距離が 短くなる場合があります。
- 本体のリモコン受信部に直射日光や蛍光灯の強い光 を当てないでください。
- **1** 電源コードをディスプレイに接続する ((す17ページ)
- **2** 電源プラグをコンセントへ接続する (AC 100 V 50 Hz/60 Hz)

# 「お願い」

- 電源コードを外す場合は、必ずコンセント側の電 源プラグを先に抜いてください。
- オンスクリーンメニューで設定を変更した直後に 電源プラグを抜くと、設定内容が保存されない場 合があります。十分に時間をおいてから電源プラ グを抜くか、リモコンや RS-232C 制御または LAN 制御で電源「切」を実行後に電源プラグを 抜いてください。
- 3 本体の電源ボタン (<sup>(</sup>)/l) を押し 本体の電源を「入」にする

## 電源ランプ:緑色点灯(受像状態)

- 本体の電源が「入」のとき、電源ランプは点灯し、 リモコンで操作ができます。
- 電源ランプが点灯している場合は、本体の電源ボ タンを押す必要はありません。リモコンを操作し て電源ランプを緑色点灯(受像状態)へ変更して ください。

# ■ リモコンで「切」「入」する

# 電源を入れる

• 本体の電源「入」(電源ランプ --- 赤色または橙色)で リモコンの電源ボタンを押すと受像します。

## 電源ランプ:緑色点灯(受像状態)

#### 電源を切る

• 本体の電源「入」(電源ランプ --- 緑色)でリモコン の電源ボタンを押すと電源「切」になります。

電源ランプ:赤色点灯(スタンバイ)

# (お知らせ)

- 「パワーマネージメント」機能が働くと電源が「切」に なり、電源ランプは橙色で点灯します。 (「パワーマネージメント」機能について にず 64ページ)
- 電源プラグを抜いた後も、電源ランプがしばらく点 灯し続けることがありますが故障ではありません。
- 電源が「入」またはスタンバイのときに本体の電源ボ タン(小/l) を押すと、本体の電源が切れます。

# ■初めて電源を「入」にしたとき

次の画面が表示されます。

1 ▲▼ でご利用の言語を選択し、 < 決定 > を押す

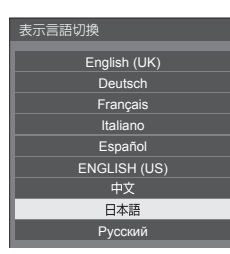

**2** 縦置き設置をする場合は ▲▼で「縦」を選択し、 < 決定 > を押す

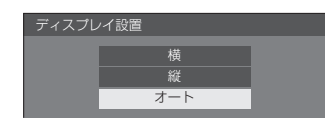

# (お知らせ)

● これらの画面は一度設定すると、次回電源を「入」 にしたとき表示されません。再設定が必要な場合は、 次のメニューで設定してください。 表示言語切換 ロ 70ページ ディスプレイ設置 CF 82 ページ

# ■ 電源「入」時のメッセージ

本機の電源を「入」にしたとき、次のメッセー ジが表示される場合があります。

## 無操作自動オフ警告メッセージ

## 無操作自動オフ機能が有効です。

「初期設定」メニューの「無操作自動オフ」 を「有効」に設定した場合、電源を入れ たときに警告メッセージが表示されます。 ( で 70 ページ)

## パワーマネージメントお知らせメッセージ

パワーマネージメントが働きました。

「パワーマネージメント」が働いた場合、 電源を入れたときにお知らせメッセージが 表示されます。 (cgr 64ページ)

# ディスプレイ逆向き設置お知らせメッセージ

ディスプレイが上下逆に設置されています。

ディスプレイが逆向きに設置されていると判 断された場合、電源を入れたときにお知らせ メッセージが表示されます。 (cgr 58ページ)

これらのメッセージは、次のメニューで設定 できます。

•「起動設定」メニュー お知らせ (無操作自動オフ) (22 58 ページ) お知らせ ( パワーマネージメント ) (20 58ページ) お知らせ (逆向き設置) (28 58ページ)

# 入力信号を切り換える

本機に入力された信号を選択します。

# リモコンの < 入力切換 > または 本体の <INPUT> を押す

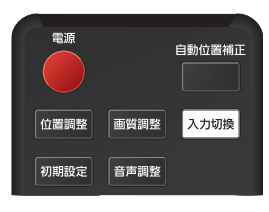

## 本体ボタン

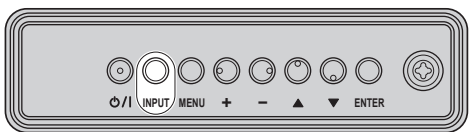

押すごとに入力が切り換わります。

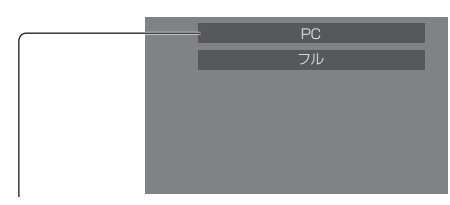

### HDMI1 → HDMI2 → DisplayPort → DIGITAL LINK → DVI-D(または SLOT) → PC → Screen Transfer → USB → MEMORY VIEWER

HDMI1: HDMI 1 端子の HDMI 入力 HDMI2: HDMI 2 端子の HDMI 入力 DisplayPort: DisplayPort IN 端子の DisplayPort 入力 DIGITAL LINK: DIGITAL LINK 端子の DIGITAL LINK 入力 DVI-D ※: DVI-D IN 端子の DVI-D 入力 SLOT<sup>\*</sup>: ファンクションボードの入力信号 PC: PC IN 端子のパソコン入力 Screen Transfer: 当社の専用アプリケーション「Screen Transfer」を用いてネットワーク経由で伝送さ れてくる映像を表示する入力 USB: USB 端子の USB 入力 MEMORY VIEWER: USB 端子のメモリービューワー入力

※「DVI-DI と「SLOTI は、「DVI-D/SLOT 選 択」の設定で選択された方が表示されます。 (200 85 ページ)

## (お知らせ)

- 「入力表示書換設定」で設定した信号名を表示します。 (『金 64 ページ)
- 「入力切換固定」が「オフ」以外の設定のときは入力 は切り換わりません。 (2) 70 ページ)
- ●静止画を長時間映すと、液晶パネルに映像の残像が 発生する場合があります。このような現象を軽減す るため、スクリーンセーバー機能と画面位置移動の ご利用をおすすめします。 (『す62・63ページ)
- Screen Transfer 入力で Screen Transfer に接続 している時に、他の入力に切り換えると接続が切れ ます。入力切り換え後、再度接続を確認してください。
- 98/86V 型では、Screen Transfer はメインソフ トウェアのバージョン 4.0000 以降に表示されま す。

# 入力信号・画面モードなどを知りたい とき

入力信号・画面モードなどの各種設定状態の確認 ができます。

< 画面表示 > を押す

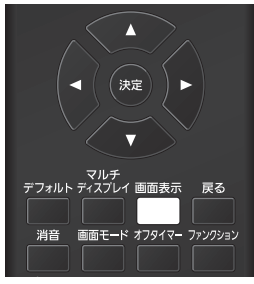

## 現在の設定内容が表示されます。

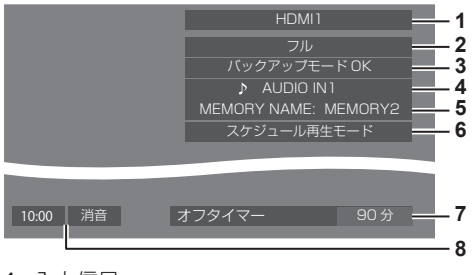

- **1** 入力信号
- 2 画面モード (cg 38ページ)
- **3** バックアップ入力ステータス (☞ 61、62 ページ)
- **4** 音声入力( 67 ページ)
- 5 メモリー名 (cg 50ページ)
- 6 スケジュール再生モード (rg 113ページ)
- **7** オフタイマー残り時間(☞ 37 ページ)
- **8** 時計/消音( 36、72 ページ)
- 選択している入力に映像信号がない場合は、最後に 「無信号」が、約 30 秒間表示されます。
- USB 入力に切り換え時、USB 端子に USB メモリー が接続されていない場合は「外部メディア無し」が 約 30 秒間表示され、USB メモリーが接続されてい るが再生可能ファイルが無い場合、「再生ファイル無 し」が常に表示されます。
- •「無信号イメージ設定」( 2) 69ページ)の「表示設定 が「オン」の場合、「無信号」や「外部メディア無し」 「再生ファイル無し」は表示されずに無信号イメージ が表示されます。
- 時計表示をするには、「日付と時刻」を設定し、「時 計表示設定」を「オン」に設定してください。( 71 ページ)

# 音量を調整する

リモコンの < 音量 +> < 音量 -> または 本体の < + >< - > を押して音量を調節する

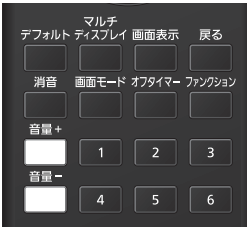

本体ボタン

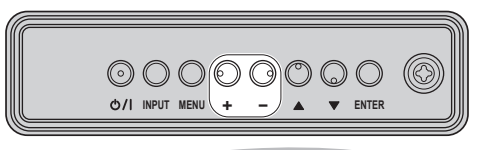

音量 (内部スピーカー) 20 ||||||||

- 電源を「切」にしても現在の音量を記憶しています。
- 最大音量設定機能が「オン」のときは、設定した音 量まで上げると表示(数値)は赤色になり、設定し た音量以上にはなりません。(『『 84ページ)
- スタート音量設定機能が「オン」のときは、電源「入」 時は設定した音量になります。(図 58ページ)

## 消音を使う

一時的に音声を消したいとき、来客や電話などの 応対のとき便利です。

#### < 消音 > を押す

画面に「消音」の表示が出て音が消えます。再度押 すと解除されます。

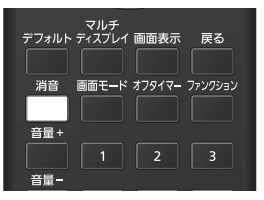

- 電源の「切」、「入」または音量を変えても解除され ます。
- 消音設定中は、操作後に「消音」の表示が出てお知 らせします。
- •無信号イメージ ( 69 ページ)が表示される場合 は、操作後に「消音」は表示されません。
## オフタイマーを使う

オフタイマー設定 (30分、60分、90分)で 自動的に電源を切ることができます。

## < オフタイマー > を押すごとに、タイマー設定 時間が選択できます。

0 分 → 30 分 → 60 分→ 90 分 → 0 分(解除)

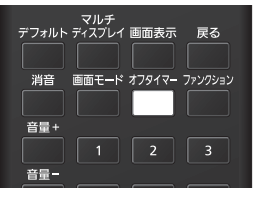

- タイマーが切れる 3 分前になると残り時間を点滅(赤 色)表示した後、電源が切れます。
- オフタイマー残り時間を知りたいときは < 画面表示 > を押します。
- オフタイマー動作中に停電などで電源が切れると、 オフタイマーは解除されます。その後、電源が入る とスタンバイ状態になります。
- •無信号イメージ (20 69ページ)が表示される場合 は、タイマーが切れる 3 分前になっても残り時間の 表示は行わず、電源が切れるまで無信号イメージを 表示します。

残り時間を確認するには < 画面表示 > を押してくだ さい。

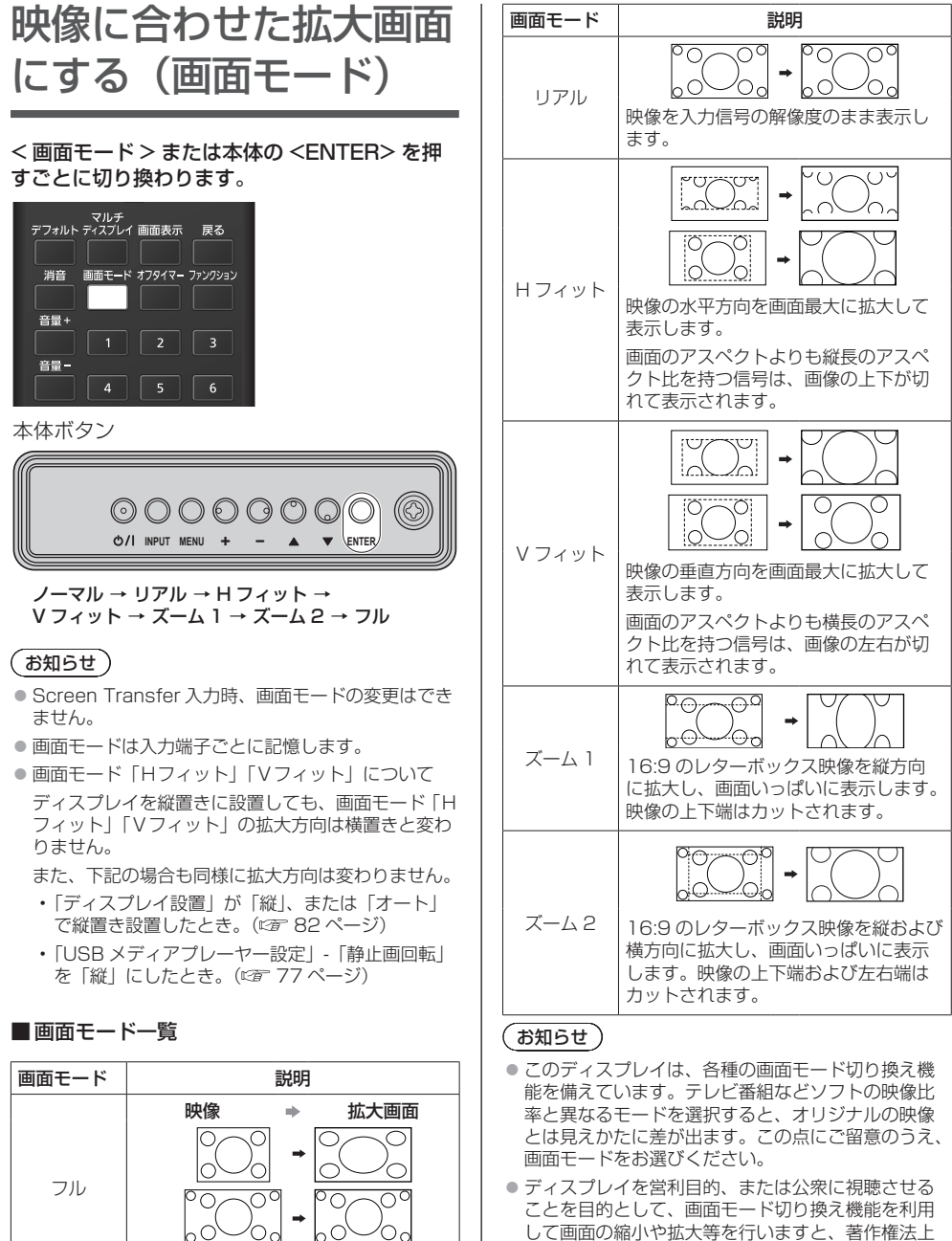

- の権利を侵害するおそれがあります。他人の著作物 は、許諾なく営利目的で視聴させたり、改変したり することができませんのでご注意願います。
- ワイド映像でない 4・3 の映像をズーム・フルモード を利用して、ディスプレイの画面いっぱいに表示し てご覧になると、周辺画像が一部見えなくなったり、 変形して見えます。制作者の意図を尊重したオリジ ナルの映像は、ノーマルモードでご覧になれます。

ノーマル

映像を画面いっぱいに表示します。

入力信号のアスペクト比のままの映像

⊃∩

 $\overline{\mathcal{O}}^{\mathsf{o}}$ 

を表示します。

Ρō

# 画面領域を拡大表示する (デジタルズーム)

拡大したい画面領域(25 領域)を選び、選んだ 画像領域を 2 倍、3 倍、4 倍に拡大します。 (「初期設定」-「ファンクション設定」で、数字ボ タンに「デジタルズーム」を割り当ててご使用く ださい。)

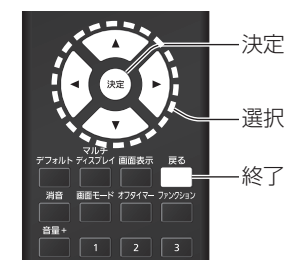

**1** デジタルズームモードにする 「ファンクション設定」で数字ボタンに「デジ タルズーム」を割り当てて、ボタンを操作す ると、デジタルズームモードになります。 ( (2) 80 ページ)

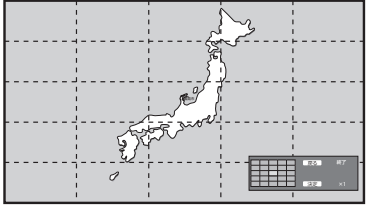

画面のアスペクトは「フル」になり、デジタ ルズーム操作ガイドが表示されます。

## **2** 拡大したい画像領域を選ぶ

## ▼▲◀▶ を押して選びます。

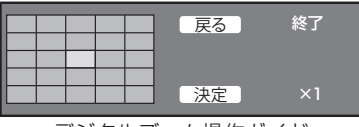

デジタルズーム操作ガイド デジタルズーム操作ガイド

**3** 画面領域の拡大率を切り換える

< 決定 > を押すごとに、切り換わります。

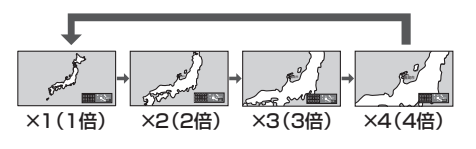

- 画面の拡大率が「× 1 (1 倍)」の場合に、 「メニュー表示時間」(図字81ページ)で設定した 時間(5~180秒)操作をしないと、終了します。
- 画面の拡大率が「× 2 (2 倍)」、「× 3 ( 3 倍)」、 **「×4(4倍)」の場合に、約3秒間操作をしな** いとデジタルズーム操作ガイドの表示が消えま す。▼▲▲▶ のいずれかを押すと、再度表示し  $\pm \tau$ .
- **4** デジタルズームモードを終了する

< 戻る > を押すと、終了します。 画面はデジタルズームモードに入る前の状態 になり、デジタルズーム操作ガイドの表示が 消えます。

- 以下のボタンを押すと、終了します。 その後、押されたボタンの動作を行います。 リモコン:< 自動位置補正 > < 位置調整 > < 画質調整 > < 入力切換 > < 初期設定 > < 音声調整 > < デフォルト > < マルチディスプレイ > < 画面表示 > < 消音 > < 画面モード > < オフタイマー > < ファンクション > < 音量 +> <音量 -> <1>~<6> 本体:<INPUT> <MENU> < + >  $<->\triangle$   $\blacktriangledown$  <ENTER>
- スクリーンセーバーのタイマー起動でデジタル ズームモードが終了します。
- 電源を「切」にした場合には、強制終了します。
	- リモコンの電源ボタンを押して電源を「切」 にしたとき
	- 本体の電源ボタンを「切」にしたとき
	- オフタイマーで電源が「切」になったとき
	- 無信号自動オフやパワーマネージメントなど で電源が「切」になったときなど

## (お知らせ)

- リモコンで操作してください。本体のボタンでは一 部の操作ができません。
- 下記の場合は、デジタルズームモードにはなりませ ん。
	- •「マルチ画面設定」-「マルチスクリーン表示」を 「オン」に設定しているとき
	- •「ポートレート設定」-「ポートレート表示」を「オ ン」に設定しているとき
	- スクリーンセーバー起動中のとき
	- Screen Transfer / USB / MEMORY VIEWER 入力を選択しているとき
- ●拡大した映像は元の映像より粗い表示になります。
- 品番: DPVF16157A のリモコンをご使用の場合は、 <ZOOM> ボタンで操作が可能です。

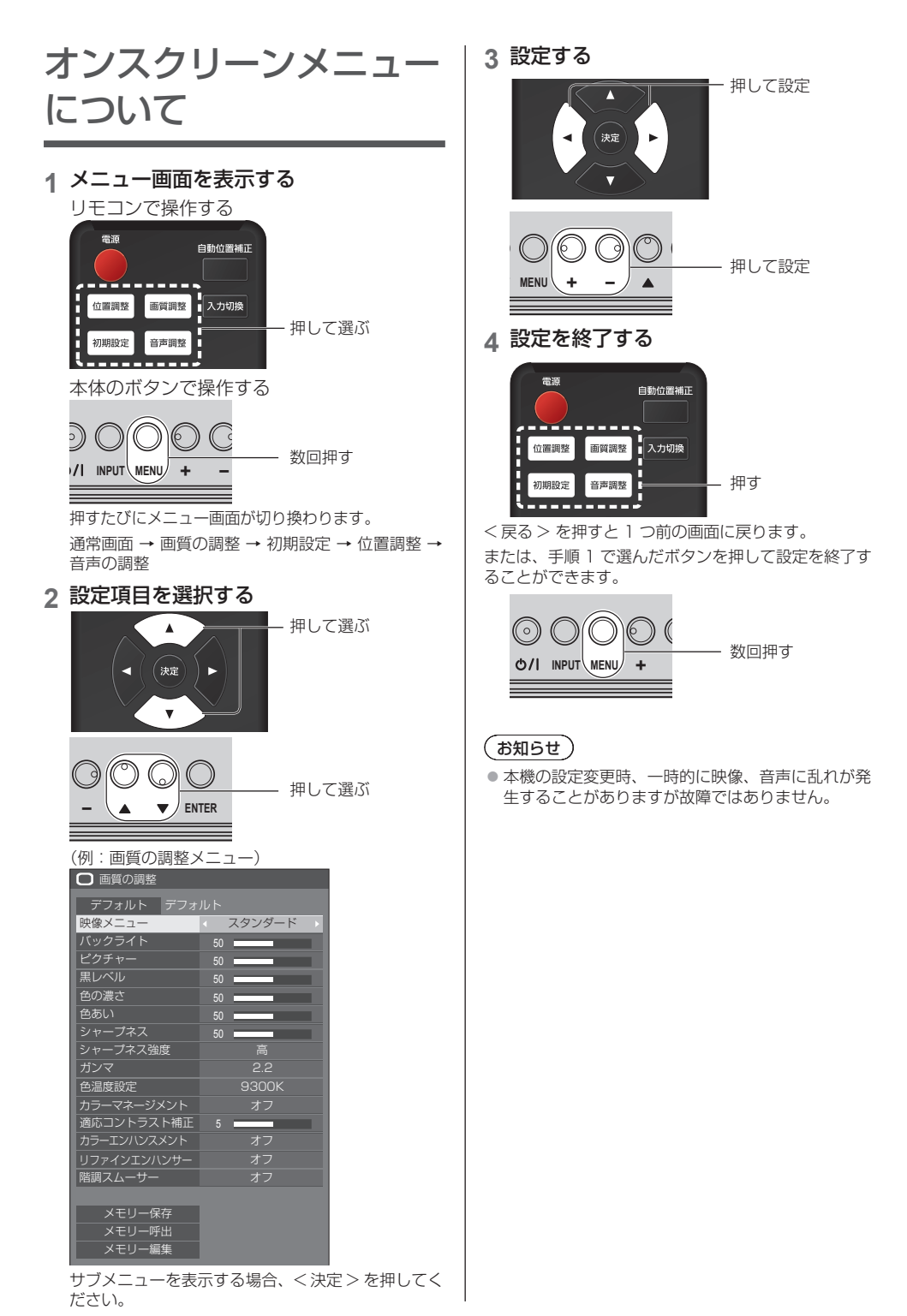

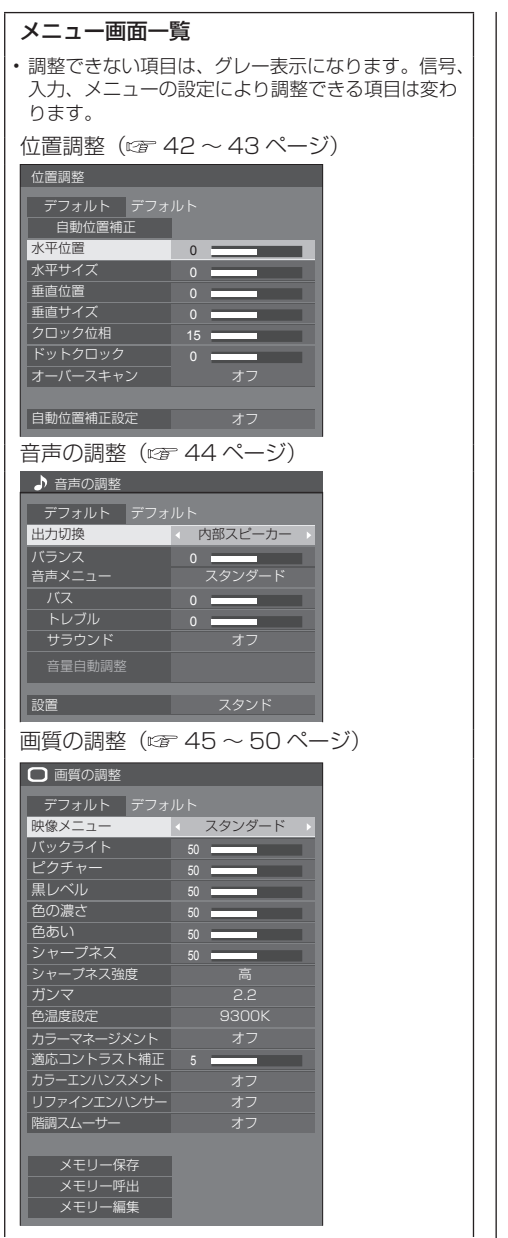

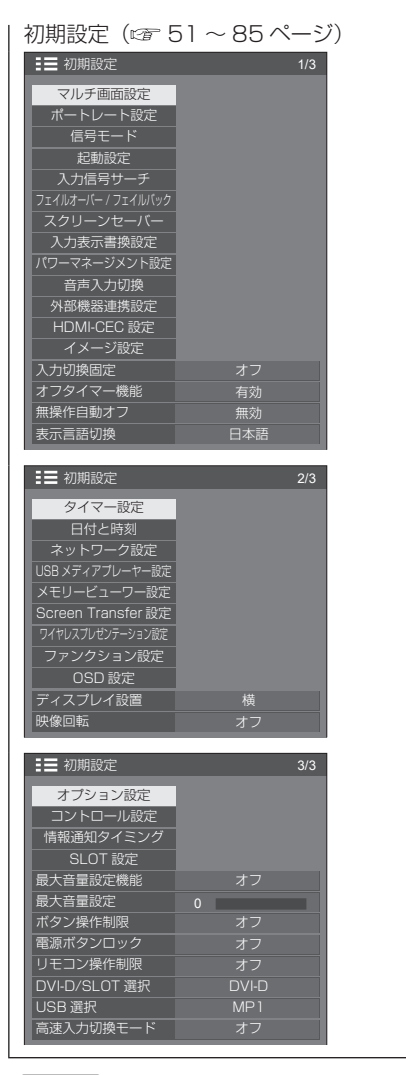

## (お知らせ)

入力の「DVI-D」は、「DVI-D/SLOT 選択」の 設定が「SLOT」の場合は、「SLOT」と表示さ れます。( 空 85 ページ)

## 位置調整

## **1** <sup>&</sup>lt; 位置調整 > を押して 「位置調整」メニュー画面を 表示する

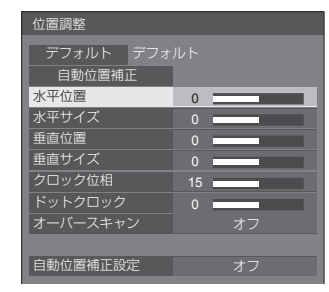

## 2 ▲▼ で設定項目を選択する

• 調整できない項目は、グレー表示になります。 信号、入力や、画面設定状態によって調整できる 項目は変わります。

## 3 ◆ で設定をする

- **4** <sup>&</sup>lt; 位置調整 > を押して 設定を終了する
- 1 つ前の画面に戻るには
	- < 戻る > を押す。
- デフォルトの設定値に戻すには

「デフォルト」を選んでいるときに < 決定 > を押す と表示されているメニューの調整値がすべて標準値 に戻ります。 各項目を調整中に < デフォルト > を押すと、その項 目のみ標準値に戻ります。

## (お知らせ)

- Screen Transfer 入力時、「位置調整」はできません。 ● 「位置調整」の各調整は入力信号ごとに記憶します。
- 「映像回転」が「180 度」のときの「位置調整」に ついて

「映像回転」が「180 度」の場合は調整方向が「オフ」 の場合の逆になります。(『で 82ページ)

ご注意の上調整してください。

## 自動位置補正

パソコン信号入力時に「水平位置/垂直位置」、 「水平サイズ/垂直サイズ」、「ドットクロック」、 「クロック位相」を自動補正します。

## 本設定は以下の条件で動作します。

• アナログ信号(PC)入力時で、画面モードが「フル」 の場合に本設定が有効になります。( ) 85ページ)

## 対応する信号の映像を表示中に

「自動位置補正」を選び、< 決定 > を押 す

リモコンで操作する

## < 自動位置補正 > を押す

自動位置補正が無効の場合は「無効操作」と表示し ます。

## (お知らせ)

- パソコン信号でドットクロック 162 MHz 以上の信 号のときは「ドットクロック」と 「クロック位相」 の自動補正はされません。
- 画像の端が判別しにくい画像や暗い画像を入力して 自動位置補正をすると調整できないことがあります。 このような場合は明るく境界線などが明確な画像に 切り換えてから再度、自動位置補正をしてください。
- 信号によっては自動位置補正後にもズレが生じる場 合がありますので、必要に応じて位置/サイズなど の微調整を行ってください。
- 信号によっては自動位置補正が最適にならない場合、 「入力解像度」(『す 56 ページ)の設定を切り換える ことで、適切に自動位置補正できることがあります。
- 有効映像期間外に付加情報などの信号が重畳されて いる場合や同期信号と映像信号の時間間隔が短い場 合、あるいは、3 値同期信号が付加された映像信号 の入力時は正しく自動位置補正できません。
- 「自動位置補正設定」を「オン」に設定すると、次の 場合に自動位置補正が動作します。
	- ディスプレイの電源を「入」にしたとき
	- 入力信号が切り換わったとき

## お願い 】

● 自動位置補正で適切な調整にならない場合は、一度 「デフォルト」を選び、< 決定 > を押した後、手動 で位置/サイズなどの調整を行ってください。

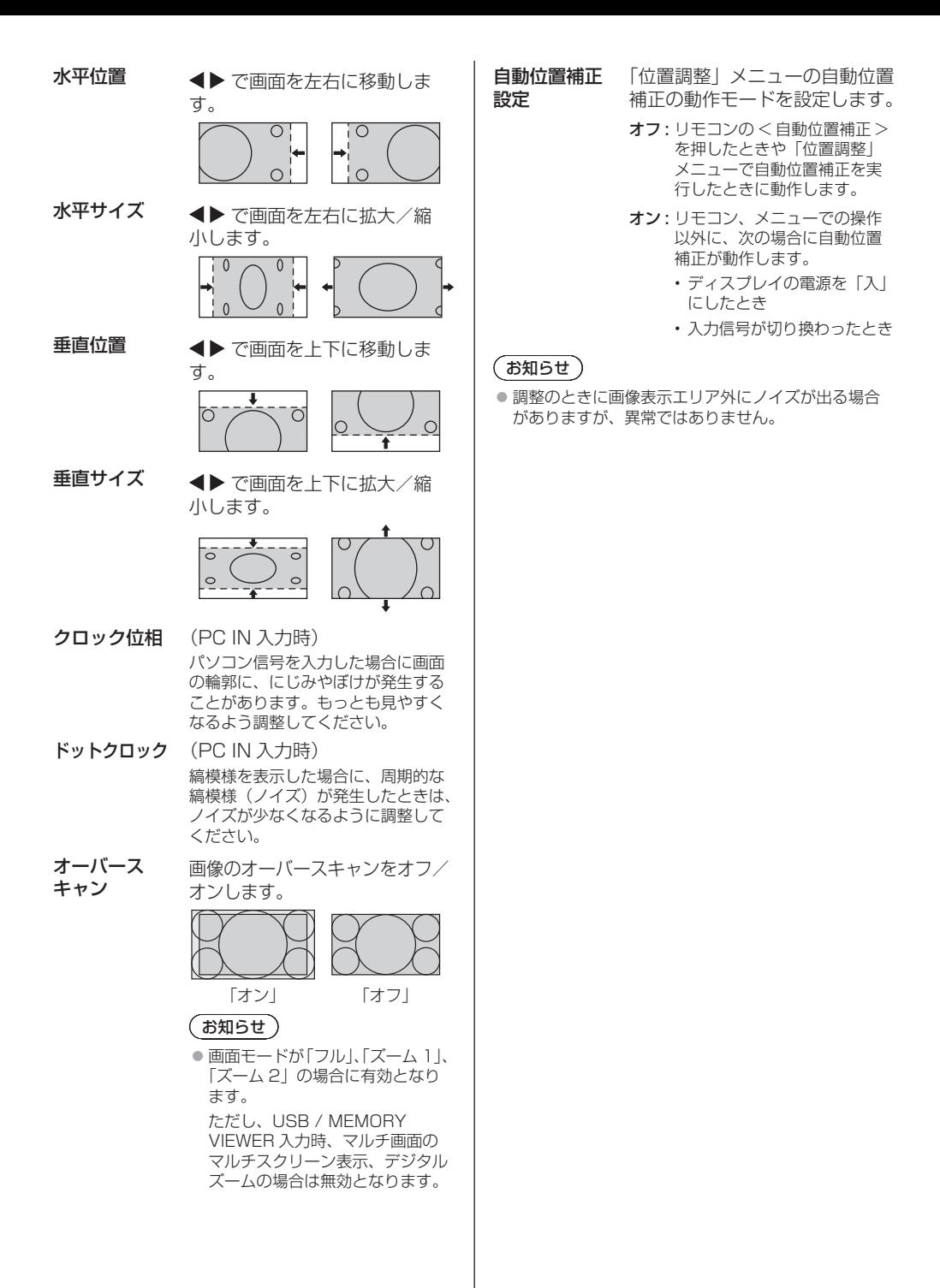

## 音声の調整

**1** <sup>&</sup>lt; 音声調整 > を押して 「音声の調整」メニュー画面を表示する

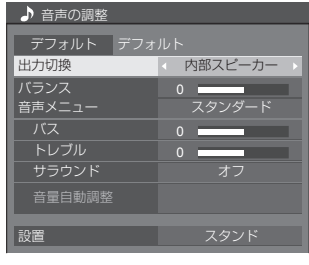

- 2 ▲▼ で設定項目を選択する
	- 調整できない項目は、グレー表示になります。
- 3 **◀▶** で設定をする
- **4** <sup>&</sup>lt; 音声調整 > を押して 設定を終了する
- 1 つ前の画面に戻るには

< 戻る > を押す。

■ デフォルトの設定値に戻すには

メニュー表示中に < デフォルト > を押す、

または「デフォルト」を選んでいるときに < 決定 > を押すと表示されているメニューの調整値がすべて 標準値に戻ります。

- 出力切換 音声出力を選びます。
	- 内部スピーカー:内蔵スピーカー出力 外部スピーカー:外部スピーカー (EXT SP 端子) 出力
	- 外部出力: AUDIO OUT 端子出力
	- 「外部出力」を選択した場合、他のメ ニューはグレー表示になり、設定で きません。
	- 音量は、出力選択ごとに記憶します。
- バランス 左右の音量を調節します。
- 音声メ 最適な音質を選びます。
- ニュー

スタンダード: 送られてくるそのまま の音で聞きます。

- ダイナミック: メリハリ感を強調した 音で聞きます。
- クリア: 人の声を聞きやすくし た音で聞きます。

### バス 低音を調節します。

トレブル 高音を調節します。

サラウンド <sub>オフ: 通常の音声。</sub> オン: 臨場感のある音声。

## (お知らせ)

- バス、トレブル、サラウンドは「音声メニュー」の「ス タンダード」、「ダイナミック」、「クリア」ごとに記 憶します。
- 音量自動調整 音量レベルを自動調整します。ばらつ き度合に応じて「弱」「中」「強」から 選びます。

#### オフ、弱、中、強(効果小~効果大)

#### (お知らせ)

- 本メニューは「音声メニュー」で「クリア」を選択 したときに有効になります。
- 「音量自動調整 オン時(強 / 中 / 弱)は、「サラウンド」 は「オフ」になります。
- テレビ会議等でご使用時に音量レベルがばらつくと きにご使用ください。
- ●音楽を聴く場合、ボーカルと楽器の音量バランスが 崩れて違和感を感じたり、ノイズ音が強調されて音 声が聞きづらくなる場合があります。このような場 合は、調整レベルを下げるか(例:強→弱)、「オフ」 に設定してください。
- 98/86V 型では、本メニューはメインソフトウェ アのバージョン 4.0000 以降に表示されます。
- 設置 設置環境に適した音声に切り換えます。
	- スタンド:スタンド設置を考慮した音 声になります。
	- 壁掛け: 壁掛けを考慮し反射音を少 し抑えた音声になります。

## (お知らせ)

- ●本メニューは「出力切換」で「内部スピーカー」を 選択したときに有効になります。
- 98/86V 型では、本メニューはメインソフトウェ アのバージョン 4.0000 以降に表示されます。

## 画質の調整

**1** <sup>&</sup>lt; 画質調整 > を押して 「画質の調整」メニュー画面を表示する

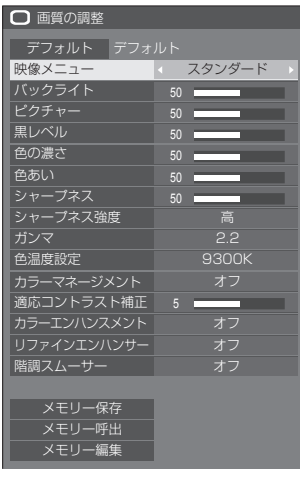

## 2 ▲▼ で設定項目を選択する

• 調整できない項目は、グレー表示になります。

- **3 ◀▶で設定をする**
- **4** <sup>&</sup>lt; 画質調整 > を押して 設定を終了する
- 1 つ前の画面に戻るには

< 戻る > を押す。

■ デフォルトの設定値に戻すには

「デフォルト」を選んでいるときに < 決定 > を押す と表示されているメニューの調整値がすべて標準値 に戻ります。 各項目を調整中に < デフォルト > を押すと、その項 目のみ標準値に戻ります。

## (お知らせ)

● USB 入力 (USB メディアプレーヤー)で静止画を 表示する場合、または MEMORY VIEWER 入力(メ モリービューワー)のサムネイル画面やファイルリ スト画面を表示する場合 (ロデ 117 ページ)、次の 設定項目のみ映像効果があります。

バックライト、ガンマ、色温度設定

- 映像メニュー 映像ソースや本機を使用する場 所の環境に適した見やすい映像 に切り換えます。
	- ビビッド サイネージ: より鮮明でくっきりと した映像になり、店舗 などの明るい環境下で のサイネージ用途に適 しています。
	- ナチュラル サイネージ: 照明下でも色の再現性 を重視した自然な色合 いの映像になり、商品 展示などのサイネージ
	- 用途に適しています。 スタンダード: 原画を忠実に再現した 画像になります。

監視: 明るさを抑え階調性を 重視、監視カメラから の入力に適した画像に なります。

グラフィック: パソコン入力に適した 画像になります。

DICOM: DICOM Part14 グ レースケール規格に近 い画像になります。

• 設定は入力端子ごとに記憶します。

## 「お知らせ )

- DICOM とは「Digital Imaging and Communication in Medicine」の略称で医療用画 像機器のための規格です。DICOM の名称を用いてい ますが、本機は医療機器ではありませんので表示画 像を診断などの用途に使用しないでください。
- バックライト バックライトの明るさを調整し ます。

#### 暗く ↕ 明るく

- ピクチャー 映像の明暗度を調整します。 暗く ↕ 明るく
- 黒レベル 画面の暗い部分 (黒色) を調整 します。 暗く ↕ 明るく
- 色の濃さ 淡く ↔ 濃く
- 色あい 肌色部分の色あいを調整します。 赤紫色がかった色に ↔ 緑色がかった 色に
- シャープネス 映像輪郭の鮮明度を調整します。 ソフト ↕ シャープ
- **シャープ**ネスの効果のレンジを 強度 切り換えます。
	- 高:効果大
	- 低:効果小
- ガンマ 明るさ感を調整します。 2.0、2.2、2.4、2.6、DICOM: 傾き小~傾き大

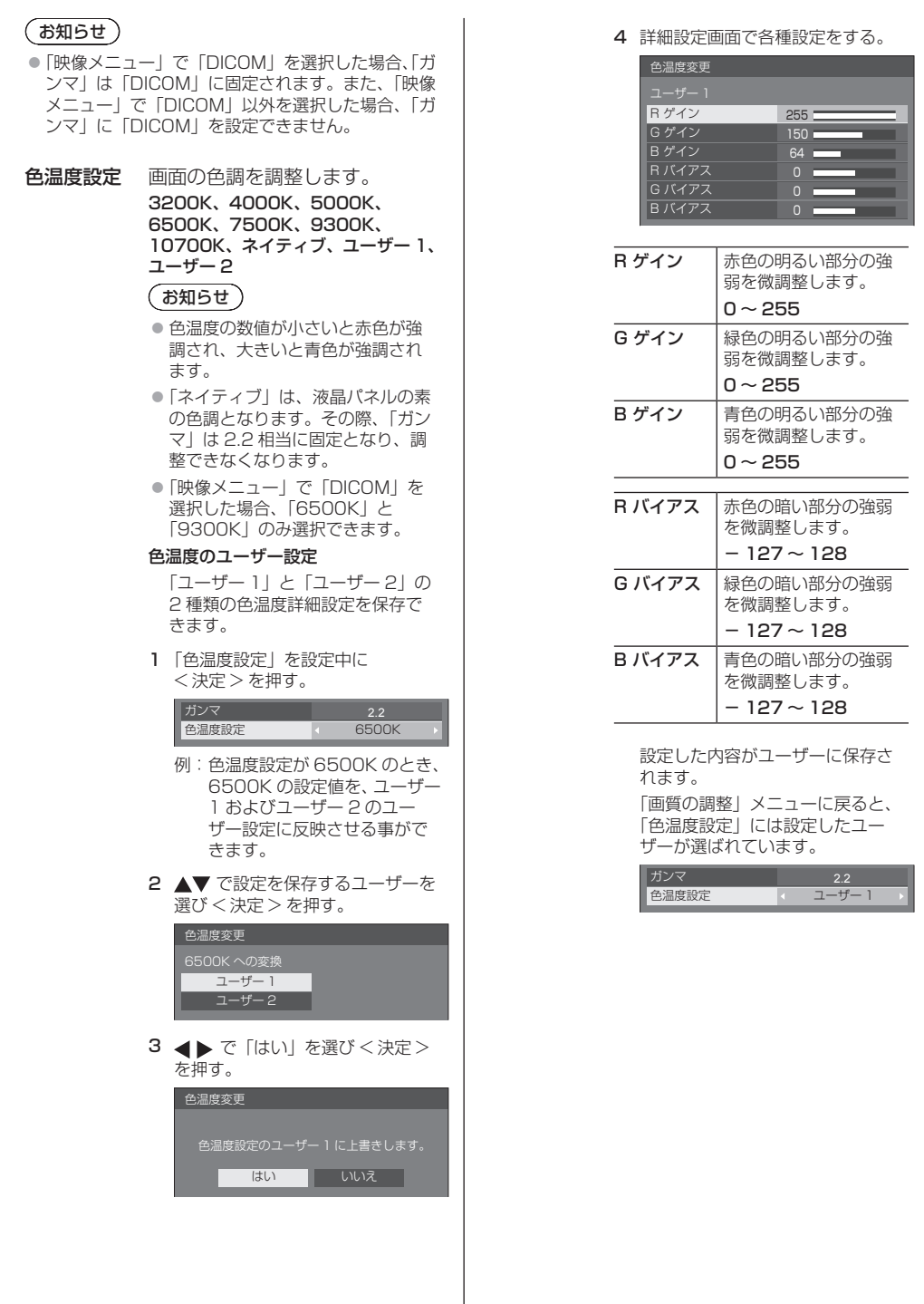

- カラー マネージメント B(青色)・補色(シアン、マゼンタ、 画面上の色調を、R(赤色)・G(緑色)・
	- 黄色)およびその中間色ごとに個別に 調整します。
		- オフ: カラーマネージメント機能は 無効になります。
		- 6軸: 6軸カラーマネージメント機 能が有効になります。
		- 12 軸:12 軸カラーマネージメント 機能が有効になります。
		- 1 「カラーマネージメント」を「6 軸」 または「12 軸」に切り換えた後、 < 決定 > を押す。

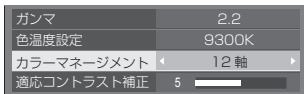

2 詳細設定画面で各種設定をする。

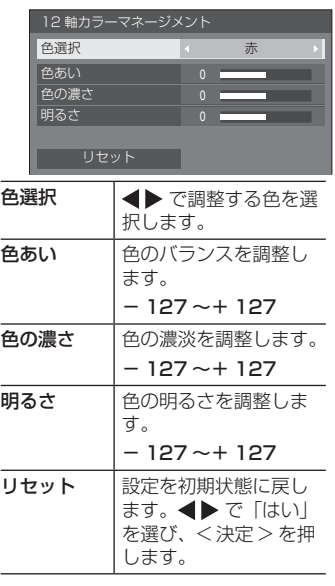

## (お知らせ)

● 「6軸」を選択した場合は、R(赤色)·G(緑色)·B (青色) および補色(シアン、マゼンタ、黄色)ごと に調整ができます。「12 軸」を選択した場合は、「6 軸」 の項目に加えて、その中間色についても調整ができ ます。

- 適応コント ラスト補正 動画など変化していく映像に対して、 色の使い方を判断してコントラストを 自動的に調整します。 効果なし ↔ 効果大 **カラーエンハ** 色を強調して表示します。 ンスメント オフ、低、中、高(効果小~効果大) **リファインエ** リサイズなどによって生じた不明瞭な
- ンハンサー 映像の輪郭部を補正し、映像の解像感 を高めます。

#### オフ、低、中、高(効果小~効果大)

階調スムー サー 入力された映像信号からノイズ成分だ けを抽出・除去し、ノイズ感の少ない 映像を表示します。

#### オフ、オン

# メモリー機能を使う

## 6 通りの映像調整値(「画質の調整」メニュー) をメモリーに保存し、必要なときに呼び出してお 気に入りの映像をお楽しみいただけます。

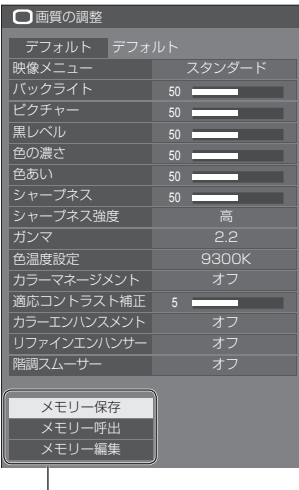

### メモリー保存

(☞ 49ページ)

#### メモリー呼出

( 29ページ)

### メモリー編集

(cgr 50ページ)

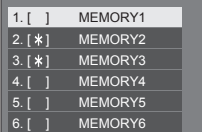

### メモリー機能の概要

オリジナル映像

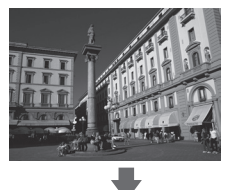

カスタム映像

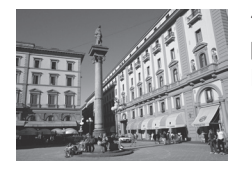

例) 映像調整値を MEMORY1 に保存する (メモリー保存)

映像を調整する (  $(27.45 \sim 47$  ページ)

#### オリジナル映像

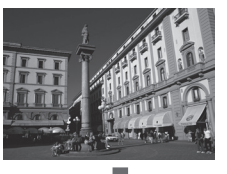

例) MEMORY1 を呼び出す (メモリー呼出)

カスタム映像

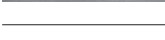

#### メモリー編集画面

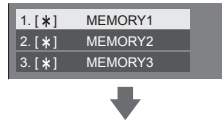

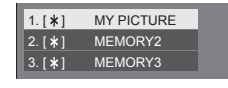

例) メモリー名を「MY PICTURE」に変更する (メモリー編集)

## メモリーに保存する

映像調整値をメモリーに保存します。

- **1**「画質の調整」メニューで、 画質を設定する (  $(2745 \sim 47$  ページ)
- **2**「画質の調整」メニューで

## ▲▼ で「メモリー保存」を選んで < 決定 > を押す

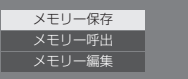

**3** で映像調整値を保存するメモリー名 を選んで < 決定 > を押す

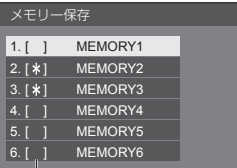

• すでに映像調整値が保存されているメモリーには 「\*」が表示されます。

### 4 ◆ → で「はい」を選んで < 決定 > を押す

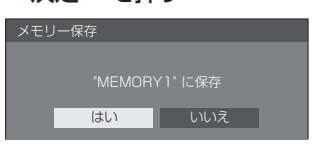

## 5 AV **< ▶ でメモリー名を入力する**

• 文字の入力方法は「文字入力について」 ( 130 ページ)をご覧ください。

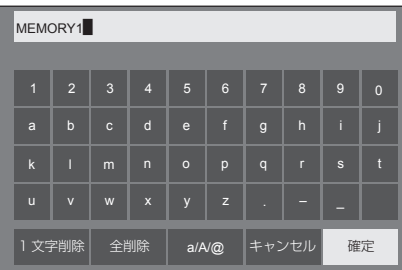

**6** メモリー名の入力が終わったら

▲▼ ◀▶ で「確定」を選び < 決定 > を押す

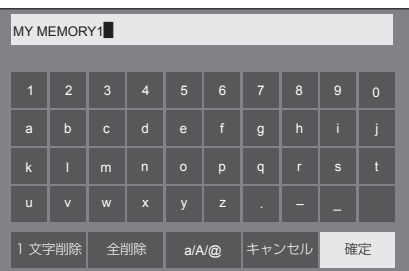

•「キャンセル」を選ぶとメモリーの保存をキャン セルします。

## メモリーを呼び出す

メモリーを呼び出し、ディスプレイに映像調整値 を適用します。

**1**「画質の調整」メニューで

## ▲▼ で「メモリー呼出」を選んで < 決定 > を押す

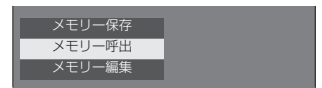

2 ▲▼ で呼び出すメモリーを選んで < 決定 > を押す

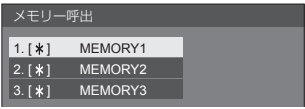

リモコンの数字ボタンでメモリーを呼び出す

数字ボタン <1> ~ <6> にはそれぞれ MEMORY1 ~ MEMORY 6 の呼び出し機能 が割り当てられています。 「ファンクション設定」( rap 80 ページ)

- **1** <1> ~ <6> のいずれかを押す
- 2 <▶ で「はい」を選んで < 決定 > を押す

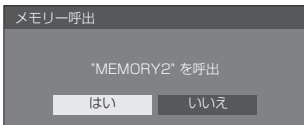

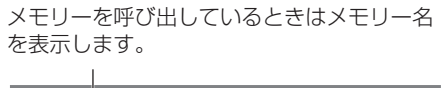

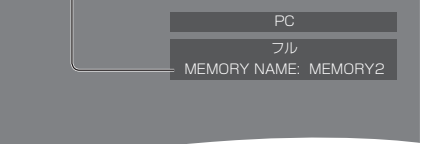

## お知らせ)

● 呼び出したメモリーは選択されている入力端子ごと に記憶されます。

## メモリーを編集する

- メモリーを削除またはメモリー名を変更します。
- メモリーを削除する
- **1**「画質の調整」メニューで
	- ▲▼ で「メモリー編集」を選んで < 決定 > を押す

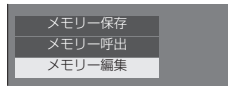

2 ▲▼ で「メモリー削除」を選んで < 決定 > を押す

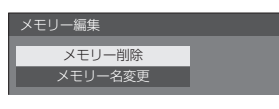

3 ▲▼ で削除するメモリーを選んで < 決定 > を押す

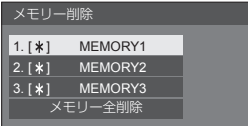

- すべてのメモリーを削除するには「メモリー全削 除」を選びます。
- **4 ◀▶ で「はい」を選んで** < 決定 > を押す

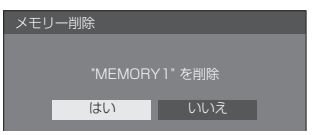

■ メモリー名を変更する **1**「画質の調整」メニューで

▲▼ で「メモリー編集」を選んで < 決定 > を押す

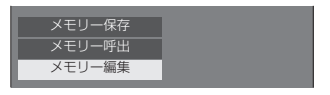

2 ▲▼ で「メモリー名変更」を選んで < 決定 > を押す

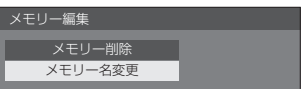

3 ▲▼ で名前を変更するメモリーを選んで < 決定 > を押す

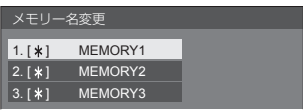

## 4 AV < ▶ でメモリー名を入力する

• 文字の入力方法は「文字入力について」 ( 130 ページ)をご覧ください。

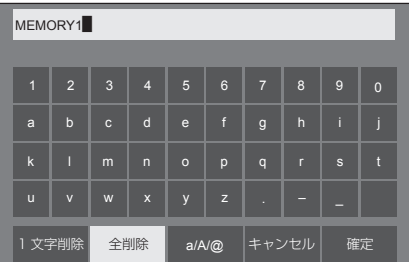

- **5** メモリー名の入力が終わったら
	- ▲▼ ◀▶ で「確定」を選び < 決定 > を押す

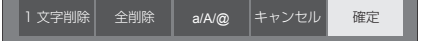

•「キャンセル」を選ぶとメモリー名の変更をキャ ンセルします。

## 初期設定

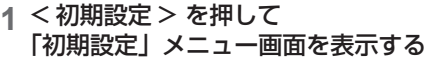

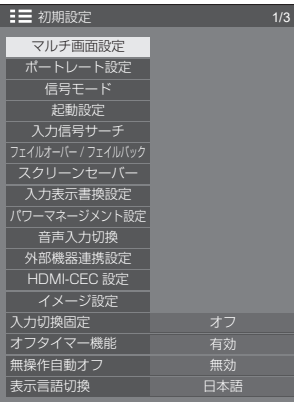

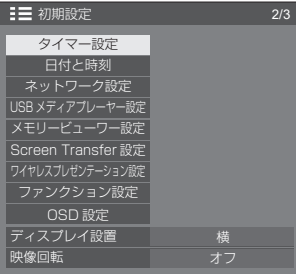

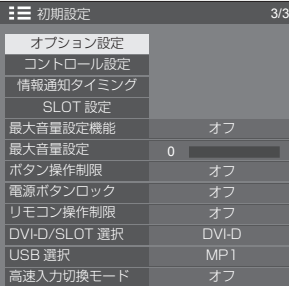

## 2 ▲▼ で設定項目を選択する

- 調整できない項目は、グレー表示になります。 信号入力や、画面設定状態によって調整できる項 目は変わります。
- **3** ◀▶で設定をする
- **4** <sup>&</sup>lt; 初期設定 > を押して設定を終了する
- 1 つ前の画面に戻るには

< 戻る > を押す。

## マルチ画面設定

画面の表示モードを設定します。

## (お知らせ)

- 入力を Screen Transfer / MEMORY VIEWER 以 外に設定して「マルチ画面設定」を設定してください。
- ●本メニューを表示中は画面モードが「フル」になり ます。

## 1. マルチ画面の設定

## ■ マルチスクリーン表示

オフ:拡大分割画面にしない。 オン:拡大分割画面にする。 「オン」のときは、画面のアスペクトは「フル」にな ります。

## (お知らせ)

● 「ポートレート表示」が「オン」の場合、本メニュー はグレー表示になり設定できません。 (『す54ページ)

## ■マルチ入力表示

オフ:マルチ入力表示にしない。 オン:マルチ入力表示にする。

## (お知らせ)

- 次の場合、本メニューはグレー表示になり設定でき ません
	- •「USB メディアプレーヤー設定」-「スケジュール 再生機能」が「有効」の場合。(20 77 ページ)

## ■ 画面タイプ

マルチ画面設定の詳細設定を表示します。 表示については、それぞれの項目で設定して ください。

## マルチ入力表示:

複数の端子から入力された映像を、画面に同 時に表示する詳細設定を表示します。

マルチ入力表示のリモコン操作については 「マルチ画面のマルチ入力表示機能を使う」 (図22ページ) をご覧ください。

### マルチスクリーン表示:

横方向と縦方向に複数台並べたディスプレイ を 1 つのグループとして、拡大した映像を映 すための詳細設定を表示します。

## 2. 画面タイプ:マルチ入力表示

画面を分割して、複数の端子から入力された映像 を同時に表示します。

#### 「マルチ画面設定」サブメニュー画面 (マルチ入力表示・4 入力表示)

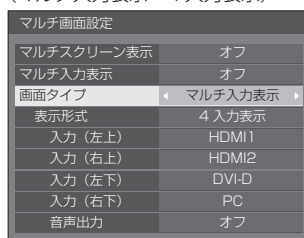

## (お知らせ)

● 「表示形式」の設定により、画面の表示内容は異なります。

## ■ 表示形式

マルチ入力表示の表示モードを設定します。

## 4 入力表示:

画面を 4 分割して、4 入力映像を同時に表示 します。

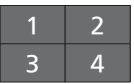

## ピクチャーインピクチャー:

主画面と副画面の 2 画面構成で、2 つの入力 映像を同時に表示します。

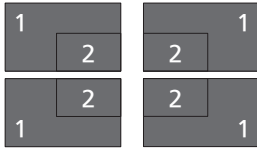

## ピクチャーバイピクチャー:

上下、左右の 2 画面構成で、2 つの入力映像 を同時に表示します。

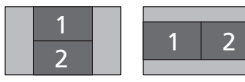

縦置きで設置した場合は、下記の画面構成になり ます。

## 4 入力表示:

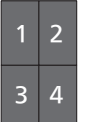

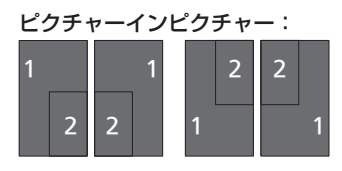

ピクチャーバイピクチャー:

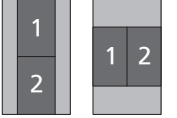

## 2-1「4入力表示」の詳細設定

■ 入力(左上)~入力(右下) 画面に表示する入力を設定します。 HDMI1 / HDMI2 / DisplayPort / DVI-D / SLOT / PC

## ■音声出力

音声出力端子を設定します。 オフ / 左上 / 右上 / 左下 / 右下 / AUDIO IN1 / AUDIO IN2

## 2-2「ピクチャーインピクチャー」の詳細設定

## ■ サブ画面の位置 サブ画面の位置を設定します。 左上 / 右上 / 左下 / 右下

■ 入力 ( メイン ) ~入力 ( サブ ) 画面に表示する入力を設定します。 HDMI1 / HDMI2 / DisplayPort / DVI-D / SLOT / PC

## ■音声出力

音声出力する端子を設定します。 オフ / メイン / サブ / AUDIO IN1 / AUDIO IN2

## 2-3「ピクチャーバイピクチャー」の詳細設定

■画面の位置 画面の表示位置を設定します。

上下 / 左右

## ■ 入力(上)、入力(下)または入力(左)、 画面に表示する入力を設定します。 HDMI1 / HDMI2 / DisplayPort / DVI-D / SLOT / PC

## ■音声出力

音声出力する端子を設定します。 オフ / 上 / 下(または左 / 右) / AUDIO IN1 / AUDIO IN2

(お知らせ)

● インターレース信号は、マルチ入力表示には非対応です。

## 3. 画面タイプ:マルチスクリーン表示

横方向に 1 ~ 10 台と縦方向に 1 ~ 10 台を並 べたディスプレイを 1 つのグループとして、拡 大した映像を映します。

「マルチ画面設定」サブメニュー画面 (マルチスクリーン表示)

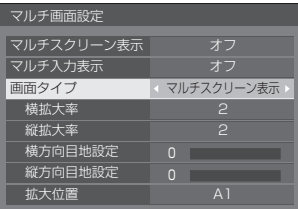

## (お知らせ)

- ●設定は入力端子ごとに記憶します。
- 「マルチスクリーン表示」が「オフ」時に「位置 調整| (12) 42ページ)で、同一画角に調整後、「マ ルチスクリーン表示」を「オン」にして再度、「位 置調整」で画角を微調整してください。
- 「位置調整」メニューは、マルチスクリーン表示 の状態で調整できます。
- マルチスクリーン時、アスペクトは「フル」にな ります。
- USB 入力時、「横拡大率」と「縦拡大率」の設定 は、下記の組み合わせのみとなります。 1 × 2、1 × 3、1 × 4、2 × 1、2 × 2、  $3 \times 1$ ,  $4 \times 1$

### ■ 横拡大率

マルチスクリーン表示の横方向の拡大率を設定しま す。

 $1 - 10$ 

#### ■ 縦拡大率

マルチスクリーン表示の縦方向の拡大率を設定しま す。

 $1 - 10$ 

例) 横拡大率「5」と縦拡大率「5」に設定のマルチ スクリーン表示画面

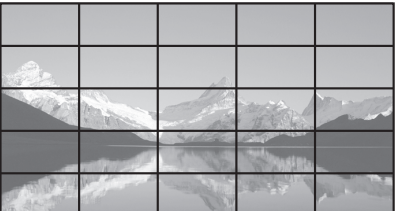

## ■ 横方向目地設定 / 縦方向目地設定

目地部分に隠れる映像の領域を、縦方向と横方向で それぞれ調整します。

 $0 \sim 100$ 

表示例)

設定値 0

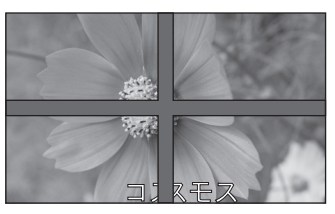

目地部分を含むすべての映像を表示します。(パソ コンなどで文字情報を表示する場合に適していま す)

設定値 100

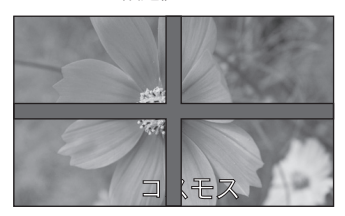

目地部分の映像を表示しません。(動画など動きの ある映像を表示する場合に適しています)

## ■ 拡大位置

マルチスクリーンの画面位置を割り当てます。 例) 横拡大率「10」、縦拡大率「10」の場合

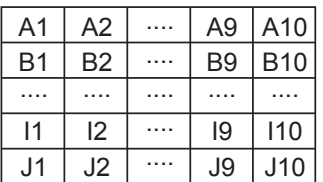

- $A1 \sim J10$  から選ぶ。
- 「横拡大率」「縦拡大率」の設定により、設定の表 示内容は変わります。
- 「マルチスクリーン表示」を「オフ」にしておくと、 設定メニューを表示中、画面上で拡大位置を確認 できます。
- ●「映像回転」を「180 度」にすると拡大位置も回 転します。 (2) 82 ページ)

## ポートレート設定

入力映像を 90 度回転して表示する機能につい て設定します。

## (お知らせ)

- 入力を Screen Transfer/MEMORY VIEWER 以外 に設定して「ポートレート設定」を設定してください。
- 表示する動画や静止画は 16:9 解像度のものをご使 用ください。
- USB 入力での再生については「USB メディアプレー ヤーを使う| (『 104ページ) を参照してください。
- ●本メニューを表示中は画面モードが「フル」になり ます。

#### 「ポートレート設定」サブメニュー画面

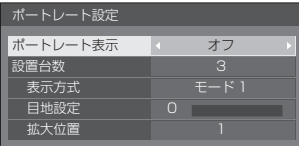

#### ■ ポートレート表示

オフ:ポートレート表示にしない。

オン:ポートレート表示にする。

「オン」のときは、画面のアスペクトは「フル」にな ります。

#### ■ 設置台数

ポートレート表示を構成するディスプレイ台数を設 定します。

1、3

#### ■ 表示方式

- モード1:映像が表示されない部分が出ないように 表示しますが、入力映像の左右の端が一 部カットされます。
- モード 2: 入力映像をすべて表示しますが、上下に 映像が表示されない部分が出ます。
- モード 3: 映像が表示されない部分が出ないように 入力映像をすべて表示します。

#### お知らせ)

● 「モード 1」および「モード 2」 はアスペクト比 16:9 を維持しますが、「モード 3」はアスペクト比 16:9 を維持しません。

#### ■ 目地設定

ポートレート画面の目地部分に隠れる映像の領域を 調整します。

 $0 \sim 100$ 

## ■ 拡大位置

ポートレート画面の位置を割り当てます。  $1 \sim 3$ 

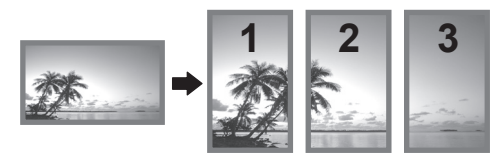

•「ポートレート表示」を「オフ」にしておくと、 「設置台数」が「3」の場合に画面上で拡大位置を確 認できます。

## (お知らせ)

- 設定は入力端子ごとに記憶します。
- 「表示方式」、「目地設定」、「拡大位置」は、「設置台数」 が「3」の場合に設定できます。
- 次の場合、本メニューはグレー表示になり設定でき ません。
	- •「マルチスクリーン表示」が「オン」の場合 (『す51ページ)
	- •「USB メディアプレーヤー設定」-「スケジュール 再生機能」が「有効」の場合。(『で 77ページ)
- 「ポートレート表示」が「オン」の場合、画面モード の変更はできません。(12) 38 ページ)
- 98/86V 型では、本設定はメインソフトウェアの バージョン 3.0000 以降に表示されます。

## 信号モード

「信号モード」サブメニュー画面(例)

HDMI 選択時 信号モード YUV/RGB 切換

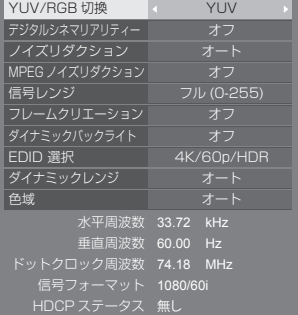

#### DisplayPort 選択時

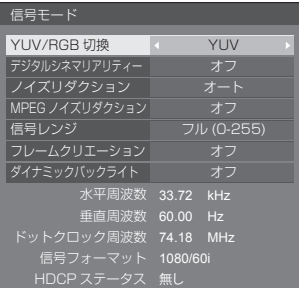

## DVI-D / DIGITAL LINK / SLOT 選択時

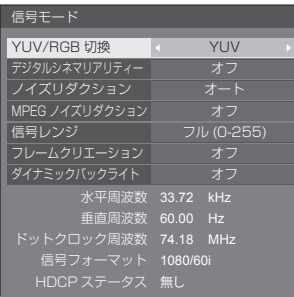

### PC 選択時

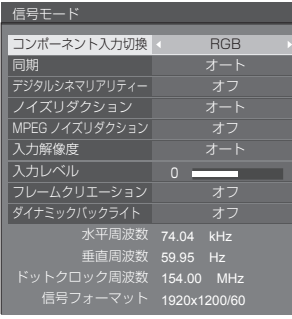

### Screen Transfer 選択時

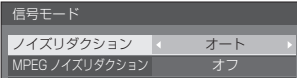

## USB / MEMORY VIEWER 選択時

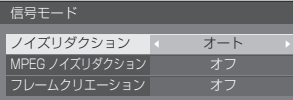

## $(\overline{\text{tBMOt}})$

● 「信号モード」設定メニューは入力信号によって異な ります。

● 調整できない項目はグレー表示になります。

## ■コンポーネント入力切換

本メニューはパソコン信号入力時に表示されます。 PC IN 端子の入力信号方式に合わせて設定します。 色差ビデオ: YPRPR/YCRCR 信号

**RGB:** RGB 信号

## ■ YUV/RGB 切換

本メニューは HDMI 1、HDMI 2、DisplayPort、 DIGITAL LINK、DVI-D IN および SLOT 入力時に表 示されます。各端子の入力信号方式に合わせて設定し ます。

- オート: YUV/RGB の設定が自動で切り換わり ます。
- YUV: YUV 信号

**RGB:** RGB 信号

## (お知らせ)

- 入力端子 (HDMI 1、HDMI 2、DisplayPort、 DIGITAL LINK、DVI-D IN、SLOT) ごとに設定 してください。
- DIGITAL LINK 入力時は「YUV」と「RGB」のみ 設定できます。「オート」には 設定できません。

### ■ 同期

本メニューは PC IN 入力時に表示されます。

#### RGB / パソコン信号入力時

#### オート:

HD/VD 入力 /SYNC ON G が自動で切り換わり ます。

#### ON G:

SYNC ON G で同期を取りたい場合に選択しま す。

#### HV 同期:

HD/VD 入力で同期を取りたい場合に選択します。

### コンポーネント(色差)ビデオ信号入力時

#### オート:

HD/VD 入力 /SYNC ON Y が自動で切り換わり ます。

#### ON Y:

SYNC ON Yで同期を取りたい場合に選択します。

HV 同期:

HD/VD 入力で同期を取りたい場合に選択します。

## ■ デジタルシネマリアリティー

映画フィルムで撮影された映像を忠実に再生します。 通常は「オフ」に設定してください。

## (お知らせ)

- 「デジタルシネマリアリティー」を「オン」にすると、 映画など、毎秒 24 コマで撮影された動きのある映 像がより自然な再生映像でご覧になれます。
- 「オン」で不自然な映像になる場合は「オフ」でご 覧ください。

## ■ ノイズリダクション

映像のノイズ(ざらつき感)を低減します。 オフ:

ノイズリダクションが無効になります。

弱、中、強:

ノイズリダクションの強弱を設定します。 オート:

「ノイズリダクション」は「弱」、「中」、「強」から自 動的に選択されます。

## ■ MPEG ノイズリダクション

MPEG 映像に特有なノイズを低減します。 オフ:

ノイズリダクションが無効になります。

#### 弱、中、強: ノイズリダクションの強弱を設定します。

■ 入力解像度

本メニューは PC IN 入力時に表示されます。 PC 入力の解像度を設定します。本機が PC 入力解像 度を正しく検出できない場合にのみ設定が必要です。 対象となる信号を受像した場合に設定変更が可能にな ります。設定の組み合わせは次の通りです。

- オート / 1024x768 / 1280x768 / 1360x768 / 1366x768
- オート / 1400x1050 / 1680x1050
- オート / 1600x1200 / 1920x1200

## (お知らせ)

● 必要に応じて「位置調整」メニューの各調整(「自 動位置補正」など)を行ってください。 (『ア 42 ページ)

## ■ 信号レンジ

本メニューは HDMI 1、HDMI 2、DisplayPort、 DIGITAL LINK、DVI-D IN および SLOT 入力時に表 示されます。各端子の入力信号に応じてダイナミック レンジを切り換えます。

## ビデオ (16-235):

入力信号がビデオレンジの場合。

例:DVD プレーヤーの HDMI 端子出力

## フル (0-255):

入力信号がフルレンジの場合。

例:パソコンの HDMI 端子出力

### オート:

入力信号に応じて自動的にダイナミックレンジを 「ビデオ (16-235)」または「フル (0-255)」に切 り換えます。

## (お知らせ)

● 「オート」は HDMI、DisplayPort、DIGITAL LINK および SLOT 信号入力時のみ設定できます。

## ■ 入力レベル

本メニューは PC IN 入力時に表示されます。 特に白い部分や非常に明るい部分の映像を入力信号レ ベルで調整します。

 $-16 \sim +16$ :

(レベル低)~(レベル高)

■ フレームクリエーション(98/86/75V 型のみ) 動きの速いシーンをよりきれいに見せる機能です。 映像が不自然なときは「オフ」を選んでください。

#### オフ:

フレームクリエーションが無効になります。

オン:

フレームクリエーションが有効になります。

(お知らせ)

● 「フレームクリエーション」は 98/86/75V 型の機 能です。65/55/49V 型には表示されません。

## ■ ダイナミックバックライト

平均輝度レベル (APL) の低い信号入力時にバックラ イトを制御することで映像のコントラストを向上、白 浮きを低減させます。

#### オン:

ダイナミックバックライトが有効になります。

#### オフ:

ダイナミックバックライトが無効になります。

## (お知らせ)

- ●本機能が「オン」の時、オンスクリーンメニュー表 示中に、メニュー操作や入力信号の切り換えにより、 画面が暗くなることがあります。オンスクリーンメ ニューを非表示にすることにより、画面は適切な明 るさに戻ります。
- 入力毎に「ダイナミックバックライト」の設定が異 なる場合、入力切り換えにて画面の明るさが変わる ことがあります。
- 表示映像によってはちらつきが出る場合があります。 気になる場合は、「ダイナミックバックライト」を「オ フ」にしてご使用ください。

#### ■ EDID 選択

本メニューは HDMI 1 および HDMI 2 入力時に表示 されます。各端子の EDID のデータを切り換えます。

#### 4K/60p/SDR:

4K 映像信号(最大 4 096 x 2 160 ドット、最大 垂直操作周波数 60Hz) に対応した EDID にします。 SDR (Standard Dynamic Range) に対応した EDID です。HDR (High Dynamic Range) には対 応していません。

#### 4K/60p/HDR:

4K 映像信号(最大 4 096 x 2 160 ドット、最大 垂直操作周波数 60Hz)に対応した EDID に設定し ます。

HDR (High Dynamic Range) に対応した EDID です。

#### 4K/30p:

4K 映像信号(最大 4 096 x 2 160 ドット、最大 垂直操作周波数 30Hz)に対応した EDID にします。

#### 2K:

2K 映像信号(最大 1 920 x 1 200 ドット)に対 応した EDID にします。

### (お知らせ)

- 「4K/60p/SDR」または「4K/60p/HDR」に設定 して 4K 映像信号を入力しているときに正常な映像 が映らない場合は、設定を「4K/30p」に切り換え てください。
- 「4K/60p/SDR」、「4K/60p/HDR」または 「4K/30p」に設定して 2K 映像以下の信号を入力し ているときに正常な映像が映らない場合は、設定を 「2K」に切り換えてください。

● 「4K/60p/SDRI、「4K/60p/HDRI、「4K/30pl、 「2K」の EDID に記述している信号について、詳し くは「プリセット信号」(図) 131ページ)をご覧 ください。

## ■ ダイナミックレンジ

本メニューは HDMI 1 および HDMI 2 入力時に表示 されます。

ダイナミックレンジを切り換えます。

#### オート:

AVIInfoFrame の情報に従って、自動で設定します。 HDR(PQ):

HDR (PQ (Perceptual Quantization)) に対応 したダイナミックレンジを設定します。

#### HDR(HLG):

HDR (HLG (Hybrid Log Gamma)) に対応した ダイナミックレンジを設定します。

#### SDR:

SDR に対応したダイナミックレンジを設定します。

#### ■ 色域

本メニューは HDMI 1 および HDMI 2 入力時に表示 されます。

色域を切り換えます。

### オート:

AVIInfoFrameのITU-2020 emu.情報に従って、 自動で色域を設定します。

#### ネイティブ:

本機独自の色空間で表示します。

#### ITU-2020 emu.:

ITU-R BT2020 規格に近い色空間で表示します。

## ■ 入力信号表示

現在入力している信号の周波数と信号の種類を表示し ます。

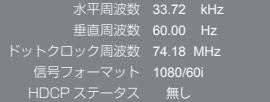

#### 表示範囲:

水平走査周波数(15 kHz ~ 135 kHz) 垂直走査周波数(24 Hz ~ 120 Hz)

デジタル信号およびパソコン信号入力時には、ドット クロック周波数を表示します。 また、デジタル信号入力時には、HDCP ステータス 情報を表示します。

## 起動設定

電源「入」時の各種設定を行います。

「起動設定」サブメニュー画面

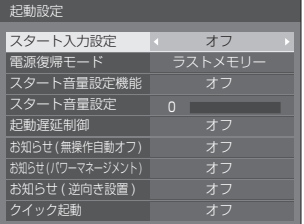

## ■スタート入力設定

電源「入」時の入力を設定します。

オフ / HDMI1 / HDMI2 / DisplayPort / DIGITAL LINK / DVI-D / SLOT / PC / Screen Transfer / USB / MEMORY VIEWER / マルチ入力表示

## $(\overline{\text{tBMOt}})$

●「入力切換固定」が「オフ」以外の場合は、グレー表 示になり設定できません。( ローフロページ)

#### ■ 電源復帰モード

電源プラグの抜き差し時や、停電などで電源 が瞬断した後、再度電源が復帰したときの本 体の電源状態を設定します。

- ラストメモリー:電源が切れる前の状態で復帰 します。
- オン:電源「入」の状態で復帰します(電源ラ ンプ:緑色点灯)。
- スタンバイ: 電源「スタンバイ」の状態で復 帰します(電源ランプ:赤色/ 橙色点灯)。

## (お知らせ)

● 本機を複数台設置されている場合は、電源が復帰し たときの負担を軽減するために「スタンバイ」に設 定されることをおすすめします。

## ■ スタート音量設定機能

電源「入」時の音量設定機能の有効 / 無効を 設定します。

- オフ: 電源「切」前の状態の音量になります。
- オン:「スタート音量設定」で設定した音量に なります。

### ■ スタート音量設定

スタート音量設定機能有効時の音量を設定し ます。

#### (お知らせ)

- メニューの「スタート音量設定機能」が「オン」の 状態のときは、設定されている音量で出力します。
- ●「最大音量設定機能」が「オン」のときは「最大音量 設定」で設定した音量以上には設定できません。

#### ■ 起動遅延制御

複数台のディスプレイを設置し、同時に電源 「入」にしたとき、各ディスプレイの電源が入 るタイミングを遅らせて電源負荷を分散しま す。ディスプレイごとに設定してください。

- オフ: 電源 「入」と同時に電源が入ります。
- オート: ディスプレイ ID で設定された番号 に合わせて、遅延時間を自動で設定 します。 ディスプレイ ID に 0.3 秒を掛ける ことで遅延時間が決定します。

例:ディスプレイ ID が 3 の場合→ 0.9 秒

1~30: 遅延時間(秒)を設定します。電 源を「入」にしてから設定した時 間だけ遅れてディスプレイの電源 が入ります。

#### (お知らせ )

● 遅延動作開始から終了までの間は、雷源ランプが緑 色点滅します。

● 電源プラグの抜き差し時や、停電などで電源が瞬断 した後、再度電源が復帰したときにもこの機能は働 きます。

#### ■ お知らせ (無操作自動オフ)

電源「入」時の無操作自動オフ警告メッセー ジの表示/非表示を設定します。

- オン:電源「入」時に警告メッセージを表示し ます。
- オフ:電源「入」時に警告メッセージを表示し ません。

#### お知らせ)

●本設定は、「無操作自動オフ」が「有効」の場合に有 効になります。( 図字 70 ページ)

## ■ お知らせ ( パワーマネージメント)

電源「入」時、パワーマネージメントによっ て電源オフされた事をお知らせするメッセー ジの表示 / 非表示を設定します。

- オン:電源「入」時にお知らせメッセージを表 示します。
- オフ:電源「入」時にお知らせメッセージを表 示しません。

## (お知らせ)

●本設定は、「パワーマネージメント」機能が「オン」 の場合に有効になります。(図 64ページ)

## ■ お知らせ ( 逆向き設置)

電源「入」時、正しい設置方向とは異なる向 きに設置されていることをお知らせするメッ セージの表示 / 非表示を設定します。

- (「ディスプルイ設置」について re 82 ページ)
- オン: 電源「入」時にお知らせメッセージを 表示します。
- オフ: 電源「入」時にお知らせメッセージを 表示しません。

## (お知らせ)

- 逆向き設置のメッセージが表示される場合は、他の 電源「入」時のメッセージは表示されません。
- 98/86V 型では、本設定はメインソフトウェアの バージョン 3.0000 以降に表示されます。

## ■ クイック起動

電源「入」時、素早く電源オンさせる機能です。 オフ: 電源「入」時に通常通り電源オンします。 オン: 電源「入」時に素早く電源オンします。

## お知らせ)

- 本設定が「オン」の場合、スタンバイ時の消費電力 が高くなります。
- 本設定はメインソフトウェアのバージョン 4.1000 以降に表示されます。

## 入力信号サーチ

無信号になったとき、信号のある他の入力に自動 で切り換えます。

## (お知らせ)

● MEMORY VIEWER、Screen Transfer 入力は、本 機能の対象外です。

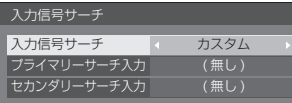

## ■入力信号サーチ

- オフ: 無信号時、入力の自動切り換えをしま せん。
- 全入力: 全入力をサーチして、信号のある入力 に切り換えます。 下記の順で入力をサーチします。 例: 現在の入力が HDMI1 の場合

HDMI2 → DisplayPort → DIGITAL LINK → DVI-D(または SLOT) →  $PC \rightarrow IISB \rightarrow HDM11 \rightarrow$ 

## お知らせ)

- 「入力表示書換設定」(122 64 ページ)で「(スキップ)」 に設定している入力は飛び越してサーチします。
	- カスタム: 「現在の入力」、「プライマリーサーチ入 力」、「セカンダリーサーチ入力」の順 にサーチを繰り返して、信号のある入 力に切り換えます。
	- 入力信号検出:「オン」に設定した入力を監視し、入力 信号が無信号状態から信号ありの状態 に変化したことを検出して、その入力 に切り換える機能です。

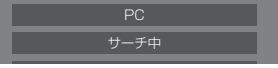

入力サーチ中は「サーチ中」と表示します。

■ 入力信号サーチ:カスタム

プライマリーサーチ入力、セカンダリーサー チ入力

「カスタム」のときにサーチする入力を設定します。

HDMI1 / HDMI2 / DisplayPort / DIGITAL LINK / DVI-D / SLOT / PC / USB / ( 無し )

## ■ 入力信号サーチ:入力信号検出

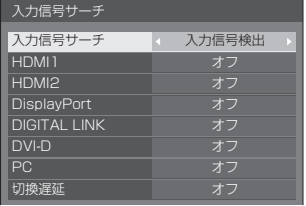

「入力信号検出」のときに監視する入力を設定します。 HDMI1 / HDMI2 / DisplayPort / DIGITAL LINK / DVI-D / PC

オフ: 監視しません。

オン: 監視します。

## ■ 切換遅延

「入力信号検出」のときに入力を切り換えるま での遅延時間を設定します。

- オフ: 短い期間、信号が涂絶えた場合でも入力 を切り換えます。
- 1~10: 遅延時間 (秒) を設定します。無信号を検 出してから設定した時間だけ遅れて入力を 切り換えます。ただし、設定した遅延時間 より無信号を検出した期間が短い場合は、 入力を切り換えません。

### (お知らせ )

- 「入力信号検出」は、設定された入力に対して、信号 有無を監視し、次のように自動で入力を切り換える 機能です。
	- 表示していない設定入力に映像信号が入力されると(無信号 から信号ありとなった場合)、その入力に切り換えます。
	- 表示している入力が無信号になると、信号が入力さ れている設定入力に切り換えます。電源オン時や入 力切り換え時に、表示された入力が無信号の場合も、 信号が入力されている設定入力に切り換えます。複 数の設定入力に信号が入力されている場合の優先 順位は、初期値(電源「入」直後)は、優先順位 が高い順番に、HDMI1、HDMI2、DisplayPort、 DIGITAL LINK、DVI-D、PC の順番になります。 それ以外(電源「入」後に、入力が切り換えられた 場合)は、直近に表示されていた入力が優先されます。
- 「切換遅延」は、「入力信号検出」動作時に入力信号 の周波数変化時などの短い期間に、信号が途絶えた 場合に、入力が意図せず切り換わってしまうことを 防ぐための機能です。 設定時間(秒)以内の期間に、信号を再度検出した 場合は、入力を切り換えません。
- 「入力信号検出」は、映像再生機器によっては、正し く動作しない場合があります。

## (お知らせ)

- USB に設定時、USB メモリーが接続されていない 場合に無信号と判断します。 また、USB メモリーを接続していても、再生できな い場合は無信号と判断します。
- 次の場合、本メニューはグレー表示になり設定でき ません。
	- •「フェイルオーバー / フェイルバック」が「オフ」 以外の場合。(図) 60 ページ)
	- •「パワーマネージメントモード」が「入力信号検出」 の場合。(  $CFT$  64 ページ)
	- •「入力切換固定」が「オフ」以外の場合。(200 70 ページ)
	- •「初期設定」-「イメージ設定」で「無信号イメージ設定」 - 「表示設定」が「オン」の場合。(18*0* 6.9 ページ)
	- •「SLOT 電源連動|が「オン|の場合。( 2 84ページ)
- ●本機能で入力が切り換わった場合、次回電源「入」 時はその入力になります。 電源「入」時に元の入力にするには「スタート入力 設定」を元の入力に設定してください。

((第57ページ)

## フェイルオーバー / フェイルバック

映像信号の中断が発生した場合にバックアップ 入力に自動的に切り換えます。

## **(お知らせ)**

● MEMORY VIEWER、Screen Transfer 入力は、 本機能の対象外です。

## 1. 入力切換方法の設定

## ■ 入力切換方法

オフ: バックアップ入力機能を無効にします。

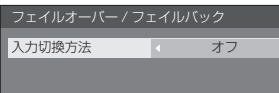

クイック:映像信号の中断が発生した場合にバック アップ入力にすばやく切り換えます。

> バックアップ入力の映像信号は、表示に使 用するメイン入力と同じ形式である必要が あります。

> バックアップ入力に切り換えたときには、 表示に使用するメイン入力の映像信号と音 声の調整値が継承されます。

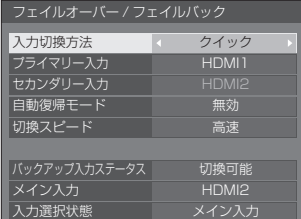

ノーマル:映像信号の中断が発生した場合にバック アップ入力に切り換えます。

> バックアップ入力の映像信号は、表示に使 用するメイン入力と同じ形式である必要は ありません。

> バックアップ入力に切り換えたときには、 バックアップ入力の映像信号と音声の調整 値が使用されます。

## 1-1 入力切換方法:クイックの詳細設定

映像信号の中断が発生した場合に、バックアップ入力 にすばやく切り換え、デジタル(HDMI1 / HDMI2) 入力間の切り換えができるようにします。

## (お知らせ)

- この機能は、表示に使用する入力とバックアップ入 力の両方で映像信号が検出されると開始され、「バッ クアップ入力ステータス」に「切換可能」と表示さ れます。
- 映像再生機器あるいは映像信号によっては、正しく 動作しない場合があります。

## ■ プライマリー入力

最も優先順位が高いバックアップ入力を設定します。

( 無し ) / HDMI1 / HDMI2/ DisplayPort / DVI-D / SLOT

表示に使用する入力と同じ入力がグレー表示になり ます。

## ■セカンダリー入力

2番目に優先順位が高いバックアップ入力を設定し ます。

#### ( 無し ) / HDMI1 / HDMI2/ DisplayPort / DVI-D / SLOT

表示に使用する入力と同じ入力がグレー表示になり ます。

### ■自動復帰モード

バックアップ入力機能によって有効になったバック アップ入力の映像の表示中に最初に表示されていた 入力映像が回復した場合に前の(メイン)入力に自 動的に戻るかどうかを設定します。

- 無効: 戻りません
- 有効: 戻ります

## ■切換スピード

入力切換の速さを選択できます。

- 高速: 同一の信号フォーマット間であれば、1 秒以内に切り換えできます。 異なる信号フォーマット間の場合、画面 上にノイズが発生します。
- 通常: 同一の信号フォーマット間であれば、2 秒以内に切り換えできます。 異なる信号フォーマット間の場合、3~ 4 秒で切り換わりますが画面上にノイズ は発生しません。

## ■ バックアップ入力ステータス

バックアップ入力機能の実行条件を満たしているか どうかを表示します。

切換不可: 条件を満たしていないことを示します。 バックアップ入力機能は無効になります。

切換可能: 条件を満たしていることを示します。バッ クアップ入力機能は有効になります。

## ■ メイン入力

入力切り換えで設定した(メイン)入力を表示します。

#### ■ 入力選択状態

現在表示に使用されている入力が入力切り換えで設 定した(メイン)入力かバックアップ入力かを表示 します。

## 設定の条件

次の表に各設定項目の制限(使用可能な組み合わ せ)を示します。

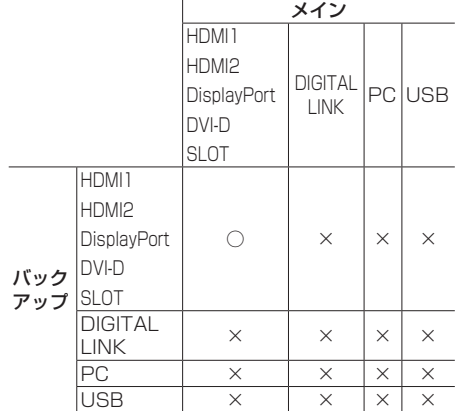

◯:プライマリー / セカンダリー両方に選択可能 ×:プライマリー / セカンダリーいずれにも選択不可

#### 画面表示

## < 画面表示 > を押すと次のいずれかが表示され ます。

● メイン入力を表示に使用し、バックアップ入力機能 の実行条件を満たしている場合。

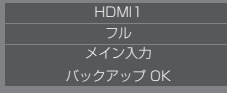

● バックアップ入力機能の実行によって有効になった バックアップ入力を使用して表示している場合。

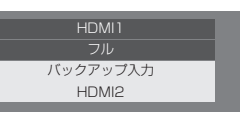

バックアップ入力機能の条件を満たした場合、以下が表 示されます。

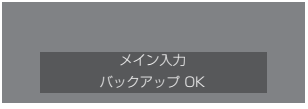

## 1-2 入力切換方法:ノーマルの詳細設定

映像信号の中断が発生した場合にバックアップ入力 に切り換えます。

## (お知らせ)

● この機能は、表示に使用する入力とバックアップ入 力の両方で映像信号が検出されると開始され、「バッ 。<br>クアップ入力ステータス」に「切換可能」と表示さ れます。

## ■ プライマリー入力

最も優先順位が高いバックアップ入力を設定します。 ( 無し ) / HDMI1 / HDMI2 / DisplayPort / DIGITAL LINK / DVI-D / SLOT / PC / USB 表示に使用する入力と同じ入力がグレー表示になり ます。

## ■ セカンダリー入力

2 番目に優先順位が高いバックアップ入力を設定し ます。

( 無し ) /HDMI1 / HDMI2 / DisplayPort / DIGITAL LINK / DVI-D / SLOT / PC / USB 表示に使用する入力と同じ入力がグレー表示になり ます。

#### ■自動復帰モード

バックアップ入力機能によって有効になったバック アップ入力の映像の表示中に最初に表示されていた 入力映像が回復した場合に前の(メイン)入力に自 動的に戻るかどうかを設定します。

無効: 戻りません

有効: 戻ります

## ■ バックアップ入力ステータス

バックアップ入力機能の実行条件を満たしているか どうかを表示します。

切換不可: 条件を満たしていないことを示します。 バックアップ入力機能は無効になります。

切換可能: 条件を満たしていることを示します。バッ クアップ入力機能は有効になります。

## ■ メイン入力

入力切り換えで設定した(メイン)入力を表示します。

## ■ 入力選択状態

現在表示に使用されている入力が入力切り換えで設 定した(メイン)入力かバックアップ入力かを表示 します。

#### 設定の条件

次の表に各設定項目の制限(使用可能な組み合わ せ)を示します。

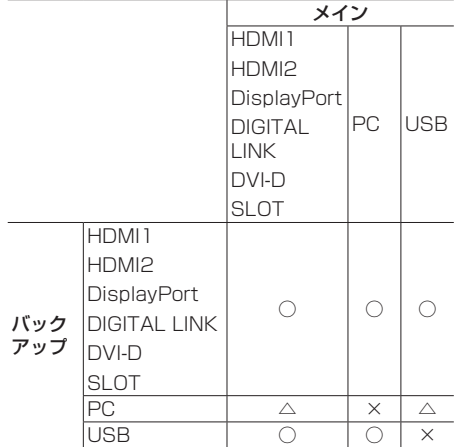

- ◯:プライマリー / セカンダリー両方に選択可能
- △: プライマリー / ヤカンダリーいずれか一方に選 択可能
- ×:プライマリー / セカンダリーいずれにも選択不可

#### 画面表示

#### < 画面表示 > を押すと次のいずれかが表示されます。

● メイン入力を表示に使用し、バックアップ入力機能 の実行条件を満たしている場合。

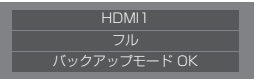

● バックアップ入力機能の実行によって有効になった バックアップ入力を使用して表示している場合。

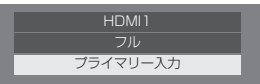

バックアップ入力機能の条件を満たした場合、以下が表 示されます。

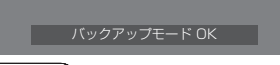

(お知らせ )

- 次の場合、本メニューはグレー表示になり設定でき ません。
	- •「入力信号サーチ」が「オフ」以外の場合。 ( 59 ページ)
- •「初期設定」-「イメージ設定」で「無信号イメー ジ設定」-「表示設定」が「オン」の場合。 (『す69ページ)
- •「パワーマネージメントモード」が「入力信号検出」 の場合。(1267 64ページ)
- •「SLOT 電源連動」が「オン」の場合。( にず 84ページ)
- USB 入力に設定時、USB 端子に USB メモリーが 接続されていないと判断された場合に映像信号の中 断として扱います。
- 映像再生機器によっては、正しく動作しない場合が あります。

## スクリーンセーバー

静止画や 4 : 3 表示画像を長時間映す場合に残像 の発生を軽減します。

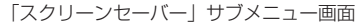

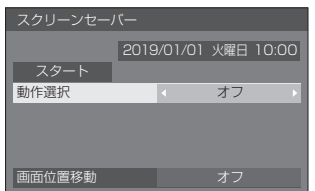

■ スクリーンセーバーの設定

#### スクリーンセーバーの動作

スクリーンセーバー動作中は、次の 5 パターン を全画面に 5 秒毎に順次表示し、それを繰り返 します。

黒→濃い灰色→灰色→薄い灰色→ 灰色→濃い灰色

#### 今すぐスクリーンセーバーをスタートする

 「動作選択」で「オン」を選ぶ。

 「スタート」を選んで < 決定 > を押す。

• スクリーンセーバーが開始します。

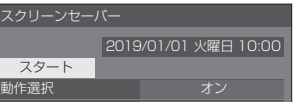

#### (お知らせ)

- スクリーンヤーバー動作中に以下のボタンを押す とスクリーンセーバーが解除されます。
	- リモコン: < 戻る >
- 本体: <MENU> <INPUT>  $<+><->\blacktriangle$   $\blacktriangledown$  <ENTER>
- ディスプレイの電源を「切」にすると、スクリー ンセーバーは解除されます。

一定の周期ごとにスクリーンセーバーをオフ/ オンする

- 「動作選択」で「周期指定」を選ぶ。
- 「周期時間」を設定する。
	- ◆ を押すたびに 15 分ずつ変わります。
- 「動作時間」を設定する。
	- ◆ を一度押すと 1 分ずつ変わります。 押し続けると 15 分ずつ変わります。

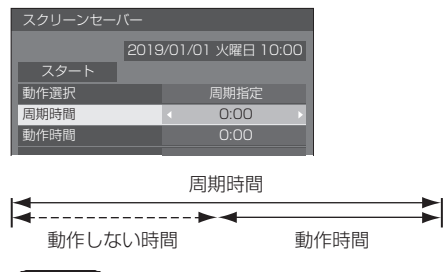

お知らせ )

● 「動作時間」は「周期時間」より長い時間には設定 できません。

## 指定した時刻にスクリーンセーバーをオフ/オ ンする

- 「動作選択」で「時刻指定」を選ぶ。
- 「開始時間」と「終了時間」を設定する。
	- ◆ を一度押すと 1 分ずつ変わります。 押し続けると 15 分ずつ変わります。

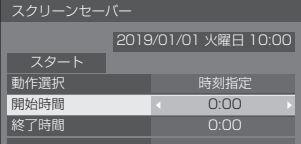

## お知らせ )

● 現在時刻が「--」と表示されている場合は、「日付 と時刻」を設定してから、「開始時間」と「終了時 間| を設定してください。(12) 71 ページ)

## スクリーンセーバーの後に電源を切る

 「動作選択」で「自動電源オフ」を選ぶ。

- 「動作時間」を設定する。
	- ◆ を一度押すと 1 分ずつ変わります。 押し続けると 15 分ずつ変わります。
- 「スタート」を選んで < 決定 > を押す。
	- スクリーンセーバーが開始し、設定時間後に電 源が「切」(スタンバイ)になります。

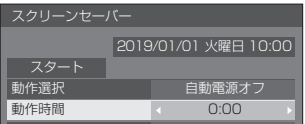

## (お知らせ)

● 「動作時間」は 0:00 ~ 23:59 まで設定できます。 「0:00」に設定したとき、「自動電源オフ」は動作 しません。

## ■ 画面位置移動

液晶パネルの残像軽減のため、画面位置を移動さ せて表示します。

「オン」に設定すると、一定の時間間隔で画面位 置を移動させて表示します。

## $(B)$ お知らせ

- 「マルチ画面設定」 「マルチスクリーン表示」を「オ ン」に設定の場合は、画面位置移動は動作しません。 (2005年51 ページ)
- 「ポートレート設定」 「ポートレート表示」を「オン」 に設定の場合は、画面位置移動は動作しません。 (『ア 54ページ)
- 画面の設定状態により、画面の一部が欠けて見える 場合があります。

## 入力表示書換設定

入力端子に接続した機器に合わせて表示名を変 更します。

「入力表示書換設定」サブメニュー画面

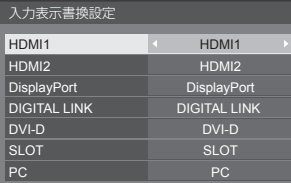

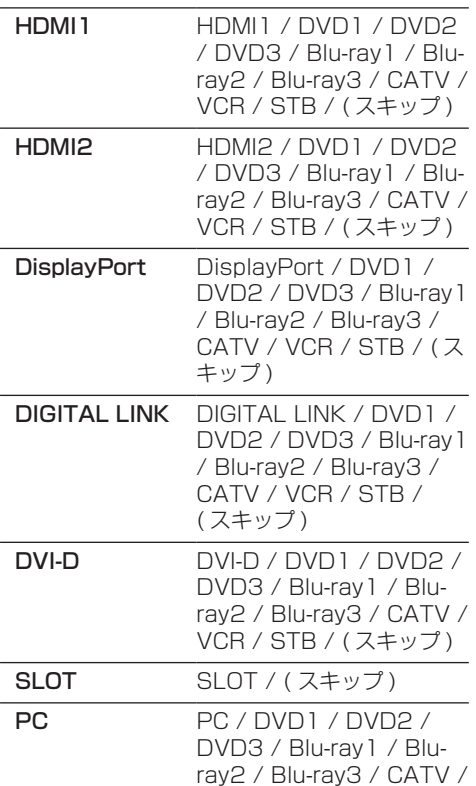

( スキップ ):

< 入力切換 > を押したときに入力を飛び越し て表示します。

VCR / STB / ( スキップ )

## (お知らせ)

● メインソフトバージョン 4.40 以降では、選択肢に 「HD コム」、「PressIT」が表示されます。

## パワーマネージメント設定

消費電力を低減するための各種設定を行います。 本機能は、選択中の入力端子にのみ機能します。

「パワーマネージメント設定」サブメニュー画面

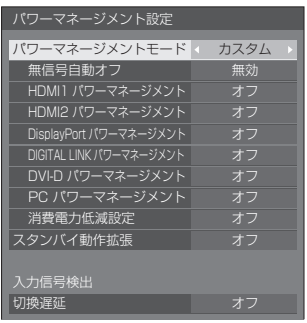

1. パワーマネージメントモードの設定

## 1-1 パワーマネージメントモード:オン

消費電力低減のメニューを次の固定値に設 定します。個別に設定はできません。 無信号自動オフ:有効 HDMI1 パワーマネージメント:オン HDMI2 パワーマネージメント:オン DisplayPort パワーマネージメント:オン DIGITAL LINK パワーマネージメント:オン DVI-D パワーマネージメント:オン PC パワーマネージメント:オン 消費電力低減設定:オン

1-2 パワーマネージメントモード:カスタム 消費電力低減のメニューを個別に設定しま す。「パワーマネージメントモード」が「カ スタム」のとき、設定が有効になります。

## 1-3 パワーマネージメントモード:入力信号検出

消費電力低減のメニューを個別設定します。 「パワーマネージメントモード」が「入力信 号検出」のとき設定が有効になり、パワー マネージメント動作と入力検出機能を連動 させて動作させるモードです。このモード では、入力信号を監視して、入力信号が信 号なしの状態から信号ありの状態に変化し たことを検出すると、入力信号検出機能が 動作して、その入力に自動的に切り換えま す。また、現在の入力信号が無くなると、 ほかの入力に自動的に切り換わります。す べての入力信号が無くなるとパワーマネー ジメント機能が動作して、自動的に電源を 切 / 入します。この動作は、選択された端 子間で動作します。

## (お知らせ)

- 機能動作させる端子は、パワーマネージメント機能 を「オン」に設定してください。
- 「スタンバイ動作拡張」設定は、「オン」となりグレー 表示となります。

## ■無信号自動オフ

「有効」にすると、約 10 分間無操作で入力同期信号が 無いと自動的に電源が切れます(スタンバイ)。

## お知らせ)

- USB 入力に設定時、USB 端子に USB メモリーが 接続されていない場合、または接続された USB メモ リーに再生可能なファイルがない場合、無信号と判 斷します。
- Screen Transfer 入力では、待ち受け状態でパソコ ンが Screen Transfer に未接続状態の場合、無信号 と判断します。
- 本機能は「無信号イメージ設定」の「オフ」/「オン」 設定に関係なく動作します。
- 映像出力機器によっては、本機能が動作しない場合 があります。

## ■ HDMI1 パワーマネージメント

「オン」にすると、次の条件で本機能が動作し、 自動的に電源を切 / 入します。

HDMI1 入力時に約 60 秒間、映像(同期信号)が検 知されないとき:

電源「切」(スタンバイ)/ 電源ランプ:橙色点灯

その後、HDMI1入力で映像(同期信号)が検知されると: 電源「入」/ 電源ランプ:緑色点灯

## (お知らせ)

● 映像出力機器によっては、本機能が動作しない場合 があります。

#### ■ HDMI2 パワーマネージメント

「オン」にすると、次の条件で本機能が動作し、 自動的に電源を切 / 入します。

HDMI2 入力時に約 60 秒間、映像(同期信号)が検 知されないとき:

電源「切」(スタンバイ)/ 電源ランプ:橙色点灯

その後、HDMI2入力で映像(同期信号)が検知されると:

```
電源「入」/ 電源ランプ:緑色点灯
```
## (お知らせ)

● 映像出力機器によっては、本機能が動作しない場合 があります。

## ■ DisplayPort パワーマネージメント

「オン」にすると、次の条件で本機能が動作し、 自動的に電源を切 / 入します。

DisplayPort 入力時に約 60 秒間、映像(同期信号) が検知されないとき:

電源「切」(スタンバイ)/ 電源ランプ:橙色点灯 その後、DisplayPort 入力で映像(同期信号)が検 知されると:

電源「入」/ 電源ランプ:緑色点灯

#### お知らせ )

●映像出力機器によっては、本機能が動作しない場合 があります。

## ■ DIGITAL LINK パワーマネージメント

「オン」にすると、次の条件で本機能が動作し、 自動的に電源を切 / 入します。

#### DIGITAL LINK 入力時に約 60 秒間、映像(同期信号) が検知されないとき:

電源「切」(スタンバイ)/ 電源ランプ:橙色点灯

その後、DIGITAL LINK 入力で映像(同期信号)が 検知されると:

電源「入」/ 電源ランプ:緑色点灯

## お知らせ)

● 映像出力機器によっては、本機能が動作しない場合 があります。

## ■ DVI-D パワーマネージメント

「オン」にすると、次の条件で本機能が動作し、 自動的に電源を切 / 入します。

DVI-D 入力時に約 60 秒間、映像(同期信号)が検知 されないとき:

電源「切」(スタンバイ)/ 電源ランプ:橙色点灯

その後、DVI-D 入力で映像(同期信号)が検知されると:

電源「入」/ 電源ランプ:緑色点灯

## お知らせ)

●映像出力機器によっては、本機能が動作しない場合 があります。

## ■ PC パワーマネージメント (DPMS 機能)

「オン」にすると、次の条件で本機能が動作し、 自動的に電源を切 / 入します。

PC 入力時に約 60 秒間、映像(HD/VD 同期信号) が検知されないとき:

電源「切」(スタンバイ)/ 電源ランプ:橙色点灯

その後、PC 入力で映像(HD/VD 同期信号)が検知 されると:

電源「入」/ 電源ランプ:緑色点灯

## (お知らせ)

- 「信号モード」の「同期」が「オート」または「HV 同期」、 「コンポーネント入力切換」が「RGB」のときのみ動 作します。( です 55 ページ)
- 映像出力機器によっては、本機能が動作しない場合 があります。

## ■ 消費電力低減設定

バックライトの明るさを調節して消費電力を低減します。

オフ:消費電力低減機能は動作しません。

オン:バックライトの明るさを下げます。

## ■ スタンバイ動作拡張

パワーマネージメント機能を「オン」に設定して いる入力端子について、パワーマネージメント機 能によるスタンバイ時の動作を設定します。

- オフ:スタンバイ動作したときの入力端子で映像(同 期信号)が検知されるとその入力で電源「入」 になります。
- オン:パワーマネージメント機能を「オン」に設定 しているいずれかの入力端子で映像(同期信 号)が検知されると電源「入」になり、その 入力に切り換わります。

## お知らせ)

- 「入力信号サーチ」が「全入力」または「カスタム」 の場合は、「入力信号サーチ」機能動作が優先となり ます。(各端子におけるパワーマネージメント機能は 動作しません。)(「入力信号サーチ」機能について 『育 59 ページ》
- 「フェイルオーバー / フェイルバック」の「入力切換 方法」が「オフ」以外の場合は、「フェイルオーバー / フェイルバック」機能動作が優先となります。(各 端子におけるパワーマネージメント機能は動作しま せん。)(「フェイルオーバー / フェイルバック」フェ イルオーバー / フェイルバック · 機能についてにす 60 ページ)

## ■ 切換遅延

「パワーマネージメントモード」が「入力信号検出」 のときに入力を切り換えるまでの遅延時間を設定し ます。

- オフ: 短い期間、信号が途絶えた場合でも入力を 切り換えます。
- 1~10:遅延時間(秒)を設定します。無信号を検 出してから設定した時間だけ遅れて入力を 切り換えます。ただし、設定した遅延時間 より無信号を検出した期間が短い場合は、 入力を切り換えません。

## (お知らせ)

● 「入力信号検出」に設定時の動作は、「入力信号サーチ」 が「入力信号検出」の時の動作と同じです。 (『す59ページ)

## 音声入力切換

## 「音声入力切換」サブメニュー画面

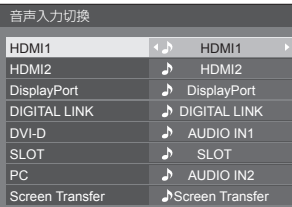

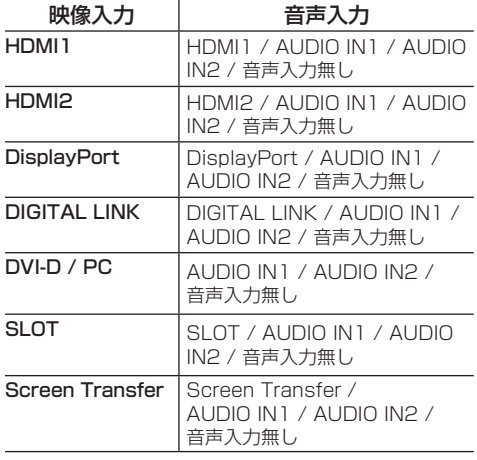

•音声入力なし(ミュート)

音声入力の設定が工場出荷状態から変更されてい る場合、以下のように音声入力が表示されます。

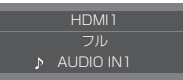

## 外部機器連携設定

外部接続機器との連携について設定します。

## **(お知らせ)**

●本設定はメインソフトウェアのバージョン 4.1000 以降に表示されます。

「外部機器連携設定」サブメニュー画面

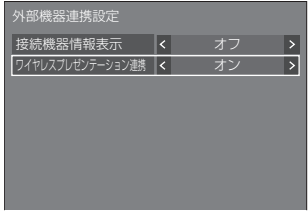

## ■ 接続機器情報表示

HDMI 端子に接続されている機器情報の表示 / 非表示を設定します。

- オフ: 接続機器情報が表示されません。
- オン: 以下のように、接続機器情報が表示さ れます。

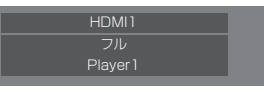

## **(お知らせ)**

- 信号の情報または HDMI-CEC の情報のう ち取得できた内容を表示します。
- 取得できた先頭の 16 文字までを表示しま す。

## ■ ワイヤレスプレゼンテーション連携

ワイヤレスプレゼンテーションシステム接続 時の設定を行うメニューです。

詳細は下記のサポートサイトの取扱説明書を 参照してください。

[\(https://archives.connect.panasonic.](https://archives.connect.panasonic.com/prodisplays/pressit/) com/prodisplays/pressit/)

## **HDMI-CEC 設定**

HDMI-CEC 機能について設定します。

HDMI-CEC 機能について詳しくは「HDMI-CEC 機能を使う」(cg 120ページ)をご覧ください。

「HDMI-CEC 設定」サブメニュー画面

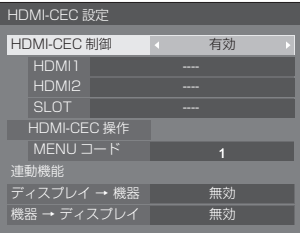

## ■ HDMI-CEC 制御

HDMI-CEC 機能の有効 / 無効を設定します。 無効:HDMI-CEC 制御を無効にします。 有効:HDMI-CEC 制御を有効にします。

## (お知らせ)

● 「有効」に設定する事で、本機のリモコンで、HDMI-CEC 対応機器の操作が可能になります。

### ■ HDMI1

HDMI 1 端子に HDMI-CEC 対応機器がつながって いる場合に、操作する機器を表示します。

で制御対象を変更することができます。

 $(B)$ 

● 機器がつながっていない場合は「---」を表示します。

### ■ HDMI2

HDMI 2 端子に HDMI-CEC 対応機器がつながって いる場合に、操作する機器を表示します。

で制御対象を変更することができます。

### (お知らせ)

● 機器がつながっていない場合は「----」を表示します。

## ■ SLOT

SLOT 端子に HDMI-CEC 対応機器がつながってい る場合に、操作する機器を表示します。

## (お知らせ)

● 「SLOT」の項目は SLOT にファンクションボードが 挿入されている場合のみ表示されます。HDMI-CEC 対応 SLOT がつながっていない場合は「---」を表示 します。

● 98/86V 型では、本設定はメインソフトウェアの バージョン 3.0000 以降に表示されます。

## ■ HDMI-CEC 操作

HDMI-CEC 対応機器の操作画面を表示します。 < 戻る > を押すと操作画面が消えます。

## ■ MENU コード

HDMI-CEC 操作画面の「MENU」操作時に割り当て るコードを変更します。 接続される HDMI-CEC 対 応機器に合わせてください。

## ■ ディスプレイ → 機器

本機から HDMI-CEC 対応機器への連動制御の有効 / 無効を設定します。

- 無効: 本機から機器への連動制御を無効にします。 本機の電源状態の変化で機器の電源状態は変 化しません。
- 雷源オフ: 本機の電源オフ (スタンバイ) により、 HDMI 1、HDMI 2 または SLOT 端子に 接続されているすべての機器を電源オフ (スタンバイ)にします。電源オン動作に は連動しません。

#### 電源オフ / オン:

本機の電源オフ(スタンバイ)/ オン動作に機器が連 動してオフ (スタンバイ) / オンになります。

## お知らせ

● 動作の詳細については「HDMI-CEC 機能を使う! ( 120 ページ)をご覧ください。

## ■ 機器 → ディスプレイ

HDMI-CEC 対応機器から本機への連動制御の有効 / 無効を設定します。

- 無効: 機器から本機への連動制御を無効にします。 機器の電源状態の変化で本機の電源状態は変 化しません。
- 電源オン:機器の電源オンで本機の電源をオンし、そ の機器の入力 (HDMI1/HDMI2/SLOT) に切り換えます。
- 電源オフ / オン:機器の電源オフ / オンに本機の電 源が連動します。

## お知らせ )

- ●動作の詳細については「HDMI-CEC 機能を使う! ( 120 ページ)をご覧ください。
- 「初期設定」-「入力切換固定」が設定されている場合 は、入力は切り換りません。
- SLOT にファンクションボードが挿入されていて 「DVI-D/SLOT 選択」が「DVI-D」に設定されてい る場合は、SLOT 入力には切り換りません。

## イメージ設定

電源を入れたときや無信号入力時に、画面に表示 するイメージを設定します。

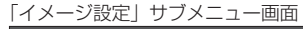

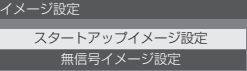

## スタートアップイメージ設定:

電源を入れたときに表示するイメージを設定します。 無信号イメージ設定:

選択した入力端子に信号入力がないときに表示するイ メージを設定します。

## 「ユーザーイメージ読込」で設定できる画像の条件

- 画像サイズは 3 840 x 2 160、1 920 x 1 080 のみ
- jpg ファイル /bmp ファイル(USB メディアプレー ヤーで再生不可能なものは除く 105 ページ)

ファイルリストに表示されるものは、以下の通りです。

- USB 直下にファイル、フォルダを置く場合下記になります。
- ファイル名は 246 文字(拡張子を含む)まで正常に 表示されます。ただし、オンスクリーンメニューの 表示時間により、ファイル名の全体表示が完了する 前にファイルリストが消えることがあります。
- フォルダ名は 244 文字まで正常に表示されます。 ※フォルダを階層的に置く場合、ファイルパス(フォ ルダ情報)分、文字数は少なくなります。
- ‒ 制御コードを除く ASCII 文字で記述されたファイル名 をもつファイルしか表示されません。

#### (お知らせ )

- スタートアップイメージは、「画質の調整」はできま せん。
- ●無信号イメージは、「バックライト」、「ガンマ」と「色 温度設定」のみ調整できます。
- スタートアップイメージおよび無信号イメージで表 示される画像は、パソコン上で確認した画像と若干 異なる場合があります。
- 「無信号イメージ設定」を「オン」に設定すると、「入 力信号サーチ」と「フェイルオーバー / フェイルバッ ク」は無効となり、メニューはグレー表示になります。

#### ■ スタートアップイメージ設定 / 無信号イメージ設定

「無信号イメージ設定」の操作は、「スタートアップ イメージ設定」の操作と共通です。

「スタートアップイメージ設定」サブメニュー画面

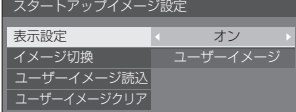

#### 表示設定

電源を入れた時のイメージ表示を設定します。

オフ:各イメージ設定機能を無効にします。

オン:各イメージ設定機能を有効にします。

#### (お知らせ)

- ●無信号イメージ表示時は、液晶パネルの残像軽減 のため、一定の時間間隔で画面位置を移動させて イメージを表示します。
- 「画面位置移動」(図) 63ページ)の設定に関わら ず表示位置を移動させます。
- 画面の設定状態により、画面の一部が欠けて見え る場合があります。

#### イメージ切換

表示するイメージを選択します。

デフォルトイメージ: Panasonic ロゴ (青背景)

ユーザーイメージ: ユーザーが登録したイメージ

#### (お知らせ)

- 「デフォルトイメージ」を表示するときのみ、「ディ スプレイ設置| (28 82 ページ)の設定や設置方 向に応じて、自動的にロゴの表示が回転します。
- 「コーザーイメージ」を選択した場合は、「ディス プレイ設置」の設定や設置方向に応じてイメージ は回転しません。設置方向に対応した 3 840 x 2 160 または 1 920 x 1 080 の画像を用意して ください。
- 「無信号イメージ設定 | の「デフォルトイメージ | は、 Panasonic ロゴ(黒背景)です。

#### ユーザーイメージ読込

USB メモリーから読み込んだイメージを登録します。

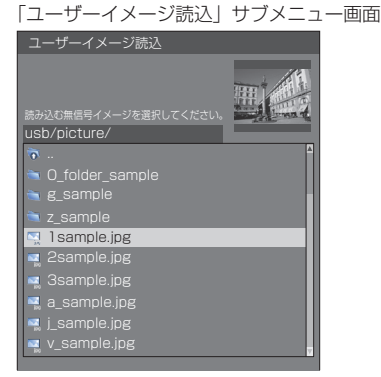

## (お知らせ)

- 入力を USB および MEMORY VIEWER 以外に設 定してイメージ読み込みを実行してください。
- 登録できるユーザーイメージは、「スタートアップ イメージ設定」と「無信号イメージ設定」の各機 能ごとに 1 つだけです。
- ユーザーイメージ読み込みの処理中は電源を切ら ないでください。
- 「ユーザーイメージ読込」サブメニュー画面に、選 択している画像のプレビュー表示を行います。
- USB 端子に USB メモリーが接続されていない場 合、「ユーザーイメージ読込」はグレー表示になり 選択できません。
- プレビュー画像作成中に読み込みを開始するとア クセスエラーとなり画像ファイルと認識されない 場合があります。 プレビュー画像の表示を確認のうえ、読み込み処 理を開始してください。
- 表示されるファイル名には以下の制限があります。
	- 拡張子が ipg、ipe、ipeg、bmp のいずれかで あること
	- ファイル名がドット(.)で始まる「.jpg」「.jpe」 「.jpeg」「.bmp」ではないこと
- OS の設定により、お使いのコンピューターでは 見えない USB メモリー内のフォルダやファイル が、本機で表示される場合があります。
- 3 840×2 160の画像を「スタートアップイメー ジ設定」で登録し、「イメージ切換」を「ユーザー イメージ」に設定すると、電源を入れたときの起 動時間が長くなります。
- 3 840 × 2 160 の画像を「無信号イメージ設定」 で登録した際、表示されるイメージは 1 920 × 1 080 相当の画質になります。

### ユーザーイメージクリア

「ユーザーイメージ読込」で読み込んだ画像を消去し ます。

「スタートアップイメージ設定」サブメニュー画面

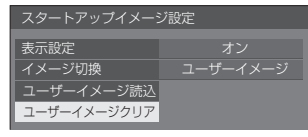

## (お知らせ)

- 読み込んだユーザーイメージがない場合、「ユー ザーイメージクリア」はグレー表示になり選択で きません。
- 「イメージ切換」が「ユーザーイメージ」に設定さ れているときに、「ユーザーイメージクリア」を実 行すると、「イメージ切換」は、「デフォルトイメー ジ」に変更されます。

## 入力切換固定

入力を固定して「入力切換」操作をできなくしま す。

オフ / HDMI1 / HDMI2 / DisplayPort / DIGITAL LINK / DVI-D / SLOT / PC / Screen Transfer / USB / MEMORY VIEWER / マルチ入力表示

## 「お知らせ )

●「オフ」以外に設定すると、すぐに入力切り換え操作 ができなくなります。

## オフタイマー機能

オフタイマー機能を有効 / 無効の設定をします。

- 有効: オフタイマー機能を有効にします。
- 無効: オフタイマー機能を無効にします。

#### お知らせ )

● オフタイマー設定時は「無効」にするとオフタイマー が解除されます。

## 無操作自動オフ

「有効」にすると、本機を約 4 時間以上操作しな いとき、自動的に電源が切れます(スタンバイ)。 電源が切れる 3 分前から、切れるまでの残り時間を表 示します。

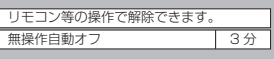

本機能が働いて電源が切れた場合、次回電源を入れた ときに「無操作自動オフが働きました。」と表示します。 無信号イメージ((2) 69ページ)が表示される場合は、 電源が切れる 3 分前になっても残り時間の表示は行わ ず、電源が切れるまで無信号イメージを表示します。

## (お知らせ )

● スクリーンセーバー動作中に、本機能は動作しません。

## 表示言語切換

選択された言語で各種メニューや設定、調整画 面、操作ボタン名などを表示します。

選択できる言語

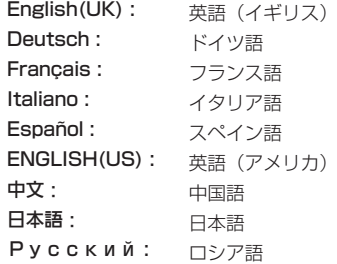

## タイマー設定

指定した時刻・映像入力で電源オン/指定した時 刻に電源オフのプログラムを設定します。プログ ラムは 20 通り設定できます。

## (お知らせ)

- 現在時刻が「--」と表示されている場合は、「日付と 時刻」を設定してから、タイマー設定をしてください。 (『アフ1ページ)
- 同じ時刻に複数のプログラムが設定されている場合、 プログラム番号の最も小さいものが有効になります。
- 「電源動作設定」が「電源オン」に設定されている場合、 電源「入」時にプログラムが実行されると、「入力設定」 で設定した入力に切り換わります。

「タイマー設定」サブメニュー画面 [設定例]

プログラム 1 毎週月曜日 12:00 電源入 入力:HDMI1

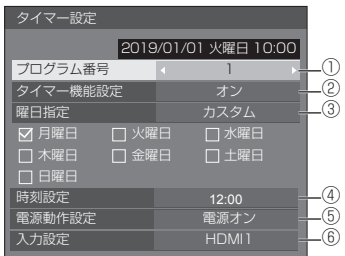

- ① プログラム番号を設定する。
- ② プログラムを実行する場合は「オン」に設定する。 プログラムは「オフ」が設定されると無効になり ます。
- ③ 曜日を設定する。
	- 毎日: プログラムを毎日実行します。
	- 平日:月曜日~金曜日にプログラムを実行します。 週末: 土曜日と日曜日にプログラムを実行します。 カスタム: 選択した曜日にプログラムを実行しま す。(「曜日のカスタム設定」を参照)
- ④ 時刻を設定する。
	- を一度押すと1分ずつ変わります。 押し続けると 15 分ずつ変わります。
- ⑤ 電源の切 / 入を設定する。
- ⑥ 入力を設定する。

## ■曜日のカスタム設定

① 「曜日指定」を「カスタム」にする。 ② 「曜日指定」を選択中に < 決定 > を押す。 「曜日指定」画面に進みます。

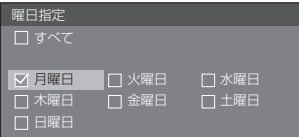

- ▲▼ ◀▶ フォーカスを移動
- < 音量 +> 曜日を選択(曜日にチェックをつける)
- < 音量 -> 曜日の選択を解除(曜日にチェックがつい ていた場合に、チェックを消去)
- <決定> 現在の設定を保存し、タイマー設定画面に 戻る。
- < 戻る > 現在の設定を保存せずに、タイマー設定画 面に戻る。
- ③ 設定を変更し、< 決定 > を押して、タイマー 設定画面に戻る
	- •「すべて」は、すべての曜日を選択 / 解除します。

### (お知らせ)

- 「曜日のカスタム設定」の操作にはリモコンをご使用 ください。
- <決定>を押さずに「曜日指定」画面を消去した場 合は設定は保存されません。

## 日付と時刻

日付と時刻を設定します。(「- -」と表示されてい る場合は、未設定となっています。)

「日付と時刻」サブメニュー画面

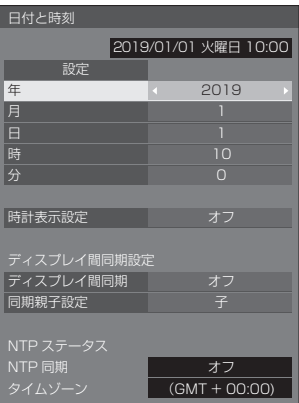

## ■日付と時刻を設定する

「年 / 月 / 日 / 時 / 分」を選ぶ。 選んだ項目を設定する。

## $\blacklozenge$

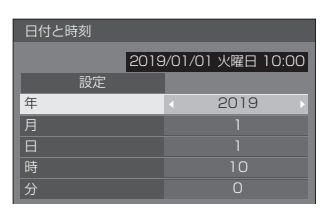

「設定」を選んで < 決定 > を押す。

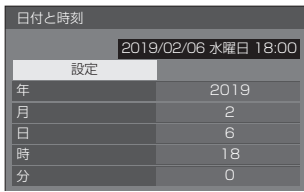

## (お知らせ)

● 現在日時を設定しないとタイマー設定やスクリーン セーバーなどの時間設定はできません。

- 現在日時の設定は、下記の場合にリセットされます。
	- 本体の電源ボタンを「切」にしたり、電源プラグを 抜いたり、停電などで約 7 日間以上放置したとき。 ※長期間あるいは高温環境でご使用の場合は 7 日 間よりも短くなることがあります。
- 「年 / 月 / 日 / 時 / 分| を 「- -| 以外に設定しないと、 日付と時刻の設定はできません。
- 日付と時刻で設定できる上限値は 2035 年 12 月 31 日 23 時 59 分までとなります。

## ■ 時計表示設定

時計表示の表示 / 非表示を設定します

オフ:時計を表示しません。 オン:時計を表示します。

## (お知らせ)

- 時計表示は、<画面表示 > を押したとき、ディスプ レイの左下に表示されます。表示時間は、約 5 秒です。
- 現在日時が未設定の場合、「時計表示設定」を「オン」 に設定しても時計は表示されません。

## ■ディスプレイ間同期設定

ネットワークでつながったディスプレイ同士の時刻を同 期させます。

## (お知らせ)

- 本機能は時刻を同期したいディスプレイ同士が LAN でつながっていないと動作しません。
- 本機能は LAN でつながっている機器同十が異なる IP アドレスで接続されていないと動作しません。
- 時刻の同期は、電源オン状態またはスケジュール待 機スタンバイ中のみ動作します。
- 本機同士でディスプレイ間同期の機能を有効にした 場合のみ、正常動作します。 他の機器が同一ネットワークに接続されている場合 は正常動作しない場合があります。

## ディスプレイ間同期:

ディスプレイ間同期の機能を有効または無効に 設定します。

## 同期親子設定:

本機をディスプレイ間同期設定の「親」または 「子」に設定します。

「ディスプレイ間同期」が「オン」のときに動作 します。

親:同期する元になる時刻の設定が必要です。

子:親の時刻に同期します。

## (お知らせ)

- 「ディスプレイ間同期」が「オン」、「同期親子設定」 が「子」の場合、日付と時刻は設定できません。
- 「ディスプレイ間同期」が「オン」、「同期親子設定」 が「子」の場合、「NTP 同期」はオフ動作となります。
- 1 つのネットワーク上で複数の「親」設定のディス プレイがあると、ディスプレイ間同期設定は正しく 動作しません。
- 1 つのネットワーク上に「親」設定のディスプレイ がない場合は時刻は同期しません。
- ネットワーク上の「親」設定のディスプレイの時刻 が設定されていない場合、時刻同期はしません。
- ネットワークの環境によっては、同期が大きくずれ る可能性があります。
- 親機と子機の間にルーターを置くと同期はできません。
- ●無線 LAN では、同期はできません。
# ■ NTP ステータス

現在の NTP 同期とタイムゾーン (図 98ページ)の 設定を表示します。

# (お知らせ)

- 「NTP 同期」が「オン」表示のときに「ディスプレ イ間同期」を「オン」、「同期親子設定」を「子」に 設定した場合、「NTP 同期」は「--」表示となりオフ 動作となります。
- 「NTP 同期」が「オン」のときは、日付と時刻は設 定できません。
- 本メニューで NTP 同期とタイムゾーンの設定は変更 できません。設定の変更は WEB ブラウザーで行っ てください。( 図 98ページ)
- NTP 同期は、雷源オン状態またはスケジュール待機 スタンバイ中のみ動作します。

# ネットワーク設定

コンピューターとネットワーク通信するときに 設定します。

「ネットワーク設定」サブメニューが表示され ます。

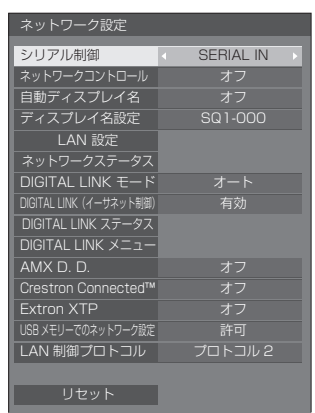

# ■ シリアル制御

RS-232C での制御端子を選択します。

- SERIAL IN: 本機の SERIAL IN 端子を使って制 御します。
- **DIGITAL LINK: 別売オプションの DIGITAL LINK** 出力対応機器(ET-YFB100、ET-YFB200) と DIGITAL LINK/ LAN 端子を経由して制御します。

SLOT: 本機の SLOT に挿入したファンク ションボードを経由して制御しま す。

# ■ ネットワークコントロール

本機の LAN 端子で制御する場合に設定します。

- オン: LAN 端子で LAN 制御します。リモコンで 電源を「切」にしたとき(スタンバイ)、電 源ランプが橙色点灯します。
- オフ: LAN 端子での制御を無効にします。 (この場合、リモコンで電源を「切」にし たとき(スタンバイ)の消費電力を少し低 減します。)

# (お知らせ)

- 「ネットワーク機能を使う」(図字86~102ペー ジ)に記載の LAN により制御する機能を使用する 場合は、「オン」に設定してください。
- 設定が「オフ」の場合でも、WFB ブラウザーコン トロールの本機を制御しない画面(ディスプレイ 情報 [Status]、詳細設定 [Detailed set up]、パ スワード変更 [Change password]) は、動作し ます。

### ■ 自動ディスプレイ名

ディスプレイ名を自動的に変更するかどうかを設定 します。

オン: ディスプレイ ID の設定値に従い自動的に ディスプレイ名を変更します。

### ■ディスプレイ名設定

ネットワーク上で、表示される本機の名前を変更す ることができます。

# (お知らせ)

- 「自動ディスプレイ名」が「オフ」の場合のみ、名前 の変更を行うことができます。
- 「ネットワーク設定」- 「リセット」では、ディスプ レイ ID は、初期値に設定されません。

#### ■ LAN 設定

LAN の詳細なネットワーク設定ができます。

**▲▼ で「LAN 設定」を選び、<決定 > を押します。** 

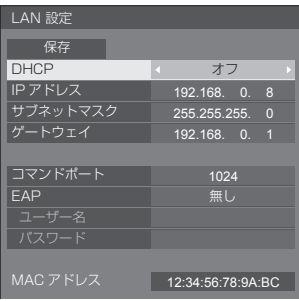

DHCP / IP アドレス / サブネットマスク / ゲートウェイ

 で「DHCP」の「オン」「オフ」を設定する 「オフ」を選ぶと IP アドレスなどを手動で設定できます。

オフ: 自動的にディスプレイ名は変更しません。

#### DHCP:

#### (DHCP クライアント機能)

- オン: ディスプレイを接続するネットワークに DHCP サーバーが存在する場合、自動 的に IP アドレスを取得します。
- オフ: ディスプレイを接続するネットワークに DHCP サーバーが存在しない場合、「IP アドレス」「サブネットマスク」「ゲート ウェイ」を手動で設定してください。

#### IP アドレス:

(IP アドレスの表示および設定) DHCP サーバーを利用しない場合に IP アドレ スを入力します。

#### サブネットマスク:

(サブネットマスクの表示および設定) DHCP サーバーを利用しない場合にサブネット マスクを入力します。

#### ゲートウェイ:

(ゲートウェイアドレスの表示および設定) DHCP サーバーを利用しない場合にゲートウェ イアドレスを入力します。

# (お知らせ)

● 「DHCP」を「オン」に設定すると IP アドレス などはグレー表示になります。

#### 数値の入力方法 IP アドレス

192.168.000.008

- 1) 設定するアドレスを選んで < 決定 > を押す
- 2) <■ で桁を選ぶ。
- 3) ▲▼ で数値を変更する。
- 4) < 決定 > を押す。
- < 戻る > を押すと数値の変更をキャンセルでき ます。

#### 「保存」を選んで < 決定 > を押す

現在のネットワーク設定を保存します。

# (お知らせ)

- DHCPサーバーを利用する場合、DHCPサーバー が立ち上がっていることを確認してください。
- IPアドレス、サブネットマスク、ゲートウェイは、 ネットワーク管理者にお問い合わせください。

● 工場出荷時、あらかじめ下記のように設定され ています。 DHCP:オフ IP アドレス:192.168.0.8 サブネットマスク:255.255.255.0 ゲートウェイ:192.168.0.1

#### コマンドポート

コマンドコントロールで使用するポート番号を設定 します。

#### 「コマンドポート」を選んで < 決定 > を押し、数値 を設定します。

- 設定できる範囲は 1024 ~ 65535 です。
- 数値の入力方法については「数値の入力方法」 (『アフ4ページ) を参照してください。

## (お知らせ)

● PJLink プロトコルを使用する場合は、ポートの設 定は必要ありません。

#### EAP

RADIUS サーバーに設定されている EAP を選択し ます。EAP が設定されていない場合は「無し」に設 定してください。

設定可能な EAP の種類は次のとおりです。 「PEAP(MS-CHAPv2)」、「PEAP(GTC)」、「EAP-TTLS(MD5)」、「EAP-TTLS(MS-CHAPv2)」、 「EAP-FAST(MS-CHAPv2)」、「EAP-FAST(GTC)」、 「EAP-TLS」

#### ユーザー名

認証に使用するユーザー名を半角英数字(スペース を除く)で入力します。(最大 64 文字) 「EAP」が「無し」または「EAP-TLS」以外の場合 に設定できます。

#### パスワード

認証に使用するパスワードを半角英数字で入力しま す。(最大 64 文字)

「EAP」が「無し」または「EAP-TLS」以外の場合 に設定できます。

# $(B)$ お知らせ

- 98/86V 型では、「 EAP」、「ユーザー名」、「パ スワード」はメインソフトウェアのバージョン 4.0000 以降に表示されます。
- EAP を使用する場合、RADIUS サーバーの設定 に合わせて本機を設定する必要があります。 RADIUS サーバーの設定についてはネットワーク 管理者にご確認ください。
- 「EAP」が「EAP-TLS」の場合、「日付と時刻」 の設定 (CF 71 ページ)と、WEB ブラウザーコ ントロールから証明書の登録を行ってください。 ((す97ページ)

# MAC アドレス

本機の MAC アドレスを表示します。

# ■ネットワークステータス

現在のネットワークの設定状態を確認します。

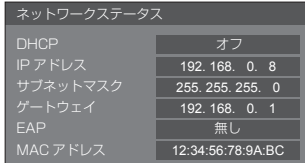

# (お知らせ)

● 98/86V 型では、「 EAPI はメインソフトウェアの バージョン 4.0000 以降に表示されます。

# ■ **DIGITAL LINK モード**

DIGITAL LINK 端子の通信方式を切り換えることが できます。

- オート: 通信方式が自動的に選択されます。 HDMI / LAN / シリアル通信を使用 することができます。 イーサネット接続を行うことができ ます。 DIGITAL HDMI / LAN / シリアル通信は、ツ
- LINK: イストペアケーブル伝送器を介して 使用することができます。
- イーサネット: LAN 通信は、ディスプレイの LAN 端 子を介して使用することができます。
- ロングリーチ: 通信方式がロングリーチに固定され ます。

# 通信可能なモードについて

#### :通信可能

―:通信不可

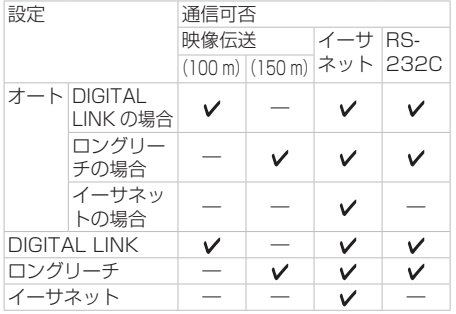

# (お知らせ )

- ●「ロングリーチ| の通信方式で接続した場合の最 長伝送距離は 150 m です。ただし、その場合に 本機が受像できる信号は 1080/60p(148.5 MHz)までになります。
- ツイストペアケーブル伝送器側の通信方式が「ロ ングリーチ」に設定されている場合、「DIGITAL LINK モード」を「オート」に設定すると、「ロン グリーチ」の通信方式で接続します。別売品のデ ジタルリンクスイッチャ―(ET-YFB200)との 間を「ロングリーチ」の通信方式で接続する場合 は、「DIGITAL LINK モード」を「ロングリーチ」 に設定してください。
- 「DIGITAL LINK モード」を「ロングリーチ」に 設定しても、ツイストペアケーブル伝送器が「ロ ングリーチ」の通信方式に対応していない場合は 正常に接続できません。

# ■ DIGITAL LINK (イーサネット制御)

DIGITAL LINK 端子のイーサーネット接続を有効ま たは無効に設定します。

# (お知らせ)

- 本設定を変更した場合に設定切替のため、LAN 端 子の通信が一時切断されます。LAN 通信中に本設 定を変更しないようにしてください。
- DIGITAL LINK 端子の映像と音声には影響しません。

# ■ DIGITAL LINK ステータス

DIGITAL LINK の接続環境を表示します。

#### **▲▼ で「DIGITAL LINK ステータス」を選んで** < 決定 > を押します。

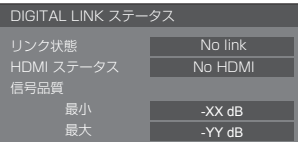

#### リンク状態:

「No link」、「DIGITAL LINK」、「ロングリーチ」、 「イーサネット」のいずれかが表示されます。

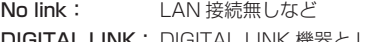

- **DIGITAL LINK: DIGITAL LINK 機器と LAN 接** 続中
- ロングリーチ: 通信方式を「ロングリーチ」に 設定した状態で、DIGITAL LINK 機器と LAN 接続中
- イーサネット: 本機 DIGITAL LINK / LAN 端 子にパソコンを接続して LAN 接続中

#### HDMI ステータス:

HDMI フォーマットの接続状況を表示します。 「No HDMI」、「HDMI ON」、「HDCP ON」のいず れかが表示されます。

- No HDMI: DIGITAL LINK 非接続
- **HDMI ON: DIGITAL LINK 接続中**

**HDCP ON: HDCP 有りの信号が DIGITAL LINK** 接続で流れています。

#### 信号品質:

エラー発生量の最小値と最大値を数値化したもの で、その数値によって表示色が赤 / 黄 / 緑に変わり ます。

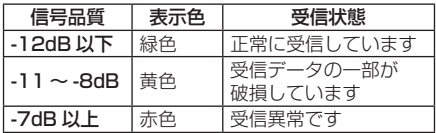

- LAN ケーブルが断線している、またはケーブル がシールドされていない場合などは黄色または 赤色の数値となります。
- この信号品質は接続されたツイストペアケーブ ル伝送器とディスプレイとの間のものを表して います。

### ■ DIGITAL LINK メニュー

デジタルインターフェースボックスの設定メニュー を表示します。

#### **▲▼ で「DIGITAL LINK メニュー」を選んで く決** 定 > を押します。

#### (お知らせ)

- この機能は、当社製の DIGITAL LINK 出力対応機 器 (ET-YFB100、ET-YFB200) が DIGITAL LINK/LAN 端子に接続されていて、その電源が 入っているときのみ選択することができます。
- 詳しくは、DIGITAL LINK 出力対応機器の取扱説 明書をご覧ください。

# ■ AMX D. D.

AMX デバイスディスカバリーで検知するかを設定し ます。

- オフ: AMX デバイスディスカバリーによる検知を 無効にします。
- オン: AMX デバイスディスカバリーによる検知を 有効にします。
- 詳細は下記の WEB サイトを参照してください。 http://www.amx.com/

# ■ Crestron Connected

この機能を「オン」に設定すると、Crestron Electronics, Inc. 製の機器やアプリケーションソフ トを使用して、ネットワーク経由で本機の監視や制 御を行うことができます。

本機は Crestron Electronics, Inc. 社の下記アプリ ケーションソフトに対応しています。

● RoomView Express

● Crestron Fusion

Crestron Connected は、ネットワークに接続され た複数の様々な機器を、管理・制御する Crestron Electronics, Inc. 製のシステムに接続できる機能で す。

● Crestron Connected の詳細については、 Crestron Electronics, Inc の WEB サイトを参 照してください。(英語表示のみとなります。) URL http://www.crestron.com/ また、「RoomView Express」のダウンロードは、 Crestron Electronics, Inc の WEB サイトを参 照してください。(英語表示のみとなります。) URL [\(https://www.crestron.com/en-US/](https://www.crestron.com/en-US/resources/getroomview) resources/get-roomview)

# ■ Extron XTP

Extron 社製の「XTP トランスミッター」を DIGITAL LINK 端子に接続するときに「オン」に設 定します。

• Extron についての情報は、下記の WEB サイトを 参照してください。 http://www.extron.co.jp/

# ■ USB メモリーでのネットワーク設定

USB メモリーを使用したネットワークの設定を許可 するかを設定します。( ロー 127ページ)

- 許可: USB メモリーでのネットワーク設定を許可し ます。
- 禁止: USB メモリーでのネットワーク設定を禁止し ます。

# (お知らせ)

- 工場出荷時、本機能は「許可」に設定されています。
- 一度 USB メモリーでネットワーク設定を行うと、 本機能は「禁止」に設定されます。

# ■LAN 制御プロトコル

LAN 制御のプロトコルを選択します。

- プロトコル 1 Panasonic ディスプレイのシーケンス で制御します。
- プロトコル 2 Panasonic プロジェクターと互換性の あるシーケンスで制御します。

# (お知らせ)

- PJLink と WEB ブラウザーコントロールについては、 設定に関わらず動作可能です。
- 複数台監視制御ソフトウェアを動作させる場合には、 「プロトコル 2」を選択してください。

# ■ リセット

ネットワークの設定を工場出荷状態に戻します。 で「はい」を選び、< 決定 > を押します。

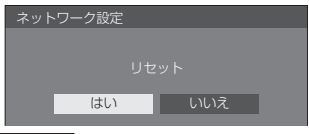

# (お知らせ)

● 「NTP 同期」、「NTP サーバー」、「タイムゾーン」の 設定も工場出荷状態に戻ります。

# USB メディアプレーヤー設定

USB メディアプレーヤー機能について設定します。 USB メディアプレーヤー機能について詳しくは、 「USB メディアプレーヤーを使う」 (cap 104 ページ) をご覧ください。

「USB メディアプレーヤー設定」サブメニュー画面 USB メディアプレーヤー設定 USB メディアプレーヤー機能 プレイリスト編集 シナリオファイルチェック スライドショー再生間隔 10 秒 有効 スケジュール再生機能 有効 動画再生モード 標準 スケジュール再生機能のデフォルト設定 再生モード 個別再生 設定中モード こころ 個別再生 静止画回転 途中から再生 マンクラン オン コーデック情報

# ■ USB メディアプレーヤー機能

USB メディアプレーヤーの機能を有効または無効に 設定します。

#### ■ スケジュール再生機能

コンテンツマネージメントソフトウェアによるスケ ジュール再生機能を有効または無効に設定します。

# (お知らせ)

- 「スケジュール再生機能」が「有効」のとき、USB メモリーに、従来の USB メディアプレーヤーのシナ リオファイルと、本機能のスケジュールファイルが どちらも存在する場合、「スケジュール再生機能」の 動作が優先されます。
- スケジュール再生モード中は「USB メディアプレー ヤー機能」の変更はできません。

#### ■動画再生モード

動画再生モードを設定します。

「標準」モードでの再生時、動画ファイル間のつなぎ 目で映像の乱れ等が発生する場合は、「補正」モード に切り換えてご使用ください。

- 標準: 動画ファイル間のつなぎ目を黒画無しで再生 します。
- 補正: 動画ファイル間のつなぎ目に黒画 (約2秒) を挿入して再生します。

# (お知らせ)

- マルチメディアプレーヤー時は、「動画再生モード」 の設定に関係なく動画ファイル間のつなぎ目に黒画 が一定時間表示されます。
- 標準再生時、ファイルのつなぎ目で画面が乱れるこ とがあります。
- コンテンツマネージメントソフトウェアでのスケ ジュール再生中の場合、シングルモードとマルチモー ドどちらの場合でも、「動画再生モード」の切り換え が有効となります。

# ■ 涂中から再生

途中から再生機能をオフまたはオンに設定します。

#### ■ 静止画回転

USB 入力の静止画について、表示方法を設定します。 横:静止画を横向きに表示します。

縦:静止画を縦向きに表示します。

Exif 情報:ファイルの情報に従って回転表示します。 「ディスプレイ設置」が「縦」、または「オー ト」で縦置き設置の場合は、時計方向に 90 度回転表示した方向が表示の起点と なります。(186 82 ページ)

# (お知らせ )

● 「Exif 情報」は Exif 情報が付加された JPEG フォー マットでのみ回転動作します。

Exif 情報に反転指定がある場合、または Exif 情報が 検出されないファイルでは、回転しない状態で表示 します。

● 「ポートレート表示」が「オン」の場合、本メニュー はグレー表示になり設定できません。(20 54ページ)

# ■ プレイリスト編集

シナリオファイル (scenario.dat)を作成・編集し ます。プレイリスト編集の詳細については、「プレイ リスト編集機能| (『『111ページ) をご覧ください。

# (お知らせ)

● 「ポートレート表示」が「オン」の場合、本メニュー はグレー表示になり設定できません。( ) 54ページ)

77

# ■ シナリオファイルチェック

USB 端子の USB メモリー内容チェックを実行しま す。エラーが検出された場合は、エラーコードとファ イル名が表示されます。

エラーコードの詳細については「USB メモリー内容 チェック」(『金コ09ページ)をご覧ください。

#### ▲▼ で「シナリオファイルチェック」を選び、く決 定 > を押します。

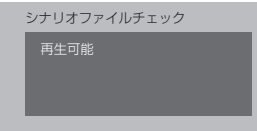

# (お知らせ)

● コンテンツマネージメントソフトウェアでのスケ ジュール再生中の場合、「シナリオファイルチェック」 は無効となります。

## ■ コーデック情報

USB メディアプレーヤーで再生中の動画・静止画 ファイルのコーデック情報を表示します。

実行するとファイルを解析し、解析完了後にコーデッ ク情報が表示されます。

#### (お知らせ)

- ファイルの解析には、USB メモリー内のファイルの数 に比例した解析時間がかかります。
- 解析中は、再生を停止するため黒画面になります。
- スケジュール再生モードには非対応です。

#### ■ スライドショー再生間隔

静止画像の表示時間を選択します。

#### 10 秒~ 600 秒

#### (お知らせ)

● コンテンツマネージメントソフトウェアでのスケ ジュール再生中の場合、「スライドショー再生間隔」 は無効となります。

#### ■ 再生モード

「スケジュール再生機能」で動作中の再生モードの指 定を行います。スケジュール再生の動作に反映する ためには、本機の再起動が必要です。

また、スケジュール再生中に、コンテンツマネージメ ントソフトウェアのスケジュールデータに再生モード の指定があった場合は、そちらを優先して動作します。

- 個別再生:個別再生モードで再生します。 コンテンツはディスプレイ 1 台での単独 再生となります。
- 同期再生:同期再生モードで再生します。 複数台のディスプレイで同期して再生します。 ただし、再生タイミングを合わせるために、 コンテンツの切り換り時に約 5 秒間の準 備時間が追加されます。

# (お知らせ)

- 同期再生は「日付と時刻」-「ディスプレイ問同期」が「オ ン」で、時刻が同期している場合のみ正しく動作します。
- 設定中モードは、本機によるスケジュール再生時の 再生モードを表示します。

# メモリービューワー設定

メモリービューワー機能について設定します。 メモリービューワー機能について詳しくは、「メ 干リービューワーを使う| (☞ 116 ページ) を ご覧ください。

「メモリービューワー設定」サブメニュー画面

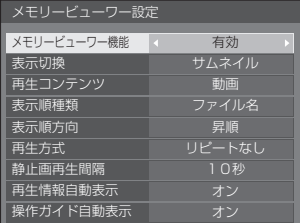

#### ■ メモリービューワー機能

メモリービューワーの機能を有効または無効に設定 します。

#### ■ 表示切換

USB メモリー内のコンテンツ表示形式をサムネイル またはリストに設定します。

#### ■ 再生コンテンツ

表示するコンテンツの種類を設定します。

- オール:静止画、動画、音楽すべてのファイルを表 示します。
- 静止画 / 動画:静止画ファイルと動画ファイルを表 示します。
- 静止画 / 音楽:静止画ファイルと音楽ファイルを表 示します。
- 動画 / 音楽: 動画ファイルと音楽ファイルを表示 します。
- 静止画:静止画ファイルのみ表示します。
- 動画: 動画ファイルのみ表示します。

音楽: 音楽ファイルのみ表示します。

#### ■ 表示順種類

「表示順方向」と組み合わせてコンテンツの並び順を 設定します。

#### ■ 表示順方向

「表示順種類」と組み合わせてコンテンツの並び順を 設定します。

#### ■ 再生方式

コンテンツの再生方式を設定します。

- リピートなし:選択ファイルの再生が終了するとコン テンツ表示画面に自動的に戻ります。
- 1 ファイル繰り返し:選択ファイルを連続再生します。
- 全ファイル繰り返し:コンテンツ表示画面に表示さ れたコンテンツを表示された 順に連続再生します。
- ランダム: コンテンツ表示画面に表示されたコン テンツをランダムに再生します。
- 選択: 選択したファイルをコンテンツ表示画 面内の並び順に再生します。
- プログラム:選択したファイルを選択した順に再生 します。

### ■静止画再生間隔

静止画ファイルの表示時間を設定します。

10 秒~ 600 秒

# ■ 再生情報自動表示

「オン」の場合、コンテンツ再生開始時にコンテンツ 情報を自動表示し、一定時間経過後に自動消去します。

# ■操作ガイド自動表示

「オン」の場合、コンテンツ再生開始時に操作ガイド を自動表示し、一定時間経過後に自動消去します。ま た、再生中の制御 (エ 118ページ)は操作ガイド 表示中のみ動作し、操作ガイドが表示されていない場 合は再生制御を行わずに操作ガイドを表示します。

「オフ」の場合、コンテンツ再生開始時に操作ガイド を表示しません。また、操作ガイドの表示 / 非表示 に関わらず再生制御を行います。

# $(\overline{\text{}}\text{AB5t})$

- 「再生方式」が「1 ファイル繰り返し」の場合、再生 情報や操作ガイドが自動表示されるのは 1 回目のコ ンテンツ再生開始時のみとなります。
- ●「再生方式」が「選択」または「プログラム」の場合、 選択できるファイルは 99 個までとなります。
- コンテンツ再生中は本メニューはグレー表示になり 設定できません。

# Screen Transfer 設定

「Screen Transfer 設定」サブメニュー画面

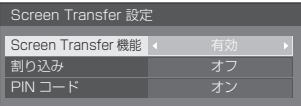

# ■ Screen Transfer 機能

当社の専用アプリケーション「Screen Transfer」を 使用して映像を表示する機能を有効または無効に設定し ます。

# ■割り込み

Screen Transfer を使用して映像表示中に、他のユー ザーによる映像の割り込みを許可するかどうかを設定し ます。

オフ: 映像の割り込みを無効にします。

オン: 映像の割り込みを有効にします。

# ■ PIN コード

Screen Transfer を使用して本機に接続しようとした ときに、PIN コードの入力を必要とするかどうかを設定 します。

オフ: PIN コードの入力を不要にします。 オン: PIN コードの入力を必要にします。

# お知らせ)

● 98/86V 型では、「Screen Transfer 設定」はメイン ソフトウェアのバージョン 4.0000 以降に表示されま す。

# ワイヤレスプレゼンテーション設定

ワイヤレスプレゼンテーションシステム接続時 の設定を行うメニューです。

詳細は下記のサポートサイトの取扱説明書を参 照してください。

[\(https://archives.connect.panasonic.com/](https://archives.connect.panasonic.com/prodisplays/pressit/) prodisplays/pressit/)

「ワイヤレスプレゼンテーション設定」サブメニュー画面

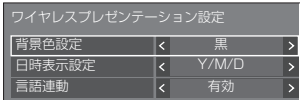

# お知らせ )

●本設定はメインソフトウェアのバージョン 4.1000 以 降に表示されます。

# ファンクション設定

リモコンの数字ボタン (<1>~<6>) の機能を 設定します。よく使う操作をボタンに割り当てるこ とで、ショートカットボタンとして使用できます。

# 1 **◀▶ で「ファンクショングループ**」を 切り換える

「ファンクション設定」サブメニュー画面

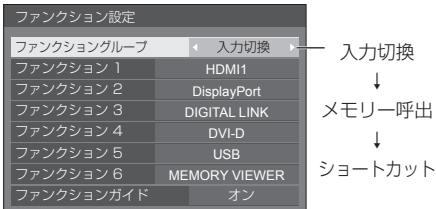

# 2 ▲▼ で数字ボタンを選び、 で割り当てる機能を設定する

### 数字ボタンに割り当てる機能

# 入力切換(ダイレクト入力選択)

入力をワンタッチで選択できます。

HDMI1 / HDMI2 / DisplayPort / DIGITAL LINK / DVI-D / SLOT / PC / Screen Transfer / USB / MEMORY VIEWER

# (お知らせ)

● 98/86V 型では、Screen Transfer はメインソ フトウェアのバージョン 4.0000 以降に表示され ます。

#### メモリー呼出

メモリーをワンタッチで呼び出します。

「メモリーを呼び出す」(図2 49ページ)をご覧くだ さい。

#### $MEMORY1 ~ MEMORY6$

• <1> ~ <6> にはそれぞれ MEMORY1 ~ MEMORY6 の呼び出し機能が割り当てられていま す。設定の変更はできません。

#### ショートカット(アクション・メニュー画面表示) 信号モード、スクリーンセーバー、タイマー設定、 パワーマネージメント設定、ネットワーク設定、マ ルチ画面設定、ポートレート設定

• 数字ボタンを押すとメニュー画面を表示します。も う一度数字ボタンを押すとメニュー画面が消えま す。

## AV ミュート

• 数字ボタンを押すと音声や映像をミュートします。 解除するにはリモコンの電源ボタン以外を押して ください。

#### デジタルズーム

• 数字ボタンを押すとデジタルズームモードになり ます。(☞ 39 ページ)

#### マルチ画面切換

• 数字ボタンを押すとマルチ画面モード(マルチ入 力表示、マルチスクリーン表示)になります。 (2) 51 ページ)

### ディスプレイ ID / ディスプレイ名

• 数字ボタンを押すとディスプレイ ID とディスプレ イ名を拡大表示します。

#### HDMI-CEC 操作

• 数字ボタンを押すと HDMI-CEC 対応機器の操作 画面を表示します。

#### プレイリスト編集

• 数字ボタンを押すとプレイリスト編集画面を表示 します。(☞ 111 ページ)

### 工場出荷時の設定

工場出荷時は次のように数字ボタンに機能が設定さ れています。

#### 98/86V 型

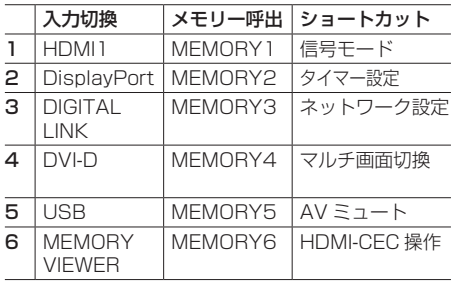

# 75/65/55/49V 型

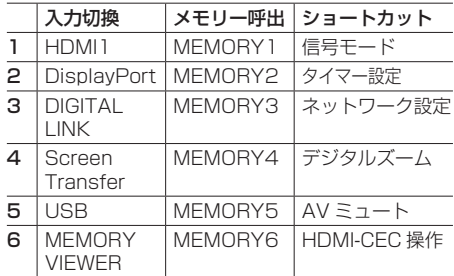

# ■ ファンクションガイド

数字ボタンを押したときの機能表示を設定します。 ファンクショングループごとに設定してください。

- オン: 数字ボタンの機能一覧を表示します。
- オフ: 機能一覧を表示しません。数字ボタンを押すと 動作を行います。

#### (お知らせ )

● <ファンクション > を押したときは、設定のオフ/ オンにかかわらずファンクションガイドを表示しま す。

# ショートカットボタン (数字ボタン)の使い方

# **1** <sup>&</sup>lt; ファンクション > または <1> ~ <6> を 押す

ファンクションガイドが表示されます。 ファンクションガイド:オフのときは、数字ボタン を押すと機能が働きます。

例:入力切換

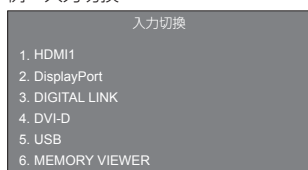

# **2** <sup>&</sup>lt; ファンクション > を押して ファンクショングループを切り換える 例:メモリー呼出

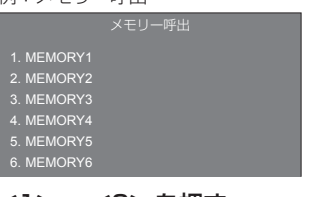

# **3** <1> ~ <6> を押す

押したボタンの機能が働きます。

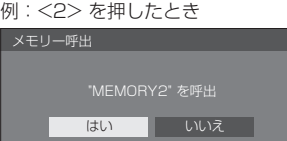

# OSD 設定

オンスクリーンメニューについて各種設定を行 います。

■ メニュー位置

オンスクリーンメニューの表示位置を設定し ます。

または を押すたびにオンスクリーンメ ニューの表示位置が変わります。

表示例:

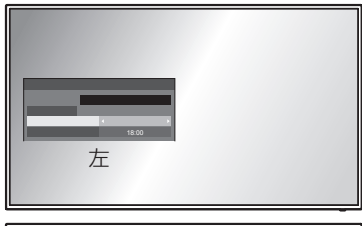

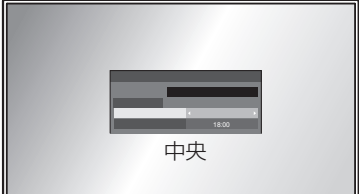

■ メニュー表示時間

オンスクリーンメニューの表示時間を設定し ます。

5 秒~ 180 秒

# ■ オンスクリーン表示

電源オン表示、入力切り換え表示、無信号表 示、外部メディア無し表示(USB 入力時)、 メニュー画面表示後の消音表示、オフタイマー 3 分前の残時間表示、また、外部制御からの コマンド応答時の表示を行わなくすることが できます。

オン:表示にします。

オフ:非表示にします。

# ■ OSD 透過率

オンスクリーンメニュー表示の背景の透過率 を設定します。

 $0 \sim 100$ 

#### ■ OSD メモリー

メニュー画面のカーソル位置を保持するかど うかを設定します。

オフ:カーソル位置を保持しません。

オン:カーソル位置を保持します。

# (お知らせ)

- ●「オン」に設定している場合でも、本体の電源をオフ にすると、カーソル位置は保持されません。
- 98/86/65/55/49V 型では、本設定はメインソフ トウェアのバージョン 4.0000 以降に表示されます。

# ディスプレイ設置

#### 縦置き設置時のオンスクリーン表示の表示方向 を設定します。

- 横: 横置き用のオンスクリーン表示になります。
- 縦: オンスクリーン表示が時計方向に 90 度回転 表示し、縦置き設置時に表示が見やすくなり ます。
- オート:ディスプレイの設置方向を検出して、自動で 表示方向を設定します。

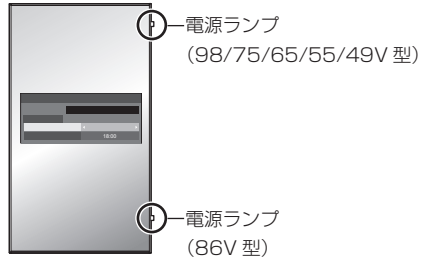

# (お知らせ)

- 縦置き設置時は、電源ランプを右側にして設置してください。
- ●設置環境によっては「オート」がうまく動作しない 場合があります。その場合は手動で設定してくださ い。

# 映像回転

縦置き設置時の映像回転を設定します。

オフ: 映像を回転しません。

180 度: 映像を 180 度回転します。

# (お知らせ)

● メインソフトウェアのバージョン 3.0000 未満の 98/86V 型は、「ディスプレイ設置」が「横」、また は「オート」で横置き設置の場合は、映像回転は動 作しません。

# 「映像回転」が「180 度」のときの「位置調整」に ついて

「映像回転」が「180 度」の場合は調整方向が「オフ」 の場合の逆になります。( ロー 42ページ) ご注意の上調整してください。

# オプション設定

本機の情報を表示したり、データを工場出荷時の 状態に戻したりするメニューです。 「オプション設定」サブメニュー画面

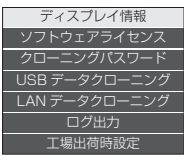

### ■ディスプレイ情報

本機のシリアル番号とソフトウェアバージョンを表 示します。

# ■ ソフトウェアライセンス

ソフトウェアライセンスを表示します。

### ■クローニングパスワード

クローニング機能のパスワードを設定します。 詳しい設定方法については、「クローニングパスワー ドを変更する」(『『 127ページ)をご覧ください。

# (お知らせ )

- 工場出荷時の初期パスワードは、「AAAA」です。
- パスワードは定期的に変更し、推測されにくいもの にしてください。
- クローニングパスワードの初期化方法については、 販売店にご相談ください。

# ■ USB データクローニング、LAN データクロー ニング

USB メモリーを使用または LAN 経由で、1 台のディ スプレイのデータを複数台のディスプレイにコピー します。詳しい設定方法については「データクロー ニングを使う| (123 ページ) をご覧ください。

# ■ ログ出力

USB メモリーにサービス用ログを保存します。

#### ■ 工場出荷時設定

本機のデータを工場出荷時の状態に戻します。詳し い設定方法については「工場出荷時の設定に戻すに はし(です134ページ)をご覧ください。

# コントロール設定

複数台のディスプレイを同時に、または個別に制 御する機能について各種設定を行います。

#### 「コントロール設定」サブメニュー画面

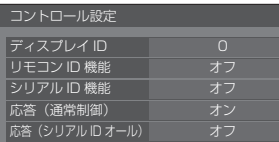

# ■ ディスプレイ ID

「リモコン ID 機能」「シリアル ID 機能」でディスプ レイ本体の制御を行うときの ID 番号を設定します。

0 ~ 100(標準値:0)

#### ■ リモコン ID 機能

リモコン ID 機能の有効 / 無効を設定します。

オフ:リモコン ID 機能を無効にします。(通常の リモコンとして操作できます)

オン:リモコン ID 機能を有効にします。「オン」 に切り換えと同時に有効になります。

#### (お知らせ)

#### ● リモコン ID 機能を使うときは、リモコンの ID 番 号とディスプレイ本体の ID 番号の設定が必要です。 リモコンの ID 番号の設定は 129 ページをご覧く ださい。

●設定を標準値に戻す方法については、「ボタン操作 制限、リモコン操作制限の設定を標準値に戻すには」 ......<br>(car 134 ページ) をご覧ください。

#### ■シリアル ID 機能

SERIAL (シリアル)端子に接続したパソコンからの 外部制御をディスプレイの ID 番号により制御する設 定をします。

オフ: ID による外部制御を無効にします。 オン: ID による外部制御を有効にします。

#### ■ 応答(通常制御)

ID なしの通常のコマンドに対して応答コマンドを返 すかどうかを設定します。

- オフ: 応答を返しません。(問い合わせコマンド を含む)
- オン: 応答を返します。

# ■ 応答(シリアル ID オール)

ID 番号「0」のシリアルコマンドを受信したときに 応答コマンドを返すかどうかを設定します。

- オフ: 応答を返しません。
- オン: 応答を返します。

# 情報通知タイミング

無信号時の警告・エラーや周囲温度の上昇をお知 らせする機能を設定します。

#### RS-232C 制御:

警告・エラー情報を本機から自動で発信します。

#### LAN 制御:

警告・エラー情報を本機から取得できます。

「情報通知タイミング」サブメニュー画面

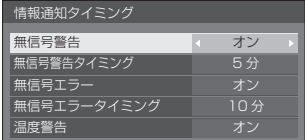

#### ■ 無信号警告

「オン」に設定すると無信号警告を通知します。

#### ■ 無信号警告タイミング

無信号警告の検出時間を設定します。 (範囲:01 ~ 60、間隔:1 分)

#### ■ 無信号エラー

「オン」に設定すると無信号エラーを通知します。

#### ■ 無信号エラータイミング

無信号エラーの検出時間を設定します。 (範囲:01 ~ 90、間隔:1 分)

• 次の 6 つの機能のいずれかが働いて無信号を検出 した場合は、「無信号警告」と「無信号エラー」に よる警告・エラーは通知されません。 無信号自動オフ、HDMI1 パワーマネージメント、

HDMI2 パワーマネージメント、DisplayPort パワーマネージメント、DIGITAL LINK パワー マネージメント、DVI-D パワーマネージメント、 PC パワーマネージメント (2) 64ページをご 覧ください。)

#### 設定例)

• PC IN 入力時に無信号を検出すると「PC パワー マネージメント」が先に働いてスタンバイになり ます。 無信号警告タイミング:5分 無信号エラータイミング:10 分

PC パワーマネージメント:オン(60 秒)

#### (お知らせ)

- 「無信号エラータイミング」は「無信号警告タイ ミング| より短く設定できません。
- USB メモリーを接続していても、再生できない 場合は無信号と判断します。

#### ■ 温度警告

「オン」に設定すると本機の温度警告を通知します。

# SLOT 設定

# SLOT について、設定します。

#### 本メニューは SLOT にファンクションボードが 挿入されている場合のみ表示されます。 「SLOT 設定」サブメニュー画面

# SLOT 設定 SLOT 電源連動 オフ SLOT 電源オン SLOT 強制終了 SLOT 情報 SLOT スタンバイ オン

#### ■ SLOT 情報

SLOT に挿入したファンクションボードの情報を表 示します。

### ■ SLOT 電源連動

SLOT の電源動作と本機の電源動作を連動させます。

オフ: 連動しません。

オン: SLOT 入力時に、挿入されているファンクショ ンボードの電源がオフされたり、パワーセー ブモードになると、本機の電源が切れます。 その後、ファンクションボードの電源がオン されたり、パワーセーブモードから復帰する と本機の電源が入ります。

# お知らせ )

● 「HDMI-CEC 制御」が「有効」の場合、本メニュー はグレー表示になり設定できません。(図面 68ペー ジ)

# ■ SLOT スタンバイ

- スタンバイ時の SLOT への電源供給状態を設定しま す。
- オフ: リモコンなどで電源オフ時、SLOT に電源を 供給しません。
- オン: リモコンなどで電源オフ時、SLOT に電源を 供給します。

# お知らせ)

- 「SLOT スタンバイ」が「オン」の場合は、スタンバ イ状態時の電源ランプは、橙(赤/緑)色に点灯し ます。
- 「HDMI-CEC 制御」が「有効」の場合、本メニュー はグレー表示になり設定できません。(© 68ペー ジ)

# ■ SLOT 雷源オン

SLOT の電源を起動します。

#### ■ SLOT 強制終了

SLOT の電源を強制的に切ります。オペレーティン グシステムの問題などにより手動で電源を切ること ができない場合のみに使用してください。

# 最大音量設定機能

最大音量設定機能の有効 / 無効を設定をします。

- オフ:音量を「100」(最大値)まで設定できます。
- オン:「最大音量設定」で設定した音量以上にはなり ません。

# 最大音量設定

最大音量設定機能有効時の音量を設定します。

#### (お知らせ)

- メニューの「最大音量設定」を選択中で「オン」の 状態のときは、設定されている音量で出力します。
- 「最大音量設定機能」を「オフ」から「オン」にした とき、「最大音量設定」で設定した音量が「スタート 音量設定」で設定した音量以下では強制的に「スター ト音量設定」で設定した音量は「最大音量設定」で 設定した音量になります。

# ボタン操作制限

本体のボタン操作を制限します。

- オフ: ボタン操作を制限しません。
- オン: 本体の電源ボタンを除くすべてのボタン操 作はできません。

MENU & <MENU> と <ENTER> 操作はできませ  $ENTER: \; \mathcal{h}_\circ$ 

# ■ ボタン操作制限の設定

本体のボタンを操作して設定できます。

- オフ:
	- ① < + > を4回押す
	- <INPUT> を 4 回押す
	- 3 < > を4回押す
	- <ENTER> を押す

#### オン:

- ① <->を4回押す
- <ENTER> を 4 回押す
- 3 < + > を4回押す
- <ENTER> を押す

#### MENU & ENTER:

- <ENTER> を 4 回押す
- ② < + > を 4 回押す
- <INPUT> を 4 回押す
- <ENTER> を押す

# (お知らせ)

●設定を標準値に戻す方法については、「ボタン操作制 限、リモコン操作制限の設定を標準値に戻すには」 ( 134 ページ)をご覧ください。

# 電源ボタンロック

本体電源ボタン(●/┃)のロック設定をします。 オフ:電源ボタンの操作が有効になります。

オン:電源ボタンの操作が無効になります。

# リモコン操作制限

リモコンのボタン操作を制限します。

- オフ: ボタン操作を制限しません。
- ユーザー 1 :電源ボタン <入力切換 > <画面表示 > <消音 ><音量 -><音量 +>以外のボ タン操作はできません。
- ユーザー 2:電源ボタン以外のボタン操作はできませ ん。
- ユーザー 3:すべてのボタン操作はできません。

### お知らせ )

●設定を標準値に戻す方法については、「ボタン操作制 限、リモコン操作制限の設定を標準値に戻すには」 (『百 134ページ) をご覧ください。

# DVI-D/SLOT 選択

使用する端子を選択します。

DVI-D: DVI-D IN 端子を使用します。

SLOT: SLOT を使用します。

# USB 選択

USB 機能を使用する USB ポートを選択します。 MP1: MP1 を機能動作端子として使用します。 MP2: MP2 を機能動作端子として使用します。

- (お知らせ)
- 設定にかかわらず、給電用途については両方の端子 を使用可能です。( 28 ページ)

# 高速入力切換モード

入力を高速で切り換えるモードを設定します。 オフ: 通常モードで入力を切り換えます。

オン: 次の入力間で、高速モードで入力を切り換え ます。

HDMI1 / HDMI2 / DisplayPort / DVI-D / SLOT お知らせ )

- 高速で切り換えが可能なのは、入力間の信号種が同 一の場合です。
- 高速切り換え時、位置、サイズおよび映像メニュー などの設定値については、切り換え前の端子の設定 値で映像を一旦表示した後、切り換え後の端子の設 定値で映像を表示します。

# ネットワーク機能を使う

本機はネットワーク機能を備えており、ネット ワークに接続されたディスプレイをパソコンで 制御することができます。

# 接続に必要なパソコン環境

はじめに、お使いのパソコンに LAN 機能が装備 されているかどうかご確認ください。

ディスプレイとパソコンを接続する前に、必ず以 下の設定をご確認ください。

# チェック 1: LAN ケーブルについて

- ケーブルを正しく接続してください。
- LAN ケーブルは、カテゴリー 5e 以上に対応したの ものを使用してください。

### チェック 2: 有線 LAN の設定

#### 有線 LAN 機能が内蔵されているパソコン

• 有線 LAN を有効にしてください。

#### 有線 LAN 機能が内蔵されていないパソコン

- 有線 LAN アダプターが正しく認識され、有効になっ ていることを確認してください。
- 事前に有線 LAN アダプターのドライバーをインス トールしてください。 ドライバーのインストール方法は、有線 LAN アダプ ターの取扱説明書を参照してください。

# ■ WEB ブラウザーについて

WEB 制御を行うには WEB ブラウザーが必要で す。

### • 対応 OS:Windows、Mac OS

• 対応ブラウザー: Internet Explorer 11.0 (Windows) Safari 8.0/9.0/10.0/11.0 (Mac OS) Microsoft Edge

ネットワーク接続例

# (お知らせ)

● ネットワーク機能をご利用になる場合は、「ネット ワーク設定」の各設定を行い、「ネットワークコント ロール」を必ず「オン」に設定してください。(『ヨ 73 ページ)

「オン」に設定すると、リモコンで電源を「切」にし たとき(スタンバイ)、電源ランプが橙色点灯します。

● DIGITAL LINK/LAN 端子と LAN 端子は、本機の内 部で接続されています。DIGITAL LINK/LAN 端子 と LAN 端子の両方を使用する場合は、直接、または ハブやツイストペアケーブル伝送器などの周辺機器 を介して同じネットワークに接続しないようにシス テムを構成してください。

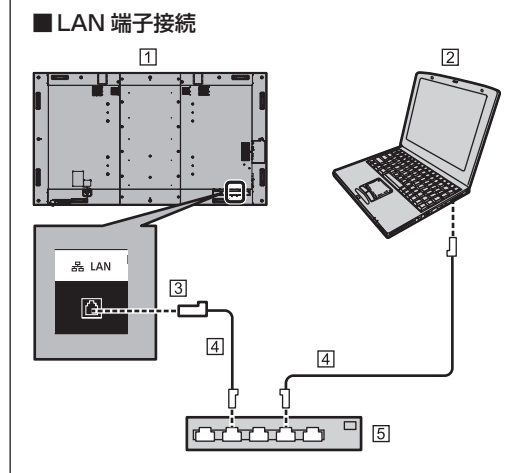

- ディスプレイ(本体後面)
- パソコン
- **31 LAN 端子**
- LAN ケーブル(市販品)
- ハブまたはブロードバンドルーター

# (お知らせ)

- LAN ケーブルにはシールドケーブルをご使用くださ い。シールドケーブルをご使用にならない場合、映 像にノイズが発生することがあります。
- ブロードバンドルーターやハブは、 10BASE-T/100BASE-TX に対応していることを ご確認ください。
- 静電気を帯びた手(体)で LAN 端子に触れると静電 気の放電により故障の原因になります。 LAN 端子および LAN ケーブルの金属部に触れない ようにしてください。
- 接続方法についてはネットワーク管理者にご相談く ださい。

# ■ DIGITAL LINK 端子接続

当社製 DIGITAL LINK 出力対応機器(ET-YFB100、ET-YFB200)などのツイストペ アケーブル伝送器は、入力された映像・音声 信号などをツイストペアケーブルを使用して 伝送するもので、本機はそのデジタル信号を DIGITAL LINK 端子に入力することができま す。

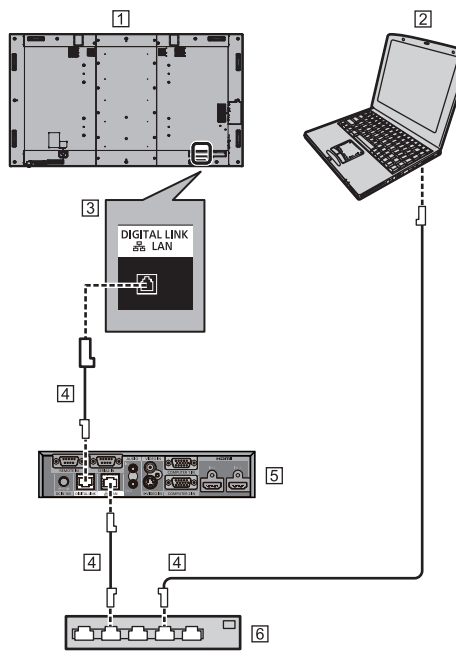

- ディスプレイ(本体後面)
- パソコン
- **31 DIGITAL LINK/LAN 端子**
- LAN ケーブル(市販品)
- 当社製 ET-YFB100 の場合
- ハブまたはブロードバンドルーター

# (お知らせ)

● DIGITAL LINK 接続をご利用になる場合は「ネット ワーク設定」の各設定を行ってください。(12) 73 ページ)

### ツイストペアケーブル伝送器接続時の使用上の ご注意

#### 設置 / 接続について

● DIGITAL LINK 接続用のケーブル配線工事は、専門 業者または販売店に依頼してください。工事の不備 によりケーブル伝送特性が得られず、映像や音声が 途切れたり乱れたりする原因となります。

- ツイストペアケーブル伝送器と本機間の伝送可能距離 は、通常は最長 100 m です。また伝送器が「ロン グリーチ」の通信方式に対応している場合は、最長 150 m まで伝送できます。これを上回ると映像や音 声が途切れたり、LAN 通信で誤動作したりすること がありますので、ご注意ください。なお「ロングリー チ」で接続する場合、伝送器の仕様によって伝送でき る映像信号や距離に制限がある場合があります。
- ツイストペアケーブル伝送器と本機間の伝送可能距 離は最長 100 m です。4K 信号の伝送時は最長 50 m です。これを上回ると映像や音声が途切れたり、 LAN 通信で誤動作したりすることがあります。
- ツイストペアケーブル伝送器と本機間にハブを使用 しないでください。
- 他社製ツイストペアケーブル伝送器(受信器)を使用 して本機に接続を行うとき、他社製ツイストペアケー ブル伝送器と本機の間に別のツイストペアケーブル伝 送器(送信器)を経由させないでください。映像、音 声が途切れたり乱れたりする原因となります。
- 外部からのノイズだけでなく、内部からのノイズにも 影響を受けやすくなりますので、できるだけケーブル は巻かずに引き伸ばした状態で敷設してください。
- ツイストペアケーブル伝送器と本機間のケーブルは、 他のケーブル、特に電源ケーブルからは離して敷設 してください。
- 複数のケーブルを敷設するときは、束ねないで並走 する距離をできるだけ短くしてください。
- ケーブル敷設後に、「DIGITAL LINK ステータス 1 の信 号品質が、-12 dB以下であることを確認してください。

ツイストペアケーブルについて

- ツイストペアケーブル伝送器と本機間の LAN ケーブ ルは、次の条件に適合したものをご使用ください。
	- CAT5e 以上の規格に適合
	- ストレート結線
	- シールドタイプ(コネクターを含む)
	- 単線
- ケーブル敷設時にはケーブルテスターやケーブル アナライザーなどを使用して、ケーブルの特性が CAT5e 以上の特性を満たしていることをご確認く ださい。また、途中に中継コネクターを介している 場合は、それも含めて測定してください。
- ケーブルを強いカで引っ張らないでください。また、 無理に曲げたり折りたたまないようにしてください。

#### その他

- 本機は、当社製 DIGITAL LINK 出力対応機器 (ET-YFB100、ET-YFB200)に対応しています。他社製 ツイストペアケーブル伝送器の対応については、弊社 WEB サイト(https://connect.panasonic.com/  $ip-ia/products-servicees$  prodisplays solutions digitallink)をご覧ください。
- 他社製機器の動作確認は弊社確認項目について実施し たものであり、すべての動作を保証するものではあり ません。他社製機器に起因する操作や性能上の不具合 などについては、各メーカーにお問い合わせください。

# コマンドコントロール

本機のネットワーク機能は、ネットワークからシ リアル制御と同等に本機を制御することができ ます。

## 対応コマンド

シリアル制御で使用しているコマンドに対応していま す。(☞ 26 ページ)

# LAN 経由の制御コマンドについて

「初期設定」-「ネットワーク設定」メニューの 「LAN 制御プロトコル」の設定が「プロトコル 1」 か「プロトコル 2」かによって通信内容が異なり ます。

#### 1. 「LAN 制御プロトコル」 が 「プロトコル 1」 の場合

ディスプレイ専用のプロトコルで通信を行いま す。

# ■ WEB 制御アドミニストレーター権限パスワー ド設定時(プロテクトモード)

接続方法

1 ディスプレイの IP アドレスとポート番号(初 期設定値= 1024)を取得してディスプレ イへ接続を要求してください。

IP アドレスとポート番号は次のメニューから 取得できます。

- IP アドレス:「初期設定」→「ネットワーク設定」 →「LAN 設定」または「ネットワークステータス」
- ポート番号:「初期設定」→「ネットワーク設定」 →「LAN 設定」
- ●詳しい設定方法については 73 ページをご覧くだ さい。

応答データ

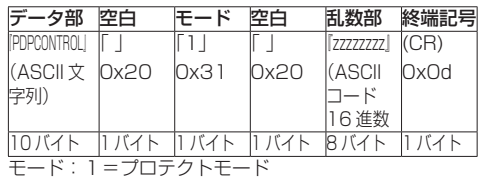

3 MD5 アルゴリズムを用いて、以下のデータ から 32 バイトのハッシュ値を生成してくだ さい。

『zzzzzzzzyyyyy』

zzzzzzzz : 手順2で取得した8バイトの乱数 yyyyy : WEB 制御のアドミニストレーター権限 ユーザーのパスワード

● 出荷時のユーザー名とパスワードは、以下の通り です。

ユーザー名: dispadmin

パスワード:@Panasonic

# コマンド送信方法

以下のコマンド形式にて送信してください。

送信データ

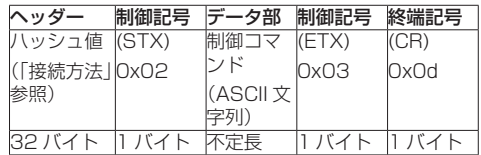

#### 受信データ

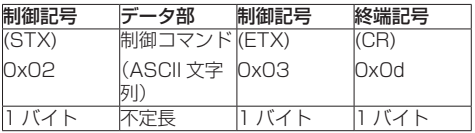

#### エラー応答

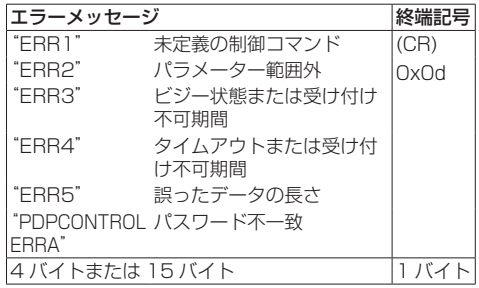

<sup>2</sup> ディスプレイからの応答があります。

# ■ WEB 制御アドミニストレーター権限パスワー ド非設定時(非プロテクトモード)

### 接続方法

1 ディスプレイの IP アドレスとポート番号(初 期設定値= 1024)を取得してディスプレ イへ接続を要求してください。

IP アドレスとポート番号は次のメニューから 取得できます。

- IP アドレス:「初期設定」→「ネットワーク設定」 →「LAN 設定」または「ネットワークステータス」
- ポート番号:「初期設定」→「ネットワーク設定」 →「LAN 設定」
- ●詳しい設定方法については 73 ページをご覧くだ さい。
- 2 ディスプレイからの応答があります。

応答データ

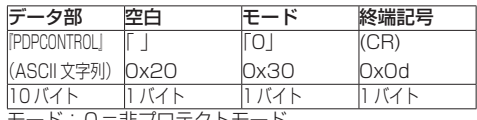

モード:0=非プロテクトモード

# コマンド送信方法

以下のコマンド形式にて送信してください。 送信データ

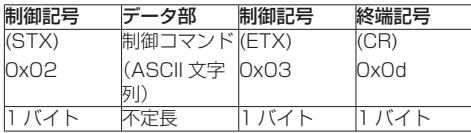

受信データ

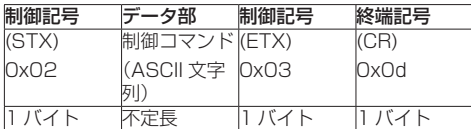

#### エラー応答

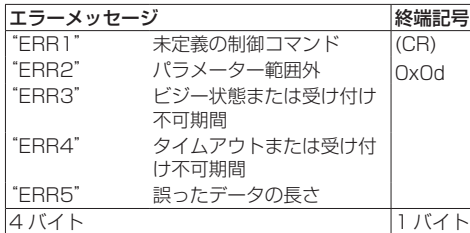

# 2.「LAN 制御プロトコル」 が 「プロトコル 2」 の場合

当社プロジェクターと同じプロトコルで通信を 行います。

## ■ WEB 制御アドミニストレーター権限パスワー ド設定時(プロテクトモード)

### 接続方法

1 ディスプレイの IP アドレスとポート番号(初 期設定値= 1024)を取得してディスプレ イへ接続を要求してください

IP アドレスとポート番号は次のメニューから 取得できます。

- IP アドレス:「初期設定」→「ネットワーク設定」 →「LAN 設定」または「ネットワークステータス」
- ポート番号:「初期設定」→「ネットワーク設定」 → 「I AN 設定」
- ●詳しい設定方法については 73 ページをご覧くだ さい。
- 2 ディスプレイからの応答があります。

応答データ

| データ部               | 空白 |      | 空白                 | 乱数部        | 終端記号        |
|--------------------|----|------|--------------------|------------|-------------|
| <b>INTCONTROLI</b> |    |      |                    | [zzzzzzzz] | (CR)        |
| (ASCII 文 Ox20      |    | Ox31 | Ox20               | I(ASCII    | <b>OxOd</b> |
| 字列)                |    |      |                    |            |             |
|                    |    |      |                    | 16 進数      |             |
| タバイト               |    |      | バイトロ バイトロ バイトB バイト |            | 『コバイト       |
|                    |    |      |                    |            |             |

モード:1=プロテクトモード

- 3 MD5 アルゴリズムを用いて、以下のデータ から 32 バイトのハッシュ値を生成してくだ さい。
	- 『xxxxxx:yyyyy:zzzzzzzz』
		- xxxxxx: WEB 制御のアドミニストレーター権限 ユーザー名
		- yyyyy : 上記アドミニストレーター権限ユー ザーのパスワード
		- 出荷時のユーザー名とパスワードは、以下の通 りです。
			- ユーザー名:dispadmin
			- パスワード:@Panasonic
		- zzzzzzzz : 手順2で取得した8バイトの乱数

# コマンド送信方法

以下のコマンド形式にて送信してください。

送信データ

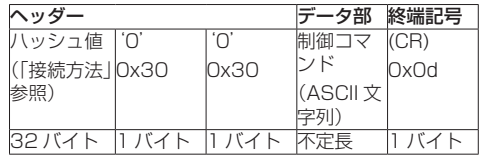

受信データ

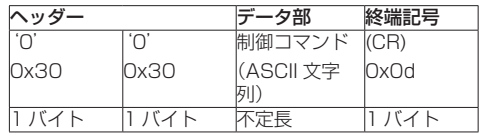

#### エラー応答

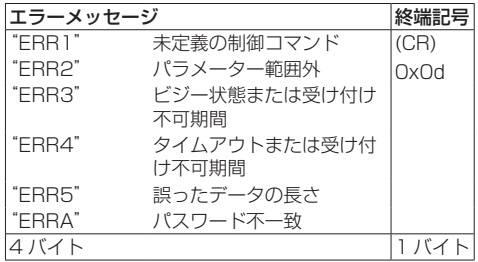

#### ■ WEB 制御アドミニストレーター権限パスワー ド非設定時(非プロテクトモード)

#### 接続方法

1 ディスプレイの IP アドレスとポート番号(初 期設定値= 1024)を取得してディスプレ イへ接続を要求してください

IP アドレスとポート番号は次のメニューから 取得できます。

- IP アドレス:「初期設定」→「ネットワーク設定」 →「LAN 設定」または「ネットワークステータス」
- ポート番号:「初期設定」→「ネットワーク設定」 →「LAN 設定」
- ●詳しい設定方法については 73 ページをご覧くだ さい。

# 2 ディスプレイからの応答があります。

応答データ

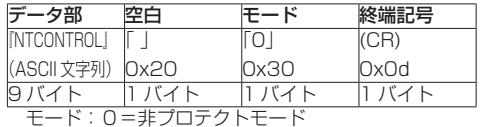

コマンド送信方法

以下のコマンド形式にて送信してください。 送信データ

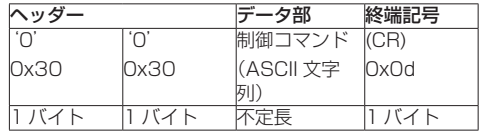

受信データ

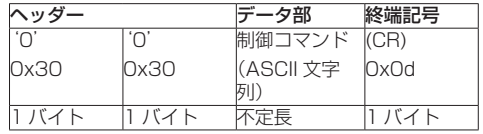

#### エラー応答

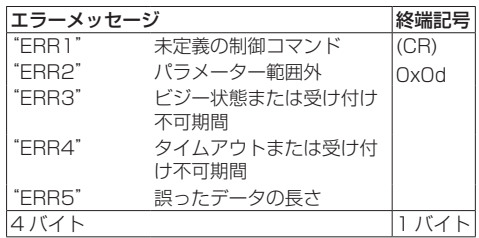

# (お知らせ)

● いくつかのコマンドでは受信データに送信データの 文字列の一部が含まれないものがあります。

● コマンドの詳細については販売店にご相談ください。 または、以下のサポートサイトをご参照ください。 業務用ディスプレイ【まかせなサイト】 [\(https://connect.panasonic.com/jp-ja/](https://connect.panasonic.com/jp-ja/prodisplays) prodisplays)

# PJLink プロトコル

本機のネットワーク機能は PJLink クラス 1 に 対応しており、PJLink プロトコルを使用してパ ソコンから下記のような操作ができます。

● ディスプレイの設定

● ディスプレイの状態問い合わせ

# 対応コマンド

PJLink プロトコルで本機を制御する際のコマンドは下 表の通りです。

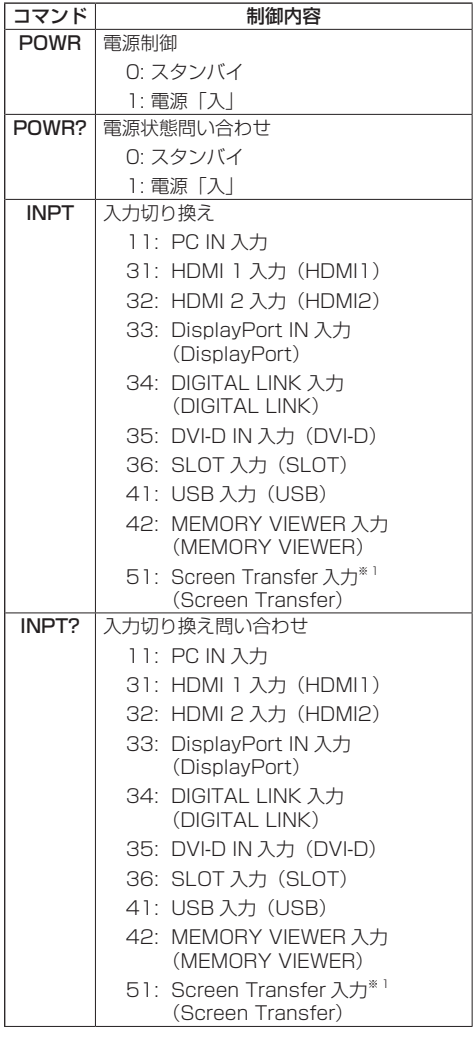

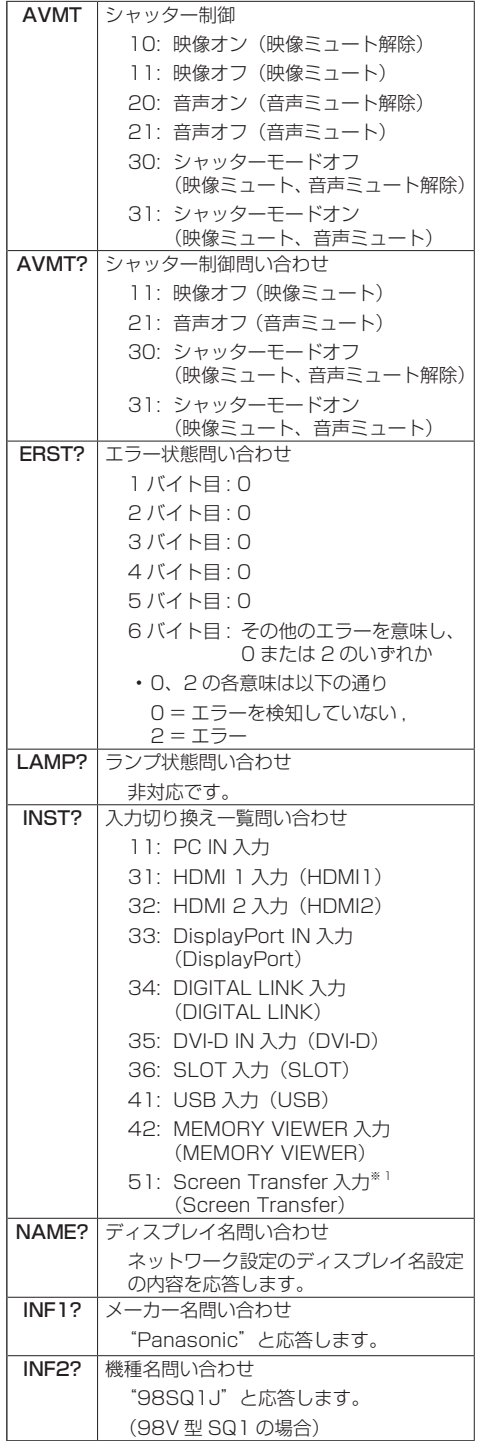

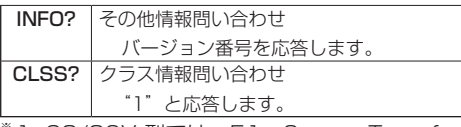

※ 1 98/86V 型では、51:Screen Transfer 入力はメインソフトウェアのバージョン 4.0000 以降の対応です。

# PJLink セキュリティー認証

PJLink で使用するパスワードは WEB 制御で設定した パスワードと同じです。( ) 94ページ)

認証なしで使用する場合は、WEB 制御のパスワードを なしに設定してください。

• PJLink に関する仕様については(社)ビジネス機械・ 情報システム産業協会の WEB サイトを参照してく ださい。 URL http://pjlink.jbmia.or.jp/

# 複数台監視制御ソフトウェアについて

本機は、イントラネット内にある機材(プロジェ クターやディスプレイ)に対して、監視および 制御を行ったり、機材の異常発生の予兆を検知 する予兆監視を行うソフトウェア「複数台監視制 御ソフトウェア」(Multi Monitoring & Control Software)に対応しています。

予兆監視機能については、ライセンスの種類に よって監視できる機材の登録台数が異なります。 コンピューターへのインストール後 90 日間に 限り、無料で最大 2048 台の機材を登録してご 使用いただけます。

- 詳細は下記の WEB サイトを参照してください。 [\(https://connect.panasonic.com/jp-ja/](https://connect.panasonic.com/jp-ja/prodisplays) prodisplays)
- 予兆監視機能については下記の WEB サイトを参照 してください。

https://panasonic.biz/cns/prodisplays/pass/

# ビデオウォールマネージャーについて

本機は、1 台のコンピューターから接続ケーブル をつなぎ換えること無く、複数のディスプレイを 個別または同時に調整するソフトウェア「ビデオ ウォールマネージャー」に対応しています。

• 詳細は下記の WEB サイトを参照してください。 [\(https://connect.panasonic.com/jp-ja/](https://connect.panasonic.com/jp-ja/prodisplays) prodisplays)

# コンテンツマネージメントソフトウェアについて

本機は、静止画や動画を再生するために必要なス ケジュールのデータを、パソコン上で作成するた めのソフトウェア「コンテンツマネージメント ソフトウェア」に対応しています。(バージョン Ver3.0 以降で対応します。テロップ表示機能に は、バージョン Ver3.1 以降で対応します。)

• 詳細は下記の WEB サイトを参照してください。 [\(https://connect.panasonic.com/jp-ja/](https://connect.panasonic.com/jp-ja/prodisplays) prodisplays)

# Screen Transfer について

本機は、パソコンの画面をディスプレイへ有 線 LAN で送信するソフトウェア「Screen Transfer」に対応しています。

「Screen Transfer」は WEB ブラウザーコント ロールのダウンロード [Download] からダウン ロードすることができます。

(『す102ページ)

• 詳細は下記の WEB サイトを参照してください。 [\(https://connect.panasonic.com/jp-ja/](https://connect.panasonic.com/jp-ja/prodisplays) prodisplays)

# (お知らせ)

● 98/86V 型では、Screen Transfer はメインソフ トウェアのバージョン 4.0000 以降の対応です。

# LAN で接続する

# (お知らせ )

● ネットワーク機能をご利用になる場合は「ネットワー ク設定」の各設定を行い、「ネットワークコントロー ル」を「オン」に設定してください。(『アフ3ページ)

# パソコンの操作

- **1** パソコンの電源をオンにする
- **2** ネットワーク管理者の指示に従い、ネッ トワークの設定を行う

ディスプレイの設定が工場出荷の状態 (20 74ペー ジ)であれば、パソコン側は下記ネットワーク設定 でお使いいただけます。

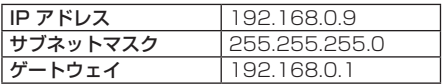

# WEB ブラウザーコント ロールを使う

WEB ブラウザーを使用して、本機の制御、ネッ トワーク設定、パスワード設定ができます。

# WEB ブラウザーコントロールを使う前 に

WEB ブラウザーコントロールを使うためには、 本機の設定とパソコンの設定が必要になります。

# ■ WEB ブラウザーについて

本機の「ネットワーク設定」で各設定を行い、 「ネットワークコントロール」を必ず「オン」 に設定してください。( 図字 73ページ)

# (お知らせ)

● 設定が「オフ」の場合でも、WEB ブラウザーコント ロールの本機を制御しない画面(ディスプレイ情報 [Status]、詳細設定 [Detailed set up]、パスワー ド変更 [Change password])は、動作します。

# ■ パソコンの設定

プロキシサーバーの設定を解除し、 JavaScript を有効にしてください。 ●設定方法はバージョンにより異なります。各ソフ トウェアのヘルプなどの説明を参照してください。

# (Windows)

Windows 10 を例に説明しています。

#### プロキシサーバーの設定を解除する

- 1 [ インターネットのプロパティ ] ウィンドウ を表示する。 [ スタート ] → [ 設定 ] → [ ネットワーク とインターネット ] → [ イーサネット ] → 「ネットワークと共有センター]→ [イン ターネットオプション ] をクリックする。
- 2 [ 接続 ] タブの [LAN の設定 ] をクリックす る。
- 3 「自動構成スクリプトを使用する 1と [LAN にプロキシサーバーを使用する ] のチェッ クを外す。
- 4 [OK] をクリック

# JavaScript を有効にする

- 1 [ インターネットのプロパティ ] ウィンドウ を表示する。 [ スタート ] → [ 設定 ] → [ ネットワーク とインターネット ] → [ イーサネット ] → [ ネットワークと共有センター ] → [ イン ターネットオプション ] をクリックする。
- 2 [ セキュリティ ] タブのセキュリティーレベ ルを [ 既定のレベル ] にする。または [ レ ベルのカスタマイズ ] から [ アクティブス クリプト ] を有効にする。

# (Mac)

# プロキシサーバーの設定を解除する

- 1 [Safari] メニューの [ 環境設定 ...] をクリッ クする。 「設定」画面が表示されます。
- 2 [詳細]タブの[プロキシ]の[設定を変更...] をクリックする。 「プロキシ」をクリックし、プロキシサー バーを設定してください。
- 3 [web プロキシ ] と [ 自動プロキシ ] の チェックを外す。
- 4 [ 今すぐ適用 ] をクリックする。

# JavaScript を有効にする

- 1 Safariの 「セキュリティ 1 を表示する。
- 2 [web コンテンツ ] の [JavaScript を有効 にする ] にチェックを入れる。

# WEB ブラウザーからのアクセス

WEB ブラウザーを使用して、WEB ブラウザー コントロールの TOP 画面にアクセスします。

- **1** WEB ブラウザーを起動させる
- **2** 本機の「LAN 設定」で設定した IP アド レスを入力する

( 73 ページ)

A http://192.168.0.8/

# **3** 認証画面が表示されたら、ユーザー名と パスワードを入力する

はじめて WEB 制御機能を使用する場合は、パスワー ドの変更を求められます。手順 4 に進んでください。 すでに WEB 制御機能を使用したことがある場合は、 手順 7 に進んでください。

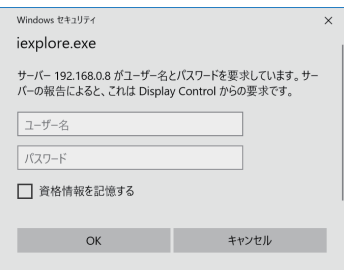

# **4**「OK」をクリックする

ユーザー名パスワード変更ページが表示されます。

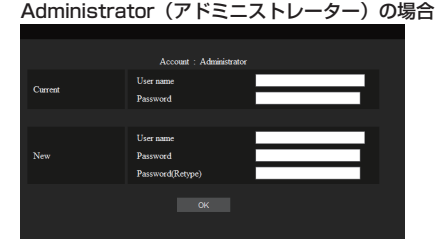

#### User(ユーザー)の場合

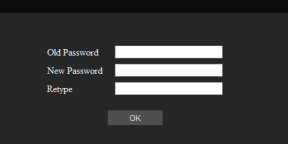

- **5** 新しいユーザー名やパスワードを入力 し、「変更」をクリックする 手順 3 の画面が再度表示されます。
- **6** 新しいユーザー名やパスワードを入力する 手順 5 で設定した、新しいユーザー名やパスワード を入力してください。
- **7**「OK」をクリックする

# お知らせ

- ここで使用するパスワードは、コマンドコントロー ル、PJLink セキュリティー認証で使用するパスワー ドと共通です。
- 出荷時のユーザー名とパスワードは、以下の通りです。 ユーザー名: dispuser(ユーザー権限) dispadmin(アドミニストレーター権
	- 限)
	- パスワード: @Panasonic

最初にパスワードの変更を行ってください。

- ●本機の「ネットワーク設定」の「リヤット」を実行 した際にもログイン後、パスワードの変更を求めら れます。(12) 77 ページ)
- パスワードはログイン後、パスワード設定画面で変 更できます( 100 ページ)。ユーザー名は、ア ドミニストレーター権限によるログインで接続する 場合に変更できます。
- ログイン時にユーザー名 / パスワードを3回続けて 間違えると、数分間ロックされます。
- 詳細設定 [Detailed set up] (☞ 97 ページ)また は Crestron Connected (☞ 101 ページ)をご 利用になる場合は、アドミニストレーター権限でロ グインしてください。
- ご使用になる WEB ブラウザーにより表示動作が変 わる場合があります。
- パナソニック コネクト株式会社およびその関連会社 がお客様に対して直接パスワードを照会することは ございません。 直接問い合わせがありましても、パスワードを答え ないでください。

# WEB ブラウザーで操作する

# ■各項目の説明

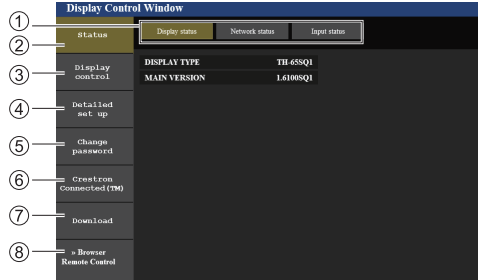

### ページタブ

クリックすると、ページが切り換わります。

- ディスプレイ情報 [Status] この項目をクリックすると、ディスプレイの状態が 表示されます。
- ディスプレイコントロール [Display control] この項目をクリックすると、ディスプレイコントロー ルページが表示されます。
- 詳細設定 [Detailed set up] この項目をクリックすると、詳細設定ページが表示 されます。

#### (5) パスワード変更 [Change password]

Crestron Connected この項目をクリックすると Crestron Connected の操作画面が表示されます。

#### ダウンロード [Download]

この項目をクリックすると専用アプリケーション 「Screen Transfer」のダウンロードページが表示 されます。

ブラウザーリモコン [Browser Remote Control] この項目をクリックすると、WEB ブラウザー上に 付属品のリモコンと同様のブラウザーリモコンが表 示されます。

# (お知らせ)

● 98/86V 型では、ダウンロード [Download] はメ インソフトウェアのバージョン 4.0000 以降に表示 されます。

# ■ディスプレイ情報ページ

本機の状態を表示します。

[Status]→[Display status]をクリックし ます。

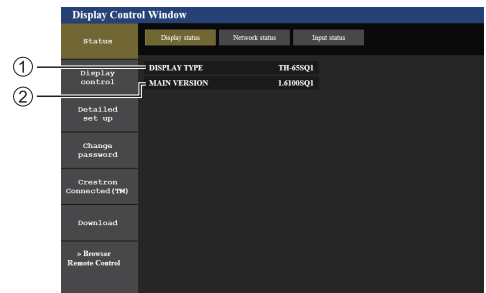

- ディスプレイの種類を表示します。
- ディスプレイのファームウェアバージョンを表示し ます。

# ■ネットワーク情報ページ

現在のネットワークの設定情報を表示します。 [Status]→[Network status]をクリック します。

# **IP ADDRESS**<br>DEFAULT GATE  $\odot$ Detailed<br>set up 1428429.00 change<br>password

有線 LAN の設定内容を表示します。

# ■ 入力情報ページ

本機の入力の情報を表示します。 [Status]→[Input status]をクリックします。

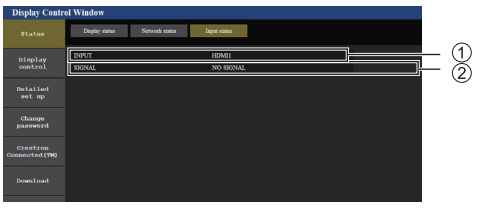

- 入力端子の情報を表示します。
- 入力信号の情報を表示します。

# (お知らせ)

- USB 入力および MEMORY VIEWER 入力以外の場 合は、入力されている信号名を表示します。
- USB 入力および MEMORY VIEWER 入力の場合は、 再生されているファイル名を表示します。
- スタンバイ中は「---」を表示します。

# ■ 基本制御ページ

本機の基本的な機能が操作できます。

[Display control]→[Basic control]をクリッ クします。

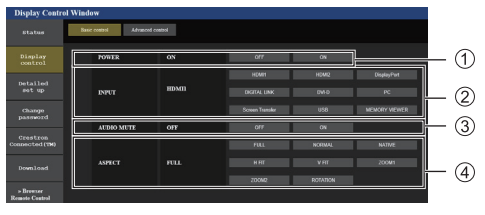

電源の「切」/「入」の操作 (2) 入力切り換え  $(3)$  AUDIO ミュート 画面モードの切り換え

# ■ 詳細制御ページ

本機の詳細な機能が操作できます。

[Display control]→[Advanced control] をクリックします。

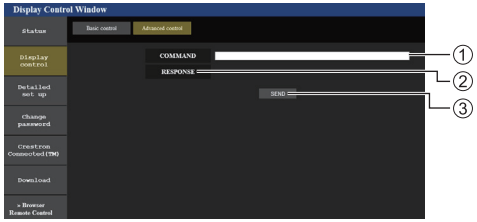

- コマンドを入力します。シリアル制御で使用してい るコマンドと同じコマンドを使います。
- 本機からの応答が表示されます。
- コマンドが送信され、実行されます。

# (お知らせ)

●設定変更後、ディスプレイの状態が表示されるま でに、時間がかかる場合があります。

#### ■ 詳細設定

アドミニストレーター権限によるログインで接 続する場合に、ディスプレイに関するネットワー クの詳細設定を行うことができます。

- ■LAN 設定ページ
- **1** メインメニューの[Detailed set up] をクリックする。

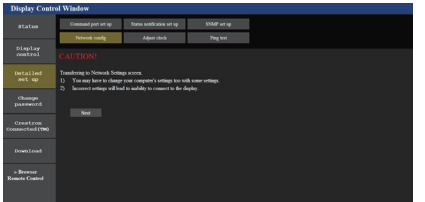

# **2**[Next]をクリックする。

設定画面が表示され、現在の設定が表示されます。

- •[Change]をクリックすると LAN 設定の変更が できます。
- •[Back]をクリックすると元の画面に戻ります。

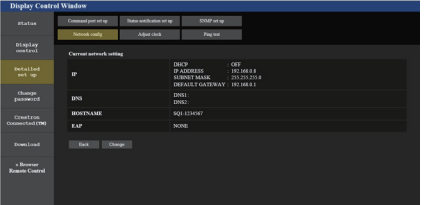

# **3** 詳細を設定し、[Next]をクリックする。

ここでの設定は、ディスプレイの「LAN 設定」メニュー で設定するアドレス情報に加え、DNS サーバーおよ び HOSTNAME(最大 20 文字)の設定をすること ができます。

必要な項目の入力がすべて完了した後、[Next] をク リックすると、[EAP] を [NONE] に設定した場合は 入力内容の確認画面が表示されます。

[EAP] を [NONE] 以外に設定した場合は次のページ へ進みます。

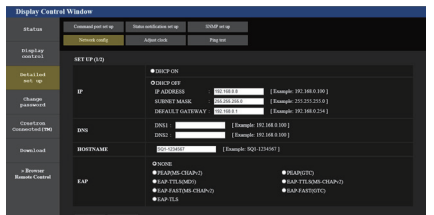

# (お知らせ)

- [DHCP ON] のとき、DHCP サーバーから DNS サーバーのアドレスを取得した場合は、そのアド レスが有効となります。
- 98/86V 型では、「EAP」はメインソフトウェア のバージョン 4.0000 以降に表示されます。

# EAP が「NONE」「EAP-TLS」以外の場合

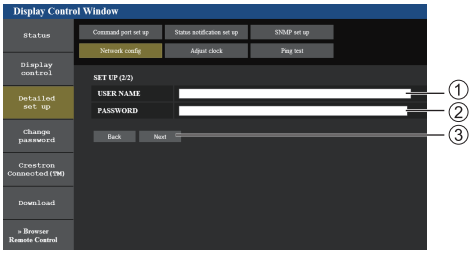

# EAP が「EAP-TLS」の場合

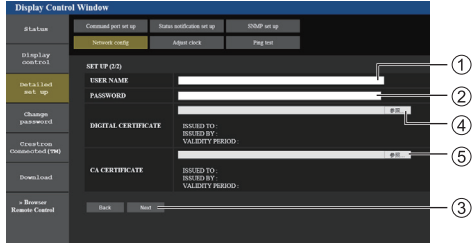

#### USER NAME

認証に使用するユーザー名を半角英数字(スペース を除く)で入力します。(最大 64 文字)

#### 2 PASSWORD

認証に使用するパスワードを半角英数字で入力しま す。(最大 64 文字)

### Back、 Next

[Back] をクリックすると、元の画面に戻ります。 [Next] をクリックすると、設定内容を確認する画面 が表示されます。

#### DIGITAL CERTIFICATE

認証に使用する電子証明書(拡張子:PFX)を登録します。

#### **(5) CA CERTIFICATE**

認証に使用する CA 証明書(拡張子:CER)を登録します。

# **(お知らせ)**

- EAP が「EAP-TLS」の場合、時刻設定ページで日 付と時刻が設定されている必要があります。 (『ア 98ページ)
- HOSTNAME の設定は、メインソフトウェアのバー ジョン 4.0200 以降に表示されます。

# **4**[Submit]をクリックする。

設定した内容が登録されます。

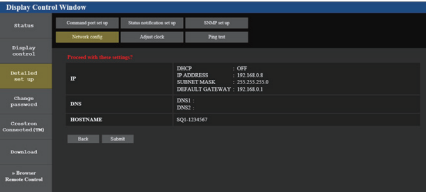

#### お知らせ)

●LAN で接続中に LAN 設定を変更したとき、接続 が途切れる場合があります。

# ■ 時刻設定ページ

本機の時刻関係の項目を設定します。

[Detailed set up]→[Adjust clock]をクリッ クします。

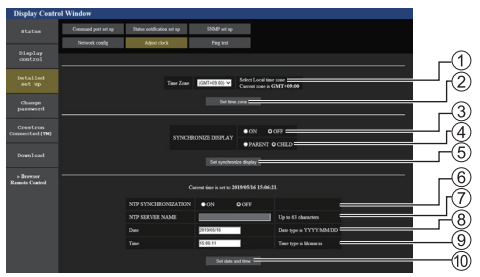

- タイムゾーンの選択欄
	- (日本は、GMT + 09:00)
- (2) タイムゾーンの設定更新ボタン
- ディスプレイ間同期の選択欄
- ディスプレイ間同期親子設定の選択欄
- ディスプレイ間同期の設定更新ボタン
- NTP 同期の選択欄
- NTP サーバーの入力欄
	- (NTP 同期で日時設定する場合は、IP アドレスかサー バー名を入力します。サーバー名を入力する場合は DNS サーバーの設定が必要です。)
- 8日付の入力欄
- 時刻の入力欄
- NTP 同期の設定および日時設定の更新ボタン

# (お知らせ)

- 未設定の場合、日付と時刻は「- -」と表示されます。
- 「ネットワークコントロール」が「オン」でスタンバ イ状態の場合、日付と時刻は空白表示になり設定で きません。また、タイムゾーン、ディスプレイ間同期、 NTP 同期設定も設定できません。
- [SYNCHRONIZE DISPLAY] が、[ON]/[CHILD] の場合は、[NTP SYNCHRONIZATION] の設定お よび [Date]・[Time] の設定はできません。
- INTP SYNCHRONIZATION1が ION1の場合は、 [Date]・[Time] の設定はできません。
- 時刻を設定してもすぐに時刻が合わなくなる場合は、 お買い上げの販売店にご相談ください。
- NTP 同期は、電源オン状態もしくはスケジュール待 機スタンバイ中のみ動作します。

# ■ 接続テストページ

DNS サーバーなどとネットワークが接続してい るかを確認できます。

[Detailed set up]→[Ping test]をクリッ クします。

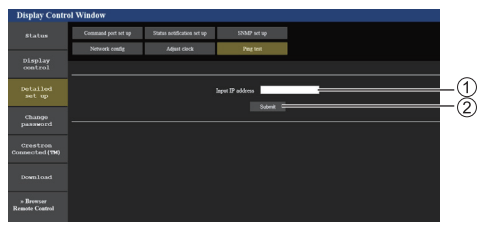

テストするサーバーの IP アドレスの入力 テストの実行ボタン

#### 接続できた場合の表示例

PING 192.168.0.60 (192.168.0.60): 56 data bytes FING 192.168.0.001 (192.188.0.60: seq=0 ttl=128 time=1.474 ms<br>64 bytes from 192.168.0.60: seq=0 ttl=128 time=1.474 ms<br>64 bytes from 192.168.0.60: seq=1 ttl=128 time=1.185 ms<br>64 bytes from 192.168.0.60: seq=3 ttl=128 time=

 $192.168.0.60$  ping statistics -Packets transmitted, 4 packets received, 0% packet loss<br>found-trip min/avg/max = 1.052/1.231/1.474 ms

# 接続できなかった場合の表示例

PTNG 192 168 0 100 (192 168 0 100): 56 data hutes

--- 192.168.0.100 ping statistics ---<br>4 packets transmitted. O packets received. 100% packet loss

# ■コマンドポート設定ページ

コマンドコントロールで使用するポート番号を 設定します。

[Detailed set up] → [Command port set up] をクリックします。

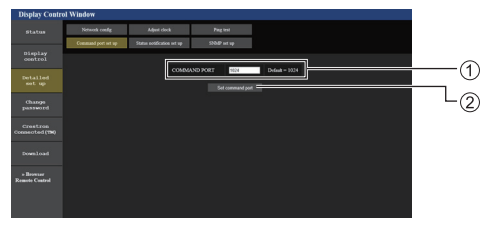

コマンドコントロールで使用するポート番号の入力 ②設定の更新ボタン

## ■ 状態通知設定ページ

複数台監視制御ソフトウェア (☞ 92 ページ) が動作しているパソコンに本機の状態を通知す る場合に、その IP アドレスとポート番号を設定 します。

[Detailed set up] → [Status notification set up] をクリックします。

状態通知の設定をしておくと、本機が故障して電 源ランプが赤色点滅している場合に、電源ランプ を直接確認できない離れた場所からでも故障内 容を把握することができます。

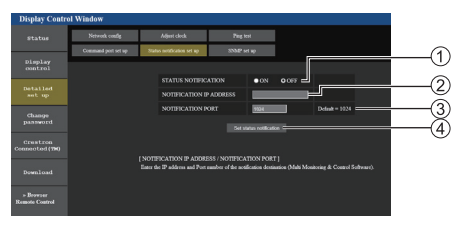

状態通知の選択欄

通知先パソコンの IP アドレスの入力欄

- 通知先パソコンのポート番号の入力欄
- 設定の更新ボタン

# ■ SNMP 設定ページ

SNMP の各種項目を設定します。 SNMP(Simple Network Management Protocol) は、ネットワークに接続された機器 を管理するためのプロトコルです。

SNMP マネージャーを使用して接続すると、対 象機器の情報取得、設定変更ができます。

[Detailed set up] → [SNMP set up]をクリッ クします。

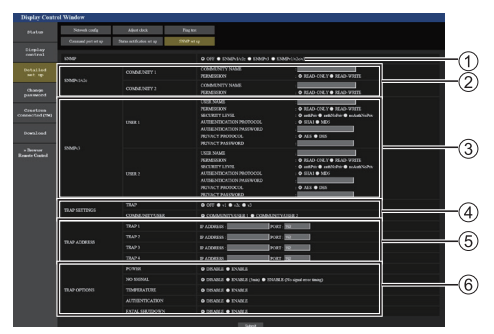

SNMP:使用する SNMP バージョンを選択します。

#### 2 SNMP v1/v2c COMMUNITY

COMMUNITY NAME: SNMPv1/v2c のコミュ ニティー名を入力します。

PERMISSION: SNMPv1/v2c で情報取得のみ か、情報取得と設定を両方行うか選択します。

3 SNMP v3 USER

USER NAME:SNMPv3 のユーザー名を入力します。 PERMISSION: SNMPv3 で情報取得のみか、情報 取得と設定を両方行うか選択します。

SECURITY LEVEL:SNMPv3 のセキュリティレ ベルを選択します。

#### AUTHENTICATION PROTOCOL:

SNMPv3の認証方式をSHA1/MD5から選択します。 AUTHENTICATION PASSWORD:

SNMPv3 の認証パスワードを設定します。

#### PRIVACY PROTOCOL:

SNMPv3 の暗号化方式を AES/DES から選択します。 PRIVACY PASSWORD:

SNMPv3 の暗号化パスワードを設定します。

#### TRAP SETTINGS

TRAP:TRAPを送信する際に使用するSNMPバー ジョンを選択します。

#### COMMUNITY/USER:

TRAP 送信時に使用する COMMUNITY/USER を 選択します。

TRAP の SNMP バージョンとして SNMPv1/v2c 選択時は COMMUNITY1/2 設定、SNMPv3 選択 時は USER1/2 設定が使用されます。

#### **6 TRAP ADDRESS**

ADDRESS:TRAP を通知する SNMP マネー ジャーの IP アドレスを設定します。

PORT:TRAP を通知する SNMP マネージャーの TRAP 受信ポート番号を設定します。

#### **6 TRAP OPTIONS**

POWER:パワーマネージメント、無信号自動オフ、 無操作自動オフによりスタンバイになっ た場合に TRAP を送信します。

NO SIGNAL:無信号が以下の条件で続いた場合に TRAP を送信します。

ENABLE(5min) 設定時:

無信号が 5 分続いた場合に TRAP を送信します。

# ENABLE(No signal error timing) 設定時:

「初期設定」-「情報通知タイミング」で設定した 無信号エラーが発生した場合に TRAP を送信しま す。(☞ 83 ページ)

TEMPERTURE:温度エラーが発生した場合に TRAP を送信します。

#### AUTHENTICATION:

SNMP の認証失敗時に TRAP を送信します

#### FATAL SHUTDOWN:

強制的に電源オフする必要のある致命的なエラーが 発生した場合に TRAP を送信します。ただし、全て の致命的なエラーが TRAP に対応しているわけでは ありません。

# (お知らせ)

● コミュニティ名で使用できる文字数は半角英数字記 号で 32 文字以内です。

- ユーザー名とパスワードで使用できる文字数は半角 英数字記号で 32 文字以内です。 但し、パスワードは、8 文字以上設定する必要があ ります。
- パスワードは、定期的に変更し推測されにくいもの にしてください。
- ●お使いのシステム構成の中で、SNMP マネージャー が稼働している必要があります。
- 本機の MIB (Management Information Base) については、下記の WEB サイトより取得してくだ さい。

業務用ディスプレイ【まかせなサイト】

[\(https://connect.panasonic.com/jp-ja/](https://connect.panasonic.com/jp-ja/prodisplays) prodisplays)

● SNMP マネージャーの設定については、ネットワー ク管理者にご確認ください。

# ■ユーザー名パスワード変更ページ

パスワードを設定します。

[Change password]をクリックします。

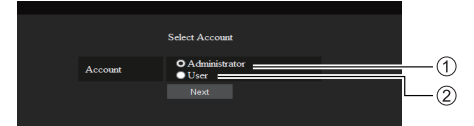

Administrator(アドミニストレーター)を選択 (2) User (ユーザー) を選択

### Administrator(アドミニストレーター) について

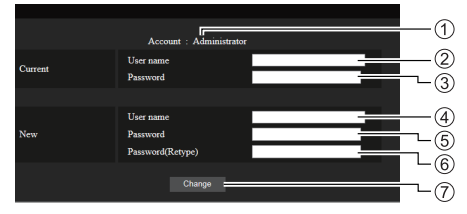

- 変更を行うアカウントの表示
- 変更前のユーザー名入力欄
- 変更前のパスワード入力欄
- 変更後のユーザー名入力欄
- 変更後のパスワード入力欄
- 変更後のパスワード(確認)入力欄
- パスワード変更実行ボタン

# (お知らせ)

● 複数台監視制御ソフトウェアなど、LAN 経由の通信 制御を使用したアプリケーションソフトに本機をす でに登録している場合、Administrator のユーザー 名またはパスワードを変更すると、本機との通信が できなくなります。Administrator のユーザー名ま たはパスワードを変更した場合は、ご使用のアプリ ケーションソフトの登録情報を更新してください。

User (ユーザー) について

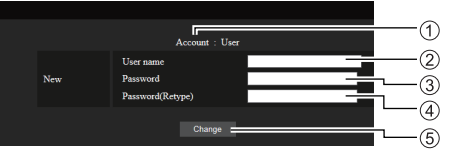

変更を行うアカウントの表示 変更後のユーザー名入力欄 変更後のパスワード入力欄 変更後のパスワード(確認)入力欄 パスワード変更実行ボタン

# パスワード変更 (ユーザー権限)

ユーザー権限時はパスワードの変更のみ有効です。

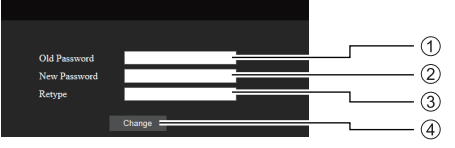

- 旧パスワード入力欄
- 新パスワード入力欄
- 新パスワード(確認)入力欄
- パスワード変更実行ボタン

# ( お知らせ )

- ユーザー名で使用できる文字は、半角英数字です。
- ユーザー名とパスワードで使用できる文字数は 16 文字以内です。
- 管理者アカウント変更時は「変更前のユーザー名」、 「変更前のパスワード」の入力が必要です。
- アドミニストレーター権限ログイン時のアカウント 変更の推奨は以下の通りです。
	- 変更後のユーザー名とパスワードに現在のユー ザー名とパスワードと同じ値または、出荷時の設 定と同じ値を設定しないことを推奨します。
- ユーザー権限ログイン時のパスワード変更の推奨は、 以下の通りです。
	- 新パスワードに旧パスワードと同じ値または、出荷 時の設定と同じ値を設定しないことを推奨します。
- パソコンや他の機器と同じパスワードを使用されな いことを推奨します。
- パスワード変更の複雑さの推奨は、以下の通りです。 (アドミニストレーター、ユーザー権限共通)

下記 4 つの文字種類から少なくとも 3 つを含めて、 8 文字以上

- アルファベット大文字(A ~ Z)
- アルファベット小文字(a ~ z)
- 数字(0 ~ 9)
- 特殊文字

 $($   $: 1@# $$  % ^ & \* ( )  $+$   $|$   $|$   $|$   $|$   $|$   $|$   $\le$   $>$   $.$   $/$  ? ' 等) パスワード欄を空欄にせず、上記の文字種類を用い て設定することを推奨します。

# ■ Crestron Connected (Crestron Connected 操作画面)

アドミニストレーター権限によるログインで接 続する場合に、Crestron Connected でディス プレイの監視 / 制御を行うことができます。

ご使用のパソコンに Adobe Flash Player がイ ンストールされていない場合、もしくは Flash に対応していないブラウザーでは表示されませ ん。その場合、操作ページの [Back] をクリック して前のページに戻ってください。

● 操作ページ

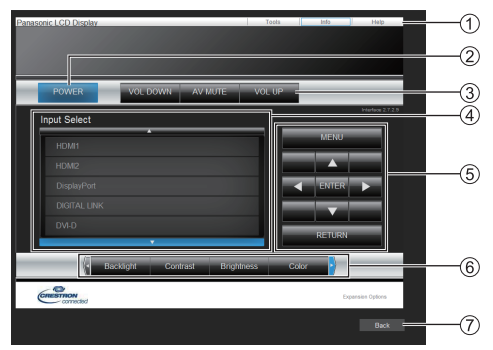

[Tools] [Info] [Help]

ディスプレイの設定 / 情報 / ヘルプページに切り換 えるタブです。

2 [POWER]

電源の切 / 入を切り換えます。

[VOL DOWN] [AV MUTE] [VOL UP] 音量 /AV ミュートの操作をします。 ディスプレイの電源が切れている場合、これらの操

作はできません。 (4) [Input Select]

> 入力切り換えの操作をします。 ディスプレイの電源が切れている場合、この操作は できません。

メニュー画面の操作ボタン

メニュー画面の操作をします。

画質調整

画質に関する項目の操作をします。

[Back]

前のページへ戻る操作をします。

● [Tools] ページ 操作ページで [Tools] をクリックします。

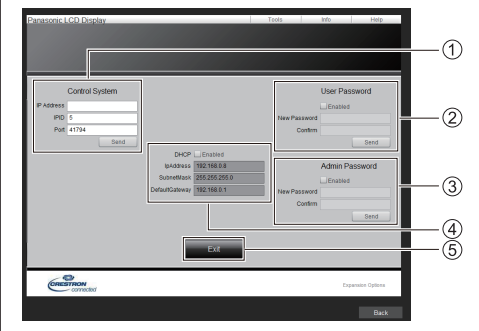

# [Control System]

ディスプレイに接続するコントローラーとの通信に 必要な情報を設定します。

# [User Password]

Crestron Connected の操作ページ内でのユー ザー権限パスワードを設定します。

# [Admin Password]

Crestron Connected の操作ページ内でのアドミニ ストレーター権限パスワードを設定します。

# [Network Status]

有線 LAN の設定内容を表示します。 [DHCP] [IpAddress] [SubnetMask] [DefaultGateway] いずれも現在設定している値を表示します。

# $(5)$  [Exit]

操作ページに戻ります。

# (お知らせ )

● Crestron Connected でディスプレイの監視 / 制 御を行う場合は、「ネットワーク設定」メニューの 「Crestron Connected」を [ オン ] に設定して ください。

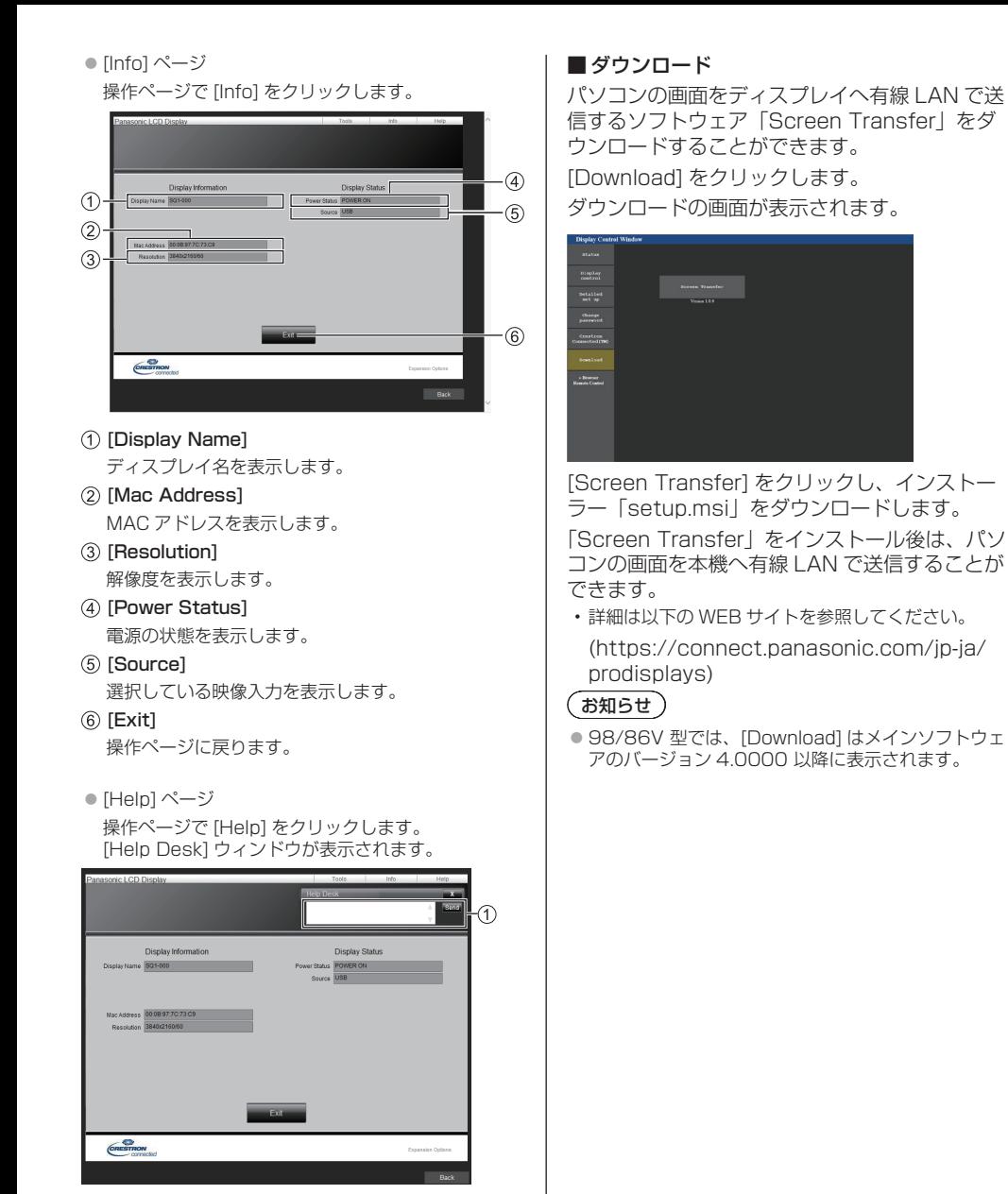

#### [Help Desk]

Crestron Connected を利用する管理者に対して メッセージの送受信ができます。

# ■ ブラウザーリモコン

WEB ブラウザーに表示された操作ボタンで本機 を操作できます。

[Browser Remote Control]をクリックします。 ブラウザーリモコンの画面が表示されます。

 $\Box$ 

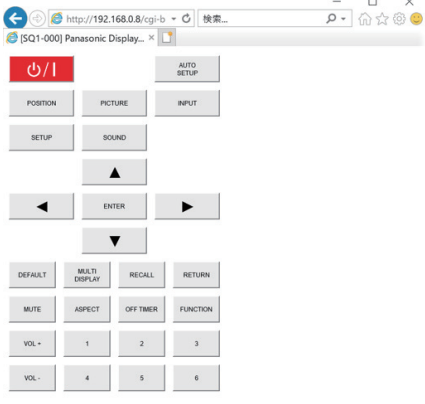

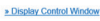

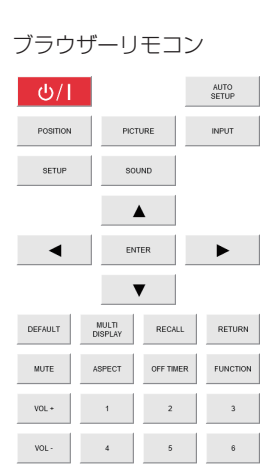

ブラウザーリモコンは、付属品のリモコンと同様 の操作ができます。

各ボタンの配置・機能については 32 ページを ご覧ください。

ブラウザーリモコンを終了するには、 「>> Display Control Window」をクリックま たはブラウザーを終了してください。

# (お知らせ)

- 「ネットワークコントロール」を「オン」にしてご使 用ください。(図字73ページ)
- WEB ブラウザーの URL 入力欄に「http://xxx.xxx. xxx.xxx/remote/」と入力することで、同様にブラ ウザーリモコンの画面を表示できます。
	- xxx.xxx.xxx.xxx は、本機に設定した IP アドレス です。
- ボタンの長押し操作はできません。
- 「初期設定」メニューの「リモコン操作制限」(©写 85ページ)で設定したリモコンのボタン操作制限は かかりません。
- 複数のブラウザーリモコンで同時に操作をすること は避けてください。
- アドミニストレーター権限とユーザー権限で、使用 できる操作は同じです。
- ブラウザーリモコンの画面が表示されない場合は、 ネットワーク管理者にご相談ください。
- ブラウザーリモコンの画面更新時に画面が一瞬白く なることがありますが、故障ではありません。
- ブラウザーリモコン操作中は、WFB 制御画面やリモ コン、外部制御コマンド等他の手段により本体を操 作することは行わないでください。
- WFR ブラウザーの「戻る」または「進お」機能を使 用した場合、画面表示が異常になることがあります。 その場合、以降の動作は保証されませんので、WEB ブラウザーを最新の状態に更新してください。
- メインソフトウェアのバージョン 3.0000 未満の 98/86V 型は、ブラウザーリモコンの <MULTI DISPLAY> ボタンが <ZOOM> ボタンになります。

USB メディアプレーヤー を使う

# 機能の説明

USB メディアプレーヤーは、ディスプレイへ USB メモリーを挿入することで、USB メモリー 内に保存された静止画や動画を表示する機能で す。

### (お知らせ)

- 本機能をご使用になるには「初期設定」-「USB メディ アプレーヤー設定」で「USB メディアプレーヤー機 能|を「有効|に設定してください。(『で 77ページ)
- シングルメディアプレーヤーの場合に、静止画や動 画の切り換わり時に黒画の表示を抑えるよう動作し ますが、以下の制約があります。
	- (1) 動画コーデックの切り換わりに黒画が表示され る場合があります。
	- (2) フレームレートやアスペクト比が異なる動画に 切り換わる場合、黒画が表示されたり、映像が 乱れる場合があります。また、16:9 の画角以外 の場合は、再生終了付近で、映像が乱れる場合 があります。

すべての動画への切り換わり時に黒画を挿入(約 2 秒間)することで、(2)の映像が乱れる現象を見せ ないようにすることができます。(「USB メディアプ レーヤー設定」 77 ページ)

● 複数台監視制御ソフトウェア (12 92ページ)の コンテンツリスト配信機能によって、USB メディ アプレーヤーで再生できるコンテンツ(静止画 / 動 画)およびその再生リストを配信が可能です(配信 できる静止画は jpg ファイルのみ、動画は H.265/ HEVC 以外です)。

詳しくは複数台監視制御ソフトウェアの取扱説明書 をご覧ください。

# シングルメディアプレーヤー

ファイルは1台の本機で再生されます。

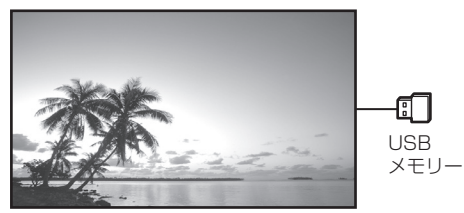

# マルチメディアプレーヤー

本機を複数台、LAN ケーブル接続すると USB メモリー内のファイルを同時に再生します。複数 台のうち 1 台が親機になり、残りは子機になり ます。下図は 2 台の場合の構成例です。

LAN 接続については、110 ページ「ネットワー ク環境(マルチメディアプレーヤーのみ)」をご 覧ください。

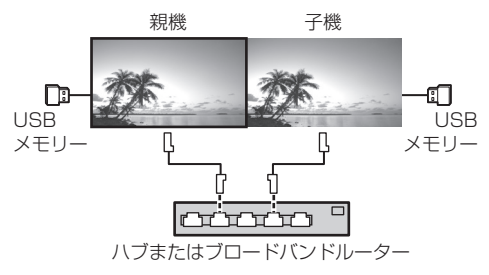

# (お知らせ)

- マルチメディアプレーヤーでは、本機 1 台につき 1 つの USB メモリーが必要です。
- マルチメディアプレーヤーでは、親機には scenario. dat と filelist.dat の 2 つが、子機には filelist.dat のみが必要です。
- GroupID:G01 は数字 (2 桁の記述が必須)以外の 文字は変更せずに記述してください。記述をしない とマルチメディアプレーヤーとして動作しません。
- マルチメディアプレーヤーで動画を再生する場合. 前後の切り換り時に黒画が一定時間表示されます。

# 準備

### ■対応デバイスについて

- 市販の USB メモリーに対応しています。(セキュリ ティー機能がついたものは非対応。動作保証外です。)
- FAT16 または FAT32 でフォーマットしたもの以外 は使用できません。
- USB の最大メモリサイズは、32GB です。
- シングルパーティション構成にのみ対応しています。

#### ■ 準備するもの

メディアプレーヤーに対して、USB メモリーの ルート直下に以下のファイルを用意します。

- 再生ファイル
- シナリオ (必要に応じて)
- ファイルリスト (必要に応じて)

# (お知らせ)

- 再生に関係のないファイルは、USB メモリーから削 除してください。
- 再生ファイルの最大数は、999 個までです。最大数 を超えて格納した場合、一部のファイルは再生され ません。シナリオファイルチェック ( 2 78ページ) で、エラー表示を行います。
- シナリオのファイルは、最大 999 行までです。

#### ■ 再生ファイル

本機のメディアプレーヤーは以下の形式をサ ポートしています。 USB メモリーのルート直下に保存します。

#### 静止画

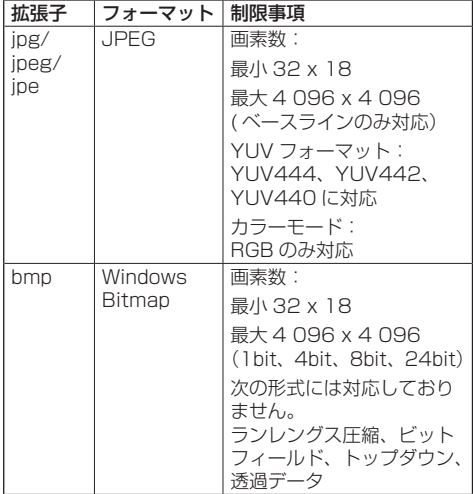

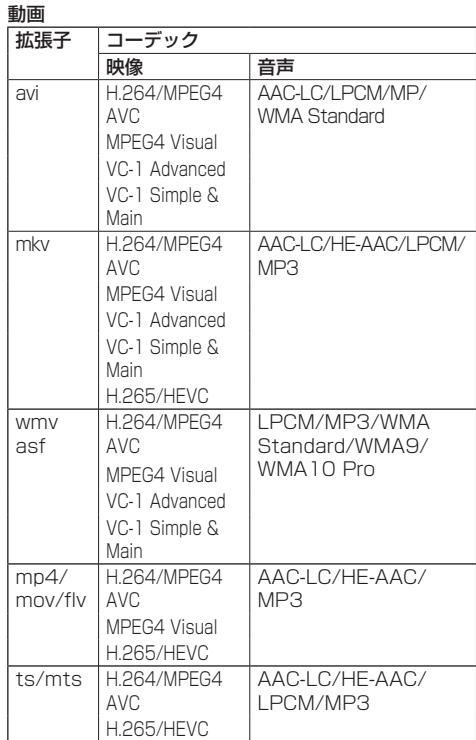

# 制限事項

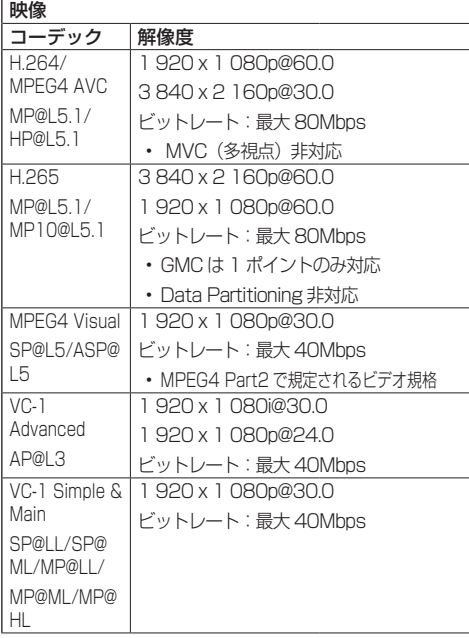

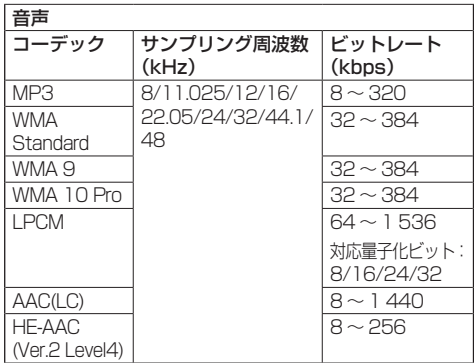

# **(お知らせ)**

- 最大ビットレートは、USB3.0 メモリーにおける上 限で、使用する USB メモリーの性能に依存します。
- 1 ファイルの最大サイズは、2GB までです。
- ●記載されている対応フォーマットのファイルでも再 生できないものがあります。
- デジタル著作権管理 (DRM) で保護 されたファイル は再生できません。
- ファイルやフォルダに半角英数字以外の文字が含ま れる場合は表示や再生が正しく行われないおそれが あります。

ファイルやフォルダには半角英数字のみ使用するこ とを推奨します。

- 映像と音声をともに対応しているコーデックとして ください。動画ファイルの音声コーデックが非対応 フォーマットの場合、映像が正しく表示されない場 合があります。また、音声のみのファイルは再生で きません。
- コーデックの Profile や Level などで規定された最 大ビットレートを超えて再生はできません。また、 USB メモリーによっては、記載されている最大ビッ トレート以下でも再生できない場合があります。
- ファイルの画素数が画面サイズを超える場合、画質 が変化します。
- 動画の種類によっては再生時に映像が一瞬乱れるこ とがあります。

●静止画 / 動画ファイルの一部の情報については、該 当のファイルにアクセス可能なコンピューターで確 認できます。

## 操作例

Windows コンピューターの場合

- 1. ファイルを右クリックし、[プロパティ]をクリッ クする
- 2. [詳細] タブをクリックする

Mac の場合

- 1. Control キーを押しながらファイルをクリックし、 [情報を見る] をクリックする
- 2. [詳細情報] をクリックする

# ■ シナリオ

再生ファイルに対して、再生順や時間を指定 できます。

USB メモリーのルート直下に「scenario. dat」という名前(半角英字)で保存します。

- ファイルは UTF-8N 形式で保存します。
- シナリオに指定できる行数は 1~999 行 です。

# ■ ファイルリスト

再生ファイルのリストです。 USB メモリーのルート直下に「filelist dat」 という名前(半角英字)で保存します。 ● ファイルは UTF-8N 形式で保存します。

# ■ シナリオ/ファイルリスト関連用語 ファイル名

再生ファイルの名称です。

ファイル名は、拡張子を含む必要があります。

例) Introduction.jpg Contents\_Video01.wmv

● ファイル名の拡張子は、半角英数字で入力します。

### ファイル定義

シナリオとファイルの間で共有するファイル 定義です。

PHOTO xxx: 静止画ファイル定義 VIDEO\_xxx: 動画ファイル定義

● xxxの部分は、001~999を設定できます。 ● ファイル定義は、半角英数字で入力します。

# 再生時間

ファイルの再生時間です。

再生時間は、3 秒から 24 時間まで指定でき ます。(単位:秒)

- 例)10: 10 秒
	- 86400: 24 時間 10.5: 10.5 秒。小数点(ピリオド) を使って、1 秒の 10 分の 1 (1/10)まで設定できます。

再生時間は省略可能です。

静止画については、ファイルは「USB メディ アプレーヤー設定」の「スライドショー再生 間隔」で選択した時間間隔で再生されます。 (☞ 78 ページ)

動画については、ファイルの再生時間の間隔 で再生されます。

- 再生時間は、半角数字で入力します。
- サイズの大きいファイルを再生する際、再 生時間を短く指定すると画面にノイズが入 るなど正常に再生できない場合があります。 その場合は、再生時間を長め(10 秒以上) に指定しなおしてください。
- 動画の再生時間にその動画ファイルの再生 時間より長い時間を指定した場合、動画再 生終了後は終了時の映像が表示されます。

#### グループ ID(マルチメディアプレーヤー用)

マルチメディアプレーヤーとして使用する際 に、ネットワークを分類するために使用され る ID です。

GroupID:Gxx: グループ xx

● xx の部分は、01~10を設定できます。

● グループ ID は、1バイトの英数字で入力します。

#### (お知らせ)

● UTF-8N: 文字コード UTF-8 で BOM (Byte Order Mark)がない形式です。 Windows 標準のメモ帳は、本形式での保存に非対応 です。

対応しているテキストエディターをご使用ください。

# ファイルの再生

■各モードの設定例

## シングルメディアプレーヤー(タイプ 1)

ファイルは、USB メモリー内の名前順に再生さ れます。

シナリオ、ファイルリスト シナリオ:不要 ファイルリスト:不要

#### 設定例

## USB メモリーコンテンツ

 $-$  000 Introduction.jpg

- 001\_Contents\_Video1.wmv
- 002\_Contents\_Video2.wmv
- 003\_Contents\_Video3.wmv

### 再生内容

上記の設定例の場合、以下の内容が繰り返し 再生されます (ループ)。

- 1. 000\_Introduction.jpg (\*1)
- 2. 001\_Contents\_Video1.wmv (\*2)
- 3. 002\_Contents\_Video2.wmv (\*2)
- 4. 003 Contents Video3.wmv (\*2)

\*1 「スライドショー再生間隔」の設定時間の 間、再生されます。 \*2 ファイルの再生時間の間、再生されます。

# シングルメディアプレーヤー(タイプ2)

ファイルは、シナリオに記載された順に再生され ます。

シナリオ、ファイルリスト

シナリオ: [ ファイル名 : 再生時間 ] を入力します。 ファイルリスト:不要

#### 設定例

## USB メモリーコンテンツ

- scenario.dat
- Introduction.jpg
- Contents\_Video1.wmv
- Contents\_Video2.wmv
- Contents\_Video3.wmv

# scenario.dat (シナリオ)

Introduction ing:10 Contents\_Video1.wmv:10 Contents\_Video2.wmv:20 Contents\_Video3.wmv:

# 再生内容

前記の設定例の場合、以下の内容が繰り返し 再生されます (ループ)。

- 1. Introduction.jpg (10 秒)
- 2. Contents\_Video1.wmv(10 秒)
- 3. Contents Video2.wmv (20 秒)
- 4. Contents\_Video3.wmv(ファイルの再 生時間の間、 再生されます)

# シングルメディアプレーヤー(タイプ 3)

ファイルは、シナリオに記載された順に再生され ます。

# シナリオ、ファイルリスト

シナリオ:

[ ファイル定義 : 再生時間 ] を入力します。

ファイルリスト:

[ ファイル定義 : ファイル名 ] を入力します。

# 設定例

# USB メモリーコンテンツ

- $\tau$  filelist.dat
- scenario.dat
- Introduction.jpg
- Contents\_Video1.wmv
- Contents\_Video2.wmv
- Contents\_Video3.wmv

# scenario.dat (シナリオ)

PHOTO\_001:10 VIDEO\_001:10 VIDEO\_002:20 VIDEO\_003:

# filelist.dat(ファイルリスト)

PHOTO\_001:Introduction.jpg VIDEO\_001:Contents\_Video1.wmv VIDEO\_002:Contents\_Video2.wmv VIDEO\_003:Contents\_Video3.wmv

# 再生内容

上記の設定例の場合、以下の内容が繰り返し 再生されます(ループ)。

- 1. Introduction.jpg (10秒)
- 2. Contents\_Video1.wmv(10 秒)
- 3. Contents Video2.wmv (20 秒)
- 4. Contents\_Video3.wmv(ファイルの再 生時間の間、 再生されます)

マルチメディアプレーヤー

ファイルは、親機のシナリオに記載された順に再 生されます。

# シナリオおよびファイルリスト

# 〔親機側〕

シナリオ:

[ ファイル定義 : 再生時間 ] を入力します。 ファイルリスト1行目:

[ グループ ID] を入力します。

ファイルリスト 2 行目以降:

[ ファイル定義 : ファイル名 ] を入力します。 〔子機側〕

- シナリオ:不要
- ファイルリスト1行目:
	- [ グループ ID] を入力します。
- ファイルリスト 2 行目以降:
- [ ファイル定義 : ファイル名 ] を入力します。

# 設定例

〔親機側〕

# USB メモリーコンテンツ

- $+$ filelist dat
- scenario.dat
- $\vdash$  L\_Introduction.jpg
- L\_Contents\_Video1.wmv
- L\_Contents\_Video2.wmv
- L\_Contents\_Video3.wmv

# scenario.dat (シナリオ)

PHOTO\_001:10 VIDEO\_001:10 VIDEO\_002:20 VIDEO\_003:

# filelist.dat(ファイルリスト)

GroupID:G01 PHOTO\_001:L\_Introduction.jpg VIDEO\_001:L\_Contents\_Video1.wmv VIDEO\_002:L\_Contents\_Video2.wmv VIDEO\_003:L\_Contents\_Video3.wmv
〔子機側〕

## USB メモリーコンテンツ

## $\pm$ filelist dat

- $\vdash$  R\_Introduction.jpg
- **L\_R\_Contents\_Video1.wmv**
- R\_Contents\_Video2.wmv
- **L\_R\_Contents\_Video3.wmv**

## filelist.dat(ファイルリスト)

GroupID:G01 PHOTO\_001:R\_Introduction.jpg VIDEO\_001:R\_Contents\_Video1.wmv VIDEO\_002:R\_Contents\_Video2.wmv VIDEO\_003:R\_Contents\_Video3.wmv

## 再生内容

上記の設定例の場合、以下の内容が繰り返し 再生されます (ループ)。

## 〔親機側〕

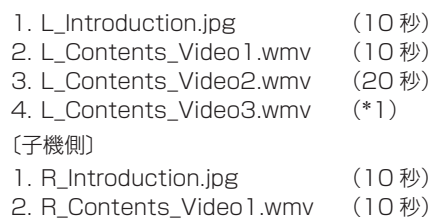

- 3. R. Contents. Video2.wmv (20 秒)
- 4. R Contents Video3.wmv (\*1)
- \*1 | Contents Video3.wmv (親機側)の 再生時間の間、再生されます。

## (お知らせ)

● メニュー画面が表示されていない間は ▶ で次の再生 ファイルへ、 で前の再生ファイルへスキップし、 ▼ で先頭のファイルから再生しなおすことができま す(リモコンのみ対応)。この操作を行った場合、再 生の前に黒画が挿入されます。

●「日付と時刻」(『『ア1ページ)の設定により、日付、 時刻を変更時は、現在再生中のファイル再生を中断 し、再度ファイルの最初から再生を実施します。

## ■ USB メモリー内容チェック

USB メモリーの内容チェックは「USB メディ アプレーヤー設定」の「シナリオファイル チェック」で実行できます。( ) 78 ページ) エラーがあるときは以下の形式でお知らせし ます。  $A(B):C$  $\Box$ A:エラーがあるファイル名 B:エラーがある行 C:エラーコード

D:エラー内容

## (お知らせ)

● 主要なエラーコードを表示します。 エラーの検出内容は以下のとおりです。

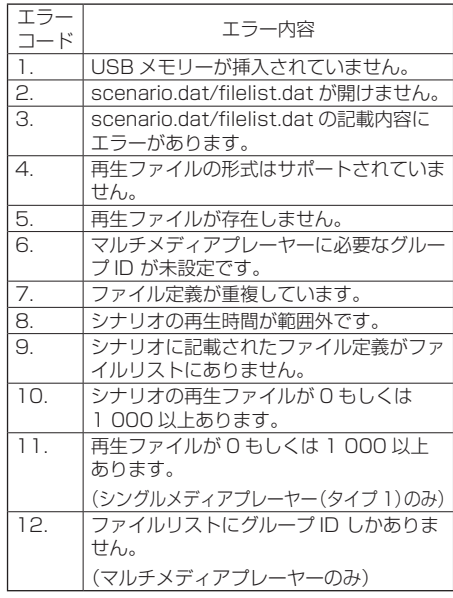

※エラーコード 1 および 11 の場合は、下記のように エラーコードとエラー内容のみ表示されます。

1

USB メモリーが挿入されていません。

#### 補足事項

USB メモリー内容チェックは、再生ファイルが再生 可能かどうかは判断できません。

メディアプレーヤーが有効であるのにファイルが再 生できない場合、エラーメッセージが表示されます。 マルチメディアプレーヤーで同期再生する場合には、 「USB メディアプレーヤー設定」の「シナリオファ イルチェック」で再生可能であることを確認してく ださい。

## ネットワーク環境(マルチメディアプ レーヤーのみ)

## ■ LAN 接続および IP アドレス/サブネットマ スクの設定例

下記のように、複数台の本機を LAN ケーブル で接続し、IP アドレス/サブネットマスクを 設定し、すべてのディスプレイが同じネット ワークに存在するようにします。

## **anno**

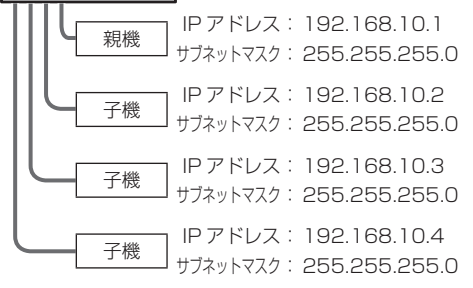

## (お知らせ)

- すべてのディスプレイの「ネットワークコントロー ル」を「オン」に設定してください。(『で 73ページ)
- ネットワークの環境によっては、同期が大きくずれ る可能性があります。
- ネットワークトラフィックが混雑しないように、他 の機器を接続しないでください。
- ディスプレイ間にルーターを置くと接続できません。 同じサブネット内で使用してください。
- 正常に再生できない場合があるため、無線 LAN で接 続しないでください。

## メディアプレーヤーの開始/終了

## お願い

- ●お使いになる USB 端子を「USB 選択」で選択して ください。( 28 85 ページ)
- USB 端子により、外部機器に供給できる電力が異な ります。(「USB 端子の接続例」 28 ページ)

■ シングルメディアプレーヤーの場合

#### 開始

- 1. ディスプレイ底部の USB 端子にメディアプ レーヤー用の USB メモリーを挿入します。 (お知らせ)
	- USB メモリーのタイプによってはバックカ バーなど周辺部に接触して取り付けられない 場合があります。本機に接続可能な USB メモ リーをご使用ください。

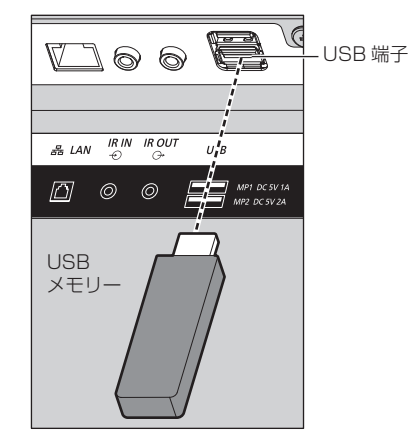

2. USB メモリー内容チェックを実行します。 3. 入力を「USB」に切り換えます。

## 終了

入力を「USB」以外に切り換えます。

- マルチメディアプレーヤーの場合 開始
	- 1. 複数台の本機を LAN ケーブルで接続しま す。( 110 ページ「LAN 接続および IP アドレス/サブネットマスクの設定例」)
	- 2. メディアプレーヤー用の USB メモリーを 各ディスプレイに挿入します。
	- 3. 各ディスプレイで USB メモリー内容 チェックを実行します。
	- 4. 子機入力を「USB」に切り換えます。
	- 5. 親機入力を「USB」に切り換えます。
	- 終了

親機入力を「USB」以外に切り換えます。

## 途中から再生機能(レジューム再生)

メディアプレーヤー終了後、次に再生されるファ イルは、「USB メディアプレーヤー設定」の「途 中から再生」の設定により異なります。

#### 設定が「オン」の場合:

メディアプレーヤーの終了前に再生された ファイルが、最初から再生されます。

## 設定が「オフ」の場合:

シナリオの最初のファイルの初めから再生さ れます。

#### (お知らせ)

● 涂中から再生機能は本機の電源を切るか USB メモ リーを抜くまで保持されます。

## プレイリスト編集機能

USB メディアプレーヤーのシナリオを作成・編 集する機能です。「初期設定」-「USB メディ アプレーヤー設定」-「プレイリスト編集」で、 コンテンツの選択、再生順・再生時間の設定、 USB メモリーへのファイル出力(scenario. dat)ができます。

## (お知らせ)

- シナリオ (scenario.dat) の記述は、USB メディ アプレーヤーの制約に従います。
- プレイリスト編集後は、シングルメディアプレーヤー (タイプ2)として動作します。
- USB メモリー内にすでにシナリオ (scenario.dat) ファイルがある場合は、削除後に新規作成します。
- USB メモリー内にファイルリスト (filelist.dat) ファ イルがある場合は削除します。
- プレイリスト編集中は以下の機能が無効になります。 「位置調整」

「音声の調整」

「画質の調整」

#### 「初期設定」

- 「信号モード」
- - 「入力表示書換設定」
- 「パワーマネージメント設定」- 「無信号自動オフ」
- 「イメージ設定」 「ユーザーイメージ読込」
- 「マルチ画面設定」
- 「ファンクション設定」
- - 「フェイルオーバー / フェイルバック」
- - 「音声入力切換」
- デジタルズーム
- プレイリスト編集中の画質ならびに音声は、 MEMORY VIEWER 入力と同じ調整内容になります。
- プレイリスト編集を行う場合は USB メモリーに 2MB 以上の空き領域が必要です。
- ファイルの読み書きが正常に行える USB メモリーを お使いください。
- プレイリスト編集機能の操作にはリモコンをご使用 ください。

## 1. ファイル選択画面

再生するコンテンツファイルを選択します。 ファイルを選択後、<6> を押して、次の編集 画面に進みます。

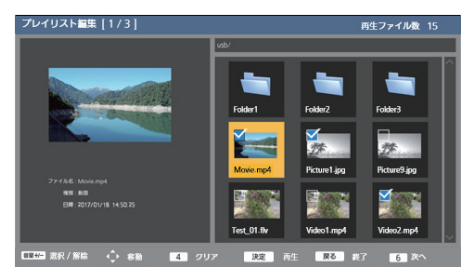

リモコンボタンを押して次の操作ができます。 <音量 +> コンテンツを選択 (サムネイルの) 左上にチェックを付ける)

- <音量 -> コンテンツ選択を解除(サムネイ ルの左上にチェックが付いていた 場合にチェックを消去)
- ▲▼ イトフォーカスを移動
- <4> すべてのチェックを消去
- < 決定 > コンテンツを再生または階層移動
- <戻る> プレイリスト編集を終了または上 位階層へ移動
- <6> 次の編集画面に進む

## (お知らせ)

- USB メモリー内にすでにシナリオ (scenario. dat)がある場合は自動的に読み込み、該当ファイ ルが存在すれば、コンテンツ選択画面ではそれが すでに選択済みの状態になります。
- シナリオ (scenario.dat) から読み込む行数は最 大 999 行までです。
- USB メモリー内にファイルリスト (filelist.dat) がある場合、シナリオ (scenario.dat) があって も読み込まず、何も選択されていない状態でコン テンツ選択画面が表示されます。
- USB ルート直下だけでなく、フォルダ内のファイ ルについても選択可能です。
- 選択可能なコンテンツ数は最大 999 個です。
- 999 個選択済みの場合、未選択のコンテンツに対して < 音量 +> を押してもコンテンツを選択できません。
- <4> ですべてのチェックを消去する場合、実行確 認画面が表示されます。

#### 2. 再生順 / 再生時間設定画面

選択したコンテンツを再生順に並べて、再生 時間を設定します。

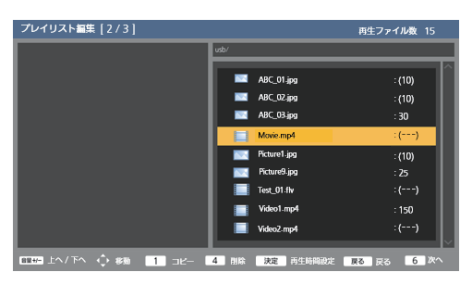

リモコンボタンを押して次の操作ができます。 <音量 +> コンテンツを 1 つ上へ移動 < 音量 -> コンテンツを 1 つ下へ移動

#### ▲▼ イト フォーカスを移動

- <1> 現在選択しているコンテンツをコ ピーしてリストに追加
- <4> 現在選択しているコンテンツを リストから削除
- < 決定 > 再生時間を設定する画面を表示
- < 戻る > 前の編集画面に戻る
- <6> 次の編集画面に進む

< 決定 > を押すと再生時間を設定する画面が 表示されます。

数値の入力方法については「数値の入力方法」 ( ) 74ページ)をご覧ください。

# 0 0 0 0 0 再生時間(秒)

## お知らせ

- 再生時間の設定範囲は、0、3 (最小) ~ 86400 (最大)です。0 に設定した場合は再生時間の設定 を削除します。
- プレイリスト編集で設定できる再生時間は 1 秒単 位となります。すでにシナリオ(scenario.dat) があり、該当ファイルの再生時間に小数点を使った 指定がされている場合、シナリオファイルの書き出 しを行うと 1 秒単位の再生時間に変換されます。
- 再生時間が設定されたコンテンツは、ファイル名 の右側に":"再生時間(秒)が表示されます。 再生時間が設定されていないコンテンツは、静止 画の場合はファイル名の右側に":( 数字)"が表示 されます。(数字は「USB メディアプレーヤー設定」 - 「スライドショー再生間隔」の設定値 (にず 78 ページ)です。)動画の場合はファイル名の右側に ":(---)"が表示されます。
- <4> でコンテンツをリストから削除する場合、実 行確認画面が表示されます。
- 再生コンテンツが既に 999 個ある場合、<1> を 押してもリストに追加できません。

#### 3. ファイル出力画面

で「Yes」を選択して、< 決定 > を押す。 USB メモリーへのファイル出力を開始します。

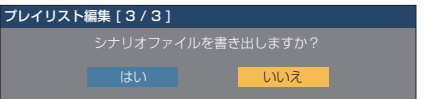

#### 4. 終了画面

終了画面が表示されます。

プレイリスト編集

シナリオファイルの書き出しが終了しました。

## コンテンツマネージメントソフトウェア によるスケジュール再生機能について

本機は、静止画や動画を再生するために必要なス ケジュールのデータを、パソコン上で作成するた めのソフトウェア「コンテンツマネージメントソ フトウェア」に対応しています。

コンテンツマネージメントソフトウェアで設定できる機 能は以下の通りです。

- コンテンツ再牛 (静止画・動画)
- 音楽再生
- 入力切り換え
- 電源制御
- マルチ画面のマルチスクリーン表示設定
- テロップ表示

各機能の設定方法・詳細については、コンテンツマネー ジメントソフトウェアの取扱説明書をご覧ください。

## (お知らせ)

- 本機能をご使用になるには「初期設定」-「USB メ ディアプレーヤー設定」で「USB メディアプレーヤー 機能」と「スケジュール再生機能」をともに「有効」 に設定してください。((2) 77ページ)
- 対応デバイスについては「対応デバイスについて」 ( 105 ページ)をご覧ください。
- 本機能での USB メモリーの挿入は、電源オン時また はスケジュール待機スタンバイのときに行ってくだ さい。それ以外のときに USB メモリーを挿入しても、 スケジュール再生は行われません。
- USB メディアプレーヤーで制限される機能は、スケ ジュール再生機能中も同様に制限されます。

### ■スケジュール再生モード

「USB メディアプレーヤー機能」が「有効」、「ス ケジュール再生機能」が「有効」のとき、本 機は「スケジュール再生モード」となり、設 定されたスケジュールの通りにコンテンツ再 生を行います。

スケジュール再生モードになった際に、 すでにスケジュールが指定された時間であっ た場合、「再生モード」(☞ 78 ページ)に応 じて以下のように動作します。

- 個別再生モードの場合 指定されたスケジュールの最初から再生を開始します。 • 同期再生モードの場合
- 次回コンテンツ開始時刻より、同期再生を開始し ます。

## (お知らせ)

- 「スケジュール再生モード」になると自動で入力が 「USB」に切り換ります。
- ●「スケジュール再生モード」中は一部の本体機能が無 効となります。
- ●「スケジュール再生モード」中に入力切り換えを行う と、スケジュール再生を一旦中断します。 再びスケジュール再生を行いたい場合は、
	- 入力を USB に切り換えると、次回スケジュール より再生を開始します。
	- リモコンで電源を切ると、次回の電源オンとなる スケジュールで電源が立ち上がり、スケジュール 再生を開始します。

上記の動作によりスケジュール再生に復帰します。

- 「スケジュール再生モード」中に く画面表示 > を押 すと、「スケジュール再生モード」の表示が出ます。
- 「スケジュール再生モード」中はメディアプレーヤー のシナリオ再生機能は動作しません。

#### ■コンテンツ再生

スケジュールで設定した時刻に、指定したコ ンテンツを再生します。

再生ファイルに関しては以下の形式をサポー トしています。

#### 静止画

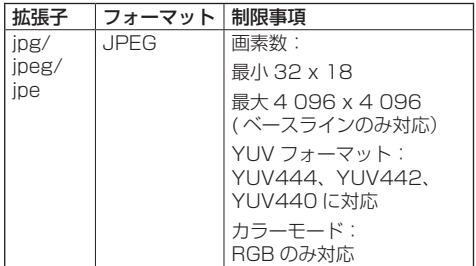

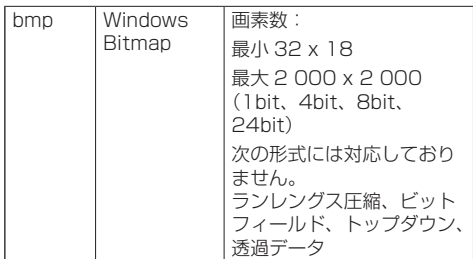

#### 動画

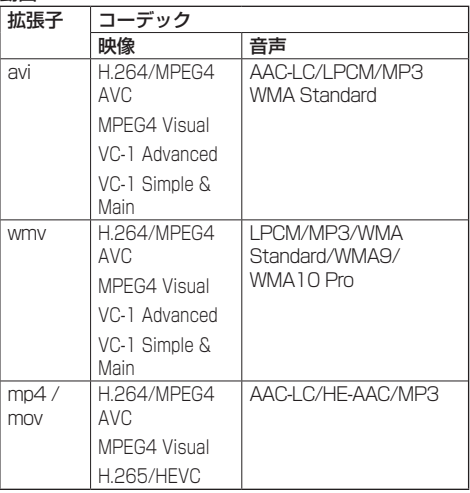

#### 「お知らせ )

- 記載されている再生フォーマットのファイルでも再 生できないものがあります。
- 再生ファイルの映像コーデックに関しての制限事項 は「再生ファイル」(『『105ページ)をご覧ください。
- コンテンツマネージメントソフトウェアから作成· 配信される設定ファイル(「PRIVATE」フォルダ以下) の中身を変更された場合、動作は保証できません。
- コンテンツが設定されていない時刻の場合、画面は 黒画のまま何も表示されません。

またこのとき、画面右上に「スケジュール待機中」 の表記が表示されます。

この表示をオフしたい場合は、「初期設定」-「OSD 設定」メニューの「オンスクリーン表示」機能を「オ フ」にしてください。

● コンテンツの各コーデックの詳細については、USB メディアプレーヤー機能の再生コンテンツの制限事 項をご確認ください。

#### ■ 音楽再生

スケジュールデータで設定した時刻に音楽コ ンテンツを再生します。

再生ファイルに関しては以下の形式をサポー トしています。

#### 音楽

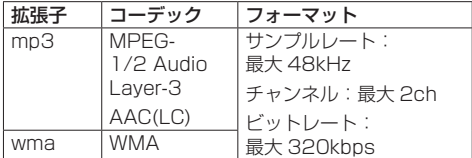

#### (お知らせ)

- 記載されている再生フォーマットのファイルでも再 生できないものがあります。
- 非対応の音楽コンテンツをスケジュールに設定した 場合は、その音楽コンテンツは再生されません。
- ●音楽コンテンツが再生されるのは USB 入力のみで す。
- 動画コンテンツと音楽コンテンツは同時に再生でき ません。同時刻に2つのコンテンツ再生が設定され ている場合、動画コンテンツが優先して再生されま す。
- ●音楽コンテンツ再生中に動画コンテンツの再生が始 まった場合、音楽コンテンツの再生は停止します。
- 動画コンテンツの再生が終了し、音楽コンテンツが 再生される場合、コンテンツの初めから再生されま す。
- ●音楽コンテンツは他のディスプレイとの同期再生は できません。
- ●音楽コンテンツの切り換わりの際には、数秒の準備 時間が発生します。

#### ■ 入力切り換え

スケジュールデータで設定した時刻になると、 HDMI1 に入力切り換えを行います。また、設 定した時刻が過ぎると、再び USB 入力に戻り ます。

## (お知らせ)

- 「入力切換」は、HDMI1 のみ可能です。
- 入力切り換え先が無信号の場合でも、切り換えは行 われます。
- 入力切り換えが行われる際、入力表示は表示されま せん。

#### ■ 電源制御

スケジュールデータで設定した時刻に、電源 オン・電源オフを行います。

## (お知らせ)

- 「スケジュール再生モード」中に電源がオフされると、 スケジュール待機スタンバイモードとなります。
- スケジュール待機スタンバイモード中は待機電力が 通常時と比べて増加します。
- スケジュール待機スタンバイ中も、「スケジュール再 生モード」での本体機能の一部無効は継続します。
- 電源オンのスケジュールは、指定されたスケジュー ル時刻の 1 分前に動作いたします。
- 電源オンのスケジュールの 1 分前以降にスケジュー ル待機スタンバイモードになった場合は、当該時刻 のスケジュール再生機能での電源オンは行われませ ん。
- スケジュール再生機能での雷源オン動作は、スケ ジュール待機スタンバイ以外のスタンバイ状態では 動作しません。

#### ■ マルチ画面のマルチスクリーン表示設定

再生するコンテンツについて、以下の設定を 行います。

- 個別再生モードで再生する
- 同期再生モードで再生する
- 本体の「マルチ画面設定」-「マルチスクリーン表示」 の設定を変更する

#### 個別再生モード

コンテンツはディスプレイ1台での単独再生となり ます。

#### 同期再生モード

複数台のディスプレイで同期して再生します。 同期再生モードで再生するには、下記の設定をする 事で正常に動作します。

- •「USB メディアプレーヤー機能」を「有効」
- •「スケジュール再生機能」を「有効」
- •「ディスプレイ間同期」を「オン」
- •「同期親子設定」を、時刻の基準となるディスプレ イ 1 台を「親」、それ以外のセットを「子」

## (お知らせ)

- 「個別再生モード」および「同期再生モード」は、従 来の USB メディアプレーヤーの「シングルメディア プレーヤー」や「マルチメディアプレーヤー」とは 別の動作となります。
- 同期再生モードで再生する場合、コンテンツの切り 換りに約5秒間の準備時間が追加されます。
- 複数台で同期再生を行う場合、「ディスプレイ間同期」 機能をオンに設定して、再生するディスプレイ同士 の時刻を合わせてください。
- 「ディスプレイ間同期」が「オン」の場合も、時刻が 正しく同期していない場合は正常に動作しない場合 があります。「ディスプレイ間同期」の動作条件をご 確認ください。(『アフーページ)
- コンテンツマネージメントソフトウェアのスケ ジュールデータに「マルチ画面設定」-「マルチスク リーン表示」の指定があった場合は、その設定値の マルチスクリーン表示に切り換わります。指定のス ケジュール再生中は「マルチスクリーン表示」の設 定は変更できません。指定のスケジュールが終了す ると「マルチスクリーン表示」の設定は設定前の状 態に戻ります。

#### ■ テロップ表示

スケジュールデータで設定した時刻に、テロッ プを表示します。

## $(\overline{\text{}}\text{}})$

- テロップは映像の上に重ねて表示されます。
- テロップで表示できる文字数は最大 600 文字までと なります。
- テロップのスクロールは、コンテンツ再生・音楽再 生の切り換り付近のタイミングで停止することがあ ります。
- テロップは入力切り換えを行うと非表示になります。 ただし、スケジュール再生機能による入力切り換え では、テロップの表示を継続します。 また、スケジュール再生機能を再開するとテロップ は最初から表示されます。
- 「表示言語切換」、「ディスプレイ設置」、「映像回転」 の設定を変更する、またはディスプレイ ID / ディス プレイ名を表示すると、表示中のテロップが消去さ れます。
- スケジュールデータの作成時、「スクロール」設定を 「しない」にした状態で、文字数の多いテロップを表 示させると、テロップ文字が画面からはみ出て表示 されます。
- テロップは再生モードが同期再生の場合も他のディ スプレイと同期はしません。

■無効機能について

「スケジュール再生モード」中は、以下の本体 機能が「無効(オフ)」となります。

- 「タイマー設定」
- 「スクリーンヤーバー」
- パワーマネージメント機能
- 「無信号自動オフ」
- 「HDMI-CEC 設定」
- 「無操作自動オフ」
- 「OSD 透過率」
- 「イメージ設定」(ユーザーイメージ読込無効)
- 「入力信号サーチ」
- 「スタート入力設定」
- ● 「入力切換固定」
- 「フェイルオーバー / フェイルバック」

## (お知らせ)

- ●無効状態の機能は、オンスクリーンメニューではグ レー表示で設定できません。またシリアルコマンド も「ER401」となります(問い合わせコマンドを含 む)。
- 「スケジュール再生モード」中、無効機能は「無効(オ フ)」となり強制的に動作が停止します。
- 「スケジュール再生モード」が終了すると、無効だっ た本体機能は元の設定値に戻ります。
- ●「マルチ画面設定」-「マルチスクリーン表示」を設定 する場合、設定できるのは「横拡大率」、「縦拡大率」、 「拡大位置」のみとなります。「目地設定」は設定で きません。
- 「スケジュール再生モード」中は、「マルチ画面設定」 -「マルチ入力表示」を「オン」にできません。また、 「マルチ画面設定」-「マルチ入力表示」が「オン」の ときは「スケジュール再生機能」を「有効」にする ことはできません。

#### ■ 途中から再生機能 (レジューム再生)

「スケジュール再生モード」を一日中断した後、 再びスケジュール再生に復帰した時の動作を 設定します。

#### 設定が「オン」の場合:

スケジュール再生モードが中断される直前のコンテ ンツが、最初から再生されます。

設定が「オフ」の場合:

現在の時刻のスケジュール設定されたプレイリスト の最初から再生されます。

#### (お知らせ )

● スケジュールが同期再生モードの再生の場合、設定 が「オン」「オフ」どちらの場合でも、時刻通りの再 生を行います。

## メモリービューワーを使う

メモリービューワーは、USB メモリー内に保存 された静止画や動画を選択し、ディスプレイに表 示する機能です。

## 準備

■メモリービューワー機能で再生できるファイル 以下のファイルを再生できます。

#### 静止画

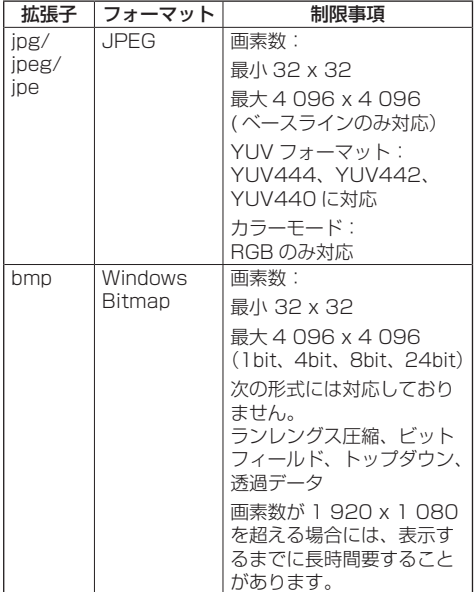

動画

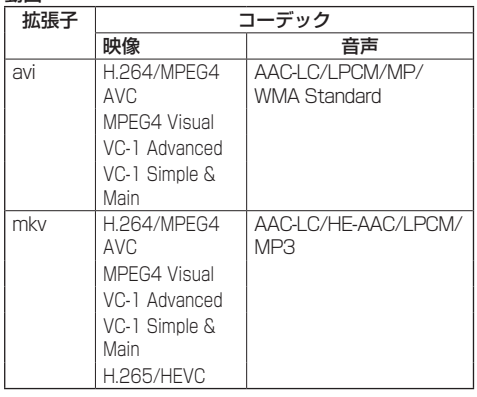

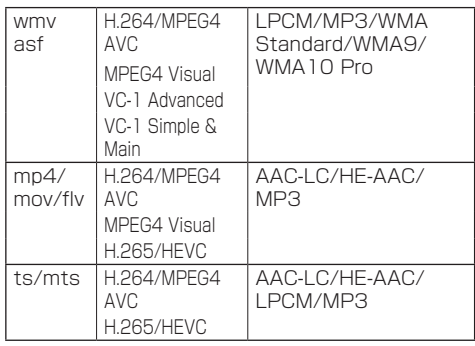

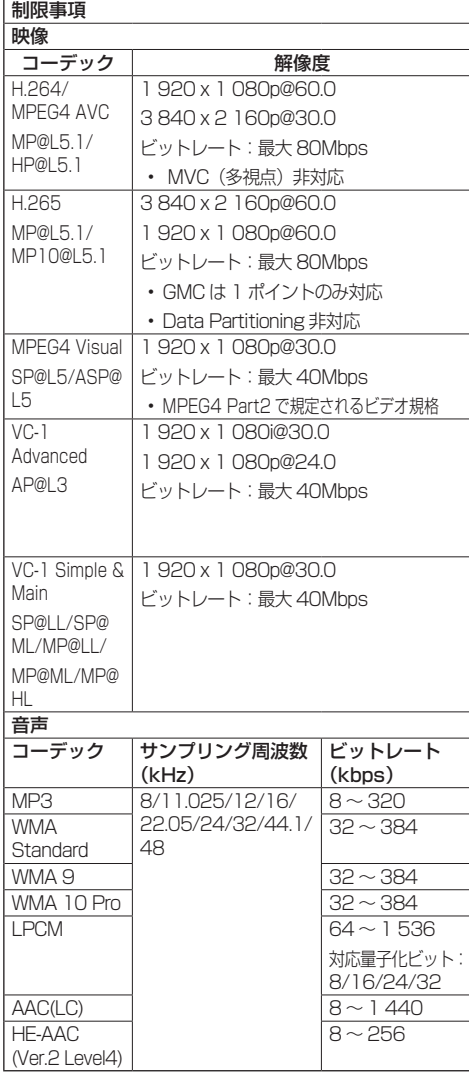

音楽

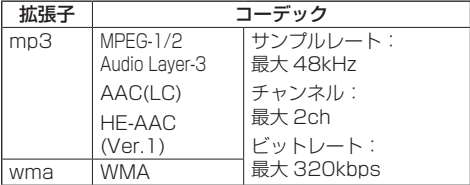

## (お知らせ)

- 最大ビットレートは、USB3.0 メモリーにおける上 限で、使用する USB メモリーの性能に依存します。
- 静止画 / 動画ファイルの一部の情報については、該 当のファイルにアクセス可能なコンピューターで確 認できます。
- ●対応デバイスについては「対応デバイスについて」 ( 105 ページ)をご覧ください。
- 記載されている再生フォーマットのファイルでも再 生できないものがあります。
- ファイルの画素数が画面サイズを超える場合、画質 が変化します。

#### 操作例

- Windows コンピューターの場合 1. ファイルを右クリックし、[プロパティ]をクリッ クする 2. [詳細] タブをクリックする
- Mac の場合 1 「Controll キーを押しながらファイルをクリック し、「情報を見る]をクリックする 2.[ 詳細情報]をクリックする
- 1 ファイルの最大サイズは、2GB までです。
- ファイル / フォルダの最大数: 2 000 個までです。 超えた場合は、2 000 個までのファイル / フォルダ のみ表示されます。
- デジタル著作権管理 (DRM) で保護 されたファイル は再生できません。
- ファイルやフォルダに半角英数字以外の文字が含ま れる場合は表示や再生が正しく行われないおそれが あります。 ファイルやフォルダには半角英数字のみ使用するこ とを推奨します。
- 再生可能なファイルでもサムネイルが正しく表示さ れないものがあります。
- ファイルパス(フォルダ情報)および拡張子を含め たファイル名が半角英数字 248 文字以上になるとサ ムネイルは表示されません。(『『ヨー17 ページ)
- アスペクト比が異なるコンテンツを連続再生する場 合、コンテンツ切り換わり時に映像が一瞬乱れるこ とがあります。 連続再生する場合はアスペクト比を統一することを 推奨します。
- 動画の種類によってはサムネイル表示時や再生時に 映像が一瞬乱れることがあります。

## メモリービューワー画面を表示する

## < 入力切換 > を押して入力を「MEMORY VIEWER」に切り換えます。

「入力切換」機能を数字ボタン(<1> ~ <6>) に設定するとワンタッチで入力が「MEMORY VIEWERIに切り換わります。(☞ 80ページ) サムネイルまたはファイルリストが表示されます。 サムネイルとファイルリストの表示切り換えは 「初期設定」-「メモリービューワー設定」で設定 します。(☞ 78 ページ)

## (お知らせ)

■ サムネイル画面

● メモリービューワーの操作にはリモコンをご使用く ださい。

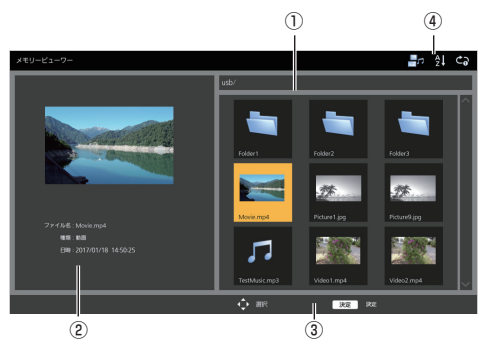

## ①サムネイル

フォルダ、静止画、動画または音楽ファイルを表示 します。

次のアイコンが表示されます。

選択すると上位階層へ移動します。

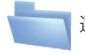

選択すると下位階層へ移動します。

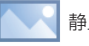

静止画ファイルです。

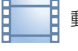

動画ファイルです。

音楽ファイルです。

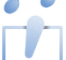

対応している拡張子ですが、再生できない ファイルです。

サムネイル形式では、サムネイル用の画像を表示で きる場合は画像を自動生成し、アイコンがサムネイ ル画像に差し替えられます。

## お知らせ )

● Exif 情報を含む画像の場合、サムネイル画像と再生 時の向きが異なることがあります。

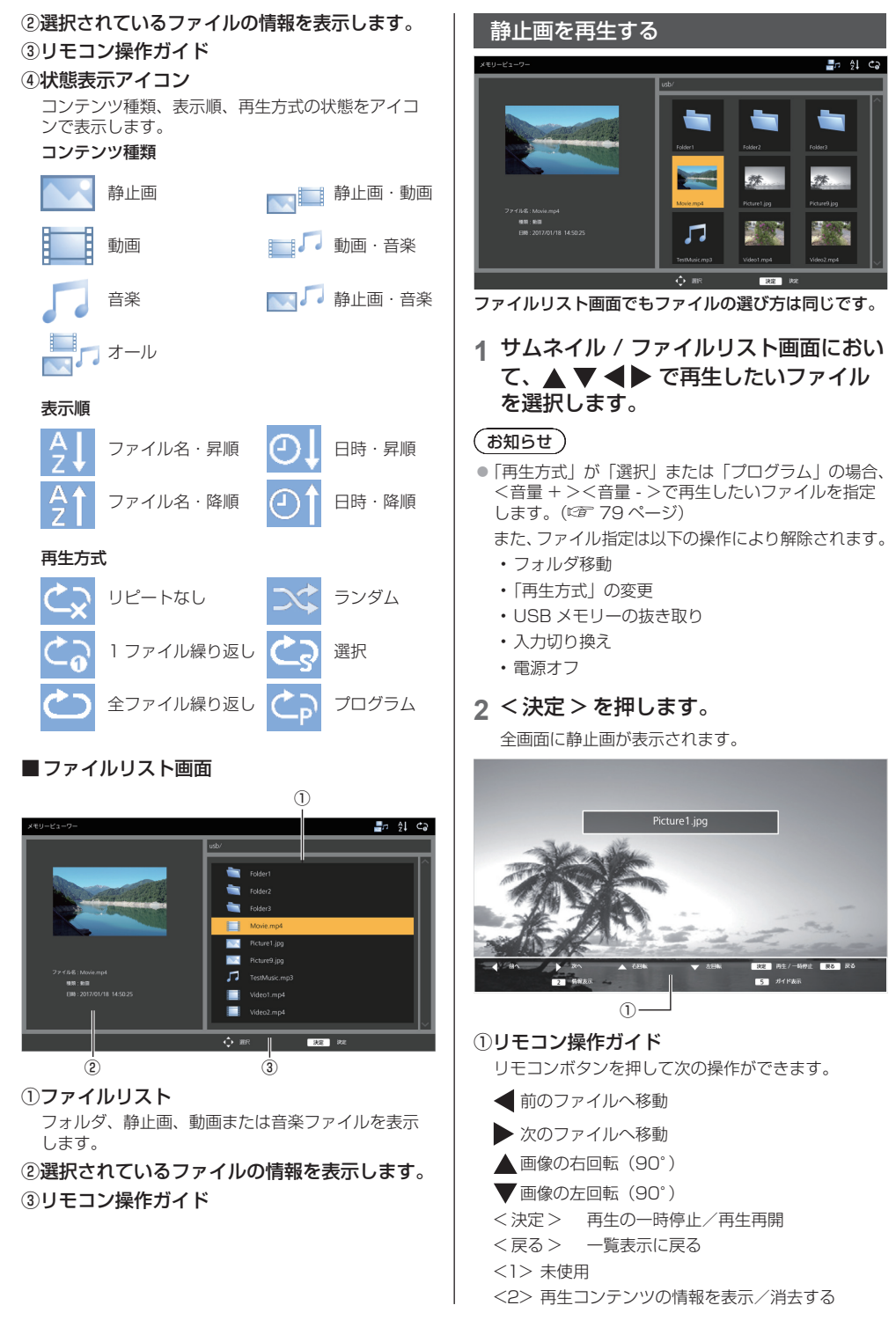

<3> 未使用 < $\triangle$  <  $\pm$  +  $\oplus$   $\pm$ <5> リモコン操作ガイドを表示/消去する <6> 未使用

再生中に < 決定 > を押すと一時停止します。もう一 度押すと再生を再開します。

再生中に ● を押すと前の画像から、● を押すと次 の画像から再生を続けます。 再生間隔は「初期設定」-「メモリービューワー設定」 で設定します。( で 78ページ)

### **3** <sup>&</sup>lt; 戻る > を押します。

サムネイルまたはファイルリスト画面に戻ります。

## 動画・音楽を再生する

- **1**「静止画を再生する」と同じように再生 したいファイルを選択します。 ( ( 118 ページ)
- **2** <sup>&</sup>lt; 決定 > を押します。 全画面に動画が表示されます。

#### (お知らせ)

●音楽を再生する場合、画面に音楽アイコンが表示さ れます。

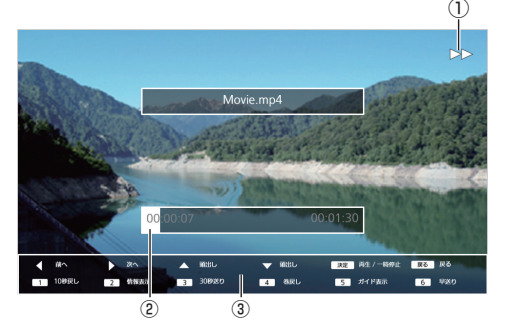

①早送り/巻戻し/一時停止の表示

- 通常再生  $\triangleright$
- $\Box$ 一時停止中
- $\gg$ 早送り(第一段階)
- ▶ 早送り (第二段階)
- $<<$ 巻き戻し(第一段階)

巻き戻し(第二段階)

②タイムバー

③リモコン操作ガイド

リモコンボタンを押して次の操作ができます。 再生中に <4> を押すと巻戻し、<6> を押すと早送 りを行います。ボタンを押すたびに、早さが 2 段階 で変わり、通常再生に戻ります。

- ▲ 前のファイルへ移動
- ▶ 次のファイルへ移動

▲頭出し (現在のファイルを最初から再生)

▼ 頭出し (現在のファイルを最初から再生)

- < 決定 > 再生一時停止/再生再開
- < 戻る > 一覧表示に戻る
- <1> 10 秒戻る

<2> 再生コンテンツの情報を表示/消去する

- <3> 30 秒進む
- <4> 巻戻し
- <5> リモコン操作ガイドを表示/消去する <6> 早送り

## $(BH)$

● 再生するコンテンツによっては、「10 秒戻る」や 「30 秒進む」が正しく動作しない場合があります。

## **3** <sup>&</sup>lt; 戻る > を押します。

サムネイルまたはファイルリスト画面に戻ります。

#### ■ 無効機能について

メモリービューワー機能使用中は、以下の本 体機能が無効となります。

- 「イメージ設定」の「ユーザーイメージ読込」
- マルチ画面のマルチスクリーン表示
- デジタルズーム
- ●無信号自動オフ
- ● 「位置調整」
- ファンクション機能 (コンテンツ再生中のみ無効)

## (お知らせ)

● 液晶パネルの焼きつき軽減のため、スクリーンセー バー機能のご利用をおすすめします。(『 62ページ)

# HDMI-CEC 機能を使う

HDMI-CEC 機能は、本機と HDMI-CEC 対応機器 の連動制御により、本機のリモコンのみで HDMI-CEC 対応機器の基本操作を可能にする機能であ り、また、HDMI-CEC 対応機器のリモコン(あ るいは本体のボタン)のみで、本機の電源オフ / オンと入力切り換えを可能にする機能です。

## 接続例

HDML 1. HDML2 または SLOT 端子に HDML CEC 対応機器を接続します。

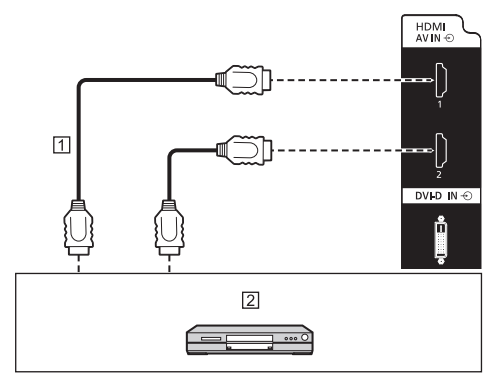

- HDMI ケーブル(市販品)
- DVD レコーダー /DVD プレーヤー、 Blu-ray レコーダー /Blu-ray プレーヤー

## 設定

- 接続した機器側(HDMI-CEC 対応機器)で、本機能 が動作するように設定します。
- 「HDMI-CEC 設定」-「HDMI-CEC 制御」を「有効」 にします。( 20 68 ページ)
- すべての機器の電源を入れて、本機の電源を切 / 入 したあと、HDMI1、HDMI2 または SLOT 入力で 映像が正しく映ることを確認してください。

## 機器の連動

「HDMI-CEC 設定」で「連動機能」について各 種設定することにより、以下の連動動作を行いま す。

## ■「ディスプレイ → 機器」の連動

- 設定が「電源オフ」、「電源オフ / オン」の場合: 本機を電源オフすると、接続されているすべての HDMI-CEC 対応機器を電源オフします。
- 設定が「電源オフ / オン」の場合: 本機を電源オンすると、入力が「HDMI1」、 「HDMI2」または「SLOT」の場合、「HDMI1」、 「HDMI2」または「SLOT」入力に接続されてい る HDMI-CEC 対応機器を電源オンします。
- 本機の入力を HDMI1、HDMI2 または SLOT に 切り換えると、接続している HDMI-CEC 対応機 器を電源オンします。

## (お知らせ )

- 「電源オフ / オン」設定で本機を雷源オンしたときに、 入力が「HDMI1」、「HDMI2」または「SLOT」で 機器が複数台接続されている場合は、最後に視聴さ れていた機器を電源オンします。
- 「電源オフ / オン| 設定で本機を電源オンしたとき に、入力が「HDMI1」、「HDMI2」または「SLOT」 で最後に視聴された機器が接続されていない場合は、 「HDMI-CEC 設定」の「HDMI1」、「HDMI2」また は「SLOT」に表示している機器を電源オンします。

## ■「機器 → ディスプレイ」の連動

- 設定が「電源オン」、「電源オフ / オン」の場合:
- HDMI-CEC 対応機器を電源オンすると、本機の 電源をオンして、入力を機器が接続されている HDMI1、HDMI2 または SLOT に切り換えます。
- HDMI-CEC 対応機器の再生を始めると、本機の 電源をオンして、入力を機器が接続されている HDMI1、HDMI2 または SLOT に切り換えます。
- HDMI-CEC 対応機器の再生を始めると、本機の入 力を機器が接続されている HDMI1、HDMI2 また は SLOT に切り換えます。

#### 設定が「電源オフ / オン」の場合:

• 視聴中の入力 (HDMI1/HDMI2/SLOT) の HDMI-CEC 対応機器を電源オフすると、本機が電 源オフします。

## お知らせ)

- 本機が電源オフする機器連動機能は、機器の信号状 態を監視して連動動作を実現しています。機器の設 定によっては、電源オフ状態でも信号を出力し続け るため、連動機能が動作しません。その場合は、機 器の取扱説明書をご確認ください。
- 「初期設定」メニューの「入力切換固定」が設定され ている場合は、入力は切り換りません。
- ディスプレイや映像機器が起動中などの状態により、 機器連動しない場合があります。
- SLOT にファンクションボードが挿入されていて 「DVI-D/SLOT 選択」が「DVI-D」に設定されてい る場合は、SLOT 入力には切り換りません。

機器の操作(本機のリモコンで機器の 操作)

「初期設定」-「HDMI-CEC 設定」-「HDMI-CEC 操作」で操作画面を表示します。

#### 操作画面

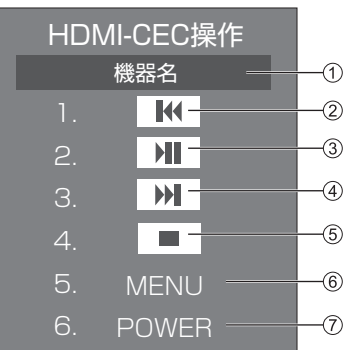

- 操作する機器名を表示します。
- 押した回数だけ番組や場面を戻って再生します。
- 再生・一時停止を行います。( トグル動作)
- 押した回数だけ番組や場面を飛び越して再生します。 停止します。
- 機器の設定メニューを表示します。
	- (「MENU コード」 68 ページ)
- 機器の電源を制御します。

## (お知らせ)

● 数字ボタン <1> ~ <6> で、HDMI-CEC 対応機器 の操作ができます。

## ■ HDMI-CEC 対応機器のメニュー操作

HDMI-CEC 対応機器の設定メニューが表示され ている場合、本機のリモコンの < 決定 >、

▼▲◆▶、<戻る>でメニュー操作が可能です。

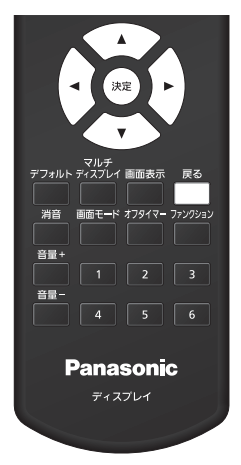

## (お知らせ)

- 以下の場合は HDMI-CEC 対応機器のメニュー操作は できません。
	- 本機のメニュー(初期設定 / 画質の調整 / 音声の 調整 / 位置調整) およびサブメニューの表示中

## マルチ画面のマルチ入力 表示機能を使う

複数の機器から入力した映像を、一つのディスプ レイに同時に表示します。

## (お知らせ)

- マルチ入力の表示例は、「4 入力表示」で記載してい ますが、「ピクチャーインピクチャー」、「ピクチャー バイピクチャー」の場合も同様に切り換えることが できます。
- 「マルチ画面設定」- 「画面タイプ」を「マルチ入力表 示」に設定してください。(『27 51 ページ)

## 4 画面で表示する

## ■ MENU 操作

**1** 1 画面表示のときに、「マルチ画面設定」 の「マルチ入力表示」を「オン」にする (☞ 51 ページ)

「オフ」と「オン」を切り換えるごとに、1 画 面表示と 4 画面表示が切り換ります。

## ■ リモコン操作

**1** 1 画面表示のときに、< マルチディスプ レイ > を押す

押すごとに、1 画面表示と 4 画面表示が切り 換ります。

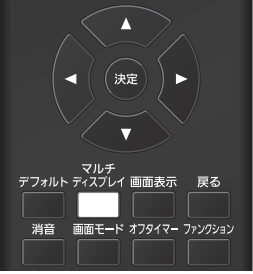

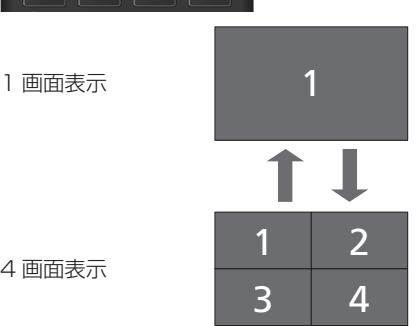

4 画面表示

4 画面から 1 画面にする

4 画面表示中に、画面を選んで 1 画面表示にし ます。

- **1** 4 画面表示中に、リモコンの
- < 入力切換 > を押すと選択メニューを 表示します

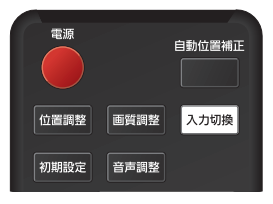

選択メニュー表示

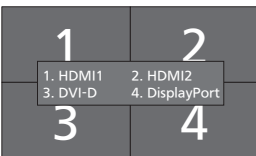

**2** 1 画面表示したい画面の番号を数字ボタ ンで選択すると 1 画面表示になります

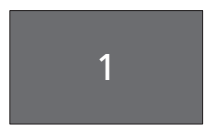

## お知らせ

- 「ピクチャーインピクチャー」、「ピクチャーバイ ピクチャー」の場合は、画面の選択に加えて、画 面の入れ換えをすることも可能です。
- ●無効機能について マルチ画面のマルチ入力表示中は、以下の本体機 能が「無効(オフ)」となります。
	- •「位置調整」
	- 画面モード(アスペクト)
	- パワーマネージメント機能
	- •「入力信号サーチ」
	- •「フェイルオーバー / フェイルバック」
	- •「HDMI-CEC 設定」
	- プレイリスト編集機能

データクローニングを 使う

1台のディスプレイのメニュー設定や調整値を、 USB メモリーを使用または LAN 経由で、複数 台のディスプレイにコピーできます。

### (お知らせ )

- ディスプレイのインチサイズが異なる場合、クロー ニング機能は動作しません。共通のインチサイズ間 でご利用ください。
- 入力を「USBI および「MEMORY VIEWER」以外 に設定してデータクローニングを実行してください。
- クローニングパスワードは、「クローニングパスワー ド」で設定したパスワードです。
- 工場出荷時の初期パスワードは、「AAAA」です。
- 「LAN データクローニング」メニューの操作にはリ モコンが必要です。

#### ■ コピーできるデータ

「画質の調整」「音声の調整」「初期設定」「位置調整」 メニューの設定、調整値 「初期設定」-「イメージ設定」で登録したユーザーイ メージ WEB 制御画面 [Detailed set up] ページの下記内容 「Status notification set up」 ● 次のデータはコピーされません。ディスプレイご とに設定してください。 「クローニングパスワード」 「日付と時刻」 「ネットワーク設定」-「ディスプレイ名設定」 「ネットワーク設定」-「LAN 設定」の設定内容 「ディスプレイ間同期設定」 「タイムゾーン」 「NTP 同期」 「NTP サーバー名」 「DNS サーバー」 「コントロール設定」-「ディスプレイ ID」 WEB 制御画面 [Change password] ページの設 定内容 WEB 制御画面 [Detailed set up] ページの下記 内容 「Network config」 「Adjust clock」 「Command port set up」 WEB 制御画面 [Crestron Connected] ページの 設定内容

#### ■ 対応デバイスについて

- 市販の USB メモリーに対応しています。(ヤキュ リティー機能がついたものは非対応)
- FAT16 または FAT32 でフォーマットしたもの 以外は使用できません。
- USB の最大メモリサイズは、32GB です。
- シングルパーティション構成にのみ対応しています。

## ディスプレイのデータを USB メモリー にコピー

**1** ディスプレイ底部の USB 端子に USB メモリーを挿入する

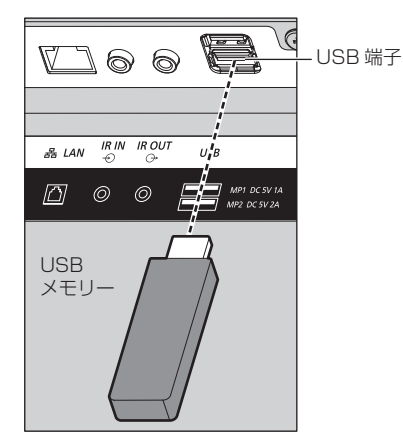

## (お知らせ)

● USB メモリーのタイプによってはバックカバー など周辺部に接触して取り付けられない場合があ ります。本機に接続可能な USB メモリーをご使 用ください。

● USB メモリーへの保存や読み込みに失敗すると、 エラーメッセージが表示されます。

## **2** クローニングパスワード画面が出たら手 順 6 へ進む

クローニングパスワード画面が表示されない場合 は、手順 3 ~ 5 を行い、画面を表示してください。

- **3** <sup>&</sup>lt; 初期設定 > を押して「初期設定」メ ニューを表示する
- 4 ▲▼ で「オプション設定」を選び、< 決定 > を押す

以下のような画面が表示されます。

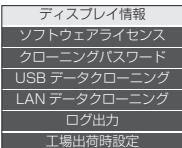

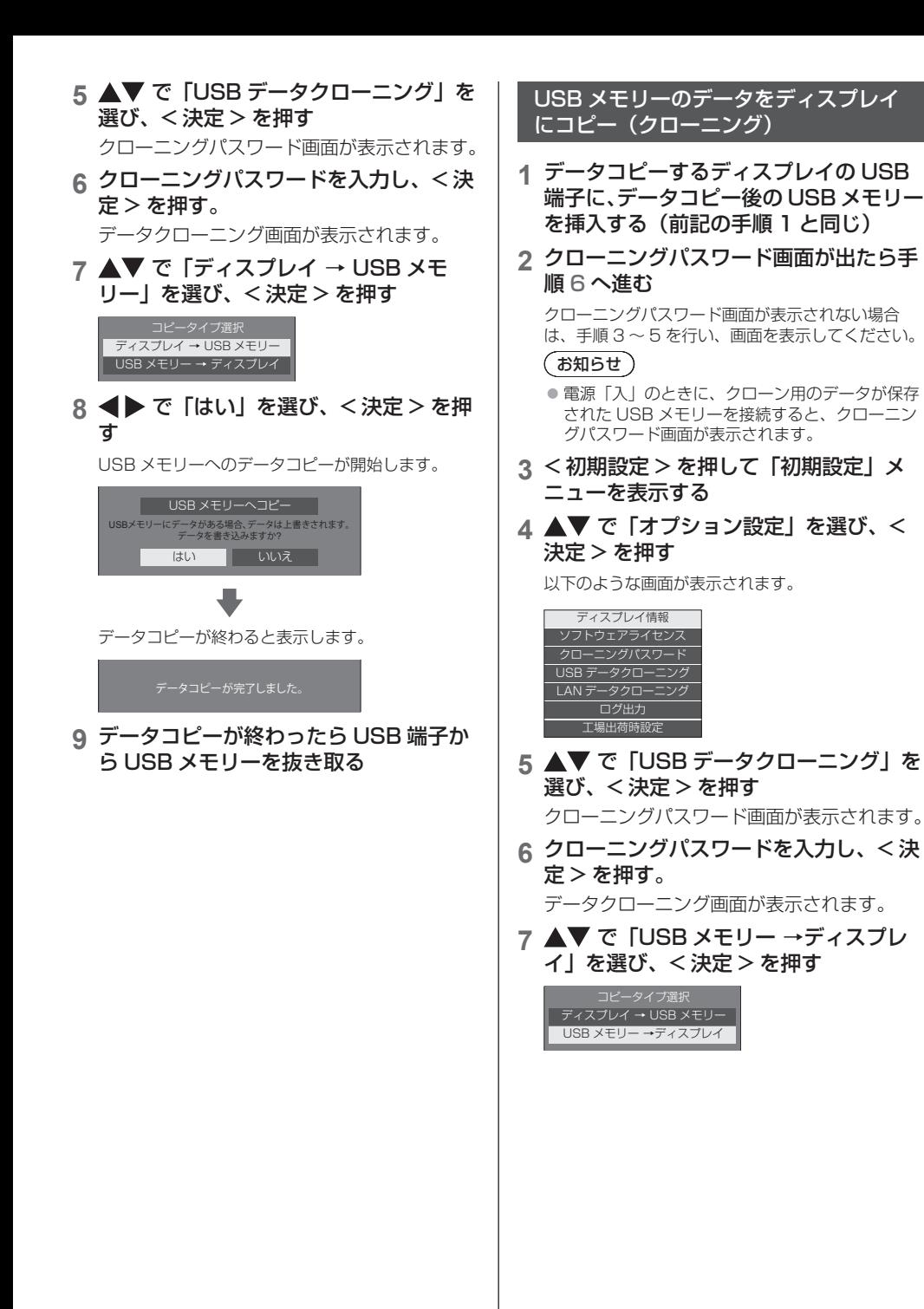

**8 ◆▶ で「はい」を選び、<決定 > を** LAN を経由して他のディスプレイに 押す データをコピー ディスプレイへのデータクローニングが開始します。 **1** <sup>&</sup>lt; 初期設定 > を押して「初期設定」メ USB メモリーからクローニング ニューを表示する データをクローニングしますか? 2 ▲▼ で「オプション設定」を選び、 はい いいえ < 決定 > を押す 以下のような画面が表示されます。 ディスプレイ情報 データクローニングが終わると表示します。 ソフトウェアライセンス クローニングパスワード クローニングが完了しました。 ディスプレイの電源をオフしてください。 LAN データクローニング ログ出力 **9** データクローニングが終わったら USB 工場出荷時設定 端子から USB メモリーを抜き取る **3** ▲▼ で「LAN データクローニング」を **10** リモコンの電源ボタンを押して電源を 選び、< 決定 > を押す 「切」にした後「入」にする、または クローニングパスワード画面が表示されます。 電源プラグをコンセントから一旦抜き、 **4** クローニングパスワードを入力し、 30 秒以上空けてから電源プラグを挿し < 決定 > を押す。 てください LAN データクローニング画面が表示されます。 クローニングした内容がディスプレイに反映されます。 ※ 手順9 で USB メモリーを抜き取らなかった場合、 5 ▲▼ で「機器選択」を選び、 本機の電源を入れなおしたときに、「コピータイ < 決定 > を押す プ選択」と表示されます。 同一サブネット上のディスプレイのリストを表示し (お知らせ) ます。 ● 「雷源ボタンロック」を「オン」に設定したデー LAN データクローニング タをコピーした場合 機器選択 手順10で本体電源ボタンを使って電源を切ると、 ライトプロテクト オフ 本体電源ボタンがロックされて再び電源を入れる ことができなくなります。この場合は、電源プラ ステータス ディスプレイ名 IPアドレス グを抜いて 30 秒以上空けてから再び電源プラグ を接続し、数分間お待ちください。電源ランプ: 赤色点灯 (スタンバイ) となります。リモコンで 電源を「入」にして「電源ボタンロック」を「オフ」 に設定後、本体電源ボタンで電源を「切」にした後、 再度「入」にしてください。 **6 ▲▼ でコピーしたいディスプレイに** カーソルを合わせ、< 音量 +> を押す コピーしたいディスプレイをすべて選択します。 機器選択。<br>登録する機器にチェックを入れてください<br>- チェック - ディスプレイ名 - IPアドレ IPアドレス SQ1-001 192.168. 0. 1  $\overline{\mathbf{v}}$ SQ1-002 192.168. 0. 2 ш 192.168. 0. 4 SQ1-004 П SQ1-005 192.168. 0. 25 П 192.168. 0. 31 SQ1-014 П SQ1-006 192.168. 0. 7

192.168. 0.124 192.168. 0.211

SQ1-041 SQ1-009

П

## **7** <sup>&</sup>lt; 決定 > を押す。

## **8 ▲▼ で「実行」を選択し、<決定 > を** 押す

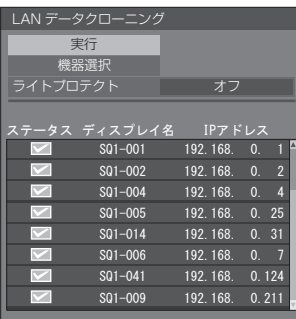

## (お知らせ)

- 「ライトプロテクト」を「オン」にしているディ スプレイには、コピーができなくなります。 コ ピーの必要がなくなった場合には誤って「LAN データクローニング」が実行されないように「オ ン」に設定してください。
- 一度「LAN データクローニング」を実行すると「ラ イトプロテクト」は「オン」になります。

## **9 確認画面が表示されるので、 ◆ ▶ で** 「実行」を選択し、< 決定 > を押す

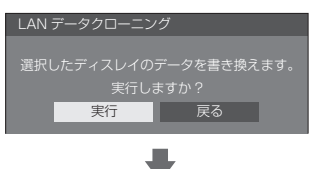

ディスプレイへのデータコピーが開始します。

ディスプレイの電源をオフしないでください。

## **10** 終了画面が表示されます

リスト上の緑色の印はデータコピー成功。赤色の印 は失敗です。赤色の場合は LAN ケーブルの接続や コピー先ディスプレイの電源状態を確認してくださ い。

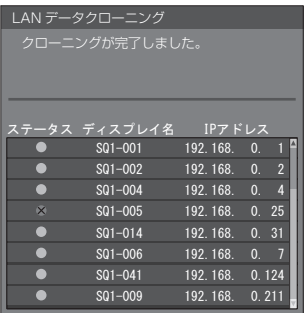

データコピーが終わると、コピー先ディスプレイに 表示されます。

## クローニングが完了しました。 ディスプレイの電源をオフしてください。

**11** リモコンの電源ボタンを押して電源を 「切」にした後「入」にする、または電 源プラグをコンセントから一旦抜き、 30 秒以上空けてから電源プラグを挿し てください

コピーした内容がディスプレイに反映されます。

(お知らせ )

● 「電源ボタンロック」を「オン」に設定したデー タをコピーした場合

手順 11 で本体電源ボタンを使って電源を切る と、本体電源ボタンがロックされて再び電源を入 れることができなくなります。この場合は、電源 プラグを抜いて 30 秒以上空けてから再び電源プ ラグを接続し、数分間お待ちください。電源ラン プ:赤色点灯(スタンバイ)となります。リモコ ンで電源を「入」にして「電源ボタンロック」を 「オフ」に設定後、本体電源ボタンで電源を「切」 にした後、再度「入」にしてください。

## クローニングパスワードを変更する

クローニング機能を使用するときに必要なク ローニングパスワードを変更します。

**1** ディスプレイ底部の USB 端子に USB メモリーを挿入する

パスワード入力画面が表示されます。

- **2** 現在のパスワードを入力し、「確定」を 押す。
- **3** 新しいパスワードを入力し、「確定」を 押す。
- **4** 確認のために、再度新しいパスワードを 入力し、「確定」を押す。

## (お知らせ )

- 工場出荷時の初期パスワードは、「AAAA」です。
- パスワードは定期的に変更し、推測されにくいもの にしてください。
- クローニングパスワードの初期化方法については、 販売店にご相談ください。

## USB メモリーでの ネットワーク設定

USB メモリーを使用して複数のディスプレイに ネットワークの設定ができます。

■設定内容

次の「ネットワーク設定」-「LAN 設定」各項目が設 定できます。

IP アドレス、サブネットマスク、ゲートウェイ、コ マンドポート、EAP

## 「お知らせ )

- 「ネットワーク設定」-「LAN 設定」-「DHCP」は「オ フ」になります。
- 「ネットワーク設定」 「ネットワークコントロール」 は「オン」になります。
- 「ネットワーク設定 | 「USB メモリーでのネットワー ク設定」が「許可」になっているか確認してください。 「禁止」の場合、本機能によるネットワーク設定はで きません。( ☞ 76ページ)
- 一度 USB メモリーでネットワーク設定を行うと、 「ネットワーク設定」-「USB メモリーでのネットワー ク設定」は、「禁止」に設定されます。
- 98/86V 型では、「EAP」はメインソフトウェアの バージョン 4.0000 以降で設定されます。

## ■ 対応デバイスについて

- 市販の USB メモリーに対応しています。(セキュリ ティー機能がついたものは非対応。動作保証外です。)
- FAT16 または FAT32 でフォーマットしたもの以外 は使用できません。
- USB メモリーの最大メモリサイズは、32GB です。
- シングルパーティション構成にのみ対応しています。
- 書き込み可能な USB メモリーをお使いください。

## USB メモリーに LAN 設定のファイル を保存

## 以下のファイルを作成して、USB メモリーに保 存してください。

#### ファイル名:th-65sq1\_network.sh 設定例

TH-65SQ1\_LAN\_SETTINGS A:192.168.0.18 S:255.255.255.0 G:192.168.0.1 P:1024 I:ON E:EAP-TLS E\_U:EAPUSER E\_P:eappassword

- E\_D:digitalcertificate.pfx
- E\_C:cacerficate.cer

#### TH-65SQ1\_LAN\_SETTINGS:

機種名を示す固定文字です。必ず以下のように入力して ください。

TH-(インチサイズ) (機種名) LAN SETTINGS

- A: IP アドレスを指定します。
- **S:** サブネットマスクを指定します。
- G: ゲートウェイアドレスを指定します。
- P: コマンドコントロールで使用するポート番号を指 定します。
- I: 「ON」に設定すると、本機 1 台ごとに違う IP ア ドレスを設定できます。 指定可能な IP アドレスの範囲で、本機 1 台ごと に IP アドレスが 1 つずつアップしてゆきます。
- E: EAP の設定を選択します。下記を参考にして設定 を記載してください。
	- NONE
	- PEAP(MS-CHAPv2)
	- PEAP(GTC)
	- EAP-TTLS(MD5)
	- EAP-TTLS(MS-CHAPv2)
	- EAP-FAST(MS-CHAPv2)
	- EAP-FAST(GTC)
	- EAP-TLS
- E U:EAP ユーザー名を指定します。EAP が「NONE」 以外の場合のみ参照します。
- **F P: EAP のパスワードを指定します。EAP が「NONE」** 以外の場合のみ参照します。
- E D: 認証に使用する電子証明書 (拡張子 :PFX) のファ イル名を記載します。EAP 設定が「EAP-TLS」 の時のみ参照します。
- E\_C: 認証に使用する CA 証明書(拡張子 :CER)のファ イル名を記載します。EAP 設定が「EAP-TLS」 の時のみ参照します。

(お知らせ)

- S. G. Pまたは F の行を削除すると、削除した設定 項目は上書きされません。元の設定内容を保持しま す。
- I の行を削除すると、自動で「ON」に設定されます。
- 固定文字と IP アドレスの行は必ず記述してください。
- 本機能でのネットワーク設定に失敗した場合、エラー メッセージが表示されます。 失敗した場合はネットワーク設定の変更は行われま せん。 ファイルの記述を確認し、再度 USB メモリーを挿入

してください。

- ●本機能は、上記ファイル名のファイルが USB メモ リー内に存在するときのみ動作します。
- ファイル内容は半角英数字で記述してください。
- 98/86V 型では、E、E\_U、E\_P、E\_D および E C 行の設定は、メインソフトウェアのバージョン 4.0000 以降で設定されます。

USB メモリーのデータをディスプレイ にコピー

**1** ディスプレイ底部の USB 端子に USB メモリーを挿入する

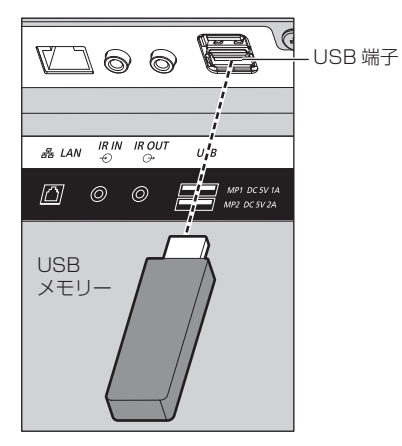

- **2** データのコピーが終わったら「LAN 設 定」画面が表示されます
- **3** USB 端子から USB メモリーを抜き取る

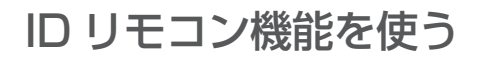

複数台のディスプレイを近接した場所で使用す る場合、リモコンでディスプレイを個別に操作す ることができます。その場合は事前に「コント ロール設定」-「ディスプレイ ID」で設定したディ スプレイの ID 番号とリモコンの ID 番号を合わ せる必要があります。以下の手順でリモコンの ID 番号を設定してください。

## イお知らせ

● 本機能をご使用になるには、 別売の ID リモコン (品番:N2QAYA000093) が必要です。

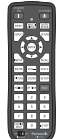

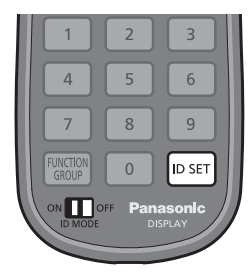

リモコンの ID 番号を設定する

- **1**「コントロール設定」-「リモコン ID 機能」 を「オン」に設定する (『す83ページ)
- **2** リモコンの <ID MODE> スイッチを 「ON」にする
- **3** 操作したいディスプレイにリモコンを 向けて <ID SET> を押す

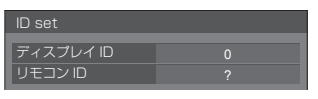

- **4** <O> ~ <9> から選んで押す (2 桁目の番号を設定)
- **5** <O> ~ <9> から選んで押す (1 桁目の番号を設定)
	- 手順 3~5 は 5 秒以内に操作してください。
	- 設定できる ID 番号は 0 ~ 100 までです。 例)
		- ID を「1」に設定する場合は、手順 3 のあと、 続けて <0> <1> を押す。
		- ID を「12」に設定する場合は、手順 3 のあと、 続けて <1> <2> を押す。
		- ID を「100」に設定する場合は、手順 3 のあ と、続けて <1> <0> <0> を押す。

リモコンの ID 番号の設定を解除する (ID「0」)

「コントロール設定」-「ディスプレイ ID」で設 定した ID 番号と一致しなくても操作できます。

**1** <ID SET> を 3 秒以上押す (<ID SET> <0> <0> を押したときと同じです)

## 文字入力について

設定によっては、文字入力が必要となる場合があ ります。

文字入力は画面に表示されたキーボードから文 字を選んで行います。

例) メモリー名の入力(「メモリー保存」)

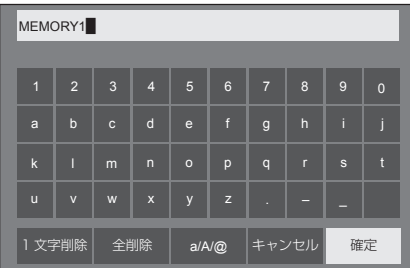

キーボードの文字入力ボックスにはすでに 「MEMORY1」と表示されていますが、「MY PICTURE」というメモリー名に変更します。

## 1 AV < A で「全削除」を選び、 < 決定 > を押す

#### MEMORY1

文字がすべて削除されます。 文字を 1 文字削除するには「1 文字削除」を選びます。

2 ▲▼ ◆ で [a/A/@] を選び、 < 決定 > を押す

> a/A/@ |1 文字削除 || 全削除 || a/A/@ || キャンセル || 確定

キーボードを大文字アルファベットに切り換えま す。

< 決定 > を押すたびに、キーボードが小文字→大 文字→記号に切り換わります。

3 AV< → で「M」を選び、 < 決定 > を押す

M

この操作を繰り返し、文字を入力します。

4 ▲▼ < ▶ でスペースキーを選び、 < 決定 > を押す

> MY█ 1 | 2 | 3 | 4 | 5 | 6 | 7 | 8 | 9 | 0 a/A/@ b c d e f g h i j k | I | m | n | o | p | q | r | s | t u | v | w | x | y | z | . | - | \_ 1 文字削除 全削除 a/A/@ キャンセル 確定 スペースキー

手順 3 と同じように「PICTURE」と文字を選んで 入力します。

## **5** メモリー名の入力が終わったら ▲▼ ◆ 下「確定」を選び、 < 決定 > を押す

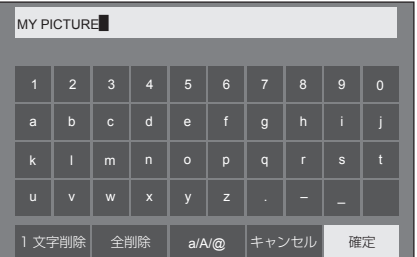

•「キャンセル」を選ぶとメモリーの保存をキャン セルします。

# プリセット信号

本機が表示できる映像信号は下表のとおりです。

● プラグアンドプレイ対応信号欄内 HDMI 信号の内容は次のとおりです。

EDID1:4K/60p (HDR)、EDID2:4K/60p (SDR)、EDID3:4K/30p、EDID4:2K

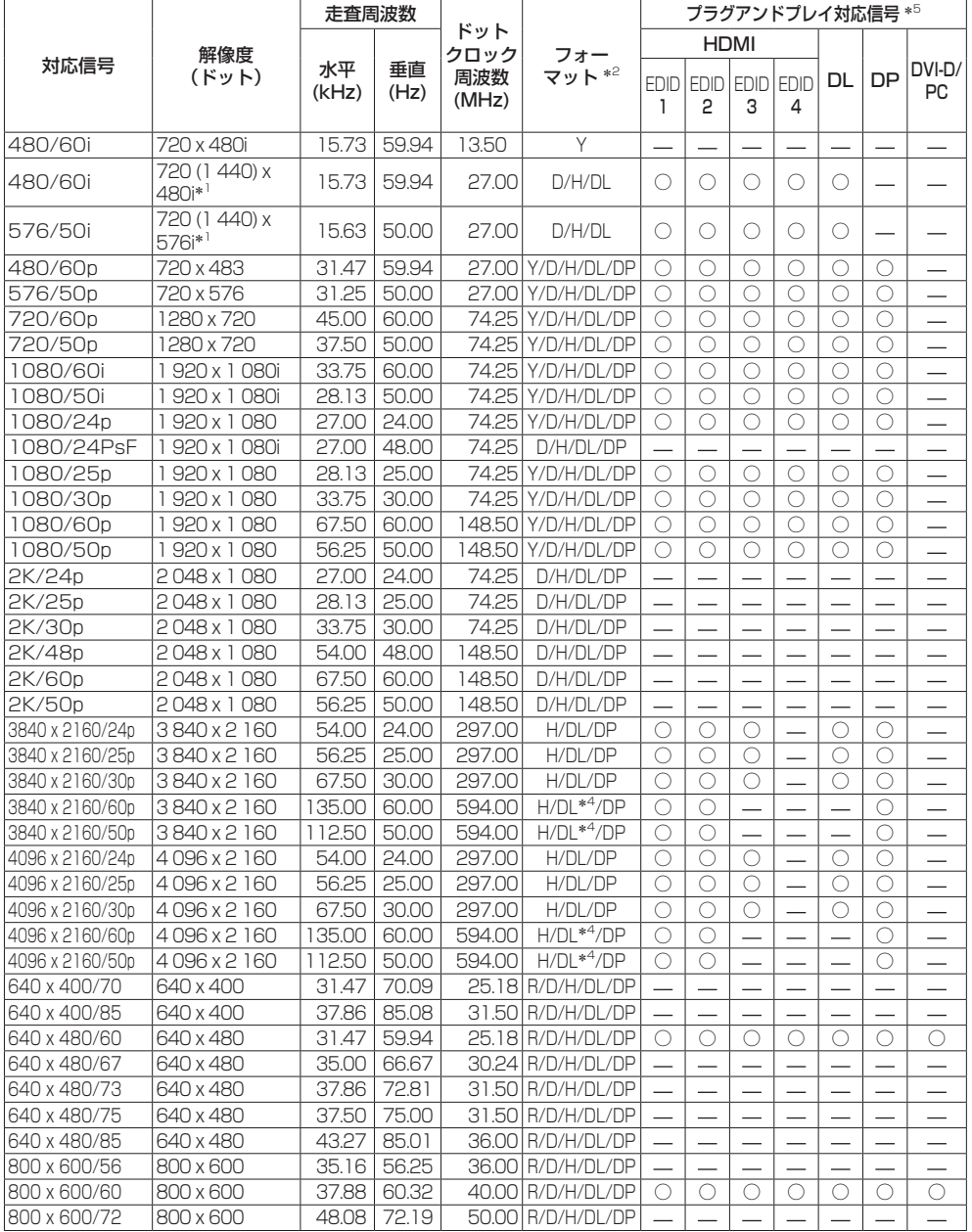

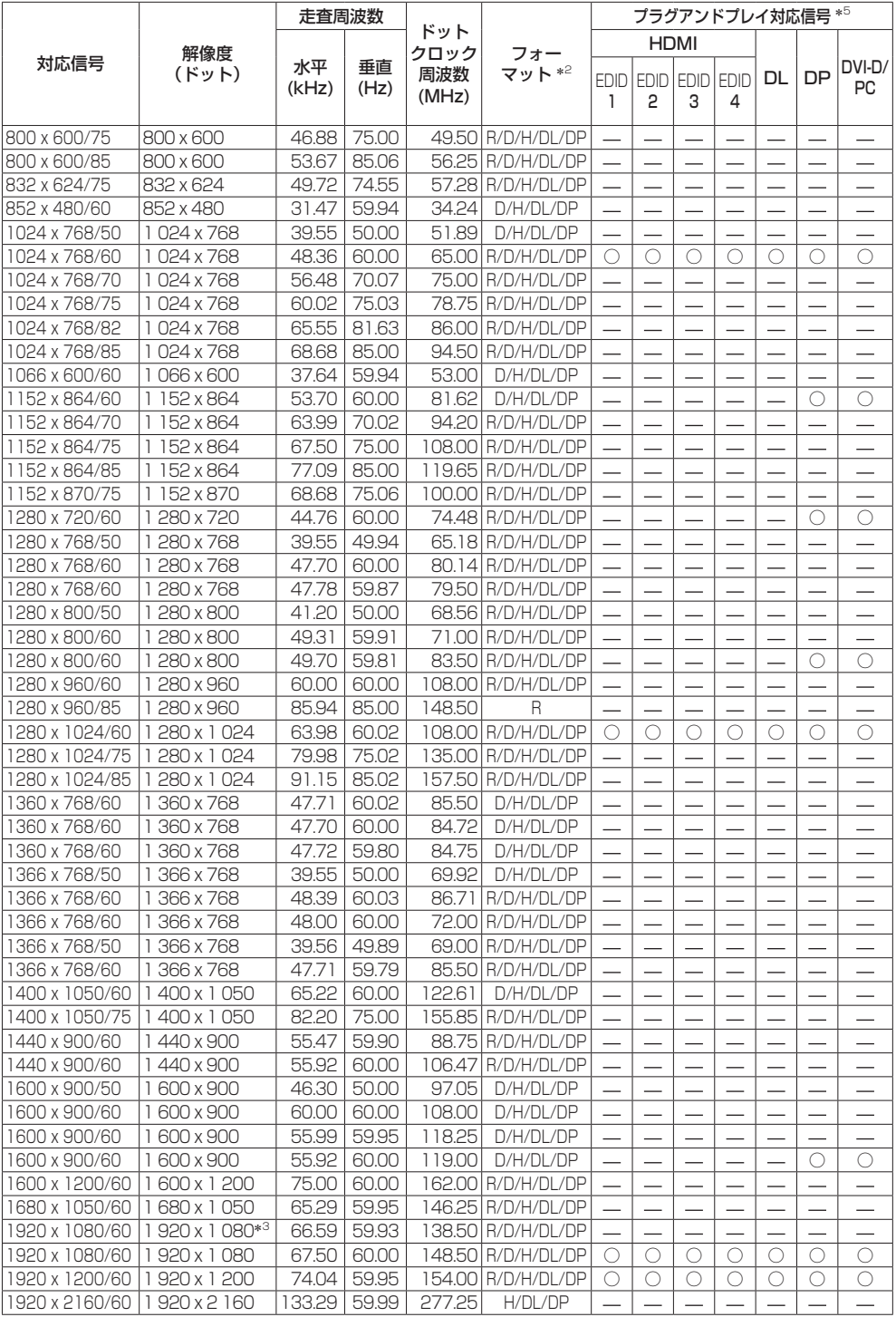

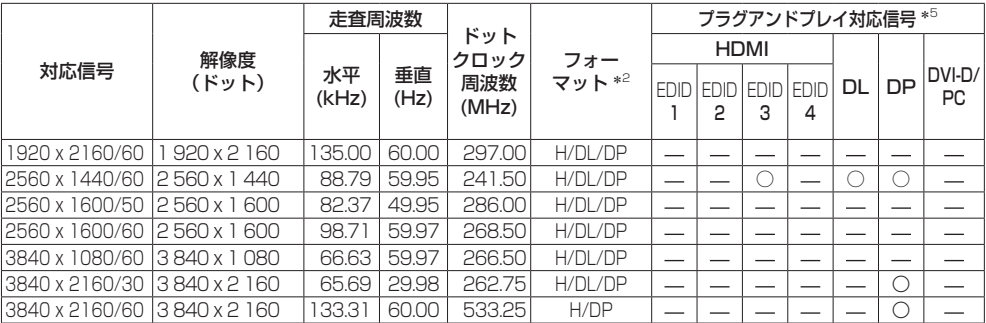

\*1: Pixel-Repetition 信号 (ドットクロック周波数 27.0MHz)のみ

\*2: フォーマットを表す記号は以下の通りです。

- R: D-sub RGB (PC IN)<br>Y: YPoPo/YCoCo (PC
- YP<sub>B</sub>P<sub>R</sub>/YC<sub>B</sub>C<sub>R</sub> (PC IN)
- D: DVI-D(DVI-D IN)
- H: HDMI (HDMI 1、HDMI 2)
- DL: DIGITAL LINK(DIGITAL LINK) DP: DisplayPort (DisplayPort)
- 

\*3: VESA CVT-RB (Reduced Blanking) 準拠

\*4: YCBCR420 フォーマットのみの対応です。

\*5: プラグアンドプレイ対応信号欄に○がある信号は、本機のEDID(Extended Display Identification Data)に記述している信号です。 プラグアンドプレイ対応信号欄に○がない信号は、本機が対応していてもコンピューター側で解像度の選択ができない場合がありま す。

(お知らせ)

- 自動判別した信号フォーマットが、実入力信号と異なった表示になる場合があります。
- 解像度のドット数の後ろにある「i」はインターレース信号を意味します。
- 1080/30PsF 信号および 1080/25PsF 信号が入力された場合、それぞれ 1080/60i 信号および 1080/50i 信号として処理し、表示します。
- 1920 x 2160/60 信号 (ドットクロック周波数 297.00MHz、DIGITAL LINK フォーマット) が入力された場 合、3840x2160/60p と表示します。

## 工場出荷時の設定に戻す には

以下のデータを工場出荷時の状態に戻します。 「画質の調整」「音声の調整」「初期設定」「位置調 整」メニューの設定、調整値、「初期設定」-「イ メージ設定」で登録したユーザーイメージ

## ■リモコン操作

- **1** <sup>&</sup>lt; 初期設定 > を押して 「初期設定」メニューを表示する
- 2 ▲▼ で「オプション設定」を選び、 < 決定 > を押す

以下のような画面が表示されます。

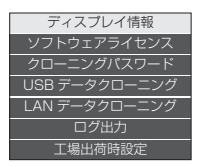

3 ▲▼ で「工場出荷時設定」を選び、 < 決定 > を押す

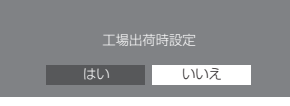

**4** で「はい」を選び、< 決定 > を 押す

「工場出荷時設定(しばらくお待ちください。)」と いうメッセージが表示されます。

**5**「ディスプレイの電源をオフしてくださ い。」というメッセージが表示された後、 本体の電源ボタン ((b/l) を押して 電源を切る

※ 電源ボタンがロックされている場合は、電源プラ グをコンセントから抜いてください。

## ■ 本体操作

- **1** <MENU> を数回押して 「初期設定」メニューを表示する
- 2 ▲▼ で「表示言語切換」を選び、 <ENTER> を 5 秒以上押す
- **3** < > で「はい」を選び、<ENTER> を押す

「工場出荷時設定(しばらくお待ちください。)」と いうメッセージが表示されます。

**4**「ディスプレイの電源をオフしてくださ い。」というメッセージが表示された後、 本体の電源ボタン ( )/ ) を押して 電源を切る

※雷源ボタンがロックされている場合は、雷源プラ グをコンセントから抜いてください。

## ボタン操作制限、 リモコン操作制限の 設定を標準値に戻すには

「ボタン操作制限」「リモコン操作制限」「リモコン ID 機 能」の設定を行ない、リモコンと本体のボタンで本機の 操作ができなくなったときに、設定を「オフ」に戻し操 作ができるようにします。

**1** 本体操作部の < - > とリモコンの < 戻る <sup>&</sup>gt; を同時に 5 秒以上押す

「工場出荷時設定」を表示した後、表示が消えロッ クが解除されます。

工場出荷時設定 はい いいえ

•「ボタン操作制限」「リモコン操作制限」「リモコ ン ID 機能」の設定が「オフ」に戻ります。

## リモコン操作制限の 設定を標準値に戻すには

「リモコン操作制限」(図 85ページ)の設定を行ない。 リモコンの操作ができなくなったときに、設定を「オフ」 に戻し操作ができるようにします。

**1** リモコンの < 初期設定 > を 5 秒以上 押す

「リモコン操作制限」の設定が「オフ」に戻ります。

## (お知らせ)

● 98/86/65/55/49V 型では、本設定はメインソフ トウェアのバージョン 4.0000 以降で有効です。

## 修理を依頼される前に… もぅー度次の点をお調べください。

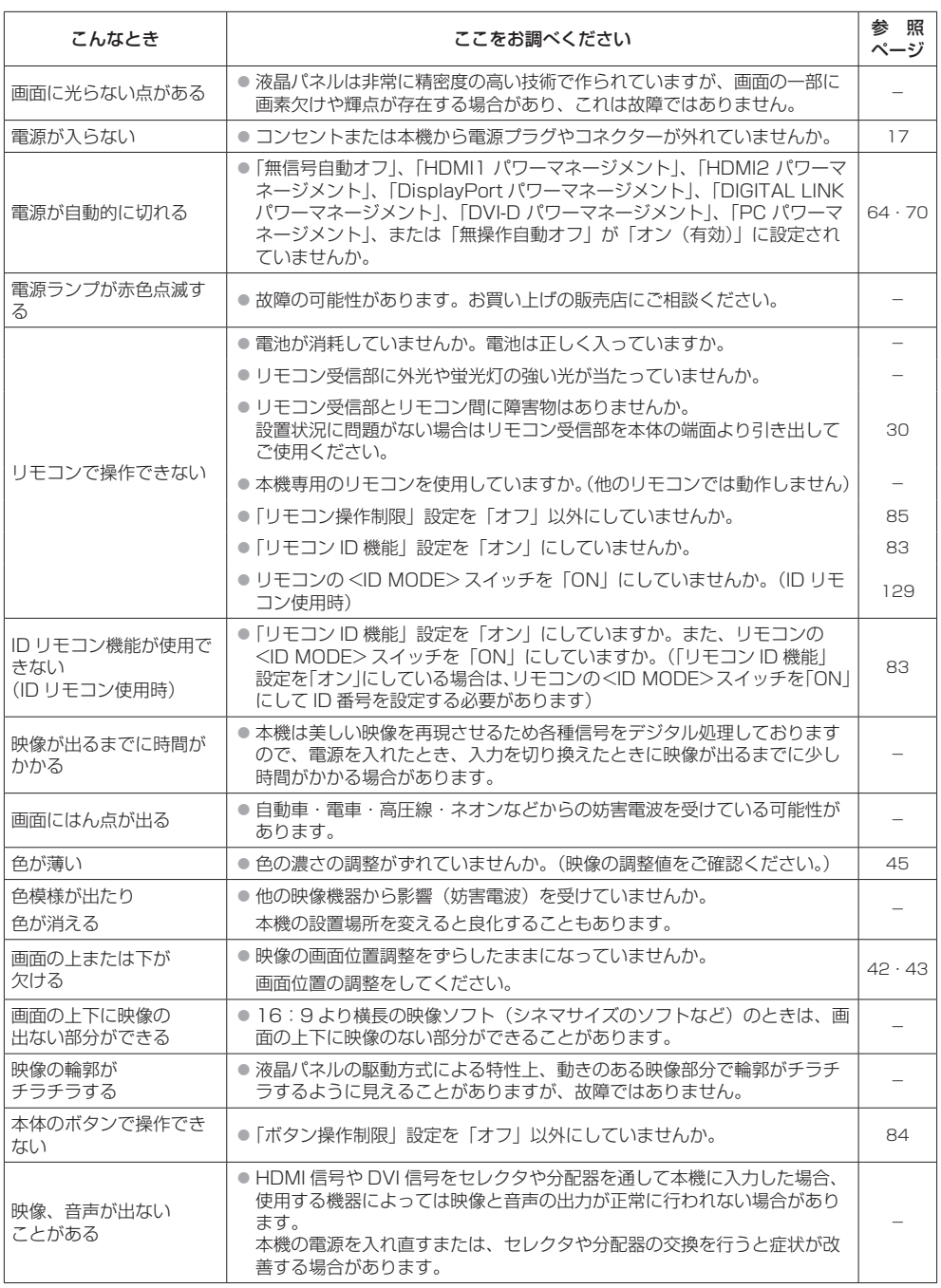

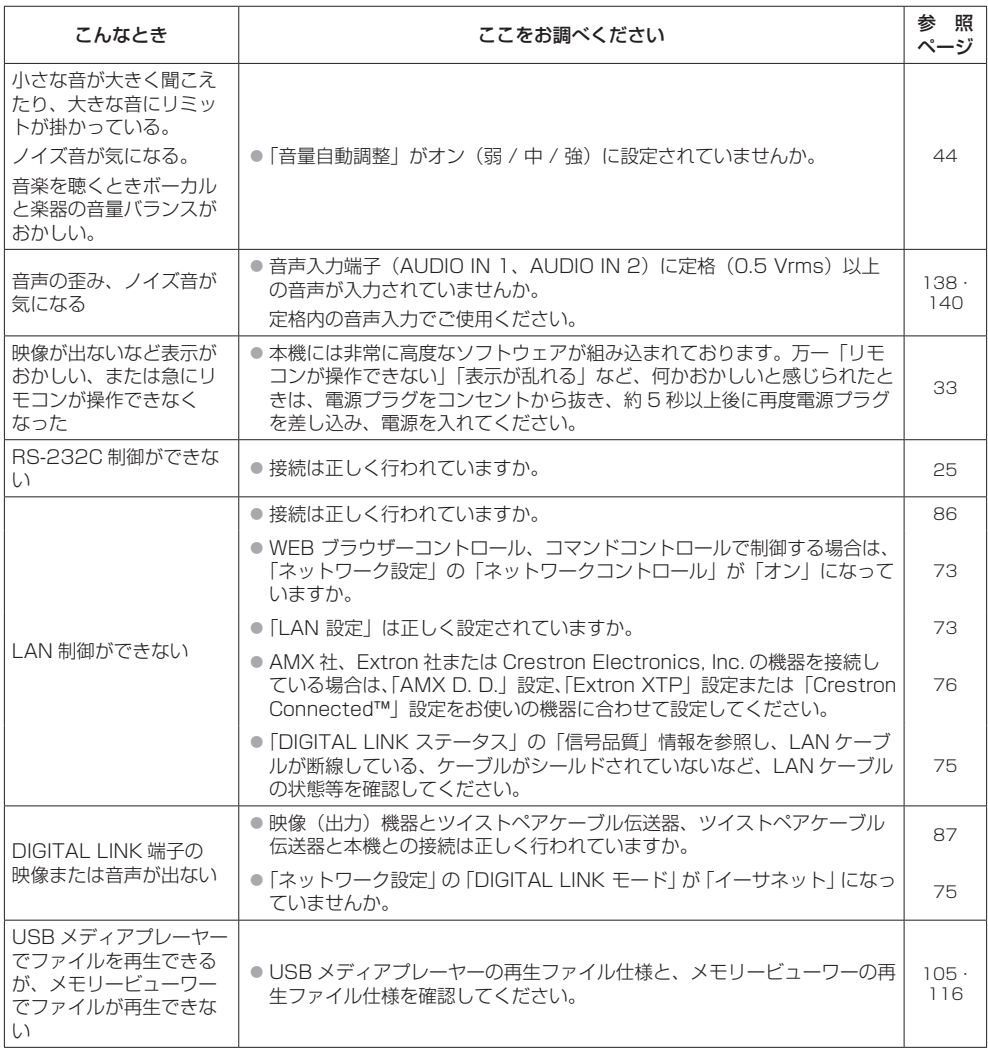

保証とアフターサービス(よくお読みください)

修理・お取り扱い・お手入れなどのご相談は、まず、お買い上げの販売店へお申し付けください。

#### 修理を依頼されるとき

135 ページ「修理を依頼される前に…」の表や、 組み合わせをされた機器の「取扱説明書」もよく お読みのうえ調べていただき、直らないときは、 まず電源プラグを抜いて、お買い上げの販売店へ ご連絡ください。

#### ● 保証期間中は 保証書の規定に従って出張修理をさせていただ きます。

● 保証期間を過ぎているときは

修理すれば使用できる製品については、ご要望 により修理させていただきます。

下記修理料金の仕組みをご参照のうえご相談く ださい。

- 修理料金の什組み 修理料金は、技術料・部品代・出張料などで構 成されています。
	- 技術料は、診断・故障箇所の修理および部品 交換・調整・修理完了時の点検な どの作業にかかる費用です。
	- 部品代 は、修理に使用した部品および補助材 料代です。
	- 出張料 は、お客様のご依頼により製品のある 場所へ技術者を派遣する場合の費 用です。

#### ■ 保証書(別添付)

お買い上げ日・販売店名などの記入を必ず確かめ、 お買い上げの販売店からお受け取りください。 よくお読みのあと、保存してください。

保証期間 : お買い上げ日から本体1年間 PASS にて登録いただきますと、追加で 2 年間 の無償修理サービス特約が適用されます。 本体購入後 1 か月以内に PASS にご登録頂き ますようお願いいたします。 「PASS」とは、パナソニック 業務用ディスプ レイ / プロジェクター テクニカルサポートサ イトの名称です。 詳しくは、WEB サイト https://panasonic.biz/cns/prodisplays/pass/

をご覧ください。

#### ■ 補修用性能部品の保有期間

パナソニック コネクト株式会社は、この液晶 ディスプレイの補修用性能部品を、製造打ち切 り後 8 年保有しています。

注) 補修用性能部品とは、その製品の機能を維 持するために必要な部品です。

■ 修理を依頼されるときご連絡いただきたい内容 ご氏名・ご住所・電話番号 製品名・品番・お買い上げ日 故障または異常の内容 訪問ご希望日

■ 使いかた・お手入れ・修理などは、まず、お買い求め先へご相談ください。

■ その他ご不明な点は下記へご相談ください。

パナソニック 業務用ディスプレイサポートセンター

電話 弥加 00 0120-872-002 **機器OK** ※携帯電話からもご利用いただけます。 営業時間:月~金(祝日と弊社休業日を除く) 9:00~17:30(12:00~13:00は受付のみ)

ホームページからのお問い合わせは

https://panasonic.biz/cns/prodisplays/supportcenter/

ご使用の回線(IP 電話やひかり電話など)によっては、回線の混雑時に数分で切れる場合があります。

#### ご相談窓口におけるお客様の個人情報のお取り扱いについて

パナソニック コネクト株式会社およびグループ関係会社は、お客様の個人情報をご相談対応や修理 対応などに利用させていただき、ご相談内容は録音させていただきます。また、折り返し電話をさ せていただくときのために発信番号を通知いただいております。なお、個人情報を適切に管理し、 修理業務等を委託する場合や正当な理由がある場合を除き、第三者に開示・提供いたしません。個 人情報に関するお問い合わせは、ご相談いただきました窓口にご連絡ください。

## 本体

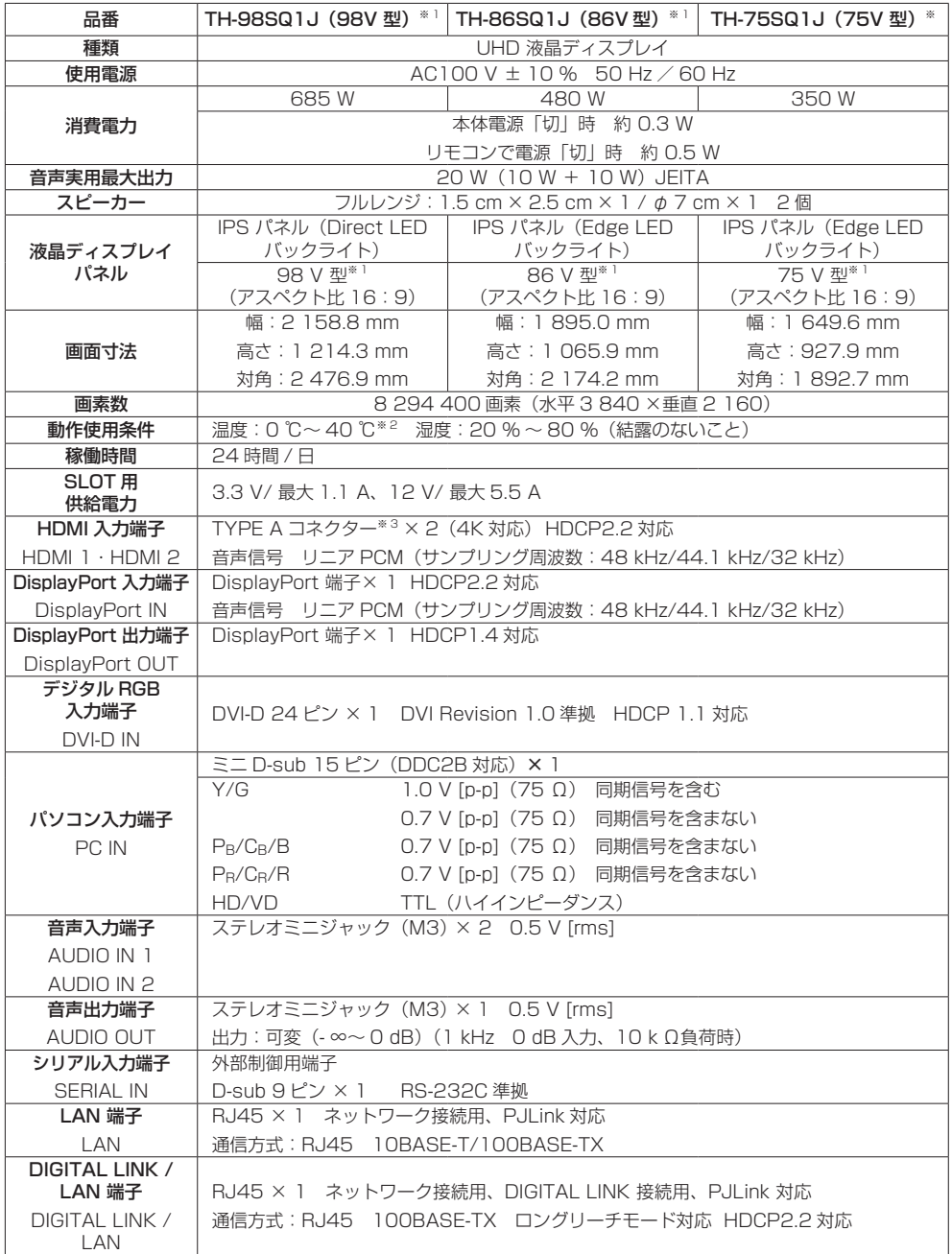

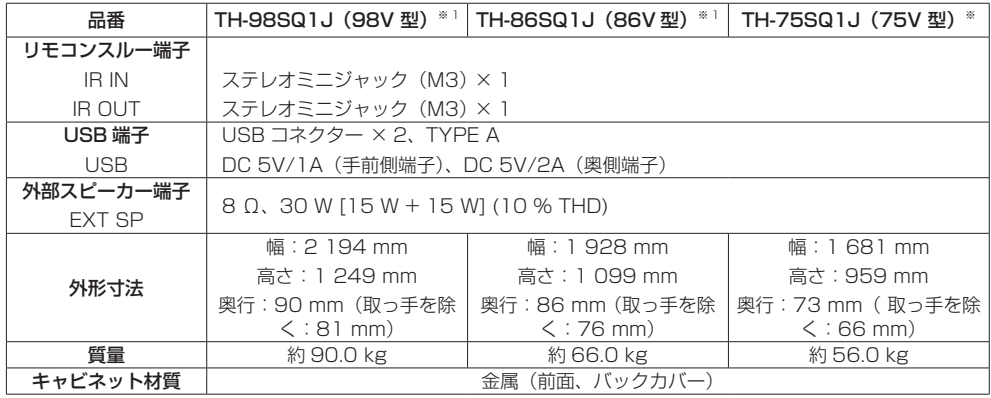

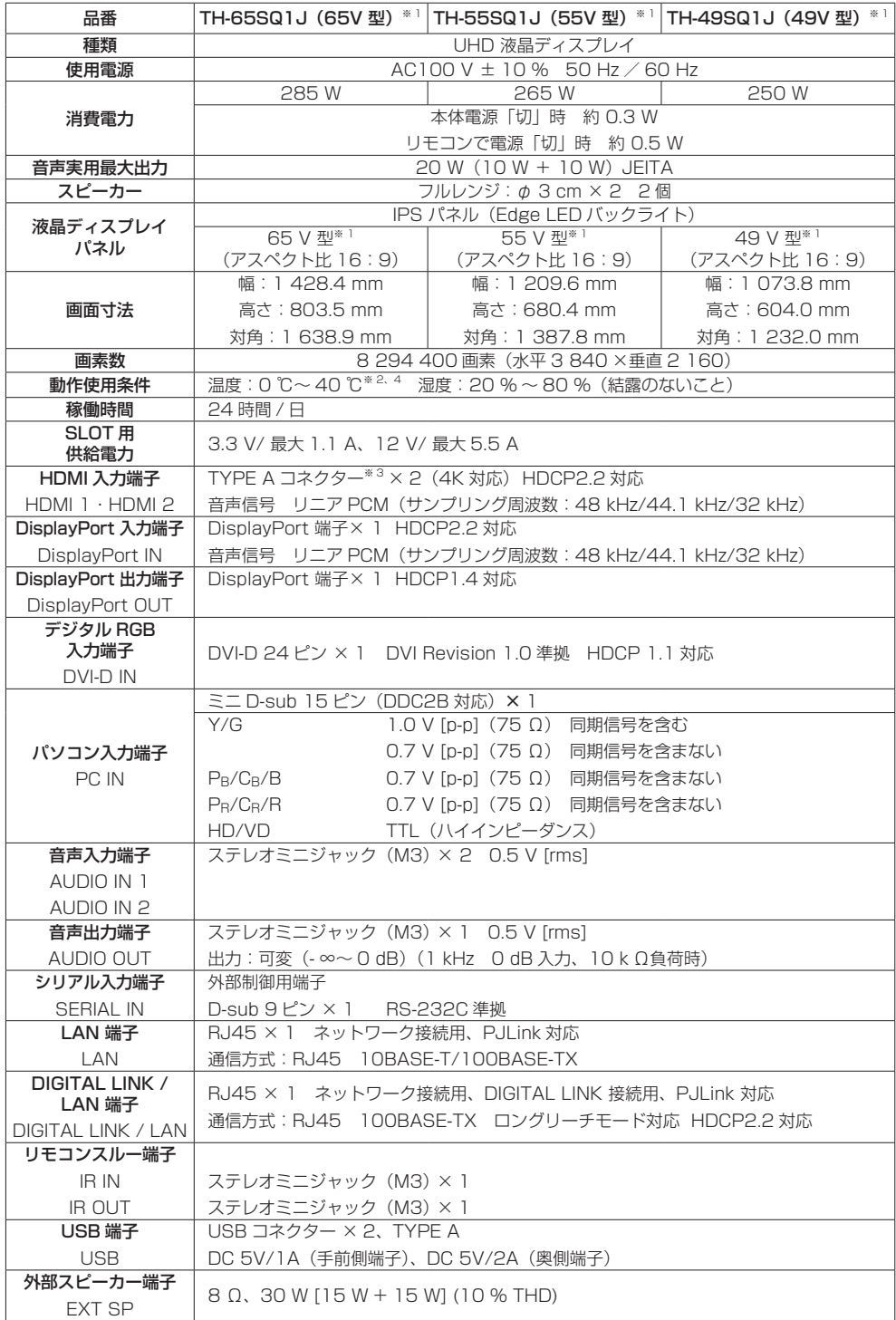

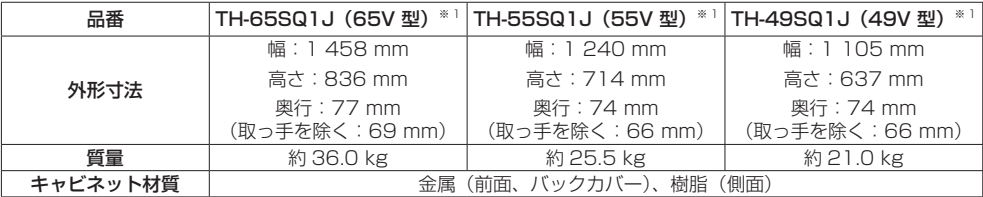

リモコン

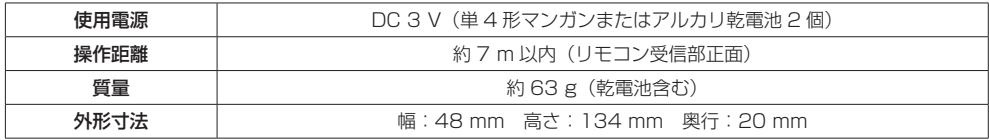

※ 1 ディスプレイの V 型は、有効画面の対角寸法を基準とした大きさの目安です。

※ 2 高地 (海抜 1 400 m 以上 2 800 m 未満)で使用する場合の使用環境温度は 0℃~ 35℃になります。

※ 3 VIERA LINK 非対応

※4本機をあお向けに設置して使用する場合の使用環境温度は次の内容になります。

 65V 型:0℃~ 35℃

 55/49V 型:0℃~ 30℃

 本機をあお向けに設置されるときは、販売店にお問合せください。取り付け、使用環境温度、接続、設定には条件があります。 本機を使用できるのは日本国内のみで、外国では電源電圧が異なりますので使用できません。

(This set is designed for use in Japan only and can not be used in any other country.)

本製品は、以下の種類のソフトウェアから構成されています。

(1) パナソニック コネクト株式会社 (パナソニック コネクト) が独自に開発したソフトウェア

- (2) 第三者が保有しており、パナソニック コネクトにライセンスされたソフトウェア
- (3) GNU GENERAL PUBLIC LICENSE Version2.0 (GPL V2.0) に基づきライヤンスされた ソフトウェア
- (4) GNU LESSER GENERAL PUBLIC LICENSE Version2.1 (LGPLV2.1) に基づきライセン スされたソフトウェア
- (5) GPL V2.0、LGPL V2.1 以外の条件に基づきライセンスされたオープンソースソフトウェア

上記 (3) ~ (5) に分類されるソフトウェアは、これら単体で有用であることを期待して頒布されま すが、「商品性」または「特定の目的についての適合性」についての黙示の保証をしないことを含め、 一切の保証はなされません。詳細は、本製品の初期設定メニューからの所定の操作によって [ ソフ トウェアライセンス ] の選択により表示されるライセンス条件をご参照ください。

パナソニック コネクトは、本製品の発売から少なくとも3年間、以下の問い合わせ窓口にご連絡い ただいた方に対し、実費にて、GPL V2.0、LGPL V2.1、またはソースコードの開示義務を課す その他の条件に基づきライセンスされたソフトウェアに対応する完全かつ機械読取り可能なソース コードを、それぞれの著作権者の情報と併せて提供します。

問い合わせ窓口:oss-cd-request@gg.jp.panasonic.com

本製品は、AVC Patent Portfolio License、VC-1 Patent Portfolio License 及び MPEG-4 Visual Patent Portfolio License に基づきライセンスされており、以下に記載する行為に係るお 客様の個人的または非営利目的の使用を除いてはライセンスされておりません。

(i) 画像情報を AVC 規格、VC-1 規格及び MPEG-4 Visual 規格に準拠して(以下、AVC/VC-1/ MPEG-4 ビデオ)記録すること。

(ii)個人的活動に従事する消費者によって記録された AVC/VC-1/MPEG-4 ビデオ、または、ライ センスを受けた提供者から入手した AVC/VC-1/MPEG-4 ビデオを再生すること。

詳細については MPEG LA, LLC ホームページ (http://www.mpegla.com) をご参照ください。

## 商標について

- Microsoft、Windows、Internet Explorer、Microsoft Edge は、米国 Microsoft Corporation の米国および その他の国における登録商標または商標です。
- Mac、macOS、Safari は、米国および他の国々で登録された Apple Inc. の商標です。
- PJLink 商標は、日本、米国その他の国や地域における登録又は出願商標です。
- HDMI、High-Definition Multimedia Interface、および HDMI ロゴ は、米国およびその他の国における HDMI Licensing Administrator, Inc. の商標または、登録商標です。
- JavaScript は、Oracle Corporation 及びその子会社、関連会社の米国及びその他の国における登録商標または 商標です。
- Crestron Connected、Crestron Connected ロゴ、Crestron Fusion、Crestron RoomView、RoomView は、 Crestron Electronics, Inc. の、米国および / または各国での商標または登録商標です。
- なお、各社の商標および製品商標に対しては特に注記のない場合でも、これを十分尊重いたします。

#### ■ヨーロッパ連合以外の国の廃棄処分に関する情報

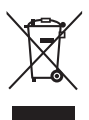

これらのシンボルマークは EU 域内のみ有効です。 製品を廃棄する場合には、最寄りの市町村窓口、または販売店で、正しい廃棄方法 をお問い合わせください。

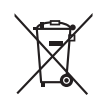

#### 警告

この装置は、クラス A 機器です。この装置を住宅環境で使用すると電波妨害を引き起こすことがあ ります。この場合には使用者が適切な対策を講ずるよう要求されることがあります。

JIS C 61000-3-2 適合品

本装置は、高周波電流規格 JIS C 61000-3-2 に適合しています。

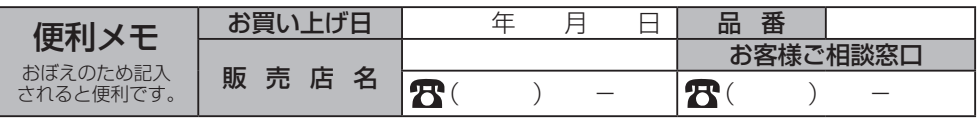

## パナソニック コネクト株式会社

〒 571-8503 大阪府門真市松葉町 2 番 15 号 © Panasonic Connect Co., Ltd. 2022

中国印刷